# **DELL"**

# Dell™ PowerEdge™ Systems Oracle Database 11g R1 on Microsoft® Windows Server® 2003 Oracle Database Setup and Installation Guide Version 1.0

### Overview of Oracle Database 11G Documentation

The documentation set for the Oracle Database 11g R1 Enterprise or Standard Edition on Microsoft® Windows Server® 2003 R2 with SP2, Standard or Enterprise x64 Edition has been reorganized into a series of modules. These modules cover the following topics:

- Operating System and Hardware Installation, Windows Guide- describes the required minimum hardware and software versions, how to install and configure the operating system, how to verify the hardware and software configurations, and how to obtain open source files
- Storage and Networking Guide describes the installation and configuration of the network storage solutions
- Oracle Database Setup and Installation Guide describes the installation and configuration of the Oracle Database 11g R1
- Troubleshooting Guide provides troubleshooting procedures and reference material

All modules provide information on how to receive technical assistance from Dell.

### Notes, Cautions, and Warnings

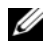

 $\mathscr{D}$  NOTE: A NOTE indicates important information that helps you make better use of your computer.

\_\_\_\_\_\_\_\_\_\_\_\_\_\_\_\_\_\_\_\_

Information in this document is subject to change without notice. © 2009 Dell Inc. All rights reserved.

Reproduction in any manner whatsoever without the written permission of Dell Inc. is strictly forbidden.

Trademarks used in this text: Dell, the DELL logo, and PowerEdge are trademarks of Dell Inc.; EMC is a registered trademark of EMC Corporation; *Microsoft* and *Windows Server* are either trademarks or registered trademarks of Microsoft Corporation in the United States and/or other countries.

Other trademarks and trade names may be used in this document to refer to either the entities claiming the marks and names or their products. Dell Inc. disclaims any proprietary interest in trademarks and trade names other than its own.

## Terminology Used in this Document

This document uses the terms logical unit number (LUN) and virtual disk. These terms are synonymous and can be used interchangeably. The term LUN is commonly used in a Dell|EMC Fibre-Channel storage system environment and virtual disk is commonly used in a Direct-attached SAS (Dell MD3000/MD3000i and Dell MD3000/MD3000i with MD1000 expansion) storage environment.

## <span id="page-2-0"></span>Installing Oracle RAC 11g R1 Using OCFS

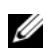

**NOTE:** If you are installing Oracle using ASM, ignore the following steps and follow the procedures in ["Installing Oracle RAC 11g R1 Using ASM"](#page-12-0)

This section provides information about installing the Oracle RAC 11g R1 software. The following topics are covered:

- Installing Oracle Clusterware Version 11.1.0.6
- Installing Oracle Database 11g R1 with Real Application Clusters 11.1.0.6
- Applying Oracle 11.1.0.7 patchset
- Configuring the Listener
- Creating the Seed Database

### <span id="page-2-1"></span>Installing Oracle Clusterware Version 11.1.0.6

<sup>1</sup> On node 1, insert the Oracle Clusterware 11g Release 1 for Microsoft*®* Windows*®* CD into the CD drive.

The Oracle Clusterware - Autorun window displays. If the Oracle Clusterware - Autorun window does not appear:

- a Click Start and select Run.
- **b** In the **Run** field, type the following and click **OK**:

%*CD-ROM drive*%:\autorun\autorun.exe

where %*CD-ROM drive*% is the drive letter of your CD drive.

- 2 In the Oracle Clusterware Autorun window, click Install/Deinstall Products. This will start the Oracle Universal Installer (OUI) and the Welcome screen appears.
- 3 Click Next.

4 In the Specify Home Details window, accept the default settings (%System drive%\product\11.1.0\crs) and click Next.

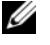

 $\mathscr{U}$  NOTE: Record the OraCR11g home (CRS Home) path because you will need this information later.

- 5 In the Product Specification Prerequisite Checks window, make sure all the checks are completed successfully and then click Next.
- 6 In the Specify Cluster Configuration window, enter the following:
	- An alternate cluster name (if desired).
	- The public and private network host names for both cluster nodes. Click Add to specify additional nodes.
	- In the Add a new node to the existing cluster window, enter the public, private and virtual host name, and click OK.

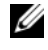

 $\mathbb Z$  NOTE: Ensure that the network host names do not include a domain name extension.

7 Click Next.

The Specify Network Interface Usage window appears, displaying a list of cluster-wide network interfaces.

- 8 If required, change the public Interface Type to Public (if shown as Private) by performing the following steps:
	- a Select the Interface Name and click Edit.
	- **h** Select the correct interface and click OK.
- 9 In the Specify Network Interface Usage window, click Next.
- 10 In the Cluster Configuration Storage window, perform the following steps for the OCR disk:
	- a Locate the two 120 MB partitions created using the procedures in the Storage and Networking Guide.
	- **b** Select the first partition and click Edit.
	- c In the Specify Disk Configuration window, select Place OCR (Primary) on this partition and click OK.
	- d Select the second partition and click Edit.
	- e In the Specify Disk Configuration window, select Place OCR (Mirror) on this partition and click OK.
- 11 In the Cluster Configuration Storage window, perform the following steps for the voting disk:
	- a Locate the three 50 MB partitions created using the procedures in the Storage and Networking Guide.
	- **b** Select the first partition and click Edit.
	- c In the Specify Disk Configuration window, select Place Voting Disk on this partition and click OK.
	- d Repeat steps b and c on the remaining Voting Disk partitions.
- <span id="page-4-0"></span>12 In the Cluster Configuration Storage window, perform the following steps for the database:
	- **a** Locate the partition created using the procedures in the Storage and Networking Guide.
	- **b** Select the partition and click Edit.
	- c In the Specify Disk Configuration window, select Format partition with CFS.
	- d Ensure that the Use partition for data storage is selected.
	- e Use the drop-down menu of the Assign Drive Letter option to assign a drive letter to the partition.
	- f Click OK.
- <span id="page-4-1"></span>13 In the Cluster Configuration Storage window, perform the following steps for flash recovery:
	- **a** Locate the partition created using the procedures in the Storage and Networking Guide.
	- **b** Select the partition and click Edit.
	- c In the Specify Disk Configuration window, select Format partition with CFS.
	- d Ensure that Use partition for data storage is selected.
	- e Use the drop-down menu of the Assign Drive Letter option to assign a drive letter to the partition.
	- $f$  Click  $\overline{OK}$
- 14 In the Cluster Configuration Storage window, click Next.
- **15** Ignore the warning messages and click OK.

16 In the Summary window, click Install to start the installation procedure. The Install window appears, displaying an installation progression bar.

The Configuration Assistant window appears and the OUI runs a series of configuration tools.

The End of Installation window appears.

- $\mathbb Z$  NOTE: If a failure occurs in the Configuration Assistant window, perform the following steps and see the *Troubleshooting Guide*.
- **a** In the error window, click OK.
- **b** In the Configuration Assistant window, click Next.
- **c** Ignore the warning message and click OK.
- d Click Exit to finish the OUI session.
- e In the Exit window, click Yes.
- 17 If you are installing Oracle using ASM, go to ["Installing Oracle RAC 11g R1](#page-12-0)  [Using ASM";](#page-12-0) otherwise, continue to ["Installing Oracle RAC 11g R1 Using](#page-2-0)  [OCFS"](#page-2-0).

### Installing Oracle Database 11g R1 with Real Application Clusters 11.1.0.6

1 On node 1, insert the Oracle Database 11g Release 1 for Microsoft Windows CD into the CD drive.

The Oracle Database 11g - Autorun window displays. If the Oracle Database 11g - Autorun window does not appear:

- a Click Start and select Run.
- **b** In the **Run** field, type the following and click **OK**:

%*CD-ROM drive*%:\autorun\autorun.exe

where %*CD-ROM drive*% is the drive letter of your CD drive.

- 2 In the Oracle Database 11g Autorun window, click Install/Deinstall Products. This will start the OUI and the Welcome screen appears.
- 3 Click Next.
- 4 In the Select Installation Type window, select Enterprise Edition and click Next.
- 5 In the Specify Home Details window under Destination, verify the following:
	- In the Name field, the Oracle database home name is OraDb11g\_home1.
	- In the Path field, the complete Oracle home path is %*SystemDrive*%\app\Administrator\product\ 11.1.0.6\db\_1 where %*SystemDrive*% is the user's local drive.

By default OUI chooses one of CFS shared drive for copying the database files. Change the drive to the %*SystemDrive*% by changing the drive letter in the Path field.

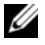

 $\mathbb Z$  NOTE: Record the path because you will need this information later.

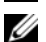

 $\mathbb Z$  NOTE: The Oracle home path must be different from the Oracle home path that you selected in the Oracle Clusterware installation procedure. You cannot install the Oracle 11g Enterprise x64 Edition with RAC and Clusterware in the same home directory.

- 6 Click Next.
- 7 In the Specify Hardware Cluster Installation Mode window, select Select All and click Next.
- 8 In the Product-Specific Prerequisite Checks window, make sure all the checks are completed successfully, and click Next.
- 9 In the Select Configuration Option window, select Install Database Software Only and click Next.
- 10 In the Summary window, click Install.
- 11 In the End of Installation window, perform the procedure as listed in the window.

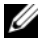

 $\mathbb Z$  **NOTE:** You must perform the procedures as listed in the window before proceeding to the next step.

- 12 After completing the required procedures as listed in the End of Installation window, click Exit.
- **13** Execute the following command on remote nodes to active the Oracle data provider for .NET, Oracle provider for OLE DB, Oracle objects for OLE, Oracle counters for Windows Performance Monitor, and Oracle Administration Assistant:

```
<Oracle Home>\bin\SelectHome.bat
```
14 In the Exit Window, click Yes.

- 1 Ensure that only 11.1.0.6 Clusterware and 11.1.0.6 Database binaries are installed on your system and that the seed database is not created yet.
	- 2 Download the patchset 11.1.0.7 from the Oracle Metalink website at metalink.oracle.com. Search for patch number 6890831 and select Microsoft Windows x64 (64-bit) as the platform or language.
	- **3** Unzip the patchset to %SystemDrive%.

### Installing Patchset 11.1.0.7 for Oracle 11g Clusterware

<span id="page-7-0"></span>**Before You Begin**<br>Before you install patchset 11.1.0.7 for Oracle 11g Clusterware on your system, perform the following steps:

1 Stop nodeapps on all the nodes. Enter the following:

```
%SystemDrive%\%CRS_HOME%\bin> srvctl stop nodeapps -
n <node name>
```
where *%SystemDrive%* is the drive on which Oracle home is configured and *%CRS\_HOME%* is the home directory that you created in ["Installing Oracle](#page-13-0)  [Clusterware Version 11.1.0.6"](#page-13-0)

- 2 Start the Service window by navigating Start→Programs→Administrative Tools→Services.
- **3** Locate all Oracle services and stop them on both nodes.

### Installing the Patchset

 $\mathbb Z$  NOTE: You must install the patchset software from the node where the RAC 11g R1 software was installed.

1 Start the OUI located in the patchset folder. For example:

%SystemDrive%\Oracle\_patch\setup.exe

where *%SystemDrive%* is the drive on which you unzipped the Oracle patchset.

- 2 In the Welcome screen, click Next.
- 3 In the Specify home details window, select name as OraCR11g home from the drop-down menu and click Next.
- 4 In the Specify Hardware Cluster Installation Mode window, click Next.
- 5 In the Product-Specific Prerequisite Checks window, click Next.
- 6 In the Summary window, click Install.
- 7 In the End of Installation window, perform all the steps listed in the Summary window. Do not perform the step instructing you to stop the Oracle services — you should have already completed that step before you began installing the patchset as mentioned in ["Before You Begin"](#page-7-0)
- 8 On the End of Installation window, click Exit.
- 9 Click Yes to exit from the OUI.

### Installing Patchset 11.1.0.7 for Oracle 11g Database

 $\mathscr U$  NOTE: Before you install the patchset, ensure that all the Oracle services are stopped. Complete the following procedures before creating a listener and a seed database.

### $\frac{1}{\sqrt{2}}$

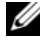

 $\mathbb Z$  NOTE: You must install the patchset software from the node where the RAC 11g R1 (11.1.0.6) software was installed.

1 Start the OUI located in the unzipped area of the patchset. For example:

*%SystemDrive%*\Oracle\_patch\setup.exe

where *%SystemDrive%* is the drive on which you unzipped the Oracle patchset.

- 2 In the Welcome screen, click Next.
- 3 In the Specify Home Details window, select the name as OraDB11g home1 from the drop-down menu and click Next.
- 4 In the Specify Hardware Cluster Installation Mode window, click Next.
- 5 In the Product-Specific Prerequisite Checks window, click Next.
- 6 In the Oracle Configuration Manager Registration window, click Next.
- 7 In the Summary window, click Install.
- 8 In the End of Installation window, perform all the steps listed in the Summary window. Do not perform the step instructing you to stop the Oracle services — you should have already completed that step before you began installing the patchset as mentioned in ["Before You Begin".](#page-7-0)
- 9 In the End of Installation window, click Exit.
- 10 Click Yes to exit from the OUI.

#### Downloading the Latest Oracle Patches

Oracle may provide additional patches that were not included when you first downloaded the patchset. To download additional patches:

- 1 Open a Web browser.
- 2 Navigate to the Oracle Metalink website at www.metalink.oracle.com.
- **3** Download any patches appropriate for your installation.

### Configuring the Listener

This section describes the steps to configure the listener, which is required for a remote client connection to a database.

 $\mathbb Z$  **NOTE:** The procedure in this section requires that the patch already be installed.

On node 1, perform the following steps:

1 Click Start, select Run, and type:

netca

- 2 Click OK.
- 3 In the Real Application Clusters, Configuration window, select Cluster configuration and click Next.
- 4 In the Real Application Clusters, Active Nodes window, select Select all nodes and click Next.
- 5 In the Welcome window, select Listener configuration and click Next.
- 6 In the Listener Configuration, Listener window, select Add and click Next.
- 7 In the Listener Configuration, Listener Name window in the Listener name field, accept the default setting and click Next.
- 8 In the Listener Configuration, Select Protocols window, in the Selected protocols field, select TCP and click Next.
- 9 In the Listener Configuration, TCP/IP Protocol window, select Use the standard port number of 1521 and click Next.
- 10 In the Listener Configuration, More Listeners window, select No and click Next.
- 11 In the Listener Configuration Done window, click Next.
- 12 In the Welcome window, click Finish.

#### Creating the Seed Database

This section contains procedures for creating the seed database using OCFS and verifying the seed database.

 $\mathbb Z$  **NOTE:** The procedure in this section requires that the patch already be installed.

Perform the following steps to create the seed database using OCFS:

- 1 On node 1, click Start and select Run.
- 2 In the Run field, type dbca and click OK.

The Database Configuration Assistant starts.

- 3 In the Welcome window, select Oracle Real Application Clusters database and click Next.
- 4 In the Operations window, click Create a Database and click Next.
- 5 In the Node Selection window, click Select All and click Next.
- 6 In the Database Templates window, click Custom Database and click Next.
- 7 In the Database Identification window, in the Global Database Name field, enter a name such as racdb and click Next.
- 8 In the Management Options window, accept the default selections and click Next.
- 9 In the Database Credentials window, click Use the Same Password for All Accounts, type and confirm a new password in the appropriate fields, and click Next.

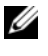

 $\mathscr{D}$  NOTE: Record your new password because you will need this information later for database administration.

10 In the Storage Options window, select Cluster File System and click Next.

- 11 In the Database File Locations window, select the location for storing database files:
	- a Select Use Common Location for All Database Files.
	- **b** Click Browse
	- c In the Directory Browse window, select the CFS drive created in [step 12](#page-4-0)e n ["Installing Oracle Clusterware Version 11.1.0.6"](#page-2-1) from the drop-down menu.
	- d Click OK.
- 12 Click Next.
- 13 In the Recovery Configuration window, perform the following steps:
	- a Select Specify Flash Recovery Area.
	- b Click Browse.
	- c In the Directory Browse window, select the CFS drive created in [step 13](#page-4-1)e in ["Installing Oracle Clusterware Version 11.1.0.6"](#page-2-1) from the drop-down menu.
	- d Click OK.
	- e In the Flash Recovery Area Size text box, enter the total amount of space that was created using the procedures in the Storage and Networking Guide for Flash Recovery Area.
- 14 Select Enable Archiving.
- 15 Click Edit Archive Mode Parameters.
	- a In the Edit Archive Mode Parameters window, ensure that the path listed under the Archive Log Destinations is as follows:

 $X·/$ 

where X is the CFS drive letter created using the procedures in the Storage and Networking Guide for Flash Recovery Area.

- **b** Click OK
- 16 Click Next.
- 17 In the Database Content window, accept the default values and click Next.
- 18 In the Database Services window, click Next.
- 19 In the Initialization Parameters window, click Next.
- 20 In the Security Settings window, select Keep the enhanced 11g default security settings (recommended), and click Next.
- 21 In the Automatic Maintenance Tasks window, select Enable automatic maintenance tasks, and click Next.
- 22 In the Database Storage window, click Next.
- 23 In the Creation Options window, accept the default values, and click Finish.
- 24 In the Summary window, click OK.

The Database Configuration Assistant window appears, and the Oracle software creates the database.

 $\mathbb Z$  **NOTE:** This procedure may take several minutes to complete.

25 In the Database Configuration Assistant window, click Yes.

When completed, the Database Configuration Assistant window provides database configuration information.

- 26 Record the information in the Database Configuration Assistant window for future database administration.
- 27 Click Exit.

The Start Cluster Database window appears and the cluster database starts.

### <span id="page-12-0"></span>Installing Oracle RAC 11g R1 Using ASM

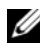

**NOTE:** If you are installing Oracle using OCFS, ignore the following steps and follow the procedures in ["Installing Oracle RAC 11g R1 Using OCFS"](#page-2-0).

This section provides information about installing the Oracle RAC 11g R1 software. The following topics are covered:

- Installing Oracle Clusterware Version 11.1.0.6
- Installing Oracle Database Version 11.1.0.6
- Applying Oracle 11.1.0.7 patchset
- Configuring the Listener
- Creating the Seed Database

### <span id="page-13-0"></span>Installing Oracle Clusterware Version 11.1.0.6

1 On node 1, insert the Oracle Clusterware CD into the CD drive. The OUI starts and the Welcome screen appears.

If the Welcome screen does not appear:

- a Click Start and select Run.
- **b** In the **Run** field, type the following and click OK: %CD drive%\autorun\autorun.exe

where %*CD drive*% is the drive letter of your CD drive.

- 2 In the Oracle Clusterware window, click Install/Deinstall Products.
- 3 In the Welcome screen, click Next.
- 4 In the Specify Home Details window, accept the default settings (%System drive%\product\11.1.0\crs) and click Next.

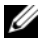

 $\mathbb Z$  NOTE: Record the OraCR11g home (CRS Home) path because you will need this information later.

- 5 In the Product-Specific Prerequisite Checks window, click Next.
- 6 In the Specify Cluster Configuration window, perform the following steps:
	- a Verify the public, private, and virtual host names for the primary node.
	- **b** If you want to change these values, click Edit and enter the desired values, and click OK.
	- c Click Add.
	- d Enter the public, private, and virtual host names for the second node, and click OK.
- 7 Click Next.

The Specify Network Interface Usage window appears, displaying a list of cluster-wide network interfaces.

- 8 In the Interface Type drop-down menus, configure the public Interface Type as Public and the private Interface Type as Private (if required) by selecting the Interface Name and clicking Edit. Select the correct Interface Type and click OK.
- 9 Click Next.
- 10 In the Cluster Configuration Storage screen, perform the following steps for the OCR disk:
	- **a** Locate the two 120 MB partitions that you created using the procedures in the Storage and Networking Guide.
	- **b** Select the first partition and click Edit.
	- c In the Specify Disk Configuration window, select Place OCR (Primary) on this partition and click OK.
	- d Select the second partition and click Edit.
	- e In the Specify Disk Configuration window, select Place OCR (Mirror) on this partition and click OK.
- 11 In the Cluster Configure Storage window, perform the following steps for the Voting disk:
	- a Locate the three 50 MB partitions that you created using the procedures in the Storage and Networking Guide.
	- **b** Select the first partition and click Edit.
	- c In the Specify Disk Configuration window, select Place Voting Disk on this partition and click OK.
	- d Repeat steps b and c on the remaining Voting Disk partitions.
- 12 Click Next.
- **13** Ignore the warning messages and click OK.
- 14 In the Summary window, click Install to start the installation procedure.
	- $\mathscr{D}$  **NOTE:** If a failure occurs in the Configuration Assistant window, perform the following steps and see the *Troubleshooting Guide*.

The Install window appears, displaying an installation progression bar.

The Configuration Assistant window appears and the OUI runs a series of configuration tools.

The End of Installation window appears.

- 15 Click Exit to finish the OUI session.
- 16 In the Exit window, click Yes.

### Installing Oracle Database Version 11.1.0.6

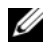

 $\mathbb Z$  **NOTE:** If you are installing Oracle using OCFS, skip these steps and go to "Installing [Oracle RAC 11g R1 Using OCFS"](#page-2-0).

1 Insert the Oracle Database 11g Release 1 CD into the CD drive.

The OUI starts and the Welcome screen appears.

If the Welcome screen does not appear:

- a Click Start and select Run.
- **b** In the **Run** field, type:

%CD drive%\autorun\autorun.exe

where %*CD drive*% is the drive letter of your CD drive.

2 Click OK to continue.

The OUI starts and the Welcome window appears.

- 3 Click Next.
- 4 In the Select Installation Type window, click Enterprise Edition and click Next.
- 5 In the Specify Home Details window under Destination, verify the following:
	- In the Name field, the Oracle database home name is OraDb11g\_home1.
	- In the Path field, the complete Oracle home path is %*SystemDrive*%\app\Administrator\product\ 11.1.0\db\_1

where %*SystemDrive*% is the user's local drive.

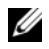

 $\mathbb Z$  NOTE: Record the path: you will need this information later.

- $\mathbb Z$  NOTE: The Oracle home path must be different from the Oracle home path that you selected in the Oracle Clusterware installation procedure. You cannot install the Oracle Database 11g R1 Enterprise x64 Edition with RAC and Clusterware in the same home directory.
- 6 Click Next.
- 7 In the Specify Hardware Cluster Installation Mode window, click Select All and click Next.
- 8 In the Product-Specific Prerequisite Checks window, click Next.
- 9 In the Select Configuration Option window, select Install database Software only, and click Next.
- 10 In the Summary window, click Install.
- 11 In the End of Installation window, perform the steps as listed.

```
\mathbb Z NOTE: You should perform the steps as listed in the window before proceeding
     with the next step.
```
12 Execute the following command on remote nodes to active the Oracle data provider for .NET, Oracle provider for OLE DB, Oracle objects for OLE, Oracle counters for Windows Performance Monitor, and Oracle Administration Assistant:

```
<Oracle Home>\bin\SelectHome.bat
```
13 Click Exit.

### Installing Oracle 11g R1 Patchset 11.1.0.7

- 1 Ensure that only 11.1.0.6 Clusterware and 11.1.0.6 Database binaries are installed on your system and that the seed database is not created yet.
- 2 Download the patchset 11.1.0.7 from the Oracle Metalink website at metalink.oracle.com. Search for patch number 6890831 and select Microsoft Windows x64 (64-bit) as the platform or language.
- **3** Unzip the patchset to %SystemDrive%.

### Installing Patchset 11.1.0.7 for Oracle 11g Clusterware

### Before You Begin

Before you install patchset 11.1.0.7 for Oracle 11g Clusterware on your system, perform the following steps:

**1** Stop nodeapps on all the nodes. Enter the following:

```
%SystemDrive%\%CRS_HOME%\bin> srvctl stop nodeapps -
n <node name>
```
where *%SystemDrive%* is the drive on which Oracle home is configured and *%CRS\_HOME%* is the home directory that you created in ["Installing Oracle](#page-13-0)  [Clusterware Version 11.1.0.6"](#page-13-0)

- 2 Select Start→Programs→Administrator Tools→Services.
- **3** Locate all Oracle services and stop them on both nodes.

### Installing the Patchset

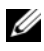

 $\mathbb Z$  NOTE: You must install the patchset software from the node where the RAC 11g R1 software was installed.

1 Start the OUI located in the patchset folder. For example:

```
%SystemDrive%\Oracle_patch\setup.exe
```
where *%SystemDrive%* is the drive on which you unzipped the Oracle patchset.

- 2 In the Welcome screen, click Next.
- 3 In the Specify home details window, select name as OraCR11g home from the drop-down menu and click Next.
- 4 In the Specify Hardware Cluster Installation Mode window, click Next.
- 5 In the Product-Specific Prerequisite Checks window, click Next.
- 6 In the Summary window, click Install.
- 7 In the End of Installation window, perform all the steps listed in the Summary window. Do not perform the step instructing you to stop the Oracle services — you should have already completed that step before you began installing the patchset as mentioned in ["Before You Begin"](#page-7-0)
- 8 On the End of Installation window, click Exit.
- 9 Click Yes to exit from the OUI.

#### Installing Patchset 11.1.0.7 for Oracle 11g Database

 $\mathscr Q$  **NOTE:** Before you install the patchset, ensure that all the Oracle services are stopped.

Complete the following procedures before creating a listener and a seed database.

### Installing the Patchset

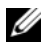

 $\mathbb Z$  NOTE: You must install the patchset software from the node where the RAC 11g R1 (11.1.0.6) software was installed.

1 Start the OUI located in the unzipped area of the patchset. For example:

*%SystemDrive%*\Oracle\_patch\setup.exe

where *%SystemDrive%* is the drive on which you unzipped the Oracle patchset.

- 2 In the Welcome screen, click Next.
- **3** In the Specify Home Details window, select the name as OraDB11g home1 from the drop-down menu and click Next.
- 4 In the Specify Hardware Cluster Installation Mode window, click Next.
- 5 In the Product-Specific Prerequisite Checks window, click Next.
- 6 In the Oracle Configuration Manager Registration window, click Next.
- 7 In the Summary window, click Install.
- 8 In the End of Installation window, perform all the steps listed in the Summary window. Do not perform the step instructing you to stop the Oracle services — you should have already completed that step before you began installing the patchset as mentioned in ["Before You Begin"](#page-7-0)
- 9 In the End of Installation window, click Exit.
- 10 Click Yes to exit from the OUL

#### Downloading the Latest Oracle Patches

Oracle may provide additional patches that were not included when you first downloaded the patchset. To download additional patches:

- 1 Open a Web browser.
- 2 Navigate to the Oracle Metalink website at www.metalink.oracle.com.
- **3** Download any patches appropriate for your installation.

### Configuring the Listener

This section contains procedures to configure the listener, which is required to establish a remote client connection to a database.

1 On node 1 of the cluster, run the netca.bat command from ASM Oracle Home:

```
%SystemDrive%\app\Administrator\product\11.1.0\
asm_1\bin\netca
```
where *%SystemDrive%* is the user's local drive.

- 2 Click OK.
- 3 In the Real Application Clusters Configuration window, select Cluster configuration and click Next.
- 4 In the Real Application Clusters Active Nodes window, select Select All nodes and click Next.
- 5 In the Welcome window, select Listener configuration and click Next.
- 6 In the Listener Configuration Listener window, select Add and click Next.
- 7 In the Listener Configuration Listener Name window, select the default setting in the Listener name field and click Next.
- 8 In the Listener Configuration Select Protocols window, select TCP in the Selected protocols field and click Next.
- 9 In the Listener Configuration TCP/IP Protocol window, select Use the standard port number of 1521 and click Next.
- 10 In the Listener Configuration More Listeners window, select No and click Next.
- 11 In the Listener Configuration Done window, click Next.
- 12 In the Welcome window, click Finish.

### Creating the Seed Database

Perform the following steps to create the seed database using Oracle ASM:

- 1 Verify the Oracle Clusterware is running.
	- a Open a command prompt window. Click Start and select Run; type cmd; and press <Enter>.
	- **b** Type crsctl check crs
	- **c** The output you should see:

Cluster Synchronization Services appears healthy Cluster Ready Services appears healthy Event Manager appears healthy

- d If the above is not seen, type crsctl start crs.
- e Close the cmd window by typing: exit.
- 2 On node 1, click Start and select Run.
- 3 In the Run field, type the following and click OK:

%SystemDrive%\app\Administrator\product\11.1.0\ db\_1/dbca

The Database Configuration Assistant starts.

- 4 In the Welcome window, select Oracle Real Application Clusters database and click Next.
- 5 In the Operations window, click Create a Database and click Next.
- 6 In the Node Selection window, click Select All and click Next.
- 7 In the Database Templates window, click Custom Database and click Next.
- 8 In the Database Identification window, in the Global Database Name field, enter a name such as racdb and click Next.
- 9 In the Management Options window, click Next.
- 10 In the Database Credentials window select a password option, type the appropriate password information (if necessary), and click Next.

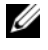

 $\mathbb Z$  NOTE: Record your new password because you will need this information later for database administration.

11 In the Storage Options window, select Automatic Storage Management (ASM) and click Next.

- 12 In the Create ASM Instance window, perform the following steps:
	- a In the SYS password field, type and confirm a new password in the appropriate fields.
	- b Select Create initialization parameter file (IFILE).
	- c Click Next.
- 13 When a message is displayed that the Database Configuration Assistant is ready to create and start the ASM instance, click OK.
- 14 In the ASM Disk Groups window, click Create New.
- <span id="page-21-0"></span>15 In the Create Disk Group window, perform the following steps:
	- a Enter a name for the new disk group, such as databaseDG.
	- **b** In the Redundancy box, select External.
	- c Select the disks ORCL:ASM1 to include in the disk group.
	- d If you are using the ASM library driver and you cannot access candidate disks, click Change Disk Discovery String and enter ORCL:\* for the discovery string and then select ORCL:ASM1.
	- e Click OK. The first ASM disk group is created on your cluster, and the ASM Disk Groups window is displayed.
	- f Repeat these steps to create a disk group for the Flash Recovery Area, using flashbackDG as the disk group name.
- <span id="page-21-1"></span>16 In the ASM Disk Groups window, select only the Disk Group Name that you assigned to the database in [step 15](#page-21-0) (for example, databaseDG) and click Next.
- 17 In the Database File Locations window, select Use Oracle-Managed Files and click Next.
- 18 In the Recovery Configuration window, perform the following steps:
	- a Select Specify Flash Recovery Area.
	- b Click Browse.
	- c Select the flashbackDG disk group that you created in [step f](#page-21-1) and click OK.
	- d In the Flash Recovery Area Size text box type the total size of the flash disk group created in [step f](#page-21-1).
	- e Select Enable Archiving and click Next.
- 19 In the Database Content window, click Next.
- 20 In the Database Services window, configure services (if required) and click Next.
- 21 In the Initialization Parameters window, perform the following steps:
	- a Select Custom.
	- b For Shared Memory Management, select Automatic. In the SGA Size and PGA Size windows, enter the appropriate information.
	- c Click Next.
- 22 In the Database Storage window, click Next.
- 23 In the Creation Options window, select Create Database and click Finish.
- 24 In the Summary window, click OK.

 $\mathbb Z$  **NOTE:** This procedure may take an hour or more to complete.

When completed, the Database Configuration Assistant window is displayed.

- 25 Click Password Management to assign specific password to authorized users, if required. Otherwise click Exit. A message displays indicating that the cluster database is being started on all nodes
- 26 Perform the following steps on each node:
	- a Verify that the database instance exists on the node by entering:

```
srvctl status database -d
```
**b** Enter the following commands to add the ORACLE SID environment variable entry in the Oracle user profile:

```
echo "export ORACLE_SID=racdbx" >> /home/oracle/
.bash profle
source /home/oracle/.bash profile
```
where *racdbx* is the database instance identifier assigned to the node. This example assumes that *racdb* is the global database name that you defined in DBCA.

27 On one node, enter the following command:

```
srvctl status database -d dbname
```
where *dbname* is the global identifier name that you defined for the database in DBCA.

### Configuring and Deploying Oracle Database 11g (Single Node)

This section provides information about installing the Oracle 11g R1 software on a single node. This section covers the following topics:

- Installing Oracle Clusterware Version 11.1.0.6
- Installing Oracle 11g Database Version 11.1.0.6
- Applying Oracle 11.1.0.7 patchset
- Configuring the Listener
- Creating the Seed Database

### Installing Oracle Clusterware Version 11.1.0.6

1 On node 1, insert the Oracle 11g R1 Clusterware for Microsoft Windows CD into the CD drive.

The Oracle User Interface (OUI) starts and the Welcome screen appears.

If the Welcome screen does not appear:

- a Click Start and select Run.
- **b** In the **Run** field, type the following, and click **OK**:

%CD drive%\autorun\autorun.exe

where %*CD drive*% is the drive letter of your CD drive.

- 2 In the Oracle Clusterware window, click Install/Deinstall Products.
- 3 In the Welcome screen, click Next.
- 4 In the Specify Home Details window, accept the default settings (%System drive%\product\11.1.0\crs) and click Next.

 $\mathbb Z$  **NOTE:** Record the OraCR11g\_home (CRS Home) path because you will need this information later.

- 5 In the Product-Specific Prerequisite Checks window, click Next.
- 6 In the Specify Cluster Configuration window, perform the following steps:
	- a Verify the public, private, and virtual host names for the primary node.
	- **b** If you want to change these values, click **Edit** and enter the desired values, and click OK.

7 Click Next.

The Specify Network Interface Usage window appears, displaying a list of cluster-wide network interfaces.

- 8 In the Interface Type drop-down menus, configure the public Interface Type as Public and the private Interface Type as Private (if required) by selecting the Interface Name and clicking Edit. Select the correct Interface Type and click OK.
- 9 Click Next.
- 10 In the Cluster Configuration Storage screen, perform the following steps for the OCR disk:
	- a Locate the 120 MB partition that you created using the procedures in the Storage and Networking Guide.
	- **b** Select the partition and click Edit.
	- c In the Specify Disk Configuration window, select Place OCR (Primary) on this partition and click OK.
- 11 In the Cluster Configure Storage screen, perform the following steps for the Voting disk:
	- **a** Locate the 50 MB partition that you created using the procedures in the Storage and Networking Guide.
	- **b** Select the partition and click Edit.
	- c In the Specify Disk Configuration window, select Place Voting Disk on this partition and click OK.
- 12 Click Next.
- 13 Ignore the warning messages and click OK.
- 14 In the Summary window, click Install to start the installation procedure.

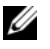

 $\mathbb Z$  NOTE: If a failure occurs in the Configuration Assistant window, perform the following steps and see the *Troubleshooting Guide*.

The Install window appears, displaying an installation progression bar.

The Configuration Assistant window appears and the OUI runs a series of configuration tools.

The End of Installation window appears.

- 15 Click Exit to finish the OUI session.
- **16** In the Exit window, click Yes.

### Installing Oracle 11g Database Version 11.1.0.6

1 Insert the Oracle Database 11g Release 1 CD into the CD drive. The OUI starts and the Welcome screen appears.

If the Welcome screen does not appear:

- a Click Start and select Run.
- **b** In the **Run** field, type: %CD drive%\autorun\autorun.exe

where %*CD drive*% is the drive letter of your CD drive.

2 Click OK to continue.

The OUI starts and the Welcome window appears.

- 3 Click Next.
- 4 In the Select Installation Type window, click Enterprise Edition and click Next.
- 5 In the Specify Home Details window under Destination, verify the following:
	- In the Name field, the Oracle database home name is OraDb11g\_home1
	- In the Path field, the complete Oracle home path is

%SystemDrive%\app\Administrator\product\ 11.1.0\db\_1

where %SystemDrive% is the user's local drive.

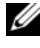

 $\mathscr{D}$  NOTE: Record the path because you will need this information later.

 $\mathbb Z$  NOTE: The Oracle home path must be different from the Oracle home path that you selected in the Oracle Clusterware installation procedure. You cannot install the Oracle Database 11g R1 Standard x64 Edition with RAC and Clusterware in the same home directory.

- **6** Click Next.
- 7 In the Specify Hardware Cluster Installation Mode window, click Local Installation and click Next.
- 8 In the Product-Specific Prerequisite Checks window, click Next.
- 9 In the Select Configuration Option window, select Install database Software only, and click Next.
- 10 In the Summary window, click Install.
- 11 In the End of Installation window, perform the steps as listed.

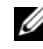

 $\mathbb Z$  NOTE: You should perform the steps as listed in the window before proceeding with the next step.

12 Click Exit.

### Installing Oracle 11g R1 Patchset 11.1.0.7

- 1 Ensure that only 11.1.0.6 Clusterware and 11.1.0.6 Database binaries are installed on your system and that the seed database is not created yet.
- 2 Download the patchset 11.1.0.7 from the Oracle Metalink website at metalink.oracle.com. Search for patch number 6890831 and select Microsoft Windows x64 (64-bit) as the platform or language.
- **3** Unzip the patchset to %SystemDrive%.

#### Installing Patchset 11.1.0.7 for Oracle 11g Clusterware

### Before You Begin

Before you install patchset 11.1.0.7 for Oracle 11g Clusterware on your system, perform the following steps:

1 Stop nodeapps on all the nodes. Enter the following:

```
%SystemDrive%\%CRS_HOME%\bin> srvctl stop nodeapps -
n <node name>
```
where *%SystemDrive%* is the drive on which Oracle home is configured and *%CRS\_HOME%* is the home directory that you created in ["Installing Oracle](#page-13-0)  [Clusterware Version 11.1.0.6"](#page-13-0)

- 2 Select Start→Programs→Administrator Tools→Services.
- **3** Locate all Oracle services and stop them on both nodes.

### Installing the Patchset

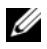

 $\mathbb Z$  NOTE: You must install the patchset software from the node where the RAC 11g R1 software was installed.

1 Start the OUI located in the patchset folder. For example:

%SystemDrive%\Oracle\_patch\setup.exe

where *%SystemDrive%* is the drive on which you unzipped the Oracle patchset.

- 2 In the Welcome screen, click Next.
- 3 In the Specify home details window, select name as OraCR11g home from the drop down list and click Next.
- 4 In the Specify Hardware Cluster Installation Mode window, click Next.
- 5 In the Product-Specific Prerequisite Checks window, click Next.
- 6 In the Summary window, click Install.
- **7** In the End of Installation window, perform all the steps listed in the Summary window. Do not perform the step instructing you to stop the Oracle services — you should have already completed that step before you began installing the patchset as mentioned in ["Before You Begin"](#page-7-0)
- 8 On the End of Installation window, click Exit.
- 9 Click Yes to exit from the OUL

#### Installing Patchset 11.1.0.7 for Oracle 11g Database

 $\mathbb Z$  **NOTE:** Before you install the patchset, ensure that all the Oracle services are stopped. Complete the following procedures before creating a listener and a seed database.

#### Installing the Patchset

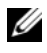

 $\mathbb Z$  NOTE: You must install the patchset software from the node where the RAC 11g R1 (11.1.0.6) software was installed.

1 Start the OUI located in the unzipped area of the patchset. For example: *%SystemDrive%*\Oracle\_patch\setup.exe

where *%SystemDrive%* is the drive on which you unzipped the Oracle patchset.

- 2 In the Welcome screen, click Next.
- 3 In the Specify Home Details window, select the name as OraDB11g home1 from the drop-down list and click Next.
- 4 In the Specify Hardware Cluster Installation Mode window, click Next.
- 5 In the Product-Specific Prerequisite Checks window, click Next.
- 6 In the Oracle Configuration Manager Registration window, click Next.
- 7 In the Summary window, click Install.
- 8 In the End of Installation window, perform all the steps listed in the Summary window. Do not perform the step instructing you to stop the Oracle services-you should have already completed that step before you began installing the patchset as mentioned in ["Before You Begin".](#page-7-0)
- 9 In the End of Installation window, click Exit.
- 10 Click Yes to exit from the OUI.

### Downloading the Latest Oracle Patches

Oracle may provide additional patches that were not included when you first downloaded the patchset. To download additional patches:

- 1 Open a Web browser.
- 2 Navigate to the Oracle Metalink website at www.metalink.oracle.com.
- **3** Download any patches appropriate for your installation.

### Configuring the Listener

This section contains procedures to configure the listener, which is required to establish a remote client connection to a database.

1 On node 1 of the cluster, run the net ca. bat, command from ASM Oracle Home:

```
%SystemDrive%\app\Administrator\product\11.1.0\
asm_1\bin\netca
```
where *%SystemDrive%* is the user's local drive.

- 2 Click OK
- 3 In the Real Application Clusters Configuration window, select Single Node configuration and click Next.
- 4 In the Welcome window, select Listener configuration and click Next.
- 5 In the Listener Configuration Listener window, select Add and click Next.
- 6 In the Listener Configuration Listener Name window, select the default setting in the Listener name field and click Next.
- 7 In the Listener Configuration Select Protocols window, select TCP in the Selected protocols field and click Next.
- 8 In the Listener Configuration TCP/IP Protocol window, select Use the standard port number of 1521 and click Next.
- 9 In the Listener Configuration More Listeners window, select No and click Next.
- 10 In the Listener Configuration Done window, click Next.
- 11 In the Welcome window, click Finish.

### Creating the Seed Database

Perform the following steps to create the seed database using Oracle ASM:

- 1 Verify the Oracle Clusterware is running.
	- a Open a command prompt window. Click Start and select Run; type cmd; and press <Enter>.
	- **b** Type crsctl check crs.
	- **c** The output you should see:

Cluster Synchronization Services appears healthy Cluster Ready Services appears healthy Event Manager appears healthy

- d If the above is not seen, type crsctl start crs.
- e Close the cmd window by typing: exit.
- 2 On node 1, click Start and select Run.
- 3 In the Run field, type the following and click OK:

%SystemDrive%\app\Administrator\product\11.1.0\ db\_1/dbca

The Database Configuration Assistant starts.

- 4 In the Welcome window, select Oracle Real Application Clusters database and click Next.
- 5 In the Operations window, click Create a Database and click Next.
- 6 In the Database Templates window, click Custom Database and click Next.
- 7 In the Database Identification window, in the Global Database Name field, enter a name such as singledb and click Next.
- 8 In the Management Options window, click Next.
- 9 In the Database Credentials window select a password option, type the appropriate password information (if necessary), and click Next.

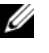

 $\mathscr{U}$  NOTE: Record your new password because you will need this information later for database administration.

- 10 In the Storage Options window, select Automatic Storage Management (ASM) and click Next.
- 11 In the Create ASM Instance window, perform the following steps:
	- a In the SYS password field, type and confirm a new password in the appropriate fields.
	- b Click Next.
- 12 When a message is displayed that the Database Configuration Assistant is ready to create and start the ASM instance, click OK.
- 13 In the ASM Disk Groups window, click Create New.
- 14 In the Create Disk Group window, perform the following steps:
	- a Enter a name for the new disk group, such as databaseDG.
	- **b** In the Redundancy box, select External.
	- c Select the disks ORCL:ASM1 to include in the disk group.
	- d If you are using the ASM library driver and you cannot access candidate disks, click Change Disk Discovery String and enter ORCL:\* for the discovery string and then select ORCL:ASM1.
	- e Click OK. The first ASM disk group is created on your cluster, and the ASM Disk Groups window is displayed.
	- f Repeat these steps to create a disk group for the Flash Recovery Area, using flashbackDG as the disk group name.
- 15 In the ASM Disk Groups window, select only the Disk Group Name that you assigned to the database in the previous step (for example, databaseDG) and click Next.
- 16 In the Database File Locations window, select Use Oracle-Managed Files and click Next.
- **17** In the Recovery Configuration window, perform the following steps:
	- a Select Specify Flash Recovery Area.
	- b Click Browse.
	- c Select the flashbackDG disk group that you created in [step f](#page-21-1) and click OK.
	- d In the Flash Recovery Area Size text box type the total size of the flash disk group created in [step f](#page-21-1).
	- e Select Enable Archiving and click Next.
- 18 In the Database Content window, click Next.
- 19 In the Database Services window, configure services (if required) and click Next.
- 20 In the Initialization Parameters window, perform the following steps:
	- a Select Custom.
	- b For Shared Memory Management, select Automatic. In the SGA Size and PGA Size windows, enter the appropriate information.
	- c Click Next.
- 21 In the Database Storage window, click Next.
- 22 In the Creation Options window, select Create Database and click Finish.
- 23 In the Summary window, click OK.

 $\mathbb Z$  **NOTE:** This procedure may take an hour or more to complete.

When completed, the Database Configuration Assistant window is displayed.

24 Click Password Management to assign specific password to authorized users if required. Otherwise click Exit. A message displays indicating that the cluster database is being started on all nodes

- **25** Perform the following steps:
	- a Verify that the database instance exists on the node by entering:

srvctl status database -d

**b** Enter the following commands to add the ORACLE SID environment variable entry in the Oracle user profile:

```
echo "export ORACLE_SID=racdbx" >> /home/oracle/
.bash_profle
source /home/oracle/.bash profile
```
where *racdbx* is the database instance identifier assigned to the node. This example assumes that *racdb* is the global database name that you defined in DBCA.

**c** Enter the following command:

srvctl status database -d *dbname*

where *dbname* is the global identifier name that you defined for the database in DBCA.

### Adding a New Node to an Existing Oracle 11g RAC Cluster

The following describes how to add nodes and instances to Oracle RAC databases on Windows.

### Preparing the Node to be Added to a Cluster

Perform the following steps on the node(s) that you want to add to an existing cluster:

- **1** Install and configure the operating system using the Deployment CDs.
- **2** Configure the networking and fiber channel storage subsystem.

Make sure that you can execute the following command from each of the existing nodes of your cluster where the *host\_name* is the public network name of the new node:

NET USE  $\{\text{last name}\}\C\$ 

You have the required administrative privileges on each node if the operating system responds with:

Command completed successfully.

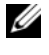

 $\mathbb Z$  NOTE: If you are using ASM, then make sure that the new nodes can access the ASM disks with the same permissions as the existing nodes.

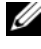

 $\mathbb Z$  **NOTE:** If you are using Oracle Cluster File Systems, then make sure that the new nodes can access the cluster file systems in the same way that the other nodes access them.

Now the node(s) is ready to be added to an existing cluster. The steps to add a node to an existing cluster can be summarized as:

- 1 Adding Nodes at the Oracle Clusterware Layer
- 2 Adding Nodes at the Oracle RAC Database Layer
- **3** Adding Database Instances to New Nodes

#### Adding Nodes at the Oracle Clusterware Layer

Perform the following steps:

- 1 On one of the *existing* nodes, go to the **CRS** home\oui\bin directory. Run the addNode.bat script to start the OUI.
- **2** The OUI runs in the add node mode and the **OUI Welcome** page appears. Click Next and the Specify Cluster Nodes for Node Addition page appears.
- 3 The upper table on the Specify Cluster Nodes for Node Addition page shows the existing nodes associated with the CRS home from which you launched the OUI. Use the lower table to enter the public and private node names of the new nodes.
- 4 If all the checks succeed, then the OUI displays the Node Addition Summary page.
- 5 Click Next and the OUI displays the Cluster Node Addition Progress page.
- 6 On completion, click Exit to end the OUI session. After the OUI displays the End of Node Addition page, click Exit to end the OUI session.
- **7** Execute the following command to identify the node names and node numbers that are currently in use:

CRS home\bin\olsnodes -n

8 Execute the crssetup.exe command using the next available node names and node numbers to add CRS information for the new nodes. For example:

```
crssetup.exe add -nn publicnode3,3 -pn pvtnode3, 
3 –vn vipnode3,3
```
9 Execute the racgons utility from the bin subdirectory of the CRS home to configure the Oracle Notification Services (ONS) port number as follows:

```
racgons add_config new_node_name:4948
```
After you have completed the procedures in this section for adding nodes at the Oracle Clusterware layer, you have successfully extended the CRS home from your existing CRS home to the new nodes.

### Adding Nodes at the Oracle RAC Database Layer

- 1 From the %ORACLE\_HOME%\oui\bin, run the addNode.bat script. This starts the OUI in the add node mode and displays the OUI Welcome page. Click Next on the Welcome page and the OUI displays the Specify Cluster Nodes for Node Addition page.
- 2 The Specify Cluster Nodes for Node Addition page has a table showing the existing nodes associated with the Oracle home from which you launched the OUI. A node selection table appears on the bottom of this page showing the nodes that are available for addition. Select the nodes that you want to add and click Next.

If all of the checks succeed, then the OUI displays the Node Addition Summary page.

- 3 Click Finish and the OUI displays the Cluster Node Addition Progress page.
- 4 After the OUI displays the End of Node Addition page, click Exit to end the OUI session.
- 5 Execute the VIPCA utility from the bin subdirectory of the Oracle home using the -nodelist option with the following syntax that identifies the complete set of nodes that are now part of your RAC database beginning with Node1 and ending with NodeN:

```
vipca -nodelist Node1,Node2,Node3,...NodeN
```
**6** Add a listener to the new node only by running the Net Configuration Assistant (NetCA).

After completing the procedures in the previous section, the new nodes are defined at the cluster database layer. New database instances can now be added to the new nodes.

#### Adding Database Instances to New Nodes

Execute the following procedures for each new node to add instances:

- 1 Choose Start→ Programs→ Oracle HOME\_NAME→Configuration and Migration Tools→ Database Configuration Assistant.
- **2** The DBCA displays the Welcome page for RAC. Click Help on any DBCA page for additional information.
- 3 Select Real Application Clusters database, click Next, and the DBCA displays the Operations page.
- 4 Select Instance Management, click Next, and the DBCA displays the Instance Management page.
- 5 Select Add Instance and click Next. The DBCA displays the List of Cluster Databases page that shows the databases and their current status, such as ACTIVE or INACTIVE.
- 6 From the List of Cluster Databases page, select the active RAC database to which you want to add an instance.
- 7 Click Next to add a new instance. The DBCA displays the Adding an Instance page.
- 8 On the Adding an Instance page, enter the instance name in the field at the top of this page. Then select the new node name from the list, click Next, and the DBCA displays the Services Page.
- **9** Enter the services information for the new node's instance, click Next, and the DBCA displays the Instance Storage page.
- 10 Click Finish, and the DBCA displays a Summary dialog.
- 11 Review the information on the Summary dialog and click OK. The DBCA displays a progress dialog showing the DBCA performing the instance addition operation. When the DBCA completes the instance addition operation, the DBCA displays a dialog asking whether you want to perform another operation.
- 12 Click No and exit the DBCA, or click Yes to perform another operation.

# Getting Help

### Dell Support

For detailed information about using your system, see the documentation that came with your system components. For white papers, Dell Supported Configurations, and general information, visit dell.com/oracle. For Dell technical support for your hardware and operating system software and to download the latest updates for your system, visit the Dell Support website at support.dell.com. Information about contacting Dell is provided in your system Installation and Troubleshooting Guide.

Dell Enterprise Training and Certification is now available; see dell.com/training for more information. This training service may not be offered in all locations.

### Oracle Support

For information about Oracle software and application clusterware training and contacting Oracle, see the Oracle website at www.oracle.com or your Oracle documentation.

Technical support, downloads, and other technical information are available at the Oracle MetaLink website at www.metalink.oracle.com.

For information on troubleshooting Oracle 11G systems, continue to the Troubleshooting Guide.

# **DØLL**

# Dell™ PowerEdge<sup>™</sup> 系统 Microsoft® Windows Server® 2003 上的 Oracle Database 11g R1 Oracle 数据库设置和安装指南 1.0 版

### Oracle Database 11G 说明文件概览

适用于 Microsoft® Windows Server® 2003 R2 x64 标准版或企业版 (含 SP2) 上的 Oracle Database 11g R1 企业版或标准版的说明文件集合已重新组织为一 系列模块。这些模块涵盖以下主题:

- 《操作系统和硬件安装 Windows 指南》- 介绍所需的最低硬件和软件版本、 如何安装和配置操作系统、如何验证硬件和软件配置以及如何获得开放源 代码文件
- 《存储设备和网络指南》 介绍网络存储解决方案的安装和配置
- 《Oracle 数据库设置和安装指南》 介绍 Oracle Database 11g R1 的安装和 配置
- 《故障排除指南》 提供故障排除过程和参考资料

所有模块均提供有关如何从 Dell 获得技术帮助的信息。

### 注、小心和警告

▲ 注: "注"表示可以帮助您更好地使用计算机的重要信息。

未经 Dell Inc. 书面许可,严禁以任何形式进行复制。

\_\_\_\_\_\_\_\_\_\_\_\_\_\_\_\_\_\_\_\_ 本说明文件中的信息如有更改,恕不另行通知。 © 2009 Dell Inc. 版权所有,翻印必究。

本文中使用的商标: Dell、 DELL 徽标和 PowerEdge 是 Dell Inc. 的商标; EMC 是 EMC Corporation 的注册商标; Microsoft 和 Windows Server 是 Microsoft Corporation 在美国和 / 或其它国家和地区的商标或注册商标。

本说明文件中述及的其它商标和产品名称是指拥有相应商标和产品名称的公司或其制造的产品。 Dell Inc. 对本公司的商标和产品名称之外的其它商标和产品名称不拥有任何专有权。

## 本说明文件中使用的术语:

本说明文件中使用了术语逻辑单元号码 (LUN) 和虚拟磁盘。这两个术语是同义 词并可互换使用。术语 LUN 通常在 Dell|EMC 光纤信道存储系统环境中使用, 而虚拟磁盘通常在直接连接的 SAS (Dell MD3000/MD3000i 和带有 MD1000 扩充的 Dell MD3000/MD3000i)存储环境中使用。

## 使用 OCFS 安装 Oracle RAC 11g R1

 $\mathbb{Z}$  注: 如果您使用 ASM 安装 Oracle, 请忽略以下步骤并遵[循"使用](#page-12-0) ASM 安装 [Oracle RAC 11g R1](#page-12-0)"中的步骤进行操作。

本节介绍有关安装 Oracle RAC 11g R1 软件的信息。其中涉及以下主题:

- 安装 Oracle 群集件 11.1.0.6 版
- 安装 Oracle 数据库 11g R1 及 Real Application Clusters 11.1.0.6
- 应用 Oracle 11.1.0.7 增补软件集
- 配置侦听程序
- 创建基础数据库

#### 安装 Oracle 群集件 11.1.0.6 <sup>版</sup>

1 在节点 1 上, 将 Oracle Clusterware 11g Release 1 for Microsoft® Windows® CD 插入 CD 驱动器。

屏幕将显示 Oracle Clusterware - Autorun (Oracle 群集件 - 自动运行) 窗口。如果屏幕未显示 Oracle Clusterware - Autorun (Oracle 群集件 - 自动运行)窗口:

- a 单击 Start  $(H + \mathcal{L})$ , 然后选择  $R_{\text{un}}$   $(K + \mathcal{L})$
- b 在 Run (运行)字段中,键入以下命令,然后单击 OK (确定): %CD-ROM drive%:\autorun\autorun.exe

其中 %CD-ROM drive% 表示 CD 驱动器的驱动器号。

2 在 Oracle Clusterware - Autorun (Oracle 群集件 - 自动运行)窗口中, 单击 Install/Deinstall Products (安装 / 卸载产品)。此时将启动 Oracle Universal Installer (Oracle 通用安装程序, OUI),并显示 Welcome (欢迎)屏幕。

- 3 单击 Next  $(F \#)$ 。
- 4 在 Specify Home Details (指定主目录详细信息)窗口中,接受默认设置 (%System drive%\product\11.1.0\crs), 然后单击 Next (下一步)。

 $\mathbb{Z}$  注: 记录 OraCR11g\_home (CRS 主目录)路径, 稍后您将需要这些信息。

- 5 在 Product Specification Prerequisite Checks (产品特定先决条件检查) 窗口中,确保成功完成所有检查,然后单击 Next (下一步)。
- 6 在 Specify Cluster Configuration (指定群集配置)窗口中,输入以 下信息:
	- 另一个群集名称 (如果需要)。
	- 用于两个群集节点的公用和专用主机名称。单击 Add (添加)以指定 附加节点。
	- 在 Add a new node to the existing cluster (向现有群集中添加新节点) 窗口中,输入公用、专用和虚拟主机名,然后单击 OK (确定)。

■ 注: 确保网络主机名称不包括域名扩展。

 $7$  单击 Next  $(F - \#)$ 。

此时将显示 Specify Network Interface Usage (指定网络接口用途)窗口, 并显示群集范围的网络接口列表。

- 8 如果需要,请通过执行以下步骤将 Interface Type (接口类型)更改为 Public (公用)(如果其显示为 Private [ 专用 1):
	- a 选择 Interface Name (接口名称), 然后单击 Edit (编辑)。
	- b 选择正确的接口,然后单击 OK (确定)。
- 9 在 Specify Network Interface Usage (指定网络接口用途)窗口中, 单击 Next (下一步)。
- 10 在 Cluster Configuration Storage (群集配置存储)窗口中, 对 OCR 磁盘 执行以下步骤:
	- a 找到使用 《存储设备和网络指南》中的步骤创建的两个 120 MB 的分区。
	- b 选择第一个分区,然后单击 Edit (编辑)。
	- c 在 Specify Disk Configuration (指定磁盘配置)窗口中,选择 Place OCR (Primary) on this partition (在此分区上放置 OCR [ 主磁盘 1), 然后单击 OK (确定)。
	- d 选择第二个分区,然后单击 Edit (编辑)。
- e 在 Specify Disk Configuration (指定磁盘配置)窗口中,选择 Place OCR (Mirror) on this partition (在此分区上放置 OCR [ 镜像 ]), 然后单击 OK (确定)。
- 11 在 Cluster Configuration Storage (群集配置存储)窗口中, 对投票磁盘 执行以下步骤:
	- a 找到使用 《存储设备和网络指南》中的步骤创建的三个 50 MB 的分区。
	- b 选择第一个分区,然后单击 Edit (编辑)。
	- c 在 Specify Disk Configuration (指定磁盘配置)窗口中,选择 Place Voting Disk on this partition (在此分区上放置投票磁盘), 然后单击 OK (确定)。
	- d 在其余的投票磁盘分区上重复执行步骤 b 和步骤 c。
- 12 在 Cluster Configuration Storage (群集配置存储)窗口中,为数据库执 行以下步骤:
	- a 找到使用 《存储设备和网络指南》中的步骤创建的分区。
	- b 选择该分区,然后单击 Edit (编辑)。
	- c 在 Specify Disk Configuration (指定磁盘配置)窗口中,选择 Format partition with CFS (使用 CFS 格式化分区)。
	- d 确保选中 Use partition for data storage (将分区用于数据存储)。
	- e 使用 Assign Drive Letter (分配驱动器号)选项的下拉式菜单, 为分区分配驱动器号。
	- f 单击 OK (确定)。
- 13 在 Cluster Configuration Storage (群集配置存储)窗口中, 为快擦写恢 复执行以下步骤:
	- a 找到使用 《存储设备和网络指南》中的步骤创建的分区。
	- **b** 洗择该分区, 然后单击 Edit (编辑)。
	- c 在 Specify Disk Configuration (指定磁盘配置)窗口中,选择 Format partition with CFS (使用 CFS 格式化分区)。
	- d 确保选中 Use partition for data storage (将分区用于数据存储)。
	- e 使用 Assign Drive Letter (分配驱动器号)选项的下拉式菜单, 为分区分配驱动器号。
	- f 单击 OK (确定)。
- 14 在 Cluster Configuration Storage (群集配置存储)窗口中, 单击 Next (下一步)。
- 15 忽略这些警告信息,然后单击 OK (确定)。
- 16 在 Summary (摘要)窗口中,单击 Install (安装) 以开始安装过程。 屏幕将显示 Install (安装)窗口, 并显示安装进度指示条。

屏幕将显示 Configuration Assistant (配置助手)窗口,且 OUI 将运行一 系列配置工具。

屏幕将显示 End of Installation (安装结束)窗口。

- $\mathbb{Z}$  注: 如果在 Configuration Assistant (配置助手)窗口中出现故障, 请执行以下步骤并参阅 《故障排除指南》。
- a 在错误窗口中,单击 OK (确定)。
- b 在 Configuration Assistant (配置助手)窗口中,单击 Next (下一步)。
- c 忽略该警告信息,然后单击 OK (确定)。
- d 单击 Exit (退出)以完成 OUI 会话。
- e 在 Exit (退出)窗口中,单击 Yes (是)。
- 17 如果您使用 ASM 安装 Oracle,请转至 "使用 ASM 安装 [Oracle RAC 11g](#page-12-0)  [R1](#page-12-0)"否则,请继续执行 "使用 OCFS 安装 [Oracle RAC 11g R1](#page-2-0)"

#### 安装 Oracle 数据库 11g R1 及 Real Application Clusters 11.1.0.6

1 在节点 1 上, 将 Oracle Database 11g Release 1 for Microsoft Windows CD 插入 CD 驱动器。

屏幕将显示 Oracle Database 11g - Autorun (Oracle Database 11g -自动运行)窗口。如果屏幕未显示 Oracle Database 11g - Autorun (Oracle Database 11g - 自动运行)窗口:

- a 单击 Start (开始), 然后选择 Run (运行)。
- b 在 Run (运行)字段中,键入以下命令,然后单击 OK (确定): %CD-ROM drive%:\autorun\autorun.exe

其中 %CD-ROM drive% 表示 CD 驱动器的驱动器号。

2 在 Oracle Database 11g - Autorun (Oracle Database 11g - 自动运行)窗口 中,单击 Install/Deinstall Products (安装 / 卸载产品)。此时将启动 OUI,并显示 Welcome (欢迎)屏幕。

- 3 单击 Next  $(F \#)$ 。
- 4 在 Select Installation Types (选择安装类型)窗口中,选择 Enterprise Edition (企业版), 然后单击 Next (下一步)。
- 5 在 Destination (目的地)下的 Specify Home Details (指定主目录详细信息)窗口中,验证以下内容:
	- 在 Name (名称)字段中, Oracle 数据库主目录名称为 OraDb11g\_home1。
	- 在 Path (路径)字段中, 完整的 Oracle 主目录路径为 %SystemDrive%\app\Administrator\product\ 11.1.0.6\db\_1

其中 %SystemDrive% 是用户的本地驱动器。

默认情况下, OUI 将选择 CFS 共享驱动器之一用于复制数据库文件。 通过更改 Path (路径)字段中的驱动器号,将驱动器更改为 %SystemDrive%。

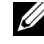

- △ 注: 记录该路径, 稍后您将需要使用此信息。
- $\mathbb{Z}$  注: 该 Oracle 主目录路径不得与在 Oracle 群集件安装过程中选择的 Oracle 主目录路径相同。不能将带有 RAC 的 Oracle 11g x64 企业版与群集件安装到 相同的主目录中。
- $6$  单击 Next  $(F \#)$ 。
- 7 在 Specify Hardware Cluster Installation Mode (指定硬件群集安装模式) 窗口中,选择 Select All (全选),然后单击 Next (下一步)。
- 8 在 Product-Specific Prerequisite Checks (产品特定先决条件检查) 窗口中,确保成功完成所有检查,然后单击 Next (下一步)。
- 9 在 Select Configuration Option (选择配置选项)窗口中,选择 Install database Software only (仅安装数据库软件), 然后单击 Next (下一步)。
- 10 在 Summary (摘要)窗口中,单击 Install (安装)。
- 11 在 End of Installation (安装结束)窗口中,执行窗口中列出的过程。 在: 必须先执行窗口中列出的过程, 然后才能执行后续过程。
- 12 完成了在 End of Installation (安装结束) 窗口中列出的所需过程后, 单击 Exit (退出)。

13 在远程节点上执行以下命令以激活用于 .NET 的 Oracle 数据提供程序、 用于 OLE DB 的 Oracle 数据提供程序、用于 OLE 的 Oracle 对象、 用于 Windows 性能监视器的 Oracle 计数器和 Oracle 管理助手:

<Oracle 主目录 >\bin\SelectHome.bat

14 在 Exit (退出) 窗口中, 单击 Yes (是)。

#### 安装 Oracle 11g R1 增补软件集 11.1.0.7

- 1 确保系统上只安装了 11.1.0.6 群集件和 11.1.0.6 数据库二进制程序而尚未 创建基础数据库。
- 2 可从 Oracle Metalink 网站 metalink.oracle.com 下载增补软件集 11.1.0.7。 搜索编号为 6890831 的增补软件,并选择 Microsoft Windows x64 (64-bit) (Microsoft Windows x64 [64 位 ]) 作为平台或语言。
- 3 将增补软件集解压缩到 %SystemDrive%。

#### 安装用于 Oracle 11g 群集件的增补软件集 11.1.0.7

#### 准备工作

在系统上安装用于 Oracle 11g 群集件的增补软件集 11.1.0.7 之前, 请执行以下 步骤:

1 在所有节点上停止 nodeapps。输入以下信息: *%SystemDrive%*\*%CRS\_HOME%*\bin> srvctl stop nodeapps n < 节点名称 >

其中 **%SystemDrive%** 是配置 Oracle 主目录的驱动器, 而 %CRS\_HOME% 是您在的 "安装 Oracle 群集件 [11.1.0.6](#page-13-0) 版"中创建的主目录。

- 2 通过浏览至 Start (开始) →Programs (程序) →Administrative Tools (管理工具) →Services (服务)启动 Service (服务)窗口。
- 3 找到两个节点上的所有 Oracle 服务并停止这些服务。

#### 安装增补软件集

 $\mathbb{Z}$  注: 必须从安装 RAC 11g R1 软件的节点安装增补软件集软件。

1 启动位于增补软件集文件夹中的 OUI。例如: %SystemDrive%\Oracle\_patch\setup.exe

其中 *%SystemDrive%* 是您在其上解压缩 Oracle 增补软件集的驱动器。

- 2 在 Welcome (欢迎)屏幕中,单击 Next (下一步)。
- 3 在 Specify home details (指定主目录详细信息)窗口中, 从下拉式菜单中 选择 OraCR11g\_home 作为名称, 然后单击 Next (下一步)。
- 4 在 Specify Hardware Cluster Installation Mode (指定硬件群集安装模式) 窗口中,单击 Next (下一步)。
- 5 在 Product-Specific Prerequisite Checks (产品特定先决条件检查) 窗口中,单击 Next (下一步)。
- 6 在 Summary (摘要)窗口中,单击 Install (安装)。
- 7 在 End of installation (安装结束)窗口中,执行 Summary (摘要)窗口 中列出的所有步骤。请勿执行指示您停止 Oracle 服务的步骤 — 您应当在 开始安装增补软件集之前已经如 "[准备](#page-7-0)工作"中所述完成该步骤。
- 8 在 End of Installation (安装结束)窗口中,单击 Exit (退出)。
- 9 单击 Yes (是)以从 OUI 退出。

#### 安装用于 Oracle 11g 数据库的增补软件集 11.1.0.7

■ 注: 安装增补软件集之前, 请确保所有 Oracle 服务均已停止。

创建侦听程序和基础数据库之前,请完成以下过程。

#### 安装增补软件集

**△ 注:** 必须从安装 RAC 11g R1 (11.1.0.6) 软件的节点安装增补软件集软件。

1 启动解压的增补软件集区域中的 OUI。例如:

*%SystemDrive%*\Oracle\_patch\setup.exe

其中 *%SystemDrive%* 是您在其上解压缩 Oracle 增补软件集的驱动器。

- 2 在 Welcome (欢迎)屏幕中,单击 Next (下一步)。
- 3 在 Specify Home Details (指定主目录详细信息)窗口中, 从下拉式菜单 中选择 OraDBllg\_homel 作为名称, 然后单击 Next (下一步)。
- 4 在 Specify Hardware Cluster Installation Mode (指定硬件群集安装模式) 窗口中,单击 Next (下一步)。
- 5 在 Product-Specific Prerequisite Checks (产品特定先决条件检查) 窗口中,单击 Next (下一步)。
- 6 在 Oracle Configuration Manager Registration (Oracle 配置管理器注册) 窗口中,单击  $N_{\text{ext}}$  (下一步)。
- 7 在 Summary (摘要)窗口中, 单击 Install (安装)。
- 8 在 End of installation (安装结束)窗口中, 执行 Summarv (摘要)窗口 中列出的所有步骤。请勿执行指示您停止 Oracle 服务的步骤 — 您应当在 开始安装增补软件集之前已经如 "[准备](#page-7-0)工作"中所述完成该步骤。
- 9 在 End of Installation (安装结束)窗口中,单击 Exit (退出)。
- $10$  单击 Yes (是)以从 OUI 退出。

#### 下载最新 Oracle 增补软件

Oracle 可能会提供初次下载增补软件集时未附带的其它增补软件。要下载其它 增补软件,请执行以下步骤:

- 1 打开 Web 浏览器。
- 2 浏览至 Oracle Metalink 网站 www.metalink.oracle.com。
- 3 下载适用于您的安装的所有增补软件。

#### 配置侦听程序

本节说明配置侦听程序的步骤,与数据库建立远程客户机连接时需要使用 此程序。

#### ■ 注: 本节中的步骤要求已安装增补软件。

在节点 1 上, 执行以下步骤:

- 1 单击 Start (开始), 选择 Run (运行), 然后键入: netca
- 2 单击 OK (确定)。
- 3 在 Real Application Clusters, Configuration (Real Application Clusters, 配置)窗口中,选择 Cluster Configuration (群集配置),然后单击 Next (下一步)。
- 4 在 Real Application Clusters, Active Nodes (Real Application Clusters, 激活节点)窗口中,选择 Select all nodes (选择全部节点),然后单击 Next (下一步)。
- 5 在 Welcome (欢迎)窗口中,选择 Listener configuration (侦听程序配置),然后单击 Next (下一步)。
- 6 在 Listener Configuration, Listener (侦听程序配置, 侦听程序)窗口中, 选择 Add  $(\textcircled{k}\text{m})$ , 然后单击 Next  $(\text{F} - \text{H})$ 。
- 7 在 Listener Configuration, Listener Name (侦听程序配置,侦听程序名 称)窗口的 Listener name (侦听程序名称)字段中,接受默认设置, 然后单击 Next (下一步)。
- 8 在 Listener Configuration, Select Protocols (侦听程序配置,选择协议) 窗口的 Selected protocols (选定的协议)字段中,选择 TCP,然后单击  $Next$   $(F - \#)$ 。
- 9 在 Listener Configuration, TCP/IP Protocol (侦听程序配置, TCP/IP 协议)窗口中, 选择 Use the standard port number of 1521 (使用标准端 口号 1521),然后单击 Next (下一步)。
- 10 在 Listener Configuration, More Listeners(侦听程序配置,多个侦听程序) 窗口中, 选择  $N_0$ (否), 然后单击  $N_{\text{ext}}$ (下一步)。
- 11 在 Listener Configuration Done (侦听程序配置完成)窗口中, 单击 Next (下一步)。
- 12 在 Welcome (欢迎)窗口中,单击 Finish (完成)。

#### 创建基础数据库

本节包含使用 OCFS 创建基础数据库和验证基础数据库的过程。

**《注:本节中的步骤要求已安装增补软件。** 

执行以下步骤,使用 OCFS 创建基础数据库:

- 1 在节点 1 上,单击 Start (开始), 然后选择 Run (运行)。
- $2 \text{ ÷ } \text{Run } (\text{1} \times \text{1} \times \text{1})$  字段中, 键入 dbca, 然后单击  $\text{OK } (\text{1} \times \text{1} \times \text{1})$ 。 此时会启动 Database Configuration Assistant (数据库配置助手)。
- 3 在 Welcome (欢迎)窗口中,选择 Oracle Real Application Clusters database (Oracle Real Application Clusters 数据库), 然后单击 Next (下一步)。
- 4 在 Operations (操作)窗口中,单击 Create a Database (创建数据库), 然后单击 Next (下一步)。
- 5 在 Node Selection (节点选择)窗口中,单击 Select All (全选), 然后单击 Next (下一步)。
- 6 在 Database Templates (数据库模板)窗口中,单击 Custom Database (自定义数据库),然后单击 Next (下一步)。
- 7 在 Database Identification (数据库标识) 窗口的 Global Database Name (全局数据库名称)字段中,输入数据库名称 (如 racdb), 然后单击 Next (下一步)。
- 8 在 Management Options (管理选项)窗口中,接受默认选择,然后单击 Next (下一步)。
- 9 在 Database Credentials (数据库证书)窗口中, 单击 Use Same Password for All Accounts (对所有帐户使用相同密码),在相应的字段中键入并确 认新密码, 然后单击 Next (下一步)。

■ 注: 记录新密码, 稍后您将需要这些信息来进行数据库管理。

- 10 在 Storage Options (存储选项)窗口中选择 Cluster File System (群集文件系统),然后单击 Next (下一步)。
- 11 在 Database File Locations (数据库文件位置)窗口中, 选择用于存储数 据库文件的位置.
	- a 选择 Use Common Location for All Database Files (对所有数据库文件使用公用位置)。
	- b 单击 Browse (浏览)。
	- c 在 Directory Browse (目录浏览)窗口中, 从下拉式菜单选择在 "安装 Oracle 群集件 [11.1.0.6](#page-2-1) 版"[的步骤](#page-4-0) 12e 中创建的 CFS 驱动器。
	- d 单击 OK (确定)。
- 12 单击 Next (下一步)。
- 13 在 Recovery Configuration (恢复配置) 窗口中, 执行以下步骤:
	- a 选择 Specify Flash Recovery Area (指定快擦写恢复区域)。
	- b 单击 Browse (浏览)。
	- c 在 Directory Browse (目录浏览)窗口中, 从下拉式菜单选择在 "安装 Oracle 群集件 [11.1.0.6](#page-2-1) 版"[的步骤](#page-4-1) 13e 中创建的 CFS 驱动器。
	- d 单击 OK (确定)。
	- e 在 Flash Recovery Area Size (快擦写恢复区域大小)文本框中, 输入使用 《存储设备和网络指南》中的步骤创建的快擦写恢复区域空 间的总大小。
- 14 选择 Enable Archiving (启用存档)。
- 15 单击 Edit Archive Mode Parameters (编辑存档模式参数)。
	- a 在 Edit Archive Mode Parameters(编辑存档模式参数)窗口中,确保 Archive Log Destinations (存档日志目的地)下列出的路径如下:  $X:$

其中 X 是使用 《存储设备和网络指南》中的步骤创建的快擦写恢复区 域的 CFS 驱动器号。

- $b$  单击  $OK$   $($ 确定 $)$ 。
- 16 单击 Next (下一步)。
- 17 在 Database Content (数据库内容)窗口中,接受默认值,然后单击 Next (下一步)。
- **18** 在 Database Services (数据库服务)窗口中,单击 Next (下一步)。
- 19 在 Initialization Parameters (初始化参数)窗口中, 单击 Next (下一步)。
- 20 在 Security Settings (安全保护设置)窗口中,选择 Keep the enhanced 11g default security settings (recommended) (保留增强的 11g 默认安全保 护设置 [ 建议 ] ), 然后单击 Next ( 下一步)。
- 21 在 Automatic Maintenance Tasks (自动维护任务)窗口中, 选择 Enable automatic maintenance tasks (启用自动维护任务), 然后单击 Next (下一步)。
- 22 在 Database Storage (数据库存储)窗口中,单击 Next (下一步)。
- 23 在 Creation Options (创建选项)窗口中,接受默认值,然后单击 Finish (完成)。
- 24 在 Summary (摘要)窗口中,单击 OK (确定)。

此时将显示 Database Configuration Assistant (数据库配置助手)窗口, 并且 Oracle 软件将创建数据库。

4 注: 完成此过程可能需要几分钟。

25 在 Database Configuration Assistant (数据库配置助手)窗口中, 单击  $Yes$  (是)。

完成后, Database Configuration Assistant (数据库配置助手)窗口将提 供数据库配置信息。

- 26 记录 Database Configuration Assistant (数据库配置助手)窗口中 的信息,以便将来用于管理数据库。
- 27 单击 Exit (退出)。

此时将显示 Start Cluster Database (启动群集数据库)窗口,并启动群集 数据库。

# 使用 ASM 安装 Oracle RAC 11g R1

 $\mathbb{Z}$  注: 如果您使用 OCFS 安装 Oracle, 请忽略以下步骤并遵循 ["使用](#page-2-0) OCFS 安装 [Oracle RAC 11g R1](#page-2-0)"中的步骤进行操作。

本节介绍有关安装 Oracle RAC 11g R1 软件的信息。其中涉及以下主题:

- 安装 Oracle 群集件 11 1 0 6 版
- 安装 Oracle 数据库 11 1 0 6 版
- 应用 Oracle 11.1.0.7 增补软件集
- 配置侦听程序
- 创建基础数据库

#### 安装 Oracle 群集件 11.1.0.6 <sup>版</sup>

- 1 在节点 1 上, 将 Oracle Clusterware CD 插入 CD 驱动器。 此时会启动 OUI 并显示 Welcome (欢迎)屏幕。 如果未显示 Welcome (欢迎)屏幕:
	- **a** 单击 Start (开始), 然后选择  $\text{Run}$  (运行)。
	- b 在 Run (运行)字段中,键入以下命令,然后单击 OK (确定): %CD drive%\autorun\autorun.exe

其中 %CD drive% 表示 CD 驱动器的驱动器号。

- 2 在 Oracle Clusterware (Oracle 群集件) 窗口中, 单击 Install/Deinstall Products (安装 / 卸载产品)。
- 3 在 Welcome (欢迎)屏幕中,单击 Next (下一步)。
- 4 在 Specify Home Details (指定主目录详细信息)窗口中, 接受默认设置 (%System drive%\product\11.1.0\crs), 然后单击 Next (下一步)。

 $\mathbb{Z}$  注: 记录 OraCR11g\_home (CRS 主目录)路径,稍后您将需要这些信息。

- 5 在 Product-Specific Prerequisite Checks (产品特定先决条件检查) 窗口中,单击 Next  $(F - \#)$ 。
- 6 在 Specify Cluster Configuration (指定群集配置) 窗口中, 执行以 下步骤:
	- a 验证主节点的公用、专用和虚拟主机名。
	- b 如果您想更改这些值,请单击 Edit (编辑)并输入所需的值, 然后单击 OK (确定)。
	- c 单击 Add (添加)。
	- d 输入第二个节点的公用、专用和虚拟主机名,然后单击 OK (确定)。
- $7$  单击 Next  $(F \#)$ 。

此时将显示 Specify Network Interface Usage (指定网络接口用途)窗口, 并显示群集范围的网络接口列表。

- 8 在 Interface Type (接口类型)下拉式菜单中,通过选择 Interface Name (接口名称)并单击 Edit (编辑),将公用 Interface Type (接口类型) 配置为 Public (公用), 然后将专用 Interface Type (接口类型) 配置为 Private (专用)(如果需要)。选择正确的 Interface Type (接口类型), 然后单击 OK (确定)。
- 9 单击 Next (下一步)。
- 10 在 Cluster Configuration Storage (群集配置存储)屏幕中, 对 OCR 磁盘 执行以下步骤:
	- a 找到使用 《存储设备和网络指南》中的步骤创建的两个 120 MB 的分区。
	- b 选择第一个分区,然后单击 Edit (编辑)。
	- c 在 Specify Disk Configuration (指定磁盘配置)窗口中,选择 Place OCR (Primary) on this partition (在此分区上放置 OCR [主磁盘 ]),然后单击 OK (确定)。
	- d 选择第二个分区,然后单击 Edit (编辑)。
	- e 在 Specify Disk Configuration (指定磁盘配置)窗口中,选择 Place OCR (Mirror) on this partition (在此分区上放置 OCR [ 镜像 ]), 然后单击 OK (确定)。
- 11 在 Cluster Configuration Storage (群集配置存储)窗口中, 对投票磁盘 执行以下步骤:
	- a 找到使用 《存储设备和网络指南》中的步骤创建的两个 50 MB 的分区。
	- b 选择第一个分区,然后单击 Edit (编辑)。
	- c 在 Specify Disk Configuration (指定磁盘配置)窗口中,选择 Place Voting Disk on this partition (在此分区上放置投票磁盘), 然后单击 OK (确定)。
	- d 在其余的投票磁盘分区上重复执行步骤 b 和步骤 c。
- 12 单击 Next (下一步)。
- 13 忽略这些警告信息, 然后单击 OK (确定)。
- 14 在 Summary (摘要)窗口中,单击 Install (安装)以开始安装过程。
	- **么 注:** 如果在 Configuration Assistant (配置助手)窗口中出现故障, 请执行以下步骤并参阅 《故障排除指南》。

屏幕将显示 Install (安装)窗口, 并显示安装进度指示条。

屏幕将显示 Configuration Assistant (配置助手) 窗口, 且 OUI 将运行一 系列配置工具。

屏幕将显示 End of Installation (安装结束)窗口。

- 15 单击 Exit (退出)以完成 OUI 会话。
- 16 在 Exit (退出) 窗口中, 单击 Yes (是)。

#### 安装 Oracle 数据库 11.1.0.6 <sup>版</sup>

- 注: 如果您使用 OCFS 安装 Oracle, 请跳过这些步骤并转至["使用](#page-2-0) OCFS 安装 [Oracle RAC 11g R1](#page-2-0)"。
	- 1 将 Oracle Database 11g Release 1 CD 插入 CD 驱动器。 此时会启动 OUI 并显示 Welcome (欢迎)屏幕。

如果未显示 Welcome (欢迎)屏幕:

- a 单击 Start  $(H + \mathcal{L})$ , 然后选择  $R_{\text{un}}$   $(K + \mathcal{L})$
- b 在 Run (运行)字段中,键入: %CD drive%\autorun\autorun.exe

其中 %CD drive% 表示 CD 驱动器的驱动器号。

- 2 单击 OK (确定)继续。 此时会启动 OUI 并显示 Welcome (欢迎)窗口。
- $3$  单击 Next  $(F \#)$ 。
- 4 在 Select Installation Types (选择安装类型) 窗口中, 单击 Enterprise Edition (企业版),然后单击 Next (下一步)。
- 5 在 Destination (目的地) 下的 Specify Home Details (指定主目录详细信息)窗口中,验证以下内容:
	- 在 Name (名称)字段中, Oracle 数据库主目录名称为 OraDb11g\_home1。
	- 在 Path (路径)字段中, 完整的 Oracle 主目录路径为 %SystemDrive%\app\Administrator\product\ 11.1.0\db\_1

其中 %SystemDrive% 是用户的本地驱动器。

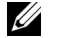

**么注:记录该路径:稍后您将需要使用此信息。** 

- $\mathbb{Z}$  注: 该 Oracle 主目录路径不得与在 Oracle 群集件安装过程中选定的 Oracle 主目录路径相同。不能将带有 RAC 的 Oracle Database 11g R1 x64 企业版与群 集件安装到相同的主目录中。
- $6$  单击 Next  $(F \#)$ 。
- 7 在 Specify Hardware Cluster Installation Mode (指定硬件群集安装模式) 窗口中, 单击 Select All (全选), 然后单击 Next (下一步)。
- 8 在 Product-Specific Prerequisite Checks (产品特定先决条件检查) 窗口中,单击  $Next$  (下一步)。
- 9 在 Select Configuration Option (选择配置选项)窗口中,选择 Install database Software only (仅安装数据库软件), 然后单击 Next (下一步)。
- 10 在 Summary (摘要)窗口中,单击 Install (安装)。
- 11 在 End of Installation (安装结束)窗口中, 执行列出的步骤。 △ 注: 应先执行窗口中列出的步骤, 然后再继续下一步骤。
- 12 在远程节点上执行以下命令以激活用于 .NET 的 Oracle 数据提供程序、 用于 OLE DB 的 Oracle 数据提供程序、用于 OLE 的 Oracle 对象、 用于 Windows 性能监视器的 Oracle 计数器和 Oracle 管理助手: <Oracle 主目录 >\bin\SelectHome.bat
- 13 单击 Exit (退出)。

#### 安装 Oracle 11g R1 增补软件集 11.1.0.7

- 1 确保系统上只安装了 11.1.0.6 群集件和 11.1.0.6 数据库二进制程序而尚未 创建基础数据库。
- 2 可从 Oracle Metalink 网站 metalink oracle com 下载增补软件集 11.1.0.7。 搜索编号为 6890831 的增补软件,并选择 Microsoft Windows x64 (64-bit) (Microsoft Windows x64 [64 位 ]) 作为平台或语言。
- 3 将增补软件集解压缩到 %SystemDrive%。

#### 安装用于 Oracle 11g 群集件的增补软件集 11.1.0.7

#### 开始之前

在系统上安装用于 Oracle 11g 群集件的增补软件集 11.1.0.7 之前, 请执行以下 步骤:

1 在所有节点上停止 nodeapps。输入以下信息:

*%SystemDrive%*\*%CRS\_HOME%*\bin> srvctl stop nodeapps n < 节点名称 >

其中 *%SystemDrive%* 是配置 Oracle 主目录的驱动器,而 *%CRS\_HOME%* 是您在的 "安装 Oracle 群集件 [11.1.0.6](#page-13-0) 版"中创建的主目录。

- 2 选择 Start (开始) →Programs (程序) →Administrative Tools (管理工具) →Services (服务)。
- 3 找到两个节点上的所有 Oracle 服务并停止这些服务。

#### 安装增补软件集

■ 注: 必须从安装 RAC 11g R1 软件的节点安装增补软件集软件。

- 1 启动位于增补软件集文件夹中的 OUI。例如: %SystemDrive%\Oracle\_patch\setup.exe 其中 *%SystemDrive%* 是您在其上解压缩 Oracle 增补软件集的驱动器。
- 2 在 Welcome (欢迎)屏幕中,单击 Next (下一步)。
- 3 在 Specify home details (指定主目录详细信息) 窗口中, 从下拉式菜单中 选择 OraCR11g\_home 作为名称, 然后单击 Next (下一步)。
- 4 在 Specify Hardware Cluster Installation Mode (指定硬件群集安装模式) 窗口中,单击 Next (下一步)。
- 5 在 Product-Specific Prerequisite Checks (产品特定先决条件检查) 窗口中,单击 Next  $(F - \#)$ 。
- 6 在 Summary (摘要)窗口中,单击 Install (安装)。
- 7 在 End of installation (安装结束)窗口中,执行 Summary (摘要)窗口 中列出的所有步骤。请勿执行指示您停止 Oracle 服务的步骤 — 您应当在 开始安装增补软件集之前已经如 "[准备](#page-7-0)工作"中所述完成该步骤。
- 8 在 End of Installation (安装结束)窗口中,单击 Exit (退出)。
- $9$  单击  $Yes$  (是)以从  $OUI$  退出。

#### 安装用于 Oracle 11g 数据库的增补软件集 11.1.0.7

#### ▲ 注: 安装增补软件集之前, 请确保所有 Oracle 服务均已停止。

创建侦听程序和基础数据库之前,请完成以下过程。

#### 安装增补软件集

 $\mathbb{Z}$  注: 必须从安装 RAC 11g R1 (11.1.0.6) 软件的节点安装增补软件集软件。

1 启动解压的增补软件集区域中的 OUI。例如: *%SystemDrive%*\Oracle\_patch\setup.exe

其中 *%SystemDrive%* 是您在其上解压缩 Oracle 增补软件集的驱动器。

- 2 在 Welcome (欢迎)屏幕中,单击 Next (下一步)。
- 3 在 Specify Home Details (指定主目录详细信息)窗口中, 从下拉式菜单 中选择 OraDBllg\_homel 作为名称, 然后单击 Next (下一步)。
- 4 在 Specify Hardware Cluster Installation Mode (指定硬件群集安装模式) 窗口中,单击 Next (下一步)。
- 5 在 Product-Specific Prerequisite Checks (产品特定先决条件检查) 窗口中,单击 Next  $(F - \#)$ 。
- 6 在 Oracle Configuration Manager Registration (Oracle 配置管理器注册) 窗口中,单击  $N_{\text{ext}}$  (下一步)。
- 7 在 Summary (摘要)窗口中,单击 Install (安装)。
- 8 在 End of installation (安装结束)窗口中, 执行 Summary (摘要)窗口 中列出的所有步骤。请勿执行指示您停止 Oracle 服务的步骤 — 您应当在 开始安装增补软件集之前已经如 "[准备](#page-7-0)工作"中所述完成该步骤。
- 9 在 End of Installation (安装结束)窗口中,单击 Exit (退出)。
- $10$  单击 Yes (是)以从 OUI 退出。

#### 下载最新 Oracle 增补软件

Oracle 可能会提供初次下载增补软件集时未附带的其它增补软件。要下载其它 增补软件,请执行以下步骤:

- 1 打开 Web 浏览器。
- 2 浏览至 Oracle Metalink 网站 www.metalink.oracle.com。
- 3 下载适用于您的安装的所有增补软件。

#### 配置侦听程序

本节包含配置侦听程序的步骤,与数据库建立远程客户机连接时需要使用 此程序。

1 在群集的节点 1 上, 从 ASM Oracle 主目录运行 netca.bat 命令: *%SystemDrive%*\app\Administrator\product\11.1.0\ asm\_1\bin\netca

其中 %SystemDrive% 是用户的本地驱动器。

- 2 单击 OK (确定)。
- 3 在 Real Application Clusters Configuration (Real Application Clusters) 配置)窗口中,选择 Cluster configuration(群集配置),然后单击 Next (下一步)。
- 4 在 Real Application Clusters Active Nodes (Real Application Clusters 激活 节点)窗口中,选择 Select All nodes (选择全部节点),然后单击 Next (下一步)。
- 5 在 Welcome (欢迎)窗口中,选择 Listener configuration (侦听程序配置),然后单击 Next (下一步)。
- 6 在 Listener Configuration Listener (侦听程序配置侦听程序)窗口中, 选择 Add  $(\bar{m})$ , 然后单击 Next  $(F - \#)$ 。
- 7 在 Listener Configuration Listener Name (侦听程序配置侦听程序名称) 窗口中,选择 Listener (侦听程序) 名称字段中的 default setting (默认设置),然后单击 Next (下一步)。
- 8 在 Listener Configuration Select Protocols (侦听程序配置选择协议) 窗口中, 在 Selected protocols (选定的协议)字段中选择 TCP, 然后单击 Next (下一步)。
- **9** 在 Listener Configuration TCP/IP Protocol (侦听程序配置 TCP/IP 协议) 窗口中, 选择 Use the standard port number of 1521 (使用标准端 口号 1521), 然后单击 Next (下一步)。
- 10 在 Listener Configuration More Listeners (侦听程序配置多个侦听程序) 窗口中, 选择  $N_0$  (否), 然后单击  $Next$  (下一步)。
- 11 在 Listener Configuration Done (侦听程序配置完成)窗口中, 单击 Next (下一步)。
- 12 在 Welcome (欢迎)窗口中,单击 Finish (完成)。

#### 创建基础数据库

执行以下步骤,使用 Oracle ASM 创建基础数据库:

- 1 验证 Oracle 群集件是否正在运行。
	- a 打开命令提示符窗口。单击 Start (开始), 选择 Run (运行); 键入 cmd : 然后按 <Enter> 键。
	- b 键入 crsctl check crs
	- c 您应该可以看到以下输出:

Cluster Synchronization Services appears healthy (群集同步服务运行正常)

Cluster Ready Services appears healthy (群集就绪服务运行正常)

Event Manager appears healthy (事件管理器运行正常)

- d 如果未看到以上输出,请键入 crsctl start crs。
- e 通过键入以下命令关闭 cmd 窗口:exit。
- $2 \quad \text{\textsterling}\widetilde{T}$   $\uparrow$   $\uparrow$   $\downarrow$   $\uparrow$   $\uparrow$   $\downarrow$   $\downarrow$
- 3 在 Run (运行)字段中, 键入以下命令, 然后单击 OK (确定): %SystemDrive%\app\Administrator\product\11.1.0\ db\_1/dbca

此时会启动 Database Configuration Assistant (数据库配置助手)。

- 4 在 Welcome (欢迎)窗口中,选择 Oracle Real Application Clusters database (Oracle Real Application Clusters 数据库), 然后单击 Next (下一步)。
- 5 在 Operations (操作)窗口中,单击 Create a Database (创建数据库), 然后单击 Next (下一步)。
- 6 在 Node Selection (节点选择)窗口中,单击 Select All (全选), 然后单击 Next (下一步)。
- 7 在 Database Templates (数据库模板)窗口中,单击 Custom Database (自定义数据库),然后单击 Next (下一步)。
- 8 在 Database Identification (数据库标识) 窗口的 Global Database Name (全局数据库名称)字段中,输入数据库名称(如 racdb), 然后单击 Next (下一步)。
- 9 在 Management Options (管理选项)窗口中,单击 Next (下一步)。

10 在 Database Credentials (数据库证书)窗口中选择密码选项,键入相应 的密码信息 (如果有必要), 然后单击 Next (下一步)。

■ 注: 记录新密码, 稍后您将需要这些信息来进行数据库管理。

- 11 在 Storage Options (存储选项)窗口中,选择 Automatic Storage Management (ASM) (自动存储管理 [ASM]), 然后单击 Next (下一步)。
- 12 在 Create ASM Instance (创建 ASM 实例) 窗口中, 执行以下步骤:
	- a 在 SYS password (SYS 密码)字段中, 在相应的字段中键入并确 认新密码。
	- b 选择 Create initialization parameter file (IFILE) (创建初始化参 数文件 [IFILE])。
	- $c$  单击 Next  $(F \#)$ 。
- 13 当显示的消息表明 Database Configuration Assistant (数据库配置助手) 已就绪,可以创建和启动 ASM 实例)时,请单击 OK (确定)。
- 14 在 ASM Disk Groups (ASM 磁盘组)窗口中, 单击 Create New (新建)。
- 15 在 Create Disk Group (创建磁盘组)窗口中,执行以下步骤:
	- a 输入新磁盘组的名称,例如 databaseDG。
	- b 在 Redundancy (冗余)框中,选择 External (外部)。
	- c 选择要包括在磁盘组中的磁盘 ORCL:ASM1。
	- d 如果您使用的是 ASM 库驱动程序,且无法访问候选磁盘,请单击 Change Disk Discovery String (更改磁盘搜索字符串)并输入 ORCL: \* 作为搜索字符串, 然后选择 ORCL:ASM1。
	- e 单击 OK (确定)。此时将在群集上创建第一个 ASM 磁盘组, 并显示 ASM Disk Groups (ASM 磁盘组)窗口。
	- f 重复执行这些步骤以创建用于快擦写恢复区域的磁盘组, 使用 flashbackDG 作为磁盘组名称。
- 16 在 ASM Disk Groups (ASM 磁盘组)窗口中,仅选择分配给[步骤](#page-21-0) 15 中数 据库的 Disk Group Name (磁盘组名称)(例如, databaseDG), 然后单击 Next (下一步)。
- 17 在 Database File Locations (数据库文件位置)窗口中,选择 Use Oracle-Managed Files (使用 Oracle 管理的文件), 然后单击 Next (下一步)。
- 18 在 Recovery Configuration (恢复配置) 窗口中, 执行以下步骤:
	- a 选择 Specify Flash Recovery Area (指定快擦写恢复区域)。
	- b 单击 Browse (浏览)。
	- c 选择您[在步骤](#page-21-1) f 中创建的 flashbackDG 磁盘组, 然后单击 OK (确定)。
	- d 在 Flash Recovery Area Size (快擦写恢复区域大小)文本框中, 键入[步骤](#page-21-1) f 中创建的快擦写磁盘组的总大小。
	- e 选择 Enable Archiving (启用存档)并单击 Next (下一步)。
- 19 在 Database Content (数据库内容)窗口中,单击 Next (下一步)。
- 20 在 Database Services (数据库服务)窗口中,配置服务 (如果需要), 然后单击 Next (下一步)。
- 21 在 Initialization Parameters (初始化参数)窗口中, 执行以下步骤:
	- a 洗择 Custom (自定义)。
	- b 对于 Shared Memory Management (共享内存管理),选择 Automatic  $(1.67)$   $\sigma$   $\approx$  SGA Size  $(1.67)$   $\sim$  SGA  $+$   $\sim$   $(1.67)$   $\sim$   $(1.67)$   $\sim$   $(1.67)$   $\sim$   $(1.67)$   $\sim$   $(1.67)$   $\sim$   $(1.67)$   $\sim$   $(1.67)$   $\sim$   $(1.67)$   $\sim$   $(1.67)$   $\sim$   $(1.67)$   $\sim$   $(1.67)$   $\sim$   $(1.67)$   $\$ 窗口中,输入相应的信息。
	- c 单击 Next (下一步)。
- 22 在 Database Storage (数据库存储)窗口中,单击 Next (下一步)。
- 23 在 Creation Options (创建选项)窗口中,选择 Create Database (创建数据库),然后单击 Finish (完成)。
- 24 在 Summary (摘要)窗口中,单击 OK (确定)。

■ 注: 完成此过程可能需要一个小时或更多时间。 完成后,屏幕将显示 Database Configuration Assistant

(数据库配置助手)窗口。

25 单击 Password Management (密码管理), 向授权用户分配特定的密码 (如果需要)。否则, 单击 Exit (退出)。屏幕上会显示一则消息, 表明正在所有节点上启动群集数据库

- 26 在每个节点上执行以下步骤:
	- a 通过输入以下命令验证节点上是否存在数据库实例: srvctl status database -d
	- **b** 输入以下命令, 在 Oracle 用户配置文件中添加 ORACLE\_SID 环境变量条目:

echo "export ORACLE\_SID=*racdbx"* >> /home/oracle/ .bash profle source /home/oracle/.bash\_profile

其中 *racdbx* 是分配给节点的数据库实例标识符。本例假定 *racdb* 是您在 DBCA 中定义的全局数据库名称。

27 在一个节点上,输入以下命令:

srvctl status database -d *dbname*

其中, *dbname* 是您在 DBCA 中为数据库定义的全局标识符名称。

### 配置和部署 Oracle Database 11g (单个节点)

本节提供了在单个节点上安装 Oracle 11g R1 软件的相关信息。 本节包括以下主题:

- 安装 Oracle 群集件 11.1.0.6 版
- 安装 Oracle 11g 数据库 11.1.0.6 版
- 应用 Oracle 11 1 0 7 增补软件集
- 配置侦听程序
- 创建基础数据库

#### 安装 Oracle 群集件 11.1.0.6 <sup>版</sup>

- 1 在节点 1 上, 将 Oracle 11g R1 Clusterware for Microsoft Windows CD 插入 CD 驱动器。 此时会启动 Oracle 用户界面 (OUI) 并显示 Welcome (欢迎)屏幕。 如果未显示 Welcome (欢迎)屏幕:
	- a 单击 Start (开始), 然后选择 Run (运行)。
	- b 在 Run (运行)字段中,键入以下命令,然后单击 OK (确定): %CD drive%\autorun\autorun.exe

其中 %CD drive% 表示 CD 驱动器的驱动器号。

- 2 在 Oracle Clusterware (Oracle 群集件)窗口中, 单击 Install/Deinstall Products (安装 / 卸载产品)。
- 3 在 Welcome (欢迎)屏幕中,单击 Next (下一步)。
- 4 在 Specify Home Details (指定主目录详细信息)窗口中,接受默认设置 (%System drive%\product\11.1.0\crs), 然后单击 Next (下一步)。

 $\mathbb{Z}$  注: 记录 OraCR11g\_home (CRS 主目录)路径,稍后您将需要这些信息。

- 5 在 Product-Specific Prerequisite Checks (产品特定先决条件检查) 窗口中,单击 Next  $(F - \#)$ 。
- 6 在 Specify Cluster Configuration (指定群集配置)窗口中, 执行以下步骤:
	- a 验证主节点的公用、专用和虚拟主机名。
	- b 如果您想更改这些值,请单击 Edit (编辑)并输入所需的值, 然后单击 OK (确定)。
- 7 单击 Next (下一步)。

此时将显示 Specify Network Interface Usage (指定网络接口用途)窗口, 并显示群集范围的网络接口列表。

- 8 在 Interface Type (接口类型)下拉式菜单中, 通过选择 Interface Name (接口名称)并单击 Edit (编辑), 将公用 Interface Type (接口类型) 配置为 Public (公用),然后将专用 Interface Type (接口类型)配置为 Private (专用)(如果需要)。选择正确的 Interface Type (接口类型), 然后单击 OK (确定)。
- $9$  单击 Next  $(F \#)$ 。
- 10 在 Cluster Configuration Storage (群集配置存储)屏幕中, 对 OCR 磁盘 执行以下步骤:
	- a 找到使用 《存储设备和网络指南》中的步骤创建的 120 MB 的分区。
	- b 选择该分区,然后单击 Edit (编辑)。
	- c 在 Specify Disk Configuration (指定磁盘配置)窗口中,选择 Place OCR (Primary) on this partition (在此分区上放置 OCR [ 主磁盘 ]), 然后单击 OK (确定)。
- 11 在 Cluster Configuration Storage (群集配置存储)屏幕中, 对投票磁盘 执行以下步骤:
	- a 找到使用 《存储设备和网络指南》中的步骤创建的 50 MB 的分区。
	- **b** 选择该分区, 然后单击 Edit (编辑)。
	- c 在 Specify Disk Configuration (指定磁盘配置)窗口中,选择 Place Voting Disk on this partition (在此分区上放置投票磁盘), 然后单击 OK (确定)。
- 12 单击 Next (下一步)。
- 13 忽略这些警告信息,然后单击 OK (确定)。
- 14 在 Summary (摘要)窗口中,单击 Install (安装)以开始安装过程。

**② 注:** 如果在 Configuration Assistant (配置助手)窗口中出现故障, 请执行以下步骤并参阅 《故障排除指南》。

屏幕将显示 Install (安装)窗口, 并显示安装进度指示条。

屏幕将显示 Configuration Assistant (配置助手)窗口,且 OUI 将运行一 系列配置工具。

屏幕将显示 End of Installation (安装结束)窗口。

- 15 单击 Exit (退出)以完成 OUI 会话。
- 16 在 Exit (退出)窗口中,单击 Yes (是)。

#### 安装 Oracle 11g 数据库 11.1.0.6 <sup>版</sup>

- 1 将 Oracle Database 11g Release 1 CD 插入 CD 驱动器。 此时会启动 OUI 并显示 Welcome (欢迎)屏幕。 如果未显示 Welcome (欢迎)屏幕:
	- **a** 单击 Start (开始), 然后选择  $\text{Run}$  (运行)。
	- b 在 Run (运行)字段中,键入: %CD drive%\autorun\autorun.exe 其中 %CD drive% 表示 CD 驱动器的驱动器号。
- 2 单击 OK (确定)继续。 此时会启动 OUI 并显示 Welcome (欢迎)窗口。
- 3 单击 Next  $(F \#)$ 。
- 4 在 Select Installation Types (选择安装类型)窗口中,单击 Enterprise Edition (企业版), 然后单击 Next (下一步)。
- 5 在 Destination (目的地) 下的 Specify Home Details (指定主目录详细信息)窗口中,验证以下内容:
	- 在 Name (名称)字段中, Oracle 数据库主目录名称为 OraDb11g\_home1
	- 在 Path (路径)字段中, 完整的 Oracle 主目录路径为 %SystemDrive%\app\Administrator\product\ 11.1.0\db\_1

其中 %SystemDrive% 是用户的本地驱动器。

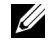

- △ 注: 记录该路径, 稍后您将需要使用此信息。
- $\mathbb{Z}$  注: 该 Oracle 主目录路径不得与在 Oracle 群集件安装过程中选定的 Oracle 主目录路径相同。不能将带有 RAC 的 Oracle Database 11g R1 x64 标准版与群 集件安装到相同的主目录中。
- $6$  单击 Next  $(F \#)$ 。
- 7 在 Specify Hardware Cluster Installation Mode (指定硬件群集安装模式) 窗口中, 单击 Local Installation (本地安装), 然后单击 Next (下一步)。
- 8 在 Product-Specific Prerequisite Checks (产品特定先决条件检查) 窗口中,单击 Next (下一步)。
- 9 在 Select Configuration Option (选择配置选项)窗口中,选择 Install database Software only (仅安装数据库软件), 然后单击 Next (下一步)。
- 10 在 Summary (摘要)窗口中,单击 Install (安装)。
- 11 在 End of Installation (安装结束)窗口中, 执行列出的步骤。 ■ 注: 应先执行窗口中列出的步骤, 然后再继续下一步骤。
- 12 单击 Exit (退出)。

#### 安装 Oracle 11g R1 增补软件集 11.1.0.7

- 1 确保系统上只安装了 11.1.0.6 群集件和 11.1.0.6 数据库二讲制程序而尚未 创建基础数据库。
- 2 可从 Oracle Metalink 网站 metalink.oracle.com 下载增补软件集 11.1.0.7。 搜索编号为 6890831 的增补软件, 并选择 Microsoft Windows x64 (64-bit) (Microsoft Windows x64 [64 位 1) 作为平台或语言。
- 3 将增补软件集解压缩到 %SystemDrive%。

#### 安装用于 Oracle 11g 群集件的增补软件集 11.1.0.7

#### 开始之前

在系统上安装用于 Oracle 11g 群集件的增补软件集 11.1.0.7 之前,请执行以下 步骤:

1 在所有节点上停止 nodeapps。输入以下信息:

*%SystemDrive%*\*%CRS\_HOME%*\bin> srvctl stop nodeapps n < 节点名称 >

其中 %SystemDrive% 是配置 Oracle 主目录的驱动器, 而 %CRS\_HOME% 是您在的"安装 Oracle 群集件 [11.1.0.6](#page-13-0) 版"中创建的主目录。

- 2 选择 Start (开始) →Programs (程序) →Administrative Tools (管理工具) →Services (服务)。
- 3 找到两个节点上的所有 Oracle 服务并停止这些服务。

#### 安装增补软件集

 $\mathbb{Z}$  注: 必须从安装 RAC 11g R1 软件的节点安装增补软件集软件。

1 启动位于增补软件集文件夹中的 OUI。例如: %SystemDrive%\Oracle\_patch\setup.exe

其中 *%SystemDrive%* 是您在其上解压缩 Oracle 增补软件集的驱动器。

- 2 在 Welcome (欢迎)屏幕中,单击 Next (下一步)。
- 3 在 Specify home details (指定主目录详细信息)窗口中, 从下拉式列表中 选择 OraCR11g\_home 作为名称, 然后单击 Next (下一步)。
- 4 在 Specify Hardware Cluster Installation Mode (指定硬件群集安装模式) 窗口中,单击 Next (下一步)。
- 5 在 Product-Specific Prerequisite Checks (产品特定先决条件检查) 窗口中,单击 Next (下一步)。
- 6 在 Summary (摘要)窗口中,单击 Install (安装)。
- 7 在 End of installation (安装结束)窗口中,执行 Summary (摘要)窗口 中列出的所有步骤。请勿执行指示您停止 Oracle 服务的步骤 — 您应当在 开始安装增补软件集之前已经如 "[准备](#page-7-0)工作"中所述完成该步骤。
- 8 在 End of Installation (安装结束)窗口中,单击 Exit (退出)。
- 9 单击 Yes (是)以从 OUI 退出。

#### 安装用于 Oracle 11g 数据库的增补软件集 11.1.0.7

■ 注: 安装增补软件集之前, 请确保所有 Oracle 服务均已停止。

创建侦听程序和基础数据库之前,请完成以下过程。

#### 安装增补软件集

**△ 注:** 必须从安装 RAC 11g R1 (11.1.0.6) 软件的节点安装增补软件集软件。

1 启动解压的增补软件集区域中的 OUI。例如:

*%SystemDrive%*\Oracle\_patch\setup.exe

其中 *%SystemDrive%* 是您在其上解压缩 Oracle 增补软件集的驱动器。

- 2 在 Welcome (欢迎)屏幕中,单击 Next (下一步)。
- 3 在 Specify Home Details (指定主目录详细信息)窗口中, 从下拉式列表 中选择 OraDBllg\_homel 作为名称, 然后单击 Next (下一步)。
- 4 在 Specify Hardware Cluster Installation Mode (指定硬件群集安装模式) 窗口中,单击 Next (下一步)。
- 5 在 Product-Specific Prerequisite Checks (产品特定先决条件检查) 窗口中,单击 Next (下一步)。
- 6 在 Oracle Configuration Manager Registration (Oracle 配置管理器注册) 窗口中,单击  $N_{\text{ext}}$  (下一步)。
- 7 在 Summary (摘要)窗口中, 单击 Install (安装)。
- 8 在 End of installation (安装结束)窗口中,执行 Summary (摘要)窗口 中列出的所有步骤。请勿执行指示您停止 Oracle 服务的步骤 — 您应当在 开始安装增补软件集之前已经如 "[准备](#page-7-0)工作"中所述完成该步骤。
- 9 在 End of Installation (安装结束)窗口中,单击 Exit (退出)。
- $10$  单击 Yes (是)以从 OUI 退出。

#### 下载最新 Oracle 增补软件

Oracle 可能会提供初次下载增补软件集时未附带的其它增补软件。要下载其它 增补软件,请执行以下步骤:

- 1 打开 Web 浏览器。
- 2 浏览至 Oracle Metalink 网站 www.metalink.oracle.com。
- 3 下载适用于您的安装的所有增补软件。

#### 配置侦听程序

本节包含配置侦听程序的步骤,与数据库建立远程客户机连接时需要使用 此程序。

1 在群集的节点 1 上,从 ASM Oracle 主目录运行 netca.bat 命令: *%SystemDrive%*\app\Administrator\product\11.1.0\ asm\_1\bin\netca

其中 %SystemDrive% 是用户的本地驱动器。

- 2 单击 OK (确定)。
- 3 在 Real Application Clusters Configuration (Real Application Clusters) 配置)窗口中,选择 Single Node configuration (单一节点配置), 然后单击 Next (下一步)。
- 4 在 Welcome (欢迎)窗口中,选择 Listener configuration (侦听程序配置), 然后单击 Next (下一步)。
- 5 在 Listener Configuration Listener (侦听程序配置侦听程序)窗口中, 选择 Add (添加), 然后单击 Next (下一步)。
- 6 在 Listener Configuration Listener Name (侦听程序配置侦听程序名称) 窗口中,选择 Listener (侦听程序)名称字段中的 default setting (默认设置),然后单击 Next (下一步)。
- 7 在 Listener Configuration Select Protocols (侦听程序配置选择协议) 窗口中,在 Selected protocols (选定的协议)字段中选择 TCP, 然后单击 Next  $(F - E)$ 。
- **8** 在 Listener Configuration TCP/IP Protocol (侦听程序配置 TCP/IP 协议) 窗口中, 选择 Use the standard port number of 1521 (使用标准端口号 1521), 然后单击 Next (下一步)。
- 9 在 Listener Configuration More Listeners (侦听程序配置多个侦听程序) 窗口中, 洗择  $N_0$  (否), 然后单击  $N_{\text{ext}}$  (下一步)。
- 10 在 Listener Configuration Done (侦听程序配置完成)窗口中, 单击 Next  $(F-\mathcal{H})$ 。
- 11 在 Welcome (欢迎)窗口中,单击 Finish (完成)。

#### 创建基础数据库

执行以下步骤,使用 Oracle ASM 创建基础数据库:

- 1 验证 Oracle 群集件是否正在运行。
	- a 打开命令提示符窗口。单击 Start (开始), 选择 Run (运行); 键入 cmd: 然后按 <Fnter> 键。
	- b 键入 crsctl check crs。
	- c 您应该可以看到以下输出:

Cluster Synchronization Services appears healthy (群集同步服务运行正常)

Cluster Ready Services appears healthy

(群集就绪服务运行正常)

Event Manager appears healthy (事件管理器运行正常)

- d 如果未看到以上输出,请键入 crsctl start crs。
- e 通过键入以下命令关闭 cmd 窗口: exit。
- 2 在节点 1 上,单击 Start (开始), 然后选择 Run (运行)。

3 在 Run (运行)字段中, 键入以下命令, 然后单击 OK (确定): %SystemDrive%\app\Administrator\product\11.1.0\ db\_1/dbca

此时会启动 Database Configuration Assistant (数据库配置助手)。

- 4 在 Welcome (欢迎)窗口中,选择 Oracle Real Application Clusters database (Oracle Real Application Clusters 数据库), 然后单击 Next (下一步)。
- 5 在 Operations (操作)窗口中,单击 Create a Database (创建数据库), 然后单击 Next (下一步)。
- 6 在 Database Templates (数据库模板)窗口中,单击 Custom Database (自定义数据库), 然后单击 Next (下一步)。
- 7 在 Database Identification (数据库标识) 窗口的 Global Database Name ,<br>(全局数据库名称)字段中,输入数据库名称 (如 sinqledb), 然后单击 Next (下一步)。
- 8 在 Management Options (管理选项)窗口中,单击 Next (下一步)。
- 9 在 Database Credentials (数据库证书)窗口中选择密码选项,键入相应 的密码信息 (如果有必要), 然后单击 Next (下一步)。

■ 注: 记录新密码, 稍后您将需要这些信息来进行数据库管理。

- 10 在 Storage Options (存储选项)窗口中,选择 Automatic Storage Management (ASM) (自动存储管理 [ASM]), 然后单击 Next (下一步)。
- 11 在 Create ASM Instance (创建 ASM 实例)窗口中, 执行以下步骤:
	- a 在 SYS password (SYS 密码)字段中, 在相应的字段中键入并确认新 密码。
	- **b** 单击 Next  $(F \#)$ 。
- 12 当显示的消息表明 Database Configuration Assistant (数据库配置助手) 已就绪,可以创建和启动 ASM 实例)时,请单击 OK (确定)。
- 13 在 ASM Disk Groups (ASM 磁盘组)窗口中, 单击 Create New (新建)。
- 14 在 Create Disk Group (创建磁盘组)窗口中, 执行以下步骤:
	- a 输入新磁盘组的名称,例如 databaseDG。
	- b 在 Redundancy (冗余)框中,选择 External (外部)。
	- c 选择要包括在磁盘组中的磁盘 ORCL:ASM1。
	- d 如果您使用的是 ASM 库驱动程序,且无法访问候选磁盘,请单击 Change Disk Discovery String (更改磁盘搜索字符串)并输入 ORCL: \* 作为搜索字符串, 然后选择 ORCL:ASM1。
	- e 单击 OK (确定)。此时将在群集上创建第一个 ASM 磁盘组, 并显示 ASM Disk Groups (ASM 磁盘组)窗口。
	- f 重复执行这些步骤以创建用于快擦写恢复区域的磁盘组,使用 flashbackDG 作为磁盘组名称。
- 15 在 ASM Disk Groups (ASM 磁盘组)窗口中,仅选择分配给 中上一步中 的数据库的 Disk Group Name (磁盘组名称)(例如, databaseDG), 然后单击 Next (下一步)。
- 16 在 Database File Locations (数据库文件位置)窗口中,选择 Use Oracle-Managed Files (使用 Oracle 管理的文件), 然后单击 Next (下一步)。
- 17 在 Recovery Configuration (恢复配置) 窗口中, 执行以下步骤:
	- a 选择 Specify Flash Recovery Area (指定快擦写恢复区域)。
	- b 单击 Browse (浏览)。
	- c 选择您[在步骤](#page-21-1) f 中创建的 flashbackDG 磁盘组, 然后单击 OK (确定)。
	- d 在 Flash Recovery Area Size (快擦写恢复区域大小)文本框中, 键入[步骤](#page-21-1) f 中创建的快擦写磁盘组的总大小。
	- e 选择 Enable Archiving (启用存档)并单击 Next (下一步)。
- 18 在 Database Content (数据库内容)窗口中,单击 Next (下一步)。
- 19 在 Database Services (数据库服务)窗口中,配置服务 (如果需要), 然后单击 Next (下一步)。
- 20 在 Initialization Parameters (初始化参数)窗口中, 执行以下步骤:
	- a 选择 Custom (自定义)。
	- b 对于 Shared Memory Management (共享内存管理), 选择 Automatic (自动)。在 SGA Size (SGA 大小) 和 PGA Size (PGA 大小) 窗口中,输入相应的信息。
	- c 单击 Next (下一步)。
- 21 在 Database Storage (数据库存储)窗口中,单击 Next (下一步)。
- 22 在 Creation Options (创建选项)窗口中,选择 Create Database (创建数据库),然后单击 Finish (完成)。
- 23 在 Summary (摘要)窗口中,单击 OK (确定)。

■ 注: 完成此过程可能需要一个小时或更多时间。

完成后,屏幕将显示 Database Configuration Assistant(数据库配置助手) 窗口。

- 24 单击 Password Management (密码管理), 向授权用户分配特定的密码 (如果需要)。否则,单击 Exit (退出)。屏幕上会显示一则消息, 表明正在所有节点上启动群集数据库
- 25 请执行以下步骤:
	- a 通过输入以下命令验证节点上是否存在数据库实例:

```
srvctl status database -d
```
b 输入以下命令, 在 Oracle 用户配置文件中添加 ORACLE\_SID 环境变 量条目:

echo "export ORACLE\_SID=*racdbx"* >> /home/oracle/ .bash profle

source /home/oracle/.bash\_profile

其中 *racdbx* 是分配给节点的数据库实例标识符。本例假设 *racdb* 是您 在 DBCA 中定义的全局数据库名称。

c 输入以下命令:

srvctl status database -d *dbname*

其中 *dbname* 是您在 DBCA 中为数据库定义的全局标识符名称。

# 向现有 Oracle 11g RAC 群集添加新节点

以下内容说明如何向 Windows 中的 Oracle RAC 数据库添加节点和实例。

## 准备要添加到群集的节点

在您想要添加到现有群集的节点上执行以下步骤:

- 1 使用 Deployment CD 安装和配置操作系统。
- 2 配置网络和光纤信道存储子系统。

请确保可从群集的每个现有节点执行以下命令,其中 *host\_name* 是新节点的 公用网络名称:

NET USE  $\backslash \text{name} \subset$ 

如果操作系统响应如下,您将在每个节点上拥有所需的管理权限:

Command completed successfully. (命令已成功完成。)

 $\mathcal{U}$  注: 如果您使用 ASM, 请确保新节点可以使用与现有节点相同的权限访问 ASM 磁盘。

 $\mathbb{Z}$  注: 如果您使用 Oracle 群集文件系统, 请确保新节点能够以与其它节点访问群 集文件系统相同的方式进行访问。

现在,节点已准备就绪,可添加至现有群集。向现有群集添加节点的步骤可概 括为:

- 1 在 Oracle 群集件层添加节点
- 2 在 Oracle RAC 数据库层添加节点
- 3 向新节点添加数据库实例

### <sup>在</sup> Oracle 群集件层添加节点

请执行以下步骤:

- 1 在其中一个现有节点上,转至 CRS home\oui\bin 目录。运行 addNode.bat 脚本以启动 OUI。
- 2 此时会在添加节点模式下运行 OUI 并显示 OUI Welcome (欢迎)页面。 单击 Next (下一步),屏幕将显示 Specify Cluster Nodes for Node Addition (指定节点添加的群集节点)页面。
- 3 Specify Cluster Nodes for Node Addition (指定节点添加的群集节点) 页面上方的表会显示与您从其中启动 OUI 的 CRS 主目录相关联的现有 节点。使用下方的表输入新节点的公用和专用节点名称。
- 4 如果所有检查均成功, OUI 将显示 Node Addition Summary (节点添加摘要)页面。
- 5 单击 Next (下一步), OUI 会显示 Cluster Node Addition Progress (群集节点添加进度)页面。
- 6 完成后,单击 Exit (退出)以结束 OUI 会话。 OUI 显示 End of Node Addition (节点添加结束)页面后, 单击 Exit (退出)以结束 OUI 会话。
- 7 执行以下命令以确定当前正在使用的节点名称和节点编号: CRS home\bin\olsnodes -n
- 8 使用下一个可用的节点名称和节点编号执行 crssetup.exe 命令,添加新节 点的 CRS 信息。例如: crssetup.exe add -nn publicnode3,3 -pn pvtnode3,3 – vn vipnode3,3
- 9 从 CRS 主目录的 bin 子目录执行 racgons 公用程序, 配置 Oracle 通知服务 (ONS) 端口号如下:

```
racgons add_config new_node_name:4948
```
完成本节中用于在 Oracle 群集件层添加节点的步骤后, 您已成功地将 CRS 主目录从现有 CRS 主目录扩展到新节点。

#### <sup>在</sup> Oracle RAC 数据库层添加节点

- 1 从 %ORACLE\_HOME%\oui\bin, 运行 addNode.bat 脚本。这将在添加节 点模式下启动 OUI 并显示 OUI Welcome (欢迎)页面。单击 Welcome (欢迎)页面上的 Next(下一步), OUI 会显示 Specify Cluster Nodes for Node Addition (指定节点添加的群集节点)页面。
- 2 Specify Cluster Nodes for Node Addition (指定节点添加的群集节点)页 面上的表格会显示与现有节点相关联的 Oracle 主目录, OUI 从该目录中 启动。此页面底部会显示一个节点选择表,显示可用于添加的节点。 选择您想要添加的节点,然后单击 Next (下一步)。

如果所有检查均成功, OUI 将显示 Node Addition Summary (节点添加摘要)页面。

3 单击 Finish (完成), OUI 会显示 Cluster Node Addition Progress (群集节点添加进度)页面。

- 4 OUI 显示 End of Node Addition (节点添加结束)页面后,单击 Exit (退出)以结束 OUI 会话。
- 5 从 Oracle 主目录的 bin 子目录执行 VIPCA 公用程序, 使用 -nodelist 选项 及以下语法,确定整组节点现在是否为以节点 1 开头并以节点 N 结束的 RAC 数据库的一部分:

vipca -nodelist Node1,Node2,Node3,...NodeN

6 通过运行 Net Configuration Assistant (网络配置助手, NetCA) 仅将侦 听程序添加到新节点。

完成上述各节中的步骤后,即在群集数据库层定义了新节点。现在,可将新数 据库实例添加到新节点。

#### 向新节点添加数据库实例

对每个新节点执行以下步骤以添加新实例:

- 1 选择 Start (开始) → Programs (程序) → Oracle HOME\_NAME (Oracle 主目录名称) →Configuration and Migration Tools (配置和迁移 工具) → Database Configuration Assistant (数据库配置助手)。
- 2 此时 DBCA 会显示 RAC 的 Welcome (欢迎)页面。单击任意 DBCA 页 面上的 Help (帮助)以了解其它信息。
- 3 选择 Real Application Clusters database (Real Application Clusters 数据库), 单击 Next (下一步), 此时 DBCA 会显示 Operations (操作) 页面。
- 4 选择 Instance Management (实例管理), 单击 Next (下一步), 此时 DBCA 会显示 Instance Management (实例管理)页面。
- 5 选择 Add instance (添加实例), 然后单击 Next (下一步)。此时 DBCA 会显示 List of Cluster Databases (群集数据库列表)页面,显示数据库及 其当前状态,例如 ACTIVE (活动)或 INACTIVE (不活动)。
- 6 从 List of Cluster Databases (群集数据库列表)页面, 选择您想要向其中 添加实例的活动 RAC 数据库。
- 7 单击 Next (下一步)以添加新实例。此时 DBCA 会显示 Adding an Instance (添加实例)页面。
- 8 在 Adding an Instance (添加实例)页面中, 在此页面顶部的字段中输入 实例名称。然后从列表中选择新节点名称,单击 Next (下一步), 此时 DBCA 会显示 Services Page (服务页面)。
- 9 输入新节点实例的服务信息,单击 Next (下一步), 此时 DBCA 会显示 Instance Storage (实例存储)页面。
- 10 单击 Finish (完成), DBCA 会显示 Summary (摘要)对话框。
- 11 查阅 Summary (摘要)对话框中的信息,然后单击 OK (确定)。此时 DBCA 会显示进度对话框,显示 DBCA 正在执行实例添加操作。当 DBCA 完成实例添加操作后, DBCA 会显示一个对话框询问您是否要执行另一项 操作。
- $12$  单击  $N_0$  (否) 然后退出 DBCA, 或者单击  $Y_{es}$  (是) 以执行另一 项操作。

# 获得帮助

### Dell 支持

有关使用系统的详情,请参阅随系统组件附带的说明文件。有关白皮书、Dell 支持的配置和一般信息,请访问 dell.com/oracle。要获得硬件和操作系统软件的 Dell 技术支持并下载最新的系统更新,请访问 Dell 支持网站 support.dell.com。 与 Dell 联系的有关信息包含在系统的《安装与故障排除指南》中。

我们现在还提供 Dell 企业培训与认证服务,请访问 dell.com/training 了解详情。此培训服务可能并非在所有地区提供。

## Oracle 支持

有关 Oracle 软件和应用程序群集件培训及与 Oracle 联系的信息,请参阅 Oracle 网站 www.oracle.com 或 Oracle 说明文件。

Oracle MetaLink 网站 www.metalink.oracle.com 上提供技术支持、下载以及其它 技术信息。

有关 Oracle 11G 系统的故障排除信息,请参阅 《故障排除指南》。

# **DØLL**

# Systèmes Dell™ PowerEdge™ Oracle Database 11g R1 sous Microsoft® Windows Server® 2003 Guide d'installation et de configuration d'Oracle Database Version 1.0

# Présentation de la documentation d' Oracle Database 11G

La documentation fournie sur Oracle Database 11g R1 Standard Edition ou Enterprise Edition sur Microsoft® Windows Server® 2003 R2 avec SP2, Standard/Enterprise Edition 64 bits a été réorganisée en une série de modules. Ces modules traitent des sujets suivants :

- Guide d'installation du système d'exploitation et du matériel, Windows : décrit le matériel et les versions de logiciels requis. Elle permet également d'installer et de configurer le système d'exploitation, de vérifier les configurations matérielles et logicielles et d'obtenir des fichiers Open Source
- Guide de mise en réseau et de stockage : décrit l'installation et la configuration des solutions de mise en réseau et de stockage
- Guide d'installation et de configuration d'Oracle Database : décrit l'installation et la configuration d'Oracle Database 11g R1
- Guide de dépannage : propose des procédures de dépannage et des documents de référence

Tous les modules indiquent comment recevoir une assistance technique auprès de Dell.

Février 2009

# Remarques, précautions et avertissements

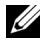

**ZZIPEMARQUE :** Une REMARQUE indique des informations importantes qui peuvent vous aider à mieux utiliser votre ordinateur.

Les informations contenues dans ce document sont sujettes à modification sans préavis. © 2009 Dell Inc. Tous droits réservés.

La reproduction de ce document de quelque manière que ce soit sans l'autorisation écrite de Dell Inc. est strictement interdite.

Marques utilisées dans ce document : Dell, le logo Dell et PowerEdge sont des marques de Dell Inc. ; EMC est une marque déposée d'EMC Corporation ; Microsoft et Windows Server sont des marques ou des marques déposées de Microsoft Corporation aux Etats-Unis et/ou dans d'autres pays.

Tous les autres noms de marques et marques commerciales utilisés dans ce document se rapportent aux sociétés propriétaires des marques et des noms de marques ou de leurs produits. Dell Inc. décline tout intérêt dans l'utilisation des marques déposées et des noms de marques ne lui appartenant pas.

# Terminologie utilisée dans le présent document

Les termes LUN (numéro d'unité logique) et *disque virtuel* sont synonymes et interchangeables. Le terme LUN est généralement utilisé pour les environnements de système de stockage Dell|EMC Fibre-Channel, tandis que le terme disque virtuel est plutôt réservé aux environnements de stockage SAS à connexion directe (Dell MD3000/MD3000i et Dell MD3000/MD3000i avec châssis d'extension MD1000).

# Installation d'Oracle RAC 11g R1 à l'aide d'OCFS

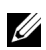

**EXAGUE :** Si vous utilisez ASM pour installer Oracle, ne tenez pas compte de la procédure suivante et suivez les instructions de la section ["Installation d'Oracle](#page-12-0)  [RAC 11g R1 à l'aide d'ASM"](#page-12-0).

Cette section fournit des informations sur l'installation du logiciel Oracle RAC 11g R1. Les thèmes abordés sont les suivants :

- Installation d'Oracle Clusterware Version 11.1.0.6
- Installation d'Oracle Database 11g R1 avec Real Application Clusters 11.1.0.6
- Application du groupe de correctifs d'Oracle 11.1.0.7
- Configuration de l'écouteur
- Création de la base de données initiale

### Installation d'Oracle Clusterware Version 11.1.0.6

**1** Sur le nœud 1, insérez le CD Oracle Clusterware 11g Release 1 for Microsoft<sup>®</sup> Windows®dans le lecteur CD.

La fenêtre Oracle Clusterware - Autorun (Oracle Clusterware- Exécution automatique) s'affiche. Si la fenêtre Oracle Clusterware - Autorun ne s'affiche pas, procédez comme suit :

- a Cliquez sur Démarrer et sélectionnez Exécuter.
- b Dans le champ Exécuter, tapez la commande suivante et cliquez sur OK : %*Lecteur\_CD-ROM*%:\autorun\autorun.exe

où %*Lecteur\_CD-ROM*% correspond à la lettre du lecteur de CD.

- 2 Dans la fenêtre d'exécution automatique, cliquez sur Install/Deinstall Products (Installer/Désinstaller les produits). Oracle Universal Installer (OUI) démarre et l'écran de bienvenue s'affiche.
- 3 Cliquez sur Suivant.
- 4 Dans la fenêtre Specify Home Details (Indiquer l'emplacement racine), acceptez les paramètres par défaut (%System drive%\product\11.1.0\crs), et cliquez sur Next (Suivant).

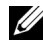

**EXA:** REMARQUE : Notez le chemin d'OraCR11g\_home (racine des services CRS). Il vous servira ultérieurement.

- 5 Dans la fenêtre Product Specification Prerequisite Checks (Vérification des conditions prérequises), assurez-vous que toutes les vérifications ont été effectuées correctement et cliquez sur Next (Suivant).
- 6 Dans la fenêtre Specify Cluster Configuration (Définir la configuration du cluster), entrez les éléments suivants :
	- Un autre nom pour le cluster (facultatif)
	- Les noms d'hôtes des réseaux publics et privés pour les deux noeuds de cluster. Cliquez sur Add (Ajouter) pour définir des nœuds supplémentaires.
	- Dans la fenêtre Add a new node to the existing cluster (Ajouter un nœud à un cluster existant), entrez les noms public et privé du nouveau nœud ainsi que son nom d'hôte virtuel, puis cliquez sur OK.

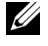

**EXA:** REMARQUE : Assurez-vous que les noms d'hôte de réseau ne comportent pas d'extension de nom de domaine.

7 Cliquez sur Suivant.

La fenêtre Specify Network Interface Usage (Définir l'utilisation des interfaces réseau) affiche la liste des interfaces réseau du cluster.

- 8 Le cas échéant, changez le type de l'interface en indiquant Public (si le type indiqué est Private). Pour cela, procédez comme suit :
	- a Sélectionnez le nom de l'interface, puis cliquez sur Edit (Modifier).
	- b Sélectionnez l'interface appropriée et cliquez sur OK.
- 9 Dans la fenêtre Specify Network Interface Usage (Définir l'utilisation des interfaces réseau), cliquez sur Next (Suivant).
- 10 Dans la fenêtre Cluster Configuration Storage (Stockage de la configuration du cluster), procédez comme suit pour le disque OCR :
	- a Identifiez les deux partitions de 120 Mo créées à l'aide des procédures décrites dans le Guide de stockage et de mise en réseau.
	- b Sélectionnez la première partition et cliquez sur Edit (Modifier).
	- c Dans la fenêtre Specify Disk Configuration (Définir la configuration du disque), sélectionnez Place OCR (Primary) on this partition (Placer le disque OCR (principal) sur cette partition), puis cliquez sur OK.
	- d Sélectionnez la seconde partition et cliquez sur Edit (Modifier).
	- e Dans la fenêtre Specify Disk Configuration (Définir la configuration du disque), sélectionnez Place OCR (Mirror) on this partition (Placer le disque OCR (miroir) sur cette partition), puis cliquez sur OK.
- 11 Dans la fenêtre Cluster Configuration Storage (Stockage de la configuration du cluster), effectuez la procédure suivante pour le disque de vote :
	- a Identifiez les trois partitions de 50 Mo créées à l'aide des procédures décrites dans le Guide de stockage et de mise en réseau.
	- b Sélectionnez la première partition et cliquez sur Edit (Modifier).
	- c Dans la fenêtre Specify Disk Configuration (Définir la configuration du disque), sélectionnez Place Voting Disk on this partition (Placer le disque de vote sur cette partition), puis cliquez sur OK.
	- d Recommencez les étapes b et c sur les partitions de disque de vote restantes.
- 12 Dans la fenêtre Cluster Configuration Storage (Stockage de la configuration du cluster), procédez comme suit pour la base de données :
	- a Identifiez la partition créée à l'aide des procédures décrites dans le Guide de stockage et de mise en réseau.
	- **b** Sélectionnez la partition et cliquez sur Edit (Modifier).
	- c Dans la fenêtre Specify Disk Configuration (Définir la configuration du disque), sélectionnez Format partition with CFS (Formater la partition avec CFS).
	- d Vérifiez que l'option Use partition for data storage (Utiliser la partition pour le stockage des données) est sélectionnée.
- e Utilisez le menu déroulant de l'option Assign Drive Letter (Attribuer une lettre de lecteur) pour associer une lettre de lecteur à la partition.
- f Cliquez sur OK.
- 13 Dans la fenêtre Cluster Configuration Storage (Stockage de la configuration du cluster), effectuez les procédures suivantes pour la récupération flash :
	- a Identifiez la partition créée à l'aide des procédures décrites dans le Guide de stockage et de mise en réseau.
	- **b** Sélectionnez la partition et cliquez sur Edit (Modifier).
	- c Dans la fenêtre Specify Disk Configuration (Définir la configuration du disque), sélectionnez Format partition with CFS (Formater la partition avec CFS).
	- d Vérifiez que l'option Use partition for data storage (Utiliser la partition pour le stockage des données) est sélectionnée.
	- e Utilisez le menu déroulant de l'option Assign Drive Letter (Attribuer une lettre de lecteur) pour associer une lettre de lecteur à la partition.
	- f Cliquez sur OK.
- 14 Dans la fenêtre Cluster Configuration Storage (Stockage de la configuration du cluster), cliquez sur Next (Suivant).
- 15 Ne tenez pas compte des messages d'avertissement et cliquez sur OK.
- 16 Dans la fenêtre Summary (Résumé), cliquez sur Install (Installer) pour démarrer l'installation.

La fenêtre d'installation s'affiche et présente une barre de progression.

La fenêtre Configuration Assistant (Assistant de configuration) s'affiche. L'interface utilisateur d'Oracle (OUI) exécute une série d'outils de configuration.

La fenêtre de fin d'installation s'affiche.

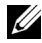

**EMARQUE** : Si la fenêtre de l'Assistant de configuration indique qu'une erreur s'est produite, effectuez la procédure suivante et reportez-vous au Guide de dépannage.

- a Dans la fenêtre du message d'erreur, cliquez sur OK.
- b Dans la fenêtre Configuration Assistant (Assistant de configuration), cliquez sur Next (Suivant).
- c Ne tenez pas compte du message d'avertissement et cliquez sur OK.
- d Cliquez sur Exit (Quitter) pour fermer la session OUI.
- e Dans la fenêtre de fermeture, cliquez sur Yes (Oui).
- 17 si vous utilisez ASM pour installer Oracle, rendez-vous à la section ["Installation d'Oracle RAC 11g R1 à l'aide d'ASM"](#page-12-0). Sinon, passez à la section ["Installation d'Oracle RAC 11g R1 à l'aide d'OCFS".](#page-2-0)

# Installation d'Oracle Database 11g R1 avec Real Application Clusters 11.1.0.6

1 Sur le nœud 1, insérez le CD Oracle Database 11g Release 1 for Microsoft Windows dans le lecteur CD.

La fenêtre Oracle Database 11g - Autorun (Oracle Database 11g - Exécution automatique) s'affiche. Si la fenêtre Oracle Database 11g - Autorun ne s'affiche pas, procédez comme suit :

- a Cliquez sur Démarrer et sélectionnez Exécuter.
- b Dans le champ Exécuter, tapez la commande suivante et cliquez sur OK :

%*Lecteur\_CD-ROM*%:\autorun\autorun.exe

où %*Lecteur\_CD-ROM*% correspond à la lettre du lecteur de CD.

- 2 Dans la fenêtre Oracle Database 11g Autorun, cliquez sur Install/Deinstall Products (Installer/Désinstaller les produits). L'utilitaire OUI démarre et l'écran de bienvenue s'affiche.
- 3 Cliquez sur Suivant.
- 4 Dans la fenêtre Select Installation Type (Sélection du type d'installation), cliquez sur Enterprise Edition, puis sur Next (Suivant).
- 5 Dans la fenêtre Specify Home Details (Indiquer l'emplacement racine), sous Destination, vérifiez ce qui suit :
	- Le répertoire racine d'Oracle Database, indiqué dans le champ Name (Nom) est OraDb11g\_home1.
	- Le champ Path (Chemin) contient le chemin complet du répertoire racine d'Oracle, à savoir :

%*SystemDrive*%\app\Administrator\product\ 11.1.0.6\db\_1

où %*LecteurSystème*% est le lecteur local de l'utilisateur.

Par défaut, Oracle Universal Installer utilise l'un des lecteurs CFS partagés pour copier les fichiers de la base de données. Modifiez le lecteur par défaut en changeant la lettre affichée dans le champ Path (Chemin d'accès) pour qu'elle corresponde à %*LecteurSystème*%.

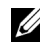

**EXAGEMARQUE :** Notez ce chemin ; il vous servira ultérieurement.

**ZA REMARQUE :** Le répertoire racine d'Oracle doit être différent de celui sélectionné lors de l'installation d'Oracle Clusterware. Vous ne pouvez pas installer Oracle 11g Enterprise x64 Edition avec RAC dans le même répertoire racine que Clusterware.

- **6** Cliquez sur Suivant.
- 7 Dans la fenêtre Specify Hardware Cluster Installation Mode (Définition du mode d'installation du cluster), cliquez sur Select All (Sélectionner tout), puis sur Next (Suivant).
- 8 Dans la fenêtre Product Specification Prerequisite Checks (Vérification des conditions prérequises), assurez-vous que toutes les vérifications ont été effectuées correctement et cliquez sur Next.
- 9 Dans la fenêtre Select Configuration Option (Sélection d'une option de configuration), sélectionnez Install database Software only (Installer uniquement le logiciel de base de données), puis cliquez sur Next (Suivant).
- 10 Dans la fenêtre Summary (Résumé), cliquez sur Install (Installer).
- 11 Dans la fenêtre de fin d'installation, suivez la procédure affichée.

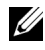

**EMARQUE** : Vous devez effectuer la procédure dans l'ordre indiqué dans la fenêtre avant de passer à l'étape suivante.

- 12 Après avoir effectué toutes les étapes indiquées dans la fenêtre de fin d'installation, cliquez sur Exit (Quitter).
- 13 Exécutez la commande suivante des nœuds distants pour activer le fournisseur de données d'Oracle pour .NET, le fournisseur d'Oracle pour OLE DB, les objets d'Oracle pour OLE, les compteurs d'Oracle pour Windows Performance Monitor (Contrôleur de performance Windows) et Oracle Administration Assistant (Assistant Administration Oracle) :

```
<Oracle Home>\bin\SelectHome.bat
```
14 Dans la fenêtre de fermeture, cliquez sur Yes (Oui).

## Installation du groupe de correctifs 11.1.0.7 d'Oracle 11g R1

- 1 Vérifiez que seuls les fichiers binaires correspondant à Clusterware 11.1.0.6 et Database 11.1.0.6 Database sont installés sur le système, et assurez-vous que la base de données initiale n'a pas encore été créée.
- 2 Téléchargez le groupe de correctifs 11.1.0.7 à partir du site Web Oracle Metalink à l'adresse (metalink.oracle.com). Recherchez le correctif 6890831 et choisissez Microsoft Windows x64 (64 bits) pour la plate-forme ou la langue.
- 3 Décompressez le groupe de correctifs à l'emplacement suivant : %LecteurSystème%.

#### Installation du groupe de correctifs 11.1.0.7 pour Oracle 11g Clusterware

#### Avant de commencer

Avant d'installer le groupe de correctifs 11.1.0.7 pour Oracle 11g Clusterware sur votre système, effectuez les opérations suivantes :

1 Arrêtez les applications sur tous les nœuds. Entrez la commande suivante :

```
%LecteurSystème%\%RACINE_CRS%\bin> srvctl stop 
nodeapps -n <nom nœud>
```
où *%LecteurSystème%* est le lecteur sur lequel se trouve le répertoire racine Oracle et *%CRS\_HOME%* est le répertoire racine que vous avez créé lors de l'["Installation d'Oracle Clusterware Version 11.1.0.6"](#page-13-0) .

- 2 Démarrez les services en sélectionnant Démarrer→Programmes→ Administrateur Outils→Services.
- 3 Identifiez tous les services Oracle et arrêtez-les sur les deux nœuds.

#### Installation du groupe de correctifs

**EMARQUE :** Vous devez installer le logiciel du groupe de correctifs à partir du nœud sur lequel RAC 11g R1 est installé.

1 Exécutez l'OUI qui se trouve dans le dossier du groupe de correctifs. Par exemple :

%LecteurSystème%\Correctif\_Oracle\setup.exe

où *%LecteurSystème%* est le lecteur sur lequel vous avez décompressé le groupe de correctifs Oracle.

- 2 Dans la boîte de dialogue de bienvenue, cliquez sur Next (Suivant).
- 3 Dans la fenêtre Specify home details (Indiquer l'emplacement racine), sélectionnez OraCr11g home pour le nom du répertoire dans la liste déroulante et cliquez sur Next (Suivant).
- 4 Dans la fenêtre Specify Hardware Cluster Installation Mode (Définir le mode d'installation du cluster), cliquez sur Next (Suivant).
- 5 Dans la fenêtre Product-Specific Prerequisite Checks (Vérification des conditions prérequises), cliquez sur Next (Suivant).
- 6 Dans la fenêtre Summary (Résumé), cliquez sur Install (Installer).
- 7 Dans la fenêtre de fin de l'installation, effectuez toutes les opérations décrites dans la fenêtre Summary (Résumé). Ne suivez pas l'instruction indiquant d'arrêter les services Oracle. Vous devez normalement l'avoir effectuée avant d'installer le groupe de correctifs comme indiqué à la section ["Avant de commencer".](#page-7-0)
- 8 Dans la fenêtre End of Installation (Fin de l'installation), cliquez sur Quitter.
- 9 Cliquez sur Yes (Oui) pour quitter l'OUI.

#### Installation du groupe de correctifs 11.1.0.7 pour Oracle 11g Database

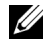

 $\mathscr U$  **REMARQUE** : Avant d'installer le groupe de correctifs, vérifiez que tous les services Oracle sont arrêtés.

Effectuez les opérations suivantes avant de créer un écouteur et la base de données initiale.

#### Installation du groupe de correctifs

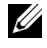

**EMARQUE** : Vous devez installer le logiciel du groupe de correctifs à partir du nœud sur lequel RAC 11q R1 (11.1.0.6) est installé.

1 Exécutez l'utilitaire OUI qui se trouve dans le dossier où vous avez décompressé le groupe de correctifs. Par exemple :

*%LecteurSystème%*\Correctif\_Oracle\setup.exe

où *%LecteurSystème%* est le lecteur sur lequel vous avez décompressé le groupe de correctifs Oracle.

- 2 Dans la boîte de dialogue de bienvenue, cliquez sur Next (Suivant).
- 3 Dans la fenêtre Specify Home Details (Indiquer l'emplacement racine), sélectionnez OraDb11g home1 pour le nom du répertoire dans la liste déroulante, puis cliquez sur Next (Suivant).
- 4 Dans la fenêtre Specify Hardware Cluster Installation Mode (Définir le mode d'installation du cluster), cliquez sur Next (Suivant).
- 5 Dans la fenêtre Product-Specific Prerequisite Checks (Vérification des conditions prérequises), cliquez sur Next (Suivant).
- 6 Dans la fenêtre Oracle Configuration Manager Registration (Enregistrement d'Oracle Configuration Manager), cliquez sur Next (Suivant).
- 7 Dans la fenêtre Summary (Résumé), cliquez sur Install (Installer).
- 8 Dans la fenêtre de fin de l'installation, effectuez toutes les opérations décrites dans la fenêtre Summary (Résumé). Ne suivez pas l'instruction indiquant d'arrêter les services Oracle. Vous devez normalement l'avoir effectuée avant d'installer le groupe de correctifs comme indiqué à la section ["Avant de](#page-7-0)  [commencer"](#page-7-0).
- 9 Dans la fenêtre de fin de l'installation, cliquez sur Exit (Quitter).
- 10 Cliquez sur Yes (Oui) pour quitter l'OUI.

#### Téléchargement des correctifs Oracle les plus récents

Oracle peut fournir des correctifs supplémentaires qui n'étaient pas inclus lorsque vous avez téléchargé le groupe de correctifs. Pour télécharger des correctifs supplémentaires :

- 1 Ouvrez un navigateur Web.
- 2 Accédez au site Web d'Oracle Metalink à l'adresse www.metalink.oracle.com.
- 3 Téléchargez tous les correctifs appropriés pour votre installation.

# Configuration de l'écouteur

Cette section indique comment configurer l'écouteur, qui est requis pour la connexion des clients distants à la base de données.

**REMARQUE** : Pour effectuer la procédure décrite dans cette section, vous devez déjà avoir installé le correctif.

Sur le noeud 1, effectuez les opérations suivantes :

- 1 Cliquez sur Démarrer, sélectionnez Exécuter puis tapez : netca
- **2** Cliquez sur OK.
- 3 Dans la fenêtre Real Application Clusters, Configuration, sélectionnez Cluster Configuration (Configuration du cluster) et cliquez sur Next (Suivant).
- 4 Dans la fenêtre Real Application Clusters, Active Nodes (RAC, nœuds actifs), sélectionnez Select All nodes (Sélectionner tous les nœuds), puis cliquez sur Next (Suivant).
- 5 Dans la fenêtre Welcome (Bienvenue), sélectionnez Listener Configuration (Configuration de l'écouteur), puis cliquez sur Next (Suivant).
- 6 Dans la fenêtre Listener Configuration, Listener (Configuration de l'écouteur, Écouteur), sélectionnez Add (Ajouter), puis cliquez sur Next (Suivant).
- 7 Dans la fenêtre Listener Configuration, Listener Name (Configuration de l'écouteur, Nom de l'écouteur), acceptez la valeur par défaut du champ Listener name (Nom de l'écouteur) et cliquez sur Next (Suivant).
- 8 Dans la fenêtre Listener Configuration, Select Protocols (Configuration de l'écouteur, Sélection des protocoles), sélectionnez TCP dans le champ Selected protocols (Protocoles sélectionnés) puis cliquez sur Next (Suivant).
- 9 Dans la fenêtre Listener Configuration, TCP/IP Protocol (Configuration de l'écouteur, Protocole TCP/IP), sélectionnez Use the standard port number of 1521 (Utiliser le numéro de port standard 1521) et cliquez sur Next (Suivant).
- 10 Dans la fenêtre Listener Configuration, More Listeners (Configuration de l'écouteur, Autres écouteurs), sélectionnez No (Non) et cliquez sur Next (Suivant).
- 11 Dans la page Listener Configuration Done (Configuration de l'écouteur effectuée), cliquez sur Next (Suivant).
- 12 Dans la fenêtre de bienvenue, cliquez sur Finish (Terminer).

# Création de la base de données initiale

Cette section indique comment créer et vérifier la base de données initiale à l'aide d'OCFS.

#### **REMARQUE** : Pour effectuer la procédure décrite dans cette section, vous devez déjà avoir installé le correctif.

Pour créer la base de données initiale à l'aide d'OCFS, procédez comme suit :

- 1 Sur le nœud 1, cliquez sur Démarrer puis sur Exécuter.
- 2 Dans le champ Exécuter, tapez dbca et cliquez sur OK.

L'Assistant de configuration de base de données démarre.

- 3 Dans la fenêtre de bienvenue, sélectionnez Oracle Real Application Cluster Database (Base de données Oracle RAC), puis cliquez sur Next (Suivant).
- 4 Dans la fenêtre Operations (Opérations), cliquez sur Create a Database (Créer une base de données), puis sur Next (Suivant).
- 5 Dans la page Node Selection (Sélection des nœuds), cliquez sur Select All (Sélectionner tout), puis cliquez sur Next (Suivant).
- 6 Dans la fenêtre Database Templates (Modèles de base de données), cliquez sur Custom Database (Base de données personnalisée), puis cliquez sur Next (Suivant).
- 7 Dans la fenêtre Database Identification (Identification de la base de données), complétez le champ Global Database Name (Nom global de la base de données) en indiquant un nom tel que racdb, puis cliquez sur Next (Suivant).
- 8 Dans la fenêtre Management Options (Options de gestion), acceptez les sélections par défaut et cliquez sur Next (Suivant).
- 9 Dans la fenêtre Database Credentials (Autorisations de la base de données), cliquez sur Use Same Password for All Accounts (Utiliser le même mot de passe pour tous les comptes), tapez un nouveau mot de passe et confirmez-le, puis cliquez sur Next.

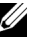

**EXALCIPE** : Notez le nouveau mot de passe. Il vous servira ultérieurement pour l'administration de la base de données.

- 10 Dans la fenêtre Storage Options (Options de stockage), sélectionnez Cluster File System (Système de fichiers du cluster), puis cliquez sur Next (Suivant).
- 11 Dans la fenêtre Database File Locations (Emplacement des fichiers de la base de données), sélectionnez l'emplacement dans lequel les fichiers de la base de données devront être placés :
	- a Sélectionnez Use Common Location for All Database Files (Utiliser un emplacement commun pour tous les fichiers de base de données).
	- **b** Cliquez sur **Browse** (Parcourir).
	- c Dans la fenêtre Directory Browse (Parcourir les répertoires), sélectionnez le lecteur CFS créé à l'[étape 12e](#page-4-0) de la section["Installation d'Oracle](#page-2-1)  [Clusterware Version 11.1.0.6"](#page-2-1) à partir du menu déroulant.
	- d Cliquez sur OK.
- 12 Cliquez sur Suivant.
- 13 Dans la fenêtre Recovery Configuration (Configuration de la récupération), procédez comme suit :
	- a Sélectionnez Specify Flash Recovery Area (Définir la zone de récupération flash).
	- **b** Cliquez sur **Browse** (Parcourir).
	- c Dans la fenêtre Directory Browse (Parcourir les répertoires), sélectionnez le lecteur CFS créé à l'[étape 13e](#page-4-1) de la section["Installation d'Oracle](#page-2-1)  [Clusterware Version 11.1.0.6"](#page-2-1) à partir du menu déroulant.
	- d Cliquez sur OK.
- e Dans la zone de texte Flash Recovery Area Size (Taille de la zone de récupération flash), saisissez la quantité totale d'espace créé à l'aide des procédures relatives à la zone de récupération flash décrites dans le Guide de stockage et de mise en réseau.
- 14 Cliquez sur Enable Archiving (Activer l'archivage).
- 15 Cliquez sur Edit Archive Mode Parameters (Modifier les paramètres du mode d'archivage).
	- a Dans la fenêtre Edit Archive Mode Parameters (Modifier les paramètres du mode d'archivage), vérifiez que le chemin indiqué sous Archive Log Destinations (Destination des journaux d'archivage) est le suivant :

 $X·/$ 

où X représente la lettre désignant le lecteur CFS créé à l'aide des procédures relatives à la zone de récupération flash décrites dans le Guide de stockage et de mise en réseau.

- **b** Cliquez sur OK.
- 16 Cliquez sur Suivant.
- 17 Dans la fenêtre Database Content (Contenu de la base de données), acceptez les valeurs par défaut et cliquez sur Next (Suivant).
- 18 Dans la fenêtre Database Services (Services de base de données), cliquez sur Next (Suivant).
- 19 Dans la fenêtre Initialization Parameters (Paramètres d'initialisation), cliquez sur Next (Suivant).
- 20 Dans la fenêtre Security settings (Paramètres de sécurité), sélectionnez Keep the enhanced 11g default security settings (recommended) [Conserver les paramètres de sécurité par défaut améliorés 11 g (recommandé)] et cliquez sur Next (Suivant).
- 21 Dans la fenêtre Automatic Maintenance Tasks (Tâches de maintenance automatique), sélectionnez Enable automatic maintenance tasks (Activer les tâches de maintenance automatique) et cliquez sur Next (Suivant).
- 22 Dans la fenêtre Database Storage (Stockage de la base de données), cliquez sur Next (Suivant).
- 23 Dans la fenêtre Creation Options (Options de création), acceptez les valeurs par défaut et cliquez sur Finish (Terminer).

24 Dans la fenêtre Summary (Résumé), cliquez sur OK.

La fenêtre Database Configuration Assistant (Assistant de configuration de base de données) s'affiche et le logiciel Oracle crée la base de données.

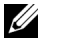

**EMARQUE** : Cette procédure peut prendre plusieurs minutes.

25 Dans la fenêtre Database Configuration Assistant (Assistant de configuration de base de données), cliquez sur Yes (Oui).

Une fois l'opération terminée, la fenêtre Database Configuration Assistant (Assistant de configuration de base de données) affiche des informations de configuration de la base de données.

- 26 Notez les informations de la fenêtre Database Configuration Assistant. Elles vous serviront ultérieurement pour l'administration de la base de données.
- 27 Cliquez sur Exit (Quitter).

La fenêtre Start Cluster Database (Démarrage de la base de données du cluster) s'affiche et la base de données du cluster démarre.

# Installation d'Oracle RAC 11g R1 à l'aide d'ASM

**EXEMARQUE** : Si vous utilisez OCFS pour installer Oracle, ne tenez pas compte de la procédure suivante et suivez les instructions de la section ["Installation d'Oracle](#page-2-0)  [RAC 11g R1 à l'aide d'OCFS".](#page-2-0)

Cette section fournit des informations sur l'installation du logiciel Oracle RAC 11g R1. Les thèmes abordés sont les suivants :

- Installation d'Oracle Clusterware Version 11.1.0.6
- Installation d'Oracle Database Version 11.1.0.6
- Application du groupe de correctifs d'Oracle 11.1.0.7
- Configuration de l'écouteur
- Création de la base de données initiale

# Installation d'Oracle Clusterware Version 11.1.0.6

1 Sur le nœud 1, insérez le CD Oracle Clusterware dans le lecteur. L'OUI démarre et l'écran de bienvenue s'affiche.

Si l'écran de bienvenue ne s'affiche pas, procédez comme suit :

- a Cliquez sur Démarrer et sélectionnez Exécuter.
- b Dans le champ Exécuter, tapez la commande suivante et cliquez sur OK : %Lecteur CD%\autorun\autorun.exe

où %Lecteur\_CD% correspond à la lettre du lecteur de CD.

- 2 Dans la fenêtre Oracle Clusterware, cliquez sur Install/Deinstall Products (Installer/Désinstaller les produits).
- 3 Dans la boîte de dialogue de bienvenue, cliquez sur Next (Suivant).
- 4 Dans la fenêtre Specify Home Details (Indiquer l'emplacement racine), acceptez les paramètres par défaut (%System drive%\product\11.1.0\crs) et cliquez sur Next (Suivant).

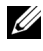

**EMARQUE :** Notez le chemin d'OraCR11g\_home (racine des services CRS). Il vous servira ultérieurement.

- 5 Dans la fenêtre Product-Specific Prerequisite Checks (Vérification des conditions prérequises), cliquez sur Next (Suivant).
- 6 Dans la fenêtre Specify Cluster Configuration (Définir la configuration du cluster), procédez comme suit :
	- a Vérifiez les noms public et privé du nœud principal, ainsi que son nom d'hôte virtuel.
	- b Pour modifier ces valeurs, cliquez sur Edit (Modifier), entrez les valeurs souhaitées et cliquez sur OK.
	- c Cliquez sur Ajouter.
	- d Entrez les noms d'hôte public, privé et virtuel du second nœud, puis cliquez sur OK.
- 7 Cliquez sur Suivant.

La fenêtre Specify Network Interface Usage (Définir l'utilisation des interfaces réseau) affiche la liste des interfaces réseau du cluster.

- 8 Dans le menu déroulant Interface Type (Type d'interface), sélectionnez Public pour le type d'interface publique et Private pour le type d'interface privée (si nécessaire). Pour ce faire, sélectionnez Interface Name (Nom d'interface) et cliquez sur Edit (Modifier). Sélectionnez le type d'interface approprié et cliquez sur OK.
- 9 Cliquez sur Suivant.
- 10 Dans l'écran Cluster Configuration Storage (Stockage de la configuration du cluster), effectuez la procédure suivante pour le disque OCR :
	- a Identifiez les deux partitions de 120 Mo que vous avez créées à l'aide des procédures décrites dans le Guide de stockage et de mise en réseau.
	- b Sélectionnez la première partition et cliquez sur Edit (Modifier).
	- c Dans la fenêtre Specify Disk Configuration (Définir la configuration du disque), sélectionnez Place OCR (Primary) on this partition (Placer le disque OCR (principal) sur cette partition), puis cliquez sur OK.
	- d Sélectionnez la seconde partition et cliquez sur Edit (Modifier).
	- e Dans la fenêtre Specify Disk Configuration (Définir la configuration du disque), sélectionnez Place OCR (Mirror) (Placer le disque OCR (miroir) sur cette partition), puis cliquez sur OK.
- 11 Dans la fenêtre Cluster Configuration Storage (Stockage de la configuration du cluster), effectuez les opérations suivantes pour le disque de vote :
	- a Identifiez les deux partitions de 50 Mo que vous avez créées à l'aide des procédures décrites dans le Guide de stockage et de mise en réseau.
	- b Sélectionnez la première partition et cliquez sur Edit (Modifier).
	- c Dans la fenêtre Specify Disk Configuration (Définir la configuration du disque), sélectionnez Place Voting Disk on this partition (Placer le disque de vote sur cette partition), puis cliquez sur OK.
	- d Recommencez les étapes b et c sur les partitions de disque de vote restantes.
- **12** Cliquez sur Suivant.
- 13 Ne tenez pas compte des messages d'avertissement et cliquez sur OK.

14 Dans la fenêtre Summary (Résumé), cliquez sur Install (Installer) pour démarrer l'installation.

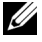

**EMARQUE** : Si la fenêtre de l'Assistant de configuration indique qu'une erreur s'est produite, effectuez la procédure suivante et reportez-vous au Guide de dépannage.

La fenêtre d'installation s'affiche et présente une barre de progression.

La fenêtre Configuration Assistant (Assistant de configuration) s'affiche. L'interface utilisateur d'Oracle (OUI) exécute une série d'outils de configuration.

La fenêtre de fin d'installation s'affiche.

- 15 Cliquez sur Exit (Quitter) pour fermer la session OUI.
- 16 Dans la fenêtre de fermeture, cliquez sur Yes (Oui).

# Installation d'Oracle Database Version 11.1.0.6

- **REMARQUE** : Si vous utilisez OCFS pour installer Oracle, ne tenez pas compte des étapes suivantes et passez à la section ["Installation d'Oracle RAC 11g R1 à l'aide](#page-2-0)  [d'OCFS".](#page-2-0)
	- 1 Insérez le CD Oracle Database 11g Release1 dans le lecteur.

L'OUI démarre et l'écran de bienvenue s'affiche.

Si l'écran de bienvenue ne s'affiche pas, procédez comme suit :

- a Cliquez sur Démarrer et sélectionnez Exécuter.
- b Dans le champ Exécuter, tapez :

%Lecteur CD%\autorun\autorun.exe

- où %Lecteur\_CD% correspond à la lettre du lecteur de CD.
- 2 Cliquez sur OK pour continuer.

L'OUI démarre et la fenêtre de bienvenue s'affiche.

- 3 Cliquez sur Suivant.
- 4 Dans la fenêtre Select Installation Type (Sélection du type d'installation), cliquez sur Enterprise Edition, puis cliquez sur Next (Suivant).
- 5 Dans la fenêtre Specify Home Details (Indiquer l'emplacement racine), sous Destination, vérifiez ce qui suit :
	- Le répertoire racine d'Oracle database indiqué dans le champ Nom est OraDb11g\_home1.
	- Le champ Path (Chemin) contient le chemin complet du répertoire racine d'Oracle, à savoir :

%*SystemDrive*%\app\Administrator\product\ 11.1.0.0\db\_1

où %*LecteurSystème*% est le lecteur local de l'utilisateur.

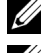

**EMARQUE** : Notez ce chemin. Il vous servira ultérieurement.

**EXTEREMARQUE :** Le répertoire racine d'Oracle doit être différent de celui sélectionné lors de l'installation d'Oracle Clusterware. Vous ne pouvez pas installer Oracle Database 11g R1 Enterprise x64 Edition avec RAC dans le même répertoire racine que Clusterware.

- **6** Cliquez sur Suivant.
- 7 Dans la fenêtre Specify Hardware Cluster Installation Mode (Définition du mode d'installation du cluster), cliquez sur Select All (Sélectionner tout), puis sur Next (Suivant).
- 8 Dans la fenêtre Product-Specific Prerequisite Checks (Vérification des conditions prérequises), cliquez sur Next (Suivant).
- 9 Dans la fenêtre Select Configuration Option (Sélection d'une option de configuration), sélectionnez Install database Software only (Installer uniquement le logiciel de base de données), puis cliquez sur Next (Suivant).
- 10 Dans la fenêtre Summary (Résumé), cliquez sur Install (Installer).
- 11 Dans la fenêtre de fin de l'installation, effectuez les opérations indiquées.

**EMARQUE** : Vous devez procéder en suivant l'ordre des étapes indiqué dans la fenêtre.

12 Exécutez la commande suivante des nœuds distants pour activer le fournisseur de données d'Oracle pour .NET, le fournisseur d'Oracle pour OLE DB, les objets d'Oracle pour OLE, les compteurs d'Oracle pour Windows Performance Monitor (Contrôleur de performance Windows) et Oracle Administration Assistant (Assistant Administration Oracle) :

<Oracle Home>\bin\SelectHome.bat

13 Cliquez sur Exit (Quitter).

# Installation du groupe de correctifs 11.1.0.7 d'Oracle 11g R1

- 1 Vérifiez que seuls les fichiers binaires correspondant à Clusterware 11.1.0.6 et Database 11.1.0.6 Database sont installés sur le système, et assurez-vous que la base de données initiale n'a pas encore été créée.
- 2 Téléchargez le groupe de correctifs 11.1.0.7 à partir du site Web Oracle Metalink à l'adresse (metalink.oracle.com). Recherchez le correctif 6890831 et choisissez Microsoft Windows x64 (64 bits) pour la plate-forme ou la langue.
- 3 Décompressez le groupe de correctifs à l'emplacement suivant : %LecteurSystème%.

## Installation du groupe de correctifs 11.1.0.7 pour Oracle 11g Clusterware

### Avant de commencer

Avant d'installer le groupe de correctifs 11.1.0.7 pour Oracle 11g Clusterware sur votre système, effectuez les opérations suivantes :

1 Arrêtez les applications sur tous les nœuds. Entrez la commande suivante :

*%LecteurSystème%\*%RACINE\_CRS%\bin> srvctl stop nodeapps -n <nom nœud>

où *%LecteurSystème%* est le lecteur sur lequel se trouve le répertoire racine Oracle et *%CRS\_HOME%* est le répertoire racine que vous avez créé lors de l'["Installation d'Oracle Clusterware Version 11.1.0.6"](#page-13-0) .

- 2 Sélectionnez Démarrer→Programmes→Administrateur Outils→Services.
- 3 Identifiez tous les services Oracle et arrêtez-les sur les deux nœuds.

### Installation du groupe de correctifs

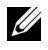

**EXTI REMARQUE :** Vous devez installer le logiciel du groupe de correctifs à partir du nœud sur lequel RAC 11g R1 est installé.

1 Exécutez l'OUI qui se trouve dans le dossier du groupe de correctifs. Par exemple :

%LecteurSystème%\Correctif\_Oracle\setup.exe

où *%LecteurSystème%* est le lecteur sur lequel vous avez décompressé le groupe de correctifs Oracle.

- 2 Dans la boîte de dialogue de bienvenue, cliquez sur Next (Suivant).
- 3 Dans la fenêtre Specify home details (Indiquer l'emplacement racine), sélectionnez OraCr11g home pour le nom du répertoire dans la liste déroulante et cliquez sur Next (Suivant).
- 4 Dans la fenêtre Specify Hardware Cluster Installation Mode (Définir le mode d'installation du cluster), cliquez sur Next (Suivant).
- 5 Dans la fenêtre Product-Specific Prerequisite Checks (Vérification des conditions prérequises), cliquez sur Next (Suivant).
- 6 Dans la fenêtre Summary (Résumé), cliquez sur Install (Installer).
- 7 Dans la fenêtre de fin de l'installation, effectuez toutes les opérations décrites dans la fenêtre Summary (Résumé). Ne suivez pas l'instruction indiquant d'arrêter les services Oracle. Vous devez normalement l'avoir effectuée avant d'installer le groupe de correctifs comme indiqué à la section ["Avant de](#page-7-0)  [commencer"](#page-7-0).
- 8 Dans la fenêtre End of Installation (Fin de l'installation), cliquez sur Quitter.
- 9 Cliquez sur Yes (Oui) pour quitter l'OUI.

# Installation du groupe de correctifs 11.1.0.7 pour Oracle 11g Database

**EXAGEMARQUE** : Avant d'installer le groupe de correctifs, vérifiez que tous les services Oracle sont arrêtés.

Effectuez les opérations suivantes avant de créer un écouteur et la base de données initiale.

### Installation du groupe de correctifs

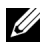

 $\mathbb Z$  **REMARQUE** : Vous devez installer le logiciel du groupe de correctifs à partir du nœud sur lequel RAC 11g R1 (11.1.0.6) est installé.

1 Exécutez l'utilitaire OUI qui se trouve dans le dossier où vous avez décompressé le groupe de correctifs. Par exemple :

*%LecteurSystème%*\Correctif\_Oracle\setup.exe

où *%LecteurSystème%* est le lecteur sur lequel vous avez décompressé le groupe de correctifs Oracle.

2 Dans la boîte de dialogue de bienvenue, cliquez sur Next (Suivant).

- 3 Dans la fenêtre Specify Home Details (Indiquer l'emplacement racine), sélectionnez OraDb11g home1 pour le nom du répertoire dans la liste déroulante, puis cliquez sur Next (Suivant).
- 4 Dans la fenêtre Specify Hardware Cluster Installation Mode (Définir le mode d'installation du cluster), cliquez sur Next (Suivant).
- 5 Dans la fenêtre Product-Specific Prerequisite Checks (Vérification des conditions prérequises), cliquez sur Next (Suivant).
- 6 Dans la fenêtre Oracle Configuration Manager Registration (Enregistrement d'Oracle Configuration Manager), cliquez sur Next (Suivant).
- 7 Dans la fenêtre Summary (Résumé), cliquez sur Install (Installer).
- 8 Dans la fenêtre de fin de l'installation, effectuez toutes les opérations décrites dans la fenêtre Summary (Résumé). Ne suivez pas l'instruction indiquant d'arrêter les services Oracle. Vous devez normalement l'avoir effectuée avant d'installer le groupe de correctifs comme indiqué à la section ["Avant de](#page-7-0)  [commencer"](#page-7-0).
- 9 Dans la fenêtre de fin de l'installation, cliquez sur Exit (Quitter).
- 10 Cliquez sur Yes (Oui) pour quitter l'OUI.

#### Téléchargement des correctifs Oracle les plus récents

Oracle peut fournir des correctifs supplémentaires qui n'étaient pas inclus lorsque vous avez téléchargé le groupe de correctifs. Pour télécharger des correctifs supplémentaires :

- 1 Ouvrez un navigateur Web.
- 2 Accédez au site Web d'Oracle Metalink à l'adresse www.metalink.oracle.com.
- 3 Téléchargez tous les correctifs appropriés pour votre installation.

# Configuration de l'écouteur

Cette section indique comment configurer l'écouteur, qui est requis pour la connexion des clients distants à la base de données.

1 Sur le nœud 1 du cluster, exécutez la commande netca.bat à partir du répertoire racine d'Oracle d'ASM :

*%SystemDrive%*\app\Administrator\product\11.1.0\ asm\_1\bin\netca

où *%LecteurSystème%* est le lecteur local de l'utilisateur.

- 2 Cliquez sur OK.
- 3 Dans la fenêtre Real Application Clusters Configuration, sélectionnez Cluster Configuration (Configuration du cluster) et cliquez sur Next (Suivant).
- 4 Dans la fenêtre Real Application Clusters Active Nodes (RAC, nœuds actifs), sélectionnez Select All nodes (Sélectionner tous les nœuds), puis cliquez sur Next (Suivant)
- 5 Dans la fenêtre Welcome (Bienvenue), sélectionnez Listener Configuration (Configuration de l'écouteur), puis cliquez sur Next (Suivant).
- 6 Dans la fenêtre Listener Configuration, Listener (Configuration de l'écouteur, Écouteur), sélectionnez Add (Ajouter), puis cliquez sur Next (Suivant).
- 7 Dans la fenêtre Listener Configuration, Listener Name (Configuration de l'écouteur, Nom de l'écouteur), sélectionnez le paramètre par défaut dans le champ Listener name (Nom de l'écouteur) et cliquez sur Next (Suivant).
- 8 Dans la fenêtre Listener Configuration, Select Protocols (Configuration de l'écouteur, Sélection des protocoles), sélectionnez TCP dans le champ Selected protocols (Protocoles sélectionnés) puis cliquez sur Next (Suivant).
- 9 Dans la fenêtre Listener Configuration, TCP/IP Protocol (Configuration de l'écouteur, Protocole TCP/IP), sélectionnez Use the standard port number of 1521 (Utiliser le numéro de port standard 1521) et cliquez sur Next (Suivant).
- 10 Dans la fenêtre Listener Configuration, More Listeners (Configuration de l'écouteur, Autres écouteurs), sélectionnez No (Non) et cliquez sur Next (Suivant).
- 11 Dans la page Listener Configuration Done (Configuration de l'écouteur effectuée), cliquez sur Next (Suivant).
- 12 Dans la fenêtre de bienvenue, cliquez sur Finish (Terminer).

# Création de la base de données initiale

Pour créer la base de données initiale à l'aide d'Oracle ASM, procédez comme suit :

- 1 Vérifiez qu'Oracle Clusterware est en cours d'exécution.
	- a Ouvrez une fenêtre de ligne de commande. Cliquez sur Démarrer, sélectionnez Exécuter, tapez cmd et appuyez sur <Entrée>.
	- **b** Tapez crsctl check crs.
	- c Le résultat suivant doit s'afficher pour indiquer que CSS, les services CRS et EVM sont opérationnels :

Synchronization Services appears healthy Synchronization Services appears healthy Event Manager appears healthy

- d Si ces lignes ne s'affichent pas, tapez crsctl start crs.
- e Fermez la fenêtre cmd en tapant : exit.
- 2 Sur le nœud 1, cliquez sur Démarrer puis sur Exécuter.
- 3 Dans le champ Exécuter, tapez la commande suivante et cliquez sur OK :

%SystemDrive%\app\Administrator\product\11.1.0\ db\_1/dbca

L'Assistant de configuration de base de données démarre.

- 4 Dans la fenêtre de bienvenue, sélectionnez Oracle Real Application Cluster Database (Base de données Oracle RAC), puis cliquez sur Next (Suivant).
- 5 Dans la fenêtre Operations (Opérations), cliquez sur Create a Database (Créer une base de données), puis sur Next (Suivant).
- 6 Dans la page Node Selection (Sélection des nœuds), cliquez sur Select All (Sélectionner tout), puis cliquez sur Next (Suivant).
- 7 Dans la fenêtre Database Templates (Modèles de base de données), cliquez sur Custom Database (Base de données personnalisée), puis cliquez sur Next (Suivant).
- 8 Dans la fenêtre Database Identification (Identification de la base de données), complétez le champ Global Database Name (Nom global de la base de données) en indiquant un nom tel que racdb, puis cliquez sur Next (Suivant).
- 9 Dans la fenêtre Management Options (Options de gestion), cliquez sur Next (Suivant).
- 10 Dans la fenêtre Database Credentials (Autorisations de la base de données), sélectionnez une option de mot de passe, entrez les informations appropriées le cas échéant et cliquez sur Next. (Suivant).

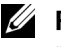

**EXT** REMARQUE : Notez le nouveau mot de passe. Il vous servira ultérieurement pour l'administration de la base de données.

- 11 Dans la fenêtre Storage Options (Options de stockage), cliquez sur Automatic Storage Management (ASM) (Gestion du stockage automatique) et cliquez sur Next (Suivant).
- 12 Dans la fenêtre Create ASM Instance (Création d'une instance ASM), procédez comme suit :
	- a Dans le champ SYS password (Mot de passe SYS), entrez le nouveau mot de passe et confirmez-le.
	- b Sélectionnez Create initialization parameter file (IFILE) (Créer un fichier de paramètres d'initialisation [IFILE]).
	- c Cliquez sur Suivant.
- 13 Lorsqu'un message affiche que l'Assistant de configuration de la base de données est prêt à créer et à démarrer l'instance ASM, cliquez sur OK.
- 14 Dans la fenêtre ASM Disk Groups (Groupes de disques ASM), cliquez sur Create New (Créer).
- 15 Dans la fenêtre Create Disk Group (Création d'un groupe de disques), procédez comme suit :
	- a Entrez un nom pour le nouveau groupe de disques par exemple databaseDG.
	- b Dans la zone Redundancy (Redondance), sélectionnez External (Externe).
	- c Sélectionnez les disques ORCL:ASM1 à inclure dans le groupe.
	- d Si vous utilisez le pilote de bibliothèque ASM et ne pouvez pas accéder aux disques candidats, cliquez sur Change Disk Discovery String (Modifier la chaîne de détection des disques) et tapez ORCL:\* pour la chaîne de détection et sélectionnez ORCL:ASM1.
- e Cliquez sur OK. Le premier groupe de disques ASM est créé sur votre cluster et la fenêtre ASM Disk Groups (Groupes de disques ASM) s'affiche.
- f Répétez ces étapes afin de créer un groupe de disques pour la zone de récupération flash en utilisant flashbackDG comme le nom du groupe de disques.
- 16 Dans la fenêtre ASM Disk Groups (Groupes de disques ASM), sélectionnez uniquement le nom du groupe de disques que vous avez affecté à la base de donnée à l['étape 15](#page-21-0) (par exemple, databaseDG) et cliquez sur Next (Suivant).
- 17 Dans la fenêtre Database File Locations (Emplacement des fichiers de base de données), sélectionnez Use Oracle-Managed Files (Utiliser des fichiers gérés par Oracle), puis cliquez sur Next.
- 18 Dans la fenêtre Recovery Configuration (Configuration de la récupération), procédez comme suit :
	- a Sélectionnez Specify Flash Recovery Area (Définir la zone de récupération flash).
	- **b** Cliquez sur **Browse** (Parcourir).
	- c Sélectionnez le groupe de disques flashbackDG créé à l'[étape f](#page-21-1) et cliquez sur OK.
	- d Dans la zone de texte Flash Recovery Area Size (Taille de la zone de récupération flash), tapez la taille totale du groupe de disques flash créé à l'[étape f](#page-21-1).
	- e Sélectionnez Enable Archiving (Activer l'archivage) et cliquez sur Next (Suivant).
- 19 Dans la fenêtre Database Content (Contenu de la base de données), cliquez sur Next (Suivant).
- 20 Dans la fenêtre Database Services (Services de base de données), configurez les services, le cas échéant, puis cliquez sur Next (Suivant).
- 21 Dans la fenêtre Initialization Parameters (Paramètres d'initialisation), procédez comme suit :
	- **a** Sélectionnez Custom (Personnaliser).
	- b Dans Shared Memory Management (Gestion de la mémoire partagée), sélectionnez Automatic (Automatique). Dans les fenêtres SGA Size (Taille SGA) et PGA Size (Taille PGA), entrez les informations appropriées.
	- c Cliquez sur Next (Suivant).
- 22 Dans la fenêtre Database Storage (Stockage de la base de données), cliquez sur Next (Suivant).
- 23 Dans la fenêtre Creation Options (Options de création), cliquez sur Create Database (Créer la base de données), puis cliquez sur Finish (Terminer).
- 24 Dans la fenêtre Summary (Résumé), cliquez sur OK.

**EMARQUE :** Cette procédure peut prendre plus d'une heure.

Une fois l'opération terminée, la fenêtre Database Configuration Assistant (Assistant de configuration de base de données) s'affiche.

- 25 Cliquez sur Password Management (Gestion du mot de passe) pour attribuer des mots de passe aux utilisateurs autorisés (le cas échéant). Sinon, cliquez sur Exit (Quitter). Un message indique que la base de données du cluster est en cours de démarrage sur tous les nœuds
- 26 Effectuez les opérations suivantes sur chaque nœud :
	- a Vérifiez que l'instance de la base de données est présente sur le nœud en entrant :

```
srvctl status database -d nomBD
```
**b** Pour ajouter la variable d'environnement ORACLE SID du profil utilisateur Oracle, entrez les commandes suivantes :

```
echo "export ORACLE_SID=racdbx" >> 
/home/oracle/.bash_profile
.bash profle
source /home/oracle/.bash_profile
```
où *racdbx* représente l'identificateur de l'instance de base de données attribué au nœud. Cet exemple suppose que *racdb* est le nom global de base de données défini dans l'assistant DBCA.

27 Entrez la commande suivante dans un nœud :

srvctl status database -d *nom\_bdd*

où *nom\_bdd* est l'identificateur global que vous avez attribué à la base de données dans l'Assistant DBCA.

# Configuration et déploiement d'Oracle Database 11g (nœud unique)

Cette section fournit des informations sur l'installation du logiciel Oracle 11g R2 sur un seul nœud. Cette section traite des sujets suivants :

- Installation d'Oracle Clusterware Version 11.1.0.6
- Installation d'Oracle 11g Database Version 11.1.0.6
- Application du groupe de correctifs d'Oracle 11.1.0.7
- Configuration de l'écouteur
- Création de la base de données initiale

# Installation d'Oracle Clusterware Version 11.1.0.6

1 Sur le nœud 1, insérez le CD Oracle Database 11g R1 Clusterware for Microsoft Windows dans le lecteur.

L'interface utilisateur d'Oracle (OUI) démarre et l'écran de bienvenue s'affiche.

Si l'écran de bienvenue ne s'affiche pas, procédez comme suit :

- a Cliquez sur Démarrer et sélectionnez Exécuter.
- b Dans le champ Exécuter, tapez la commande suivante et cliquez sur OK : %Lecteur CD%\autorun\autorun.exe

où %Lecteur\_CD% correspond à la lettre du lecteur de CD.

- 2 Dans la fenêtre Oracle Clusterware, cliquez sur Install/Deinstall Products (Installer/Désinstaller les produits).
- 3 Dans la boîte de dialogue de bienvenue, cliquez sur Next (Suivant).

4 Dans la fenêtre Specify Home Details (Indiquer l'emplacement racine), acceptez les paramètres par défaut (%System drive%\product\11.1.0\crs) et cliquez sur Next (Suivant).

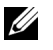

**EMARQUE** : Notez le chemin d'OraCR11g\_home (racine des services CRS). Il vous servira ultérieurement.

- 5 Dans la fenêtre Product-Specific Prerequisite Checks (Vérification des conditions prérequises), cliquez sur Next (Suivant).
- 6 Dans la fenêtre Specify Cluster Configuration (Définir la configuration du cluster), procédez comme suit :
	- a Vérifiez les noms public et privé du nœud principal, ainsi que son nom d'hôte virtuel.
	- **b** Pour modifier ces valeurs, cliquez sur Edit (Modifier), entrez les valeurs souhaitées et cliquez sur OK.
- 7 Cliquez sur Suivant.

La fenêtre Specify Network Interface Usage (Définir l'utilisation des interfaces réseau) affiche la liste des interfaces réseau du cluster.

- 8 Dans le menu déroulant Interface Type (Type d'interface), sélectionnez Public pour le type d'interface publique et Private pour le type d'interface privée (si nécessaire). Pour ce faire, sélectionnez Interface Name (Nom d'interface) et cliquez sur Edit (Modifier). Sélectionnez le type d'interface approprié et cliquez sur OK.
- **9** Cliquez sur Suivant.
- 10 Dans l'écran Cluster Configuration Storage (Stockage de la configuration du cluster), effectuez la procédure suivante pour le disque OCR :
	- a Identifiez la partition de 120 Mo que vous avez créée à l'aide des procédures décrites dans le Guide de stockage et de mise en réseau.
	- **b** Sélectionnez la partition et cliquez sur Edit (Modifier).
	- c Dans la fenêtre Specify Disk Configuration (Définir la configuration du disque), sélectionnez Place OCR (Primary) on this partition (Placer le disque OCR (principal) sur cette partition), puis cliquez sur OK.
- 11 Dans l'écran Cluster Configuration Storage (Stockage de la configuration du cluster), effectuez les opérations suivantes pour le disque de vote :
	- a Identifiez la partition de 50 Mo que vous avez créée à l'aide des procédures décrites dans le Guide de stockage et de mise en réseau.
	- **b** Sélectionnez la partition et cliquez sur Edit (Modifier).
	- c Dans la fenêtre Specify Disk Configuration (Définir la configuration du disque), sélectionnez Place Voting Disk on this partition (Placer le disque de vote sur cette partition), puis cliquez sur OK.
- 12 Cliquez sur Suivant.
- 13 Ne tenez pas compte des messages d'avertissement et cliquez sur OK.
- 14 Dans la fenêtre Summary (Résumé), cliquez sur Install (Installer) pour démarrer l'installation.
	- **EMARQUE** : Si la fenêtre de l'Assistant de configuration indique qu'une erreur s'est produite, effectuez la procédure suivante et reportez-vous au Guide de dépannage.

La fenêtre d'installation s'affiche et présente une barre de progression.

La fenêtre Configuration Assistant (Assistant de configuration) s'affiche. L'interface utilisateur d'Oracle (OUI) exécute une série d'outils de configuration.

La fenêtre de fin d'installation s'affiche.

- 15 Cliquez sur Exit (Quitter) pour fermer la session OUI.
- 16 Dans la fenêtre de fermeture, cliquez sur Yes (Oui).

#### Installation d'Oracle 11g Database Version 11.1.0.6

1 Insérez le CD Oracle Database 11g Release1 dans le lecteur. L'OUI démarre et l'écran de bienvenue s'affiche.

Si l'écran de bienvenue ne s'affiche pas, procédez comme suit :

- a Cliquez sur Démarrer et sélectionnez Exécuter.
- b Dans le champ Exécuter, tapez :

%*Lecteur* CD%\autorun\autorun.exe

où %Lecteur\_CD% correspond à la lettre du lecteur de CD.

2 Cliquez sur OK pour continuer.

L'OUI démarre et la fenêtre de bienvenue s'affiche.

- 3 Cliquez sur Suivant.
- 4 Dans la fenêtre Select Installation Type (Sélection du type d'installation), cliquez sur Enterprise Edition, puis cliquez sur Next (Suivant).
- 5 Dans la fenêtre Specify Home Details (Indiquer l'emplacement racine), sous Destination, vérifiez ce qui suit :
	- Le répertoire racine d'Oracle database indiqué dans le champ Name (Nom) est OraDb11g\_home1
	- Le champ Path (Chemin) contient le chemin complet du répertoire racine d'Oracle, à savoir :

```
%SystemDrive%\app\Administrator\product\
11.1.0.0\db_1
```
où %LecteurSystème% est le lecteur local de l'utilisateur.

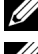

**EMARQUE** : Notez ce chemin ; il vous servira ultérieurement.

 $\mathbb Z$  **REMARQUE** : Le répertoire racine d'Oracle doit être différent de celui sélectionné lors de l'installation d'Oracle Clusterware. Vous ne pouvez pas installer Oracle Database 11g R1 Enterprise x64 Edition avec RAC dans le même répertoire racine que Clusterware.

- **6** Cliquez sur Suivant.
- 7 Dans la fenêtre Specify Hardware Cluster Installation Mode (Définition du mode d'installation du cluster), cliquez sur Select All (Sélectionner tout), puis sur Next (Suivant).
- 8 Dans la fenêtre Product-Specific Prerequisite Checks (Vérification des conditions prérequises), cliquez sur Next (Suivant).
- 9 Dans la fenêtre Select Configuration Option (Sélection d'une option de configuration), sélectionnez Install database Software only (Installer uniquement le logiciel de base de données), puis cliquez sur Next (Suivant).
- 10 Dans la fenêtre Summary (Résumé), cliquez sur Install (Installer).
- 11 Dans la fenêtre de fin de l'installation, effectuez les opérations indiquées.

**EMARQUE** : Vous devez procéder en suivant l'ordre des étapes indiqué dans la fenêtre.

12 Cliquez sur Exit (Quitter).

# Installation du groupe de correctifs 11.1.0.7 d'Oracle 11g R1

- 1 Vérifiez que seuls les fichiers binaires correspondant à Clusterware 11.1.0.6 et Database 11.1.0.6 Database sont installés sur le système, et assurez-vous que la base de données initiale n'a pas encore été créée.
- 2 Téléchargez le groupe de correctifs 11.1.0.7 à partir du site Web Oracle Metalink à l'adresse (metalink.oracle.com). Recherchez le correctif 6890831 et choisissez Microsoft Windows x64 (64 bits) pour la plate-forme ou la langue.
- 3 Décompressez le groupe de correctifs à l'emplacement suivant : %LecteurSystème%.

### Installation du groupe de correctifs 11.1.0.7 pour Oracle 11g Clusterware

### Avant de commencer

Avant d'installer le groupe de correctifs 11.1.0.7 pour Oracle 11g Clusterware sur votre système, effectuez les opérations suivantes :

1 Arrêtez les applications sur tous les nœuds. Entrez la commande suivante :

*%LecteurSystème%\*%RACINE\_CRS%\bin> srvctl stop nodeapps -n <nom nœud>

où *%LecteurSystème%* est le lecteur sur lequel se trouve le répertoire racine Oracle et *%CRS\_HOME%* est le répertoire racine que vous avez créé lors de l'["Installation d'Oracle Clusterware Version 11.1.0.6"](#page-13-0) .

- 2 Sélectionnez Démarrer→Programmes→Administrateur Outils→Services.
- 3 Identifiez tous les services Oracle et arrêtez-les sur les deux nœuds.

### Installation du groupe de correctifs

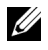

**EXTI REMARQUE :** Vous devez installer le logiciel du groupe de correctifs à partir du nœud sur lequel RAC 11g R1 est installé.

1 Exécutez l'OUI qui se trouve dans le dossier du groupe de correctifs. Par exemple :

%LecteurSystème%\Correctif\_Oracle\setup.exe

où *%LecteurSystème%* est le lecteur sur lequel vous avez décompressé le groupe de correctifs Oracle.

- 2 Dans la boîte de dialogue de bienvenue, cliquez sur Next (Suivant).
- 3 Dans la fenêtre Specify home details (Indiquer l'emplacement racine), sélectionnez OraCr11g home pour le nom du répertoire dans la liste déroulante et cliquez sur Next (Suivant).
- 4 Dans la fenêtre Specify Hardware Cluster Installation Mode (Définir le mode d'installation du cluster), cliquez sur Next (Suivant).
- 5 Dans la fenêtre Product-Specific Prerequisite Checks (Vérification des conditions prérequises), cliquez sur Next (Suivant).
- 6 Dans la fenêtre Summary (Résumé), cliquez sur Install (Installer).
- 7 Dans la fenêtre de fin de l'installation, effectuez toutes les opérations décrites dans la fenêtre Summary (Résumé). Ne suivez pas l'instruction indiquant d'arrêter les services Oracle. Vous devez normalement l'avoir effectuée avant d'installer le groupe de correctifs comme indiqué à la section ["Avant de](#page-7-0)  [commencer"](#page-7-0).
- 8 Dans la fenêtre End of Installation (Fin de l'installation), cliquez sur Quitter.
- 9 Cliquez sur Yes (Oui) pour quitter l'OUI.

# Installation du groupe de correctifs 11.1.0.7 pour Oracle 11g Database

**EXAGEMARQUE** : Avant d'installer le groupe de correctifs, vérifiez que tous les services Oracle sont arrêtés.

Effectuez les opérations suivantes avant de créer un écouteur et la base de données initiale.

### Installation du groupe de correctifs

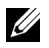

 $\mathbb Z$  **REMARQUE** : Vous devez installer le logiciel du groupe de correctifs à partir du nœud sur lequel RAC 11g R1 (11.1.0.6) est installé.

1 Exécutez l'utilitaire OUI qui se trouve dans le dossier où vous avez décompressé le groupe de correctifs. Par exemple :

*%LecteurSystème%*\Correctif\_Oracle\setup.exe

où *%LecteurSystème%* est le lecteur sur lequel vous avez décompressé le groupe de correctifs Oracle.

2 Dans la boîte de dialogue de bienvenue, cliquez sur Next (Suivant).

- 3 Dans la fenêtre Specify Home Details (Indiquer l'emplacement racine), sélectionnez OraDb11g home1 pour le nom du répertoire dans la liste déroulante, puis cliquez sur Next (Suivant).
- 4 Dans la fenêtre Specify Hardware Cluster Installation Mode (Définir le mode d'installation du cluster), cliquez sur Next (Suivant).
- 5 Dans la fenêtre Product-Specific Prerequisite Checks (Vérification des conditions prérequises), cliquez sur Next (Suivant).
- 6 Dans la fenêtre Oracle Configuration Manager Registration (Enregistrement d'Oracle Configuration Manager), cliquez sur Next (Suivant).
- 7 Dans la fenêtre Summary (Résumé), cliquez sur Install (Installer).
- 8 Dans la fenêtre de fin de l'installation, effectuez toutes les opérations décrites dans la fenêtre Summary (Résumé). Ne suivez pas l'instruction indiquant d'arrêter les services Oracle. Vous devez normalement l'avoir effectuée avant d'installer le groupe de correctifs comme indiqué à la section ["Avant de](#page-7-0)  [commencer"](#page-7-0).
- 9 Dans la fenêtre de fin de l'installation, cliquez sur Exit (Quitter).
- 10 Cliquez sur Yes (Oui) pour quitter l'OUI.

#### Téléchargement des correctifs Oracle les plus récents

Oracle peut fournir des correctifs supplémentaires qui n'étaient pas inclus lorsque vous avez téléchargé le groupe de correctifs. Pour télécharger des correctifs supplémentaires :

- 1 Ouvrez un navigateur Web.
- 2 Accédez au site Web d'Oracle Metalink à l'adresse www.metalink.oracle.com.
- 3 Téléchargez tous les correctifs appropriés pour votre installation.

# Configuration de l'écouteur

Cette section indique comment configurer l'écouteur, qui est requis pour la connexion des clients distants à la base de données.

1 Sur le nœud 1 du cluster, exécutez la commande netca.bat à partir du répertoire racine d'Oracle d'ASM :

```
%SystemDrive%\app\Administrator\product\11.1.0\
asm_1\bin\netca
```
où *%LecteurSystème%* est le lecteur local de l'utilisateur.

- 2 Cliquez sur OK.
- 3 Dans la fenêtre Real Application Clusters Configuration, sélectionnez Single Node configuration (Configuration à nœud unique) et cliquez sur Next (Suivant).
- 4 Dans la fenêtre Welcome (Bienvenue), sélectionnez Listener Configuration (Configuration de l'écouteur), puis cliquez sur Next (Suivant).
- 5 Dans la fenêtre Listener Configuration, Listener (Configuration de l'écouteur, Écouteur), sélectionnez Add (Ajouter), puis cliquez sur Next (Suivant).
- 6 Dans la fenêtre Listener Configuration, Listener Name (Configuration de l'écouteur, Nom de l'écouteur), sélectionnez le paramètre par défaut dans le champ Listener name (Nom de l'écouteur) et cliquez sur Next (Suivant).
- 7 Dans la fenêtre Listener Configuration, Select Protocols (Configuration de l'écouteur, Sélection des protocoles), sélectionnez TCP dans le champ Selected protocols (Protocoles sélectionnés) puis cliquez sur Next (Suivant).
- 8 Dans la fenêtre Listener Configuration, TCP/IP Protocol (Configuration de l'écouteur, Protocole TCP/IP), sélectionnez Use the standard port number of 1521 (Utiliser le numéro de port standard 1521) et cliquez sur Next (Suivant).
- 9 Dans la fenêtre Listener Configuration, More Listeners (Configuration de l'écouteur, Autres écouteurs), sélectionnez No (Non) et cliquez sur Next (Suivant).
- 10 Dans la page Listener Configuration Done (Configuration de l'écouteur effectuée), cliquez sur Next (Suivant).
- 11 Dans la fenêtre de bienvenue, cliquez sur Finish (Terminer).

# Création de la base de données initiale

Pour créer la base de données initiale à l'aide d'Oracle ASM, procédez comme suit :

- 1 Vérifiez qu'Oracle Clusterware est en cours d'exécution.
	- a Ouvrez une fenêtre de ligne de commande. Cliquez sur Démarrer, sélectionnez Exécuter, tapez cmd et appuyez sur <Entrée>.
	- **b** Saisissez crsctl check crs.
	- c Le résultat suivant doit s'afficher pour indiquer que CSS, les services CRS et EVM sont opérationnels :

Synchronization Services appears healthy Synchronization Services appears healthy Event Manager appears healthy

- d Si ces lignes ne s'affichent pas, tapez crsctl start crs.
- e Fermez la fenêtre cmd en tapant : exit.
- 2 Sur le nœud 1, cliquez sur Démarrer puis sur Exécuter.
- 3 Dans le champ Exécuter, tapez la commande suivante et cliquez sur OK :

%SystemDrive%\app\Administrator\product\11.1.0\ db\_1/dbca

L'Assistant de configuration de base de données démarre.

- 4 Dans la fenêtre de bienvenue, sélectionnez Oracle Real Application Cluster Database (Base de données Oracle RAC), puis cliquez sur Next (Suivant).
- 5 Dans la fenêtre Operations (Opérations), cliquez sur Create a Database (Créer une base de données), puis sur Next (Suivant).
- 6 Dans la fenêtre Database Templates (Modèles de base de données), cliquez sur Custom Database (Base de données personnalisée), puis cliquez sur Next (Suivant).
- 7 Dans la fenêtre Database Identification (Identification de la base de données), complétez le champ Global Database Name (Nom global de la base de données) en indiquant un nom tel que singledb, puis cliquez sur Next (Suivant).
- 8 Dans la fenêtre Management Options (Options de gestion), cliquez sur Next (Suivant).

9 Dans la fenêtre Database Credentials (Autorisations de la base de données), sélectionnez une option de mot de passe, entrez les informations appropriées le cas échéant et cliquez sur Next (Suivant).

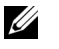

**EXALCIPE** : Notez le nouveau mot de passe. Il vous servira ultérieurement pour l'administration de la base de données.

- 10 Dans la fenêtre Storage Options (Options de stockage), cliquez sur Automatic Storage Management (ASM) (Gestion du stockage automatique) et cliquez sur Next (Suivant).
- 11 Dans la fenêtre Create ASM Instance (Création d'une instance ASM), procédez comme suit :
	- a Dans le champ SYS password (Mot de passe SYS), entrez le nouveau mot de passe et confirmez-le.
	- **b** Cliquez sur Suivant.
- 12 Lorsqu'un message affiche que l'Assistant de configuration de la base de données est prêt à créer et à démarrer l'instance ASM, cliquez sur OK.
- 13 Dans la fenêtre ASM Disk Groups (Groupes de disques ASM), cliquez sur Create New (Créer).
- 14 Dans la fenêtre Create Disk Group (Création d'un groupe de disques), procédez comme suit :
	- a Entrez un nom pour le nouveau groupe de disques par exemple databaseDG.
	- b Dans la zone Redundancy (Redondance), sélectionnez External (Externe).
	- c Sélectionnez les disques ORCL:ASM1 à inclure dans le groupe.
	- d Si vous utilisez le pilote de bibliothèque ASM et ne pouvez pas accéder aux disques candidats, cliquez sur Change Disk Discovery String (Modifier la chaîne de détection des disques) et tapez ORCL:\* pour la chaîne de détection et sélectionnez ORCL:ASM1.
	- e Cliquez sur OK. Le premier groupe de disques ASM est créé sur votre cluster et la fenêtre ASM Disk Groups (Groupes de disques ASM) s'affiche.
	- f Répétez ces étapes afin de créer un groupe de disques pour la zone de récupération flash en utilisant flashbackDG comme le nom du groupe de disques.
- 15 Dans la fenêtre ASM Disk Groups (Groupes de disques ASM), sélectionnez uniquement le nom du groupe de disques que vous avez affecté à la base de donnée à l'étape précédente (par exemple, databaseDG) et cliquez sur Next (Suivant).
- 16 Dans la fenêtre Database File Locations (Emplacement des fichiers de base de données), sélectionnez Use Oracle-Managed Files (Utiliser des fichiers gérés par Oracle), puis cliquez sur Next.
- 17 Dans la fenêtre Recovery Configuration (Configuration de la récupération), procédez comme suit :
	- a Sélectionnez Specify Flash Recovery Area (Définir la zone de récupération flash).
	- **b** Cliquez sur **Browse** (Parcourir).
	- c Sélectionnez le groupe de disques flashbackDG créé à l'[étape f](#page-21-0) et cliquez sur OK.
	- d Dans la zone de texte Flash Recovery Area Size (Taille de la zone de récupération flash), tapez la taille totale du groupe de disques flash créé à l'[étape f](#page-21-0).
	- e Sélectionnez Enable Archiving (Activer l'archivage) et cliquez sur Next (Suivant).
- 18 Dans la fenêtre Database Content (Contenu de la base de données), cliquez sur Next (Suivant).
- 19 Dans la fenêtre Database Services (Services de base de données), configurez les services, le cas échéant, puis cliquez sur Next (Suivant).
- 20 Dans la fenêtre Initialization Parameters (Paramètres d'initialisation), procédez comme suit :
	- a Sélectionnez Custom (Personnaliser).
	- b Dans Shared Memory Management (Gestion de la mémoire partagée), sélectionnez Automatic (Automatique). Dans les fenêtres SGA Size (Taille SGA) et PGA Size (Taille PGA), entrez les informations appropriées.
	- c Cliquez sur Next (Suivant).
- 21 Dans la fenêtre Database Storage (Stockage de la base de données), cliquez sur Next (Suivant).
- 22 Dans la fenêtre Creation Options (Options de création), cliquez sur Create Database (Créer la base de données), puis cliquez sur Finish (Terminer).
- 23 Dans la fenêtre Summary (Résumé), cliquez sur OK.

**EMARQUE** : Cette procédure peut prendre plus d'une heure.

Une fois l'opération terminée, la fenêtre Database Configuration Assistant (Assistant de configuration de base de données) s'affiche.

- 24 Cliquez sur Password Management (Gestion du mot de passe) pour attribuer des mots de passe aux utilisateurs autorisés, le cas échéant. Sinon, cliquez sur Exit (Quitter). Un message indique que la base de données du cluster est en cours de démarrage sur tous les nœuds.
- 25 Procédez comme suit :
	- a Vérifiez que l'instance de la base de données est présente sur le nœud en entrant :

```
srvctl status database -d nomBD
```
b Pour ajouter la variable d'environnement ORACLE\_SID du profil utilisateur Oracle, entrez les commandes suivantes :

```
echo "export ORACLE_SID=racdbx" >> 
/home/oracle/.bash_profile
.bash profle
source /home/oracle/.bash_profile
```
où *racdbx* représente l'identificateur de l'instance de base de données attribué au nœud. Cet exemple suppose que *racdb* est le nom global de base de données défini dans l'assistant DBCA.

c Entrez la commande suivante :

```
srvctl status database -d nom_bdd
```
où *nom\_bdd* est l'identificateur global que vous avez attribué à la base de données dans l'Assistant DBCA.

# Ajout d'un nœud à un cluster Oracle 11g RAC existant

Les informations suivantes décrivent les procédures permettant d'ajouter des nœuds et des instances aux bases de données Oracle RAC sous Windows.

# Préparation du nœud à ajouter au cluster

Effectuez les opérations suivantes sur le ou les nœuds à ajouter à un cluster existant :

- 1 Installez et configurez le système d'exploitation à l'aide des CD de déploiement .
- 2 Configurez la mise en réseau et le sous-système de stockage Fibre Channel.

Exécutez la commande suivante sur chaque nœud existant du cluster, *nom\_hôte* étant le nom de réseau public du nouveau nœud :

NET USE  $\lambda$  hôte  $\C$ \$

Vous disposez des privilèges administrateur requis sur chaque nœud si la réponse renvoyée par le système d'exploitation est :

```
Command completed successfully.
(L'exécution de la commande a abouti).
```
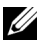

**EMARQUE :** Si vous utilisez ASM, assurez-vous que les nouveaux nœuds ont accès aux disques ASM avec les mêmes autorisations que les nœuds existants.

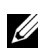

REMARQUE : Si vous utilisez le système de fichiers OCFS, assurez-vous que les nouveaux nœuds ont accès aux systèmes de fichiers du cluster de la même façon que les autres nœuds.

Le nœud est maintenant prêt à être ajouté à un cluster existant. Les étapes permettant d'ajouter des nœuds à un cluster existant sont les suivantes :

- 1 Ajout des nœuds à la couche Oracle Clusterware
- 2 Ajout des nœuds à la couche Oracle RAC Database
- 3 Ajout des instances de base de données aux nouveaux nœuds

# Ajout des nœuds à la couche Oracle Clusterware

Procédez comme suit :

- Sur l'un des nœuds *existants*, accédez au répertoire Racine CRS\oui\bin. Exécutez le script addNode.bat pour lancer l'OUI.
- 2 L'OUI s'exécute en mode d'ajout de nœud et affiche une fenêtre d'accueil. Cliquez sur Next (Suivant). La page Specify Cluster Nodes for Node Addition (Définir les nœuds à ajouter au cluster) s'affiche.
- 3 Le tableau affiché en haut de la page Specify Cluster Nodes for Node Addition répertorie les nœuds existants associés à la racine des services CRS à partir de laquelle vous avez lancé l'utilitaire OUI. Utilisez le tableau inférieur pour entrer les noms publics et privés des nouveaux nœuds.
- 4 Si toutes les vérifications aboutissent, l'OUI affiche la page Node Addition Summary (Résumé de l'ajout de nœuds).
- 5 Cliquez sur Next (Suivant). L'OUI affiche la page Cluster Node Addition Progress (Progression de l'ajout de nœuds au cluster).
- 6 Une fois l'opération terminée, cliquez sur Exit (Quitter) pour fermer la session OUI. Lorsque la page End of Node Addition (Fin de l'ajout de nœuds) s'affiche, cliquez sur Exit (Terminer) pour fermer la session OUI.
- 7 Exécutez la commande suivante pour identifier les noms et les numéros des nœuds actuellement utilisés :

Racine CRS\bin\olsnodes -n

8 Exécutez la commande crisetup.exe en indiquant les noms et les numéros de nœuds disponibles suivants pour ajouter les informations concernant les nouveaux nœuds aux services CRS. Par exemple :

```
crssetup.exe add -nn publicnode3,3 -pn pvtnode3,
3 –vn vipnode3,3
```
9 Exécutez l'utilitaire racgons à partir du sous-répertoire bin de la racine des services CRS et configurez le numéro de port des services de notification Oracle (ONS) comme suit :

```
racgons add_config nom_nouveau_nœud:4948
```
Une fois la procédure permettant d'ajouter les nœuds à la couche Oracle Clusterware effectuée, l'extension de la racine des services CRS aux nouveaux nœuds est terminée.

# Ajout des nœuds à la couche Oracle RAC Database

- 1 À partir de %RACINE\_ORACLE%\oui\bin, exécutez le script addNode.bat. L'utilitaire OUI s'exécute en mode d'ajout de nœud et affiche une fenêtre d'accueil. Cliquez sur Next sur la page d'accueil et la page Specify Cluster Nodes for Node Addition (Définir les nœuds à ajouter au cluster) s'affiche.
- 2 Un tableau affiché dans la page Specify Cluster Nodes for Node Addition répertorie les nœuds existants associés à la racine Oracle à partir de laquelle vous avez lancé l'utilitaire OUI. Un tableau affiché au bas de cette page permet de sélectionner les nœuds pouvant être ajoutés. Sélectionnez les nœuds voulus et cliquez sur Next (Suivant).

Si toutes les vérifications aboutissent, l'OUI affiche la page Node Addition Summary (Résumé de l'ajout de nœuds).

- 3 Cliquez sur Finish (Terminer). L'OUI affiche la page Cluster Node Addition Progress (Progression de l'ajout de nœuds au cluster).
- 4 Lorsque la page End of Node Addition (Fin de l'ajout de nœuds) s'affiche, cliquez sur Exit (Terminer) pour fermer la session OUI.
- 5 Exécutez l'utilitaire VIPCA à partir du sous-répertoire bin de la racine Oracle. Utilisez l'option -nodelist (voir la syntaxe ci-dessous) pour identifier l'ensemble complet de nœuds faisant maintenant partie de la base de données RAC, du nœud  $1$  au nœud  $N$  :

```
vipca -nodelist Nœud1,Nœud2,Nœud3,...NœudN
```
6 Ajoutez un écouteur au nouveau nœud. Pour ce faire, utilisez exclusivement l'assistant NetCA (Net Configuration Assistant).

Une fois les procédures de la section précédente terminée, les nouveaux nœuds sont définis au niveau de la couche de la base de données du cluster. De nouvelles instances de bases de données peuvent maintenant être ajoutées aux nouveaux nœuds.

### Ajout des instances de base de données aux nouveaux nœuds

Pour ajouter des instances, procédez comme suit pour chaque nouveau nœud :

- 1 Choisissez Démarrer→ Programmes→ Oracle NOM\_RACINE →Configuration and Migration Tools (Outils de configuration et de migration)  $\rightarrow$  Database Configuration Assistant (Assistant de configuration de base de données).
- 2 L'Assistant DBCA affiche la page d'accueil de RAC. Pour obtenir des informations supplémentaires, cliquez sur Aide dans chacune des pages de l'Assistant DBCA.
- 3 Sélectionnez Real Application Clusters database (Base de données Real Application Clusters) et cliquez sur Next (Suivant). L'Assistant DBCA affiche la page Operations (Opérations).
- 4 Sélectionnez Instance Management (Gestion des instances) et cliquez sur Next (Suivant). L'Assistant DBCA affiche la page Instance Management.
- 5 Sélectionnez Add instance (Ajouter une instance) et cliquez sur Next (Suivant). L'Assistant DBCA affiche la page List of Cluster Databases (Liste des bases de données du cluster), qui présente les bases de données ainsi que leur état (ACTIVE ou INACTIVE).
- 6 Dans la page List of Cluster Databases, sélectionnez la base de données RAC active à laquelle vous souhaitez ajouter une instance.
- 7 Cliquez sur Next (Suivant) pour ajouter une nouvelle instance. L'Assistant DBCA affiche la page Adding an Instance (Ajouter une instance).
- 8 Dans la page Adding an Instance (Ajouter une instance), entrez le nom de l'instance dans le champ approprié, en haut de la page. Sélectionnez le nom du nouveau nœud dans la liste et cliquez sur Next (Suivant). L'Assistant DBCA affiche la page Services.
- 9 Entrez les informations relatives aux services correspondant à l'instance du nouveau nœud et cliquez sur Next (Suivant). L'Assistant DBCA affiche la page Instance Storage (Stockage d'instance).
- 10 Cliquez sur Finish (Terminer). L'Assistant DBCA affiche la boîte de dialogue Summary (Résumé).
- 11 Vérifiez les informations indiquées dans la boîte de dialogue Summary (Résumé) et cliquez sur OK. Une boîte de dialogue de progression s'affiche pendant l'ajout de l'instance. Une fois l'opération terminée, une boîte de dialogue vous demande si vous souhaitez effectuer une autre opération.
- 12 Cliquez sur No (Non) pour quitter l'Assistant DBCA ou sur Yes (Oui) pour effectuer une autre opération.

# Obtention d'aide

# Support Dell

Pour plus d'informations sur l'utilisation du système, reportez-vous à la documentation fournie avec ses composants. Pour consulter les livres blancs, vous informer sur les configurations Dell prises en charge ou obtenir des informations plus générales, rendez-vous à l'adresse dell.com/oracle. Pour obtenir une assistance technique sur votre matériel ou le système d'exploitation et télécharger les dernières mises à jour appropriées pour le système, visitez le site support.dell.com. Vous trouverez des informations indiquant comment contacter Dell dans le Guide d'installation et de dépannage du système.

Des formations et certifications Dell Enterprise sont disponibles. Pour plus d'informations, visitez le site dell.com/training. Ce service n'est disponible que dans certains pays.

# Oracle Support

Pour obtenir des informations sur les formations concernant le logiciel Oracle et les clusters, ou pour contacter Oracle, visitez le site Web d'Oracle www.oracle.com ou consultez votre documentation Oracle.

Le site Web www.metalink.oracle.com contient des informations de support technique, des fichiers téléchargeables et d'autres informations techniques.

Pour des informations sur le dépannage des systèmes 11 G d'Oracle, reportez-vous au Guide de dépannage.

# **DØLL**

# Dell™ PowerEdge™-Systeme Oracle Database 11g R1 auf Microsoft® Windows Server® 2003 Oracle Database Einrichtungs- und Installationsanleitung Version 1.0

# Überblick zur Oracle Database 11g-Dokumentation

Die Dokumentation für Oracle Database 11g R1 Enterprise oder Standard Edition auf Microsoft® Windows Server® 2003 R2 mit SP2, Standard oder Enterprise x64 Edition ist in einer Reihe von Modulen gegliedert. Diese Module behandeln die folgenden Themen:

- Operating System and Hardware Installation, Windows Guide (Betriebssystemund Hardware-Installation, Windows-Anleitung) – beschreibt die Mindestversionen von Hardware und Software, die Installation und Konfiguration des Betriebssystems, die Überprüfung der Hardware- und Softwarekonfigurationen und das Anfordern von Open-Source-Dateien
- Storage and Networking Guide (Speicher- und Netzwerkanleitung) beschreibt die Installation und Konfiguration der Netzwerkspeicherlösungen
- Oracle Database Setup and Installation Guide (Oracle Database Einrichtungsund Installationsanleitung) – beschreibt die Installation und Konfiguration von Oracle Database 11g R1
- Troubleshooting Guide (Fehlerbehebungshandbuch) enthält Vorgehensweisen zur Fehlerbehebung und Referenzmaterial

Alle Module enthalten Informationen darüber, wie Sie technische Unterstützung von Dell erhalten.

# Anmerkungen, Vorsichtshinweise und Warnungen

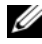

**ZANMERKUNG:** Eine ANMERKUNG macht auf wichtige Informationen aufmerksam, mit denen Sie das System besser einsetzen können.

\_\_\_\_\_\_\_\_\_\_\_\_\_\_\_\_\_\_\_\_

Irrtümer und technische Änderungen vorbehalten. © 2009 Dell Inc. Alle Rechte vorbehalten.

Nachdrucke jeglicher Art ohne die vorherige schriftliche Genehmigung von Dell Inc. sind strengstens untersagt.

In diesem Text verwendete Marken: Dell, das DELL Logo und PowerEdge sind Marken von Dell Inc.: EMC ist eine eingetragene Marke von EMC Corporation; Microsoft und Windows Server sind entweder Marken oder eingetragene Marken von Microsoft Corporation in den USA und/oder anderen Ländern.

Alle anderen in dieser Dokumentation genannten Marken und Handelsbezeichnungen sind Eigentum der entsprechenden Hersteller und Firmen. Dell Inc. erhebt keinen Anspruch auf Markenzeichen und Handelsbezeichnungen mit Ausnahme der eigenen.

# In diesem Dokument verwendete Terminologie

In diesem Dokument werden die Begriffe Logische Gerätenummer (LUN) und Virtueller Datenträger verwendet. Diese Begriffe sind synonym und untereinander ersetzbar. Der Begriff LUN wird üblicherweise im Zusammenhang mit Dell|EMC Fibre-Channel-Speichersystemumgebungen und virtueller Datenträger bei Direct-Attach-SAS-Speicherumgebungen gebraucht (Dell MD3000/MD3000i und Dell MD3000/MD3000i mit MD1000-Erweiterung).

# Installation von Oracle RAC 11g R1 mit OCFS

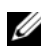

ANMERKUNG: Wenn Sie Oracle mit ASM installieren, ignorieren Sie die nachstehenden Schritte, und gehen Sie vor, wie in "Installation von Oracle [RAC 11g R1 mit ASM"](#page-12-0) beschrieben.

In diesem Abschnitt ist die Installation der Software Oracle RAC 10g R2 beschrieben. Folgende Themen werden behandelt:

- Installation von Oracle Clusterware Version 11.1.0.6
- Installation von Oracle Database 11g R1 mit Real Application Clusters 11.1.0.6
- Anwenden des Oracle 11.1.0.7-Patchsets
- Konfiguration des Listeners
- Erstellen der Startdatenbank

### Installation von Oracle Clusterware Version 11.1.0.6

1 Legen Sie auf Knoten 1 die Oracle Clusterware 11g Release 1 for Microsoft® Windows<sup>®-</sup>CD ein.

Das Fenster Oracle Clusterware - Autorun wird angezeigt. Falls das Fenster Oracle Clusterware - Autorun nicht erscheint:

- a Klicken Sie auf Start und wählen Sie Ausführen.
- b Geben Sie im Feld Ausführen den nachstehenden Befehl ein und klicken Sie auf OK:

%*CD-Laufwerk*%:\autorun\autorun.exe

wobei %*CD-Laufwerk*% der Laufwerkbuchstabe des CD-Laufwerks ist.

- 2 Klicken Sie im Fenster Oracle Clusterware Autorun auf Install/Deinstall Products (Produkte installieren/deinstallieren). Damit wird der Oracle Universal Installer (OUI) aufgerufen, und der Begrüßungsbildschirm erscheint.
- 3 Klicken Sie auf Next (Weiter).
- 4 Akzeptieren Sie im Fenster Specify Home Details (Stamm-Details festlegen) die Vorgaben (%Systemlaufwerk%\product\11.1.0\crs) und klicken Sie auf Weiter.

**ANMERKUNG:** Notieren Sie sich den Pfad OraCR11g\_home (CRS Home), da Sie diese Angabe später benötigen.

- 5 Kontrollieren Sie im Fenster Product Specification Prerequisite Checks (Produktspezifische Vorüberprüfung), dass alle Überprüfungen erfolgreich abgeschlossen wurden, und klicken Sie dann auf Weiter.
- 6 Geben Sie im Fenster Specifiy Cluster Configuration (Clusterkonfiguration festlegen) Folgendes ein:
	- Einen alternativen Clusternamen (falls gewünscht)
	- Hostnamen für das öffentliche und das private Netzwerk für beide Clusterknoten. Klicken Sie auf Add (Hinzufügen), um weitere Knoten festzulegen.
	- Geben Sie im Fenster Add a new node to the existing cluster (Dem bestehenden Cluster einen neuen Knoten hinzufügen) den öffentlichen, privaten und virtuellen Hostnamen ein, und klicken Sie auf OK.

**ZANMERKUNG:** Achten Sie darauf, dass die Netzwerk-Hostnamen keine Domänennamenerweiterung aufweisen.

7 Klicken Sie auf Next (Weiter).

Das Fenster Specify Network Interface Usage (Nutzung der Netzwerkschnittstelle festlegen) wird angezeigt. Es enthält eine Liste clusterweiter Netzwerkschnittstellen.

- 8 Falls erforderlich, ändern Sie den öffentlichen Interface Type (Schnittstellentyp) auf Public (Öffentlich) (sofern als Private [Privat] angezeigt), indem Sie wie folgt vorgehen:
	- a Wählen Sie den Schnittstellennamen aus, und klicken Sie auf Bearbeiten.
	- b Wählen Sie die korrekte Schnittstelle, und klicken Sie auf OK.
- 9 Klicken Sie im Fenster Specify Network Interface Usage (Nutzung der Netzwerkschnittstelle festlegen) auf Weiter.
- 10 Führen Sie im Fenster Cluster Configuration Storage (Clusterkonfigurationsspeicher) für den OCR-Datenträger die folgenden Schritte durch:
	- a Lokalisieren Sie die zwei 120-MB-Partitionen, die Sie nach den Anweisungen im Storage and Networking Guide angelegt haben.
	- b Wählen Sie die erste Partition aus, und klicken Sie auf Bearbeiten.
	- c Wählen Sie im Fenster Specify Disk Configuration (Datenträgerkonfiguration festlegen) die Option Place OCR (Primary) on this partition (Verwende Partition für OCR [Primär]), und klicken Sie auf OK.
	- d Wählen Sie die zweite Partition aus, und klicken Sie auf Edit (Bearbeiten).
	- e Wählen Sie im Fenster Specify Disk Configuration (Datenträgerkonfiguration festlegen) die Option Place OCR (Mirror) on this partition (Verwende Partition für OCR [Spiegel]), und klicken Sie auf OK.
- 11 Führen Sie im Fenster Cluster Configure Storage (Clusterkonfigurationsspeicher) für den Voting-Datenträger die folgenden Schritte durch:
	- a Lokalisieren Sie die drei 50-MB-Partitionen, die Sie nach den Anweisungen im Storage and Networking Guide angelegt haben.
	- b Wählen Sie die erste Partition aus, und klicken Sie auf Bearbeiten.
	- c Wählen Sie im Fenster Specify Disk Configuration (Datenträgerkonfiguration festlegen) die Option Place Voting Disk on this partition (Verwende Partition für Voting-Datenträger), und klicken Sie auf OK.
	- d Wiederholen Sie die Schritte b und c auf den verbleibenden Voting-Datenträgerpartitionen.
- 12 Führen Sie im Fenster Cluster Configuration Storage (Clusterkonfigurationsspeicher) die folgenden Schritte für die Datenbank durch:
	- **a** Lokalisieren Sie die Partition, die Sie nach den Anweisungen im Storage and Networking Guide angelegt haben.
	- b Wählen Sie die Partition aus, und klicken Sie auf Bearbeiten.
	- c Wählen Sie im Fenster Specify Disk Configuration (Datenträgerkonfiguration festlegen) die Option Format partition with CFS (Partition mit CFS formatieren).
- d Stellen Sie sicher, dass Use partition for data storage (Partition für Datenspeicherung verwenden) ausgewählt ist.
- e Wählen Sie im Listenmenü der Option Assign Drive Letter (Laufwerkbuchstaben zuweisen) einen Laufwerkbuchstaben für die Partition aus.
- f Klicken Sie auf OK.
- 13 Führen Sie im Fenster Cluster Configuration Storage (Clusterkonfigurationsspeicher) die folgenden Schritte für die Wiederherstellung durch:
	- a Lokalisieren Sie die Partition, die Sie nach den Anweisungen im Storage and Networking Guide angelegt haben.
	- b Wählen Sie die Partition aus, und klicken Sie auf Bearbeiten.
	- c Wählen Sie im Fenster Specify Disk Configuration (Datenträgerkonfiguration festlegen) die Option Format partition with CFS (Partition mit CFS formatieren).
	- d Stellen Sie sicher, dass Use partition for data storage (Partition für Datenspeicherung verwenden) ausgewählt ist.
	- e Wählen Sie im Listenmenü der Option Assign Drive Letter (Laufwerkbuchstaben zuweisen) einen Laufwerkbuchstaben für die Partition aus.
	- f Klicken Sie auf OK.
- 14 Klicken Sie im Fenster Cluster Configuration Storage (Clusterkonfigurationsspeicher) auf Weiter.
- 15 Übergehen Sie die Warnmeldungen und klicken Sie auf OK.
- 16 Klicken Sie im Fenster Summary (Übersicht) auf Install (Installieren), um den Installationsvorgang zu starten.

Im Fenster Install wird der Fortschritt der Installation angezeigt.

Anschließend erscheint das Fenster Configuration Assistant (Konfigurationsassistent) und das OUI-Installationsprogramm startet eine Reihe von Konfigurationsprogrammen.

Danach wird das Fenster End of Installation (Installation abgeschlossen) angezeigt.

**24 ANMERKUNG:** Wenn im Fenster Configuration Assistant (Konfigurationsassistent) ein Fehler auftrifft, führen Sie die nachstehend beschriebenen Schritte durch, und beachten Sie die Hinweise im Troubleshooting Guide.

- a Klicken Sie im Fehlerfenster auf OK.
- b Klicken Sie im Fenster Configuration Assistant (Konfigurationsassistent) auf Weiter.
- c Ignorieren Sie die Warnmeldung und klicken Sie auf OK.
- d Klicken Sie auf Exit (Beenden), um die OUI-Sitzung zu beenden.
- e Klicken Sie im Fenster Exit auf Ja.
- 17 Wenn Sie Oracle über ASM installieren, machen Sie mit dem Abschnitt ["Installation von Oracle RAC 11g R1 mit ASM"](#page-12-0) weiter. Fahren Sie andernfalls mit ["Installation von Oracle RAC 11g R1 mit OCFS"](#page-2-0) fort.

# Installation von Oracle Database 11g R1 mit Real Application Clusters 11.1.0.6

1 Legen Sie auf Knoten 1 die CD Oracle Database 11g Release 1 for Microsoft Windows ein.

Das Fenster Oracle Database 11g - Autorun wird angezeigt. Falls das Fenster Oracle Database 11g - Autorun nicht erscheint:

- a Klicken Sie auf Start und wählen Sie Ausführen.
- b Geben Sie im Feld Ausführen den nachstehenden Befehl ein und klicken Sie auf OK:

%*CD-Laufwerk*%:\autorun\autorun.exe

wobei %*CD-Laufwerk*% der Laufwerkbuchstabe des CD-Laufwerks ist.

- 2 Klicken Sie im Fenster Oracle Database 11g Autorun auf Install/Deinstall Products (Produkte installieren/deinstallieren). Damit wird der Oracle Universal Installer (OUI) aufgerufen, und der Begrüßungsbildschirm erscheint.
- 3 Klicken Sie auf Next (Weiter).
- 4 Wählen Sie im Fenster Select Installation Type (Installationstyp auswählen) die Option Enterprise Edition, und klicken Sie dann auf Weiter.
- 5 Überprüfen Sie im Fenster Specify Home Details (Stamm-Details festlegen) unter Destination (Ziel), dass die folgenden Einstellungen gegeben sind:
	- Im Feld Name ist als Stammname der Oracle-Datenbank die Bezeichnung OraDb11g\_home1 eingetragen.
	- Im Feld Pfad ist der folgende vollständige Oracle-Heimatpfad eingetragen:

%*Systemlaufwerk*%\app\Administrator\product\ 11.1.0.6\db\_1

wobei %*Systemlaufwerk*% das lokale Laufwerk des Benutzers ist.

Das OUI-Installationsprogramm verwendet standardmäßig ein freigegebenes CFS-Laufwerk zum Kopieren der Datenbankdateien. Ändern Sie das Laufwerk in das %*Systemlaufwerk*%, indem Sie den Laufwerkbuchstaben im Feld Path (Pfad) ändern.

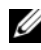

**ZANMERKUNG:** Notieren Sie sich den Pfad, da Sie diese Angabe später benötigen.

- **ANMERKUNG:** Der Oracle-Stammpfad muss sich von dem Oracle-Stammpfad unterscheiden, den Sie bei der Installation von Oracle Clusterware festgelegt haben. Sie können Oracle 11g Enterprise x64 Edition mit RAC und Clusterware nicht im gleichen Stammverzeichnis installieren.
- 6 Klicken Sie auf Next (Weiter).
- 7 Wählen Sie im Fenster Specify Hardware Cluster Installation Mode (Installationstyp für Hardware-Cluster festlegen) die Option Select All (Alle auswählen), und klicken Sie auf Weiter.
- 8 Kontrollieren Sie im Fenster Product-Specific Prerequisite Checks (Produktspezifische Vorüberprüfung), dass alle Überprüfungen erfolgreich abgeschlossen wurden, und klicken Sie dann auf Weiter.
- 9 Wählen Sie im Fenster Select Configuration Option (Konfigurationsoption wählen) die Option Install Database Software only (Nur Datenbank-Software installieren), und klicken Sie auf Weiter.
- 10 Klicken Sie im Fenster Summary (Übersicht) auf Install (Installieren).
- 11 Führen Sie im Fenster End of Installation (Installation abgeschlossen) die dort aufgeführten Maßnahmen durch.

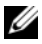

**ANMERKUNG:** Diese Maßnahmen müssen entsprechend den Angaben im Fenster erfolgt sein, bevor Sie mit dem nächsten Schritt fortfahren können.

- 12 Nachdem Sie die erforderlichen Maßnahmen aus dem Fenster End of Installation (Installation abgeschlossen) durchgeführt haben, klicken Sie auf Exit (Beenden).
- 13 Führen Sie den folgenden Befehl auf Remote-Knoten aus, um den Oracle-Datenprovider für .NET, den Oracle-Provider für OLE DB, die Oracle-Objekte für OLE, Oracle-Zähler für den Windows Performance Monitor und den Oracle-Administrationsassistenten zu aktivieren:

```
<Oracle Home>\bin\SelectHome.bat
```
14 Klicken Sie im Fenster Exit auf Yes (Ja).

### Installation des Oracle 11g R1-Patchsets 11.1.0.7

- 1 Vergewissern Sie sich, dass nur Binärdateien der Clusterware- und Datenbankversion 11.1.0.6 auf dem System installiert sind, und dass die Startdatenbank noch nicht erstellt wurde.
- 2 Laden Sie das Patchset 11.1.0.7 von der Oracle Metalink-Website metalink.oracle.com herunter. Suchen Sie nach der Patchnummer 6890831 und wählen Sie Microsoft Windows x64 (64-bit) als Plattform bzw. Sprache.
- 3 Entpacken Sie das Patchset auf dem Laufwerk %Systemlaufwerk%.

#### Installation des Patchsets 11.1.0.7 für Oracle 11g Clusterware

Bevor Sie beginnen Führen Sie die folgenden Schritte durch, bevor Sie das Patchset 11.1.0.7 für Oracle 11g Clusterware auf dem System installieren:

1 Halten Sie die Anwendungen auf allen Knoten an. Geben Sie Folgendes ein:

```
%Systemlaufwerk%\%CRS_HOME%\bin> srvctl stop 
nodeapps -n <Knotenname>
```
wobei *%Systemlaufwerk%* das Laufwerk ist, auf dem der Oracle-Stammpfad konfiguriert ist, und *%CRS\_HOME%* das Stammverzeichnis ist, das Sie in ["Installation von Oracle Clusterware Version 11.1.0.6"](#page-13-0) angelegt haben.

- 2 Öffnen Sie das Fenster Dienste, indem Sie Start→Programme→ Verwaltung→Dienste wählen.
- 3 Identifizieren Sie alle Oracle-Dienste, und beenden Sie sie auf beiden Knoten.

#### Installation des Patchsets

**ANMERKUNG:** Sie müssen die Patchset-Software über den Knoten installieren, auf dem die RAC 11g R1-Software installiert wurde.

1 Starten Sie das Installationsprogramm, das sich im Patchset-Ordner befindet. Zum Beispiel:

%Systemlaufwerk%\Oracle\_patch\setup.exe

wobei *%Systemlaufwerk%* das Laufwerk ist, auf dem Sie das Oracle-Patchset entpackt haben.

- 2 Klicken Sie im Begrüßungsbildschirm auf Next (Weiter).
- 3 Wählen Sie im Fenster Specify home details (Stamm-Details festlegen) aus der Dropdownliste name den Eintrag OraCR11g home und klicken Sie auf Weiter.
- 4 Klicken Sie im Fenster Specify Hardware Cluster Installation Mode (Installationsmodus für Hardwarecluster festlegen) auf Weiter.
- 5 Klicken Sie im Fenster Product-Specific Prerequisite Checks (Produktspezifische Vorüberprüfungen) auf Weiter.
- 6 Klicken Sie im Fenster Summary (Übersicht) auf Install (Installieren).
- 7 Führen Sie im Fenster End of Installation (Installation abgeschlossen) alle im Fenster Summary aufgeführten Maßnahmen durch. Führen Sie nicht den Schritt zum Anhalten der Oracle-Dienste aus – dies sollten Sie bereits getan haben, bevor Sie mit der Installation des Patchsets begannen, wie in "Bevor [Sie beginnen"](#page-7-0) beschrieben.
- 8 Klicken Sie im Fenster End of Installation (Installation abgeschlossen) auf Exit (Beenden).
- 9 Klicken Sie auf Ja, um OUI zu beenden.

#### Installation des Patchsets 11.1.0.7 für Oracle 11g Database

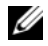

**ANMERKUNG:** Vergewissern Sie sich vor dem Installieren des Patchsets, dass alle Oracle-Dienste angehalten sind.

Führen Sie die folgenden Schritte aus, bevor Sie einen Listener und eine Startdatenbank erstellen.

#### Installation des Patchsets

**ANMERKUNG:** Sie müssen die Patchset-Software über den Knoten installieren, auf dem die Software RAC 11g R1 (11.1.0.6) installiert wurde.

1 Starten Sie das OUI-Installationsprogramm, das sich im entpackten Bereich des Patchsets befindet. Zum Beispiel:

*%Systemlaufwerk%*\Oracle\_patch\setup.exe

wobei *%Systemlaufwerk%* das Laufwerk ist, auf dem Sie das Oracle-Patchset entpackt haben.

- 2 Klicken Sie im Begrüßungsbildschirm auf Next (Weiter).
- 3 Wählen Sie im Fenster Specify Home Details den Namen OraDB11g home1 aus dem Dropdown-Menü und klicken Sie auf Weiter.
- 4 Klicken Sie im Fenster Specify Hardware Cluster Installation Mode (Installationsmodus für Hardwarecluster festlegen) auf Weiter.
- 5 Klicken Sie im Fenster Product-Specific Prerequisite Checks (Produktspezifische Vorüberprüfungen) auf Weiter.
- 6 Klicken Sie im Fenster Oracle Configuration Manager Registration auf Weiter.
- 7 Klicken Sie im Fenster Summary (Übersicht) auf Install (Installieren).
- 8 Führen Sie im Fenster End of Installation (Installation abgeschlossen) alle im Fenster Summary aufgeführten Maßnahmen durch. Führen Sie nicht den Schritt zum Anhalten der Oracle-Dienste aus – dies sollten Sie bereits getan haben, bevor Sie mit der Installation des Patchsets begannen, wie in "Bevor [Sie beginnen"](#page-7-0) beschrieben.
- 9 Klicken Sie im Fenster End of Installation (Installation abgeschlossen) auf Exit (Beenden).
- 10 Klicken Sie auf Ja, um OUI zu beenden.

#### Herunterladen der aktuellen Oracle-Patches

Oracle stellt möglicherweise weitere Patches bereit, die beim ersten Herunterladen nicht im Patchset enthalten waren. So laden Sie zusätzliche Patches herunter:

- 1 Öffnen Sie den Webbrowser.
- 2 Rufen Sie die Oracle Metalink-Website www.metalink.oracle.com auf.
- 3 Laden Sie alle für die Installation zutreffenden Patches herunter.

# Konfiguration des Listeners

In diesem Abschnitt werden die Schritte zum Konfigurieren des Listeners beschrieben, der benötigt wird, damit entfernte Clients Verbindung zu einer Datenbank aufnehmen können.

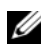

ANMERKUNG: Die in diesem Abschnitt beschriebene Verfahrensweise setzt voraus, dass der Patch bereits installiert ist.

Führen Sie auf Knoten 1 die folgenden Schritte aus:

1 Klicken Sie auf Start, wählen Sie Ausführen, und geben Sie folgenden Befehl ein:

netca

- 2 Klicken Sie auf OK.
- 3 Wählen Sie im Fenster Real Application Clusters, Configuration (Real Application Clusters, Konfiguration) die Option Cluster Configuration (Clusterkonfiguration) aus und klicken Sie auf Weiter.
- 4 Wählen Sie im Fenster Real Application Clusters, Active Nodes (Real Application Clusters, Aktive Knoten) die Option Select all nodes (Alle Knoten auswählen) aus und klicken Sie auf Weiter.
- 5 Wählen Sie im Begrüßungsfenster die Option Listener configuration (Listener-Konfiguration) aus, und klicken Sie auf Weiter.
- 6 Wählen Sie im Fenster Listener Configuration, Listener (Listener-Konfiguration, Listener) die Option Hinzufügen aus, und klicken Sie auf Weiter.
- 7 Akzeptieren Sie im Fenster Listener Configuration, Listener Name (Listener-Konfiguration, Name des Listeners) im Feld Listener Name (Name des Listeners) die vorgegebene Einstellung und klicken Sie auf Weiter.
- 8 Wählen Sie im Fenster Listener Configuration, Select Protocols (Listener-Konfiguration, Protokolle auswählen) die Option TCP, und klicken Sie auf **Weiter**
- 9 Wählen Sie im Fenster Listener Configuration, TCP/IP Protocol (Listener-Konfiguration, TCP/IP-Protokoll) die Option Use the standard port number of 1521 (Standardportnummer 1521 verwenden) aus, und klicken Sie auf Weiter.
- 10 Wählen Sie im Fenster Listener Configuration, More Listeners (Konfiguration Listener, Weitere Listener) die Option Nein, und klicken Sie auf Weiter.
- 11 Klicken Sie im Fenster Listener Configuration Done (Konfiguration des Listeners abgeschlossen) auf Weiter.
- 12 Klicken Sie im Begrüßungsfenster auf Finish (Fertig stellen).

# Erstellen der Startdatenbank

In diesem Abschnitt ist die Vorgehensweise zum Erstellen einer Startdatenbank mit OCFS sowie zum Überprüfen der Startdatenbank beschrieben.

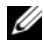

**ANMERKUNG:** Die in diesem Abschnitt beschriebene Verfahrensweise setzt voraus, dass der Patch bereits installiert ist.

Führen Sie die folgende Schritte aus, um eine Startdatenbank mit OCFS zu erstellen:

- 1 Klicken Sie auf Knoten 1 auf Start, und wählen Sie Ausführen.
- 2 Geben Sie im Feld Ausführen den Befehl dbca ein, und klicken Sie auf OK.

Der Datenbankkonfigurationsassistent wird gestartet.

- 3 Wählen Sie im Begrüßungsfenster die Option Oracle Real Application Clusters Database (Oracle Real Application Clusters-Datenbank), und klicken Sie auf Weiter.
- 4 Klicken Sie im Fenster Operations (Aktionen) auf Create a Database (Datenbank erstellen) und danach auf Weiter.
- 5 Klicken Sie im Fenster Node Selection (Knotenauswahl) auf Select All (Alle auswählen) und danach auf Weiter.
- 6 Klicken Sie im Fenster Database Templates (Datenbankvorlagen) auf Custom Database (Benutzerdefinierte Datenbank) und danach auf Weiter.
- 7 Geben Sie im Fenster Database Identification (Datenbankidentifikation) unter Global Database Name einen globalen Datenbanknamen wie racdb ein, und klicken Sie auf Weiter.
- 8 Klicken Sie im Fenster Management Options (Verwaltungsoptionen) auf Weiter.
- 9 Klicken Sie im Fenster Database Credentials (Datenbank-Zugriffsrechte) auf Use the Same Password for All Accounts (Gleiches Kennwort für alle Benutzer verwenden), geben Sie ein neues Kennwort ein und bestätigen Sie es, und klicken Sie dann auf Weiter.

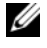

**ZANMERKUNG:** Notieren Sie sich das neue Kennwort, da Sie es später zur Verwaltung der Datenbank benötigen.

- 10 Wählen Sie im Fenster Storage Options (Speicheroptionen) die Option Cluster File System (Clusterdateisystem) aus, und klicken Sie anschließend auf Weiter.
- 11 Wählen Sie im Fenster Database File Locations (Datenbank-Speicherorte) die Speicherpfade für die Datenbankdateien:
	- a Wählen Sie Use Common Location for All Database Files (Gemeinsamen Pfad für alle Datenbankdateien verwenden).
	- **b** Klicken Sie auf Browse (Durchsuchen).
	- c Wählen Sie im Fenster Directory Browse (Verzeichnis wählen) im Listenmenü das CFS-Laufwerk aus, das in [Schritt 12](#page-4-0) von "Installation [von Oracle Clusterware Version 11.1.0.6"](#page-2-1) erstellt wurde.
	- d Klicken Sie auf OK.
- 12 Klicken Sie auf Next (Weiter).
- 13 Führen Sie im Fenster Recovery Configuration (Konfiguration für Wiederherstellung) folgende Schritte durch:
	- a Wählen Sie den Bereich Specify Flash Recovery (Flash-Wiederherstellung festlegen).
	- b Klicken Sie auf Browse (Durchsuchen).
	- c Wählen Sie im Fenster Directory Browse (Verzeichnis wählen) im Listenmenü das CFS-Laufwerk aus, das in [Schritt 13](#page-4-1) von "Installation [von Oracle Clusterware Version 11.1.0.6"](#page-2-1) erstellt wurde.
	- d Klicken Sie auf OK.
- e Geben Sie im Textfeld Flash Recovery Area Size (Größe des Wiederherstellungsbereichs) die Gesamtspeichergröße ein, die nach den Anweisungen im Storage and Networking Guide für den Wiederherstellungsbereich erstellt wurde.
- 14 Wählen Sie Enable Archiving (Archivierung aktivieren).
- 15 Klicken Sie auf Edit Archive Mode Parameters (Archivmodus-Parameter bearbeiten).
	- a Stellen Sie im Fenster Edit Archive Mode Parameters (Archivmodusparameter bearbeiten) sicher, dass der Pfad unter Archive Log Destinations (Archivprotokollziele) wie folgt eingestellt ist:

 $X·/$ 

wobei X der CFS-Laufwerkbuchstabe ist, der nach den Anweisungen im Storage and Networking Guide für den Wiederherstellungsbereich festgelegt wurde.

- b Klicken Sie auf OK.
- 16 Klicken Sie auf Next (Weiter).
- 17 Akzeptieren Sie im Fenster Database Content (Datenbankinhalt) die Vorgaben, und klicken Sie auf Weiter.
- 18 Klicken Sie im Fenster Database Services (Datenbankdienste) auf Weiter.
- 19 Klicken Sie im Fenster Initialization Parameters (Initialisierungs-Parameter) auf Weiter.
- 20 Wählen Sie im Fenster Security Settings (Sicherheitseinstellungen) die Einstellung Keep the enhanced 11g default security settings (recommended) (Erweiterte 11g-Standardsicherheitseinstellungen beibehalten [empfohlen]) und klicken Sie auf Weiter.
- 21 Wählen Sie im Fenster Automatic Maintenance Tasks (Automatische Wartungsaufgaben) die Einstellung Enable automatic maintenance tasks (Automatische Wartungsaufgaben aktivieren) und klicken Sie auf Weiter.
- 22 Klicken Sie im Fenster Database Storage (Datenbankspeicher) auf Weiter.
- 23 Akzeptieren Sie im Fenster Creation Options (Erstellungsoptionen) die Vorgaben, und klicken Sie auf Finish (Fertig stellen).

24 Klicken Sie im Fenster Summary (Übersicht) auf OK.

Das Fenster Database Configuration Assistant (Datenbank-Konfigurationsassistent) wird angezeigt, und Oracle erstellt die Datenbank.

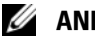

**ANMERKUNG:** Dieser Vorgang kann mehrere Minuten dauern.

25 Klicken Sie im Fenster Database Configuration Assistant (Datenbank-Konfigurationsassistent) auf Ja.

Nach dem Beenden zeigt der Datenbank-Konfigurationsassistent die Konfigurationsinformationen zur Datenbank an.

- 26 Notieren Sie sich die im Fenster Database Configuration Assistant (Datenbank-Konfigurationsassistent) angezeigten Informationen. Sie benötigen sie für die zukünftige Verwaltung der Datenbank.
- 27 Klicken Sie auf Exit (Beenden).

Das Fenster Start Cluster Database (Clusterdatenbank starten) wird angezeigt, und die Clusterdatenbank startet.

# Installation von Oracle RAC 11g R1 mit ASM

ANMERKUNG: Wenn Sie Oracle mit OCFS installieren, ignorieren Sie die nachstehenden Schritte, und gehen Sie vor wie in "Installation von Oracle RAC 11g R1 [mit OCFS"](#page-2-0) beschrieben.

In diesem Abschnitt ist die Installation der Software Oracle RAC 10g R2 beschrieben. Folgende Themen werden behandelt:

- Installation von Oracle Clusterware Version 11.1.0.6
- Installation von Oracle Database Version 11.1.0.6
- Anwenden des Oracle 11.1.0.7-Patchsets
- Konfiguration des Listeners
- Erstellen der Startdatenbank

# Installation von Oracle Clusterware Version 11.1.0.6

1 Legen Sie auf Knoten 1 die CD Oracle Clusterware ein.

Das Installationsprogramm OUI wird gestartet, und der Begrüßungsbildschirm wird angezeigt.

Wenn der Begrüßungsbildschirm nicht angezeigt wird:

- a Klicken Sie auf Start und wählen Sie Ausführen.
- b Geben Sie im Feld Ausführen den nachstehenden Befehl ein und klicken Sie auf OK:

%CD-Laufwerk%\autorun\autorun.exe

wobei %CD-Laufwerk% der Laufwerkbuchstabe des CD-Laufwerks ist.

- 2 Klicken Sie im Fenster Oracle Clusterware auf Install/Deinstall Products (Produkte installieren/deinstallieren).
- 3 Klicken Sie im Begrüßungsbildschirm auf Next (Weiter).
- 4 Akzeptieren Sie im Fenster Specify Home Details (Stamm-Details festlegen) die Vorgaben (%Systemlaufwerk%\product\11.1.0\crs) und klicken Sie auf **Weiter**

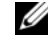

**ANMERKUNG:** Notieren Sie sich den Pfad OraCR11g\_home (CRS Home), da Sie diese Angabe später benötigen.

- 5 Klicken Sie im Fenster Product-Specific Prerequisite Checks (Produktspezifische Vorüberprüfungen) auf Weiter.
- 6 Führen Sie im Fenster Specify File Locations (Dateispeicherorte angeben) die folgenden Schritte durch:
	- a Überprüfen Sie den öffentlichen, privaten und virtuellen Hostnamen für den primären Knoten.
	- b Wenn Sie diese Werte ändern wollen, klicken Sie auf Edit (Bearbeiten), geben Sie die gewünschten Werte ein, und klicken Sie auf OK.
	- c Klicken Sie auf Hinzufügen.
	- d Geben Sie den öffentlichen, privaten und virtuellen Hostnamen für den zweiten Knoten ein, und klicken Sie auf OK.

7 Klicken Sie auf Next (Weiter).

Das Fenster Specify Network Interface Usage (Nutzung der Netzwerkschnittstelle festlegen) wird angezeigt. Es enthält eine Liste clusterweiter Netzwerkschnittstellen.

- 8 Konfigurieren Sie mit den Dropdown-Menüs Interface Type (Schnittstellentyp) den öffentlichen Schnittstellentyp als Public (Öffentlich) und den privaten Schnittstellentyp als Private (Privat) (falls erforderlich), indem Sie den Schnittstellennamen auswählen und auf Edit (Bearbeiten) klicken. Wählen Sie den korrekten Interface Type (Schnittstellentyp), und klicken Sie auf OK.
- 9 Klicken Sie auf Next (Weiter).
- 10 Führen Sie im Fenster Cluster Configuration Storage (Clusterkonfigurationsspeicher) für den OCR-Datenträger die folgenden Schritte durch:
	- a Lokalisieren Sie die zwei 120-MB-Partitionen, die Sie nach den Anweisungen im Storage and Networking Guide angelegt haben.
	- b Wählen Sie die erste Partition aus, und klicken Sie auf Bearbeiten.
	- c Wählen Sie im Fenster Specify Disk Configuration (Datenträgerkonfiguration festlegen) die Option Place OCR (Primary) on this partition (Verwende Partition für OCR [Primär]), und klicken Sie auf OK.
	- d Wählen Sie die zweite Partition aus, und klicken Sie auf Edit (Bearbeiten).
	- e Wählen Sie im Fenster Specify Disk Configuration (Datenträgerkonfiguration festlegen) die Option Place OCR (Mirror) on this partition (Verwende Partition für OCR [Mirror]), und klicken Sie auf OK.
- 11 Führen Sie im Fenster Cluster Configure Storage (Clusterspeicherkonfiguration) für den Voting-Datenträger die folgenden Schritte durch:
	- a Lokalisieren Sie die zwei 50-MB-Partitionen, die Sie nach den Anweisungen im Storage and Networking Guide angelegt haben.
	- b Wählen Sie die erste Partition aus, und klicken Sie auf Bearbeiten.
	- c Wählen Sie im Fenster Specify Disk Configuration (Datenträgerkonfiguration festlegen) die Option Place Voting Disk on this partition (Verwende Partition für Voting-Datenträger), und klicken Sie auf OK.
	- d Wiederholen Sie die Schritte b und c auf den verbleibenden Voting-Datenträgerpartitionen.
- 12 Klicken Sie auf Next (Weiter).
- 13 Übergehen Sie die Warnmeldungen und klicken Sie auf OK.
- 14 Klicken Sie im Fenster Summary (Übersicht) auf Install (Installieren), um den Installationsvorgang zu starten.
	-

**ZANMERKUNG:** Wenn im Fenster Configuration Assistant (Konfigurationsassistent) ein Fehler auftrifft, führen Sie die nachstehend beschriebenen Schritte durch, und beachten Sie die Hinweise im *Troubleshooting Guide*.

Im Fenster Install wird der Fortschritt der Installation angezeigt.

Anschließend erscheint das Fenster Configuration Assistant (Konfigurationsassistent) und das OUI-Installationsprogramm startet eine Reihe von Konfigurationsprogrammen.

Danach wird das Fenster End of Installation (Installation abgeschlossen) angezeigt.

15 Klicken Sie auf Exit (Beenden), um die OUI-Sitzung zu beenden.

16 Klicken Sie im Fenster Exit auf Ja.

# Installation von Oracle Database Version 11.1.0.6

**ZANMERKUNG:** Wenn Sie Oracle mit OCFS installieren, überspringen Sie diese Schritte und machen Sie mit ["Installation von Oracle RAC 11g R1 mit OCFS"](#page-2-0) weiter.

1 Legen Sie die CD von Oracle Database 11g Release 1 ein.

Das Installationsprogramm OUI wird gestartet, und der Begrüßungsbildschirm wird angezeigt.

Wenn der Begrüßungsbildschirm nicht angezeigt wird:

- a Klicken Sie auf Start und wählen Sie Ausführen.
- b Geben Sie im Feld Ausführen Folgendes ein:

%CD-Laufwerk%\autorun\autorun.exe

wobei %CD-Laufwerk% der Laufwerkbuchstabe des CD-Laufwerks ist.

2 Klicken Sie auf OK, um fortzufahren.

Das Installationsprogramm OUI wird gestartet, und der Begrüßungsbildschirm wird angezeigt.

3 Klicken Sie auf Next (Weiter).

- 4 Klicken Sie im Fenster Select Installation Type (Installationstyp auswählen) auf Enterprise Edition und anschließend auf Weiter.
- 5 Überprüfen Sie im Fenster Specify Home Details (Stamm-Details festlegen) unter Destination (Ziel), dass die folgenden Einstellungen gegeben sind:
	- Im Feld Name ist als Stammname der Oracle-Datenbank die Bezeichnung OraDb11g\_home1 eingetragen.
	- Im Feld Pfad ist der folgende vollständige Oracle-Heimatpfad eingetragen:

```
%Systemlaufwerk%\app\Administrator\product\
11.1.0\db_1
```
wobei %*Systemlaufwerk*% das lokale Laufwerk des Benutzers ist.

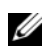

ANMERKUNG: Notieren Sie sich den Pfad, da Sie diese Angabe später benötigen.

**ANMERKUNG:** Der Oracle-Stammpfad muss sich von dem Oracle-Stammpfad unterscheiden, den Sie bei der Installation von Oracle Clusterware festgelegt haben. Sie können Oracle Database 10g R2 Enterprise x64 Edition mit RAC und Clusterware nicht im gleichen Stammverzeichnis installieren.

- 6 Klicken Sie auf Next (Weiter).
- 7 Klicken Sie im Fenster Specify Hardware Cluster Installation Mode (Installationsmodus für Hardware-Cluster festlegen) auf Select All (Alle auswählen), und klicken Sie danach auf Weiter.
- 8 Klicken Sie im Fenster Product-Specific Prerequisite Checks (Produktspezifische Vorüberprüfungen) auf Next (Weiter).
- 9 Wählen Sie im Fenster Select Configuration Option (Konfigurationsoption wählen) die Option Install database Software only (Nur Datenbank-Software installieren), und klicken Sie auf Weiter.
- 10 Klicken Sie im Fenster Summary (Übersicht) auf Install (Installieren).
- 11 Führen Sie im Fenster End of Installation (Abschluss der Installation) die dort aufgeführten Vorgänge durch.

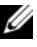

**ANMERKUNG:** Diese Maßnahmen sollten entsprechend den Angaben im Fenster erfolgt sein, bevor Sie mit dem nächsten Schritt fortfahren.
12 Führen Sie den folgenden Befehl auf Remote-Knoten aus, um den Oracle-Datenprovider für .NET, den Oracle-Provider für OLE DB, die Oracle-Objekte für OLE, Oracle-Zähler für den Windows Performance Monitor und den Oracle-Administrationsassistenten zu aktivieren:

<Oracle Home>\bin\SelectHome.bat

13 Klicken Sie auf Exit (Beenden).

### Installation des Oracle 11g R1-Patchsets 11.1.0.7

- 1 Vergewissern Sie sich, dass nur Binärdateien der Clusterware- und Datenbankversion 11.1.0.6 auf dem System installiert sind, und dass die Startdatenbank noch nicht erstellt wurde.
- 2 Laden Sie das Patchset 11.1.0.7 von der Oracle Metalink-Website metalink.oracle.com herunter. Suchen Sie nach der Patchnummer 6890831 und wählen Sie Microsoft Windows x64 (64-bit) als Plattform bzw. Sprache.
- 3 Entpacken Sie das Patchset auf dem Laufwerk %Systemlaufwerk%.

#### Installation des Patchsets 11.1.0.7 für Oracle 11g Clusterware

#### Bevor Sie beginnen

Führen Sie die folgenden Schritte durch, bevor Sie das Patchset 11.1.0.7 für Oracle 11g Clusterware auf dem System installieren:

1 Halten Sie die Anwendungen auf allen Knoten an. Geben Sie Folgendes ein:

```
%Systemlaufwerk%\%CRS_HOME%\bin> srvctl stop 
nodeapps -n <Knotenname>
```
wobei *%Systemlaufwerk%* das Laufwerk ist, auf dem der Oracle-Stammpfad konfiguriert ist, und *%CRS\_HOME%* das Stammverzeichnis ist, das Sie in ["Installation von Oracle Clusterware Version 11.1.0.6"](#page-13-0) angelegt haben.

- 2 Wählen Sie Start→Programme→Verwaltung→Dienste.
- 3 Identifizieren Sie alle Oracle-Dienste, und beenden Sie sie auf beiden Knoten.

#### Installation des Patchsets

**ANMERKUNG:** Sie müssen die Patchset-Software über den Knoten installieren, auf dem die RAC 11g R1-Software installiert wurde.

1 Starten Sie das Installationsprogramm, das sich im Patchset-Ordner befindet. Zum Beispiel:

%Systemlaufwerk%\Oracle\_patch\setup.exe

wobei *%Systemlaufwerk%* das Laufwerk ist, auf dem Sie das Oracle-Patchset entpackt haben.

- 2 Klicken Sie im Begrüßungsbildschirm auf Next (Weiter).
- 3 Wählen Sie im Fenster Specify home details (Stamm-Details festlegen) aus der Dropdownliste name den Eintrag OraCR11g home und klicken Sie auf Weiter.
- 4 Klicken Sie im Fenster Specify Hardware Cluster Installation Mode (Installationsmodus für Hardwarecluster festlegen) auf Weiter.
- 5 Klicken Sie im Fenster Product-Specific Prerequisite Checks (Produktspezifische Vorüberprüfungen) auf Weiter.
- 6 Klicken Sie im Fenster Summary (Übersicht) auf Install (Installieren).
- 7 Führen Sie im Fenster End of Installation (Installation abgeschlossen) alle im Fenster Summary aufgeführten Maßnahmen durch. Führen Sie nicht den Schritt zum Anhalten der Oracle-Dienste aus – dies sollten Sie bereits getan haben, bevor Sie mit der Installation des Patchsets begannen, wie in "Bevor [Sie beginnen"](#page-7-0) beschrieben.
- 8 Klicken Sie im Fenster End of Installation (Installation abgeschlossen) auf Exit (Beenden).
- 9 Klicken Sie auf Ja, um OUI zu beenden.

#### Installation des Patchsets 11.1.0.7 für Oracle 11g Database

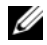

**ANMERKUNG:** Vergewissern Sie sich vor dem Installieren des Patchsets, dass alle Oracle-Dienste angehalten sind.

Führen Sie die folgenden Schritte aus, bevor Sie einen Listener und eine Startdatenbank erstellen.

### Installation des Patchsets

**ANMERKUNG:** Sie müssen die Patchset-Software über den Knoten installieren, auf dem die Software RAC 11g R1 (11.1.0.6) installiert wurde.

1 Starten Sie das OUI-Installationsprogramm, das sich im entpackten Bereich des Patchsets befindet. Zum Beispiel:

*%Systemlaufwerk%*\Oracle\_patch\setup.exe

wobei *%Systemlaufwerk%* das Laufwerk ist, auf dem Sie das Oracle-Patchset entpackt haben.

- 2 Klicken Sie im Begrüßungsbildschirm auf Next (Weiter).
- 3 Wählen Sie im Fenster Specify Home Details den Namen OraDB11g home1 aus dem Dropdown-Menü und klicken Sie auf Weiter.
- 4 Klicken Sie im Fenster Specify Hardware Cluster Installation Mode (Installationsmodus für Hardwarecluster festlegen) auf Weiter.
- 5 Klicken Sie im Fenster Product-Specific Prerequisite Checks (Produktspezifische Vorüberprüfungen) auf Weiter.
- 6 Klicken Sie im Fenster Oracle Configuration Manager Registration auf Weiter.
- 7 Klicken Sie im Fenster Summary (Übersicht) auf Install (Installieren).
- 8 Führen Sie im Fenster End of Installation (Installation abgeschlossen) alle im Fenster Summary aufgeführten Maßnahmen durch. Führen Sie nicht den Schritt zum Anhalten der Oracle-Dienste aus – dies sollten Sie bereits getan haben, bevor Sie mit der Installation des Patchsets begannen, wie in "Bevor [Sie beginnen"](#page-7-0) beschrieben.
- 9 Klicken Sie im Fenster End of Installation (Installation abgeschlossen) auf Exit (Beenden).
- 10 Klicken Sie auf Ja, um OUI zu beenden.

### Herunterladen der aktuellen Oracle-Patches

Oracle stellt möglicherweise weitere Patches bereit, die beim ersten Herunterladen nicht im Patchset enthalten waren. So laden Sie zusätzliche Patches herunter:

- 1 Öffnen Sie den Webbrowser.
- 2 Rufen Sie die Oracle Metalink-Website www.metalink.oracle.com auf.
- 3 Laden Sie alle für die Installation zutreffenden Patches herunter.

# Konfiguration des Listeners

In diesem Abschnitt werden die Schritte zum Konfigurieren des Listeners beschrieben. Dieser ist erforderlich, damit Clients aus dem Netzwerk eine Verbindung zu einer Datenbank aufnehmen können.

1 Führen Sie auf Knoten 1 des Clusters den Befehl netca.bat von ASM Oracle Home aus:

```
%Systemlaufwerk%\app\Administrator\product\11.1.0\
asm_1\bin\netca
```
wobei *%Systemlaufwerk%* das lokale Laufwerk des Benutzers ist.

- 2 Klicken Sie auf OK.
- 3 Wählen Sie im Fenster Real Application Clusters, Configuration (Real Application Clusters, Konfiguration) die Option Cluster Configuration (Clusterkonfiguration) aus und klicken Sie auf Weiter.
- 4 Wählen Sie im Fenster Real Application Clusters, Active Nodes (Real Application Clusters, Aktive Knoten) die Option Select all nodes (Alle Knoten auswählen) aus und klicken Sie auf Weiter.
- 5 Wählen Sie im Begrüßungsfenster die Option Listener configuration (Listener-Konfiguration) aus, und klicken Sie auf Weiter.
- 6 Wählen Sie im Fenster Listener Configuration, Listener (Listener-Konfiguration, Listener) die Option Hinzufügen aus, und klicken Sie auf Weiter.
- 7 Wählen Sie im Fenster Listener Configuration Listener Name (Listener-Konfiguration, Name des Listeners) im Feld Listener (Name des Listeners) die Vorgabe, und klicken Sie auf Weiter.
- 8 Wählen Sie im Fenster Listener Configuration, Select Protocols (Listener-Konfiguration, Protokolle auswählen) die Option TCP, und klicken Sie auf **Weiter**
- 9 Wählen Sie im Fenster Listener Configuration, TCP/IP Protocol (Listener-Konfiguration, TCP/IP-Protokoll) die Option Use the standard port number of 1521 (Standardportnummer 1521 verwenden) aus, und klicken Sie auf Weiter.
- 10 Wählen Sie im Fenster Listener Configuration, More Listeners (Konfiguration Listener, Weitere Listener) die Option Nein, und klicken Sie auf Weiter.
- 11 Klicken Sie im Fenster Listener Configuration Done (Konfiguration des Listeners abgeschlossen) auf Weiter.
- 12 Klicken Sie im Begrüßungsfenster auf Finish (Fertig stellen).

## Erstellen der Startdatenbank

Führen Sie die folgende Schritte aus, um mit Oracle ASM eine Startdatenbank zu erstellen:

- 1 Stellen Sie sicher, dass Oracle Clusterware aktiv ist.
	- a Öffnen Sie ein Fenster mit einer Befehlszeile. Klicken Sie auf Start und wählen Sie Ausführen. Geben Sie cmd ein, und drücken Sie die <Eingabetaste>.
	- b Geben Sie crsctl check crs ein.
	- c Die Antwort sollte lauten:

Cluster Synchronization Services appears healthy Cluster Ready Services appears healthy Event Manager appears healthy

- d Falls dies nicht angezeigt wird, geben Sie crsctl start crs ein.
- e Schließen Sie das Fenster cmd, indem Sie eingeben: exit.
- 2 Klicken Sie auf Knoten 1 auf Start, und wählen Sie Ausführen.

3 Geben Sie im Feld Ausführen den nachstehenden Befehl ein und klicken Sie auf OK:

%Systemlaufwerk%\app\Administrator\product\11.1.0\ db\_1/dbca

Der Datenbankkonfigurationsassistent wird gestartet.

- 4 Wählen Sie im Begrüßungsfenster die Option Oracle Real Application Clusters Database (Oracle Real Application Clusters-Datenbank), und klicken Sie auf Weiter.
- 5 Klicken Sie im Fenster Operations (Aktionen) auf Create a Database (Datenbank erstellen) und danach auf Weiter.
- 6 Klicken Sie im Fenster Node Selection (Knotenauswahl) auf Select All (Alle auswählen) und danach auf Weiter.
- 7 Klicken Sie im Fenster Database Templates (Datenbankvorlagen) auf Custom Database (Benutzerdefinierte Datenbank) und danach auf Weiter.
- 8 Geben Sie im Fenster Database Identification (Datenbankidentifikation) unter Global Database Name einen globalen Datenbanknamen wie racdb ein, und klicken Sie auf Weiter.
- 9 Klicken Sie im Fenster Management Options (Verwaltungsoptionen) auf Weiter.
- 10 Wählen Sie im Fenster Database Credentials (Datenbank-Zugriffsrechte) eine Kennwortoption, geben Sie die entsprechenden Kennwortinformationen ein (falls erforderlich), und klicken Sie auf Weiter.

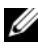

**ZANMERKUNG:** Notieren Sie sich das neue Kennwort, da Sie es später zur Verwaltung der Datenbank benötigen.

11 Wählen Sie im Fenster Storage Options (Speicheroptionen) die Option Automatic Storage Management (ASM) (Automatische Speicherverwaltung), und klicken Sie anschließend auf Weiter.

- 12 Führen Sie im Fenster Create ASM Instance (ASM-Instanz erstellen) die folgenden Schritte durch:
	- a Geben Sie im Feld SYS password (SYS-Kennwort) ein neues Kennwort ein und bestätigen Sie es im dafür vorgesehenen Feld.
	- b Wählen Sie die Option Create initialization parameter file (IFILE) (Parameterdatei für Initialisierung [IFILE] erstellen).
	- c Klicken Sie auf Next (Weiter).
- 13 Wenn in einer Meldung mitgeteilt wird, dass der Database Configuration Assistant (Datenbank-Konfigurationsassistent) zum Erstellen und Starten der ASM-Instanz bereit ist, klicken Sie auf OK.
- 14 Klicken Sie im Fenster ASM Disk Groups (ASM-Datenträgergruppen) auf Create New (Neu erstellen).
- 15 Führen Sie im Fenster Create Disk Group (Datenträgergruppe erstellen) folgende Schritte durch:
	- a Geben Sie einen Namen für die neue Datenträgergruppe ein, etwa databaseDG.
	- b Wählen Sie im Feld Redundancy (Redundanz) den Eintrag External (Extern) aus.
	- c Schließen Sie die Datenträger ORCL:ASM1 in die Datenträgergruppe ein.
	- d Wenn Sie den ASM-Bibliothekstreiber verwenden und nicht auf die möglichen Datenträger zugreifen können, klicken Sie auf Change Disk Discovery String (Datenträgererkennungszeichenkette ändern), geben Sie ORCL:\* als Erkennungszeichenkette ein, und wählen Sie dann ORCL:ASM1.
	- e Klicken Sie auf OK. Die erste ASM-Datenträgergruppe wird im Cluster erstellt und das Fenster ASM Disk Groups (ASM-Datenträgergruppen) wird angezeigt.
	- f Wiederholen Sie diese Schritte zum Erstellen einer Datenträgergruppe für den Wiederherstellungsbereich, und verwenden Sie dabei flashbackDG als Name für die Datenträgergruppe.
- 16 Wählen Sie im Fenster ASM Disk Groups (ASM-Datenträgergruppen) nur den Datenträgergruppennamen aus, den Sie der Datenbank in [Schritt 15](#page-21-0) (zum Beispiel databaseDG) zugewiesen haben, und klicken Sie auf Weiter.
- 17 Wählen Sie im Fenster Database File Locations (Datenbank-Speicherorte) die Option Use Oracle-Managed Files (Von Oracle verwaltete Dateien verwenden), und klicken Sie auf Next (Weiter).
- 18 Führen Sie im Fenster Recovery Configuration (Konfiguration für Wiederherstellung) folgende Schritte durch:
	- a Wählen Sie den Bereich Specify Flash Recovery Area (Wiederherstellungsbereich festlegen).
	- **b** Klicken Sie auf **Browse** (Durchsuchen).
	- c Wählen Sie die Datenträgergruppe flashbackDG, die Sie in [Schritt f](#page-21-1) erstellt haben, und klicken Sie auf OK.
	- d Geben Sie im Textfeld Flash Recovery Area Size (Größe des Wiederherstellungsbereichs) die Gesamtgröße der Flash-Datenträgergruppe ein, die Sie in [Schritt f](#page-21-1) erstellt haben.
	- e Wählen Sie Enable Archiving und klicken Sie auf Weiter.
- 19 Klicken Sie im Fenster Database Content (Datenbankinhalt) auf Weiter.
- 20 Konfigurieren Sie im Fenster Database Services (Datenbankdienste) Ihre Dienste (falls erforderlich), und klicken Sie dann auf Weiter.
- 21 Führen Sie im Fenster Initialization Parameters (Initialisierungsparameter) die folgenden Schritte aus:
	- a Wählen Sie Custom (Benutzerdefiniert).
	- b Wählen Sie bei Shared Memory Management (Verwaltung des gemeinsamen Speichers) die Option Automatic (Automatisch). Geben Sie in den Fenstern SGA Size (SGA-Größe) und PGA Size (PGA-Größe) die zutreffenden Informationen ein.
	- c Klicken Sie auf Next (Weiter).
- 22 Klicken Sie im Fenster Database Storage (Datenbankspeicher) auf Weiter.
- 23 Klicken Sie im Fenster Creation Options (Erstellungsoptionen) auf Create Database (Datenbank erstellen) und anschließend auf Finish (Fertigstellen).
- 24 Klicken Sie im Fenster Summary (Übersicht) auf OK.

**ANMERKUNG:** Dieser Vorgang kann eine Stunde oder länger dauern.

Nach dem Beenden zeigt der Database Configuration Assistant die Konfigurationsinformationen zur Datenbank an.

- 25 Klicken Sie auf Password Management (Kennwortverwaltung), um zugelassenen Benutzern gegebenenfalls spezifische Kennwörter zuzuweisen. Klicken Sie andernfalls auf Exit (Beenden). Eine Meldung informiert darüber, dass die Clusterdatenbank auf allen Knoten gestartet wird.
- 26 Führen Sie auf jedem Knoten die folgenden Schritte aus:
	- a Überprüfen Sie, dass die Datenbankinstanz auf dem Knoten vorhanden ist, indem Sie eingeben:

```
srvctl status database -d
```
b Geben Sie die folgenden Befehle ein, um dem Oracle-Benutzerprofil die Umgebungsvariable ORACLE\_SID hinzuzufügen:

```
echo "export ORACLE_SID=racdbx" >> /home/oracle/
.bash profle
source /home/oracle/.bash profile
```
wobei *racdbx* dem Bezeichner der Datenbankinstanz auf dem Knoten entspricht. In diesem Beispiel wird davon ausgegangen, dass Sie im DBCA *racdb* als globalen Datenbanknamen definiert haben.

27 Führen Sie auf einem Knoten den folgenden Befehl aus:

srvctl status database -d *dbname*

wobei *dbname* der globale Bezeichnername ist, den Sie im DBCA definiert haben.

# Konfigurieren und Bereitstellen von Oracle Database 11g (Einzelknoten)

Dieser Abschnitt enthält Informationen über das Installieren der Software Oracle 11g R1 auf einem Einzelknoten. Folgende Themen werden behandelt:

- Installation von Oracle Clusterware Version 11.1.0.6
- Installation von Oracle 11g Database Version 11.1.0.6
- Anwenden des Oracle 11.1.0.7-Patchsets
- Konfiguration des Listeners
- Erstellen der Startdatenbank

# Installation von Oracle Clusterware Version 11.1.0.6

1 Legen Sie auf Knoten 1 die CD Oracle 11g R1 Clusterware for Microsoft Windows ein.

Das Oracle Universal Installer (OUI) startet, und der Begrüßungsbildschirm Welcome wird angezeigt.

Wenn der Begrüßungsbildschirm nicht angezeigt wird:

- a Klicken Sie auf Start und wählen Sie Ausführen.
- b Geben Sie im Feld Ausführen den nachstehenden Befehl ein und klicken Sie auf OK:

%CD-Laufwerk%\autorun\autorun.exe

wobei %CD-Laufwerk% der Laufwerkbuchstabe des CD-Laufwerks ist.

- 2 Klicken Sie im Fenster Oracle Clusterware auf Install/Deinstall Products (Produkte installieren/deinstallieren).
- 3 Klicken Sie im Begrüßungsbildschirm auf Next (Weiter).
- 4 Akzeptieren Sie im Fenster Specify Home Details (Stamm-Details festlegen) die Vorgaben (%Systemlaufwerk%\product\11.1.0\crs) und klicken Sie auf **Weiter**

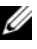

**ANMERKUNG:** Notieren Sie sich den Pfad OraCR11g\_home (CRS Home), da Sie diese Angabe später benötigen.

- 5 Klicken Sie im Fenster Product-Specific Prerequisite Checks (Produktspezifische Vorüberprüfungen) auf Weiter.
- 6 Führen Sie im Fenster Specify File Locations (Dateispeicherorte angeben) die folgenden Schritte durch:
	- a Überprüfen Sie den öffentlichen, privaten und virtuellen Hostnamen für den primären Knoten.
	- b Wenn Sie diese Werte ändern wollen, klicken Sie auf Edit (Bearbeiten), geben Sie die gewünschten Werte ein, und klicken Sie auf OK.
- 7 Klicken Sie auf Next (Weiter).

Das Fenster Specify Network Interface Usage (Nutzung der Netzwerkschnittstelle festlegen) wird angezeigt. Es enthält eine Liste clusterweiter Netzwerkschnittstellen.

- 8 Konfigurieren Sie mit den Dropdown-Menüs Interface Type (Schnittstellentyp) den öffentlichen Schnittstellentyp als Public (Öffentlich) und den privaten Schnittstellentyp als Private (Privat) (falls erforderlich), indem Sie den Schnittstellennamen auswählen und auf Edit (Bearbeiten) klicken. Wählen Sie den korrekten Interface Type (Schnittstellentyp), und klicken Sie auf OK.
- 9 Klicken Sie auf Next (Weiter).
- 10 Führen Sie im Fenster Cluster Configuration Storage (Clusterkonfigurationsspeicher) für den OCR-Datenträger die folgenden Schritte durch:
	- a Lokalisieren Sie die 120-MB-Partition, die Sie nach den Anweisungen im Storage and Networking Guide angelegt haben.
	- b Wählen Sie die Partition aus, und klicken Sie auf Bearbeiten.
	- c Wählen Sie im Fenster Specify Disk Configuration (Datenträgerkonfiguration festlegen) die Option Place OCR (Primary) on this partition (Verwende Partition für OCR [Primär]), und klicken Sie auf OK.
- 11 Führen Sie im Fenster Cluster Configure Storage (Clusterspeicher konfigurieren) für den Voting-Datenträger die folgenden Schritte durch:
	- a Lokalisieren Sie die 50-MB-Partition, die Sie nach den Anweisungen im Storage and Networking Guide angelegt haben.
	- b Wählen Sie die Partition aus, und klicken Sie auf Bearbeiten.
	- c Wählen Sie im Fenster Specify Disk Configuration (Datenträgerkonfiguration festlegen) die Option Place Voting Disk on this partition (Verwende Partition für Voting-Datenträger), und klicken Sie auf OK.
- 12 Klicken Sie auf Next (Weiter).
- 13 Übergehen Sie die Warnmeldungen und klicken Sie auf OK.

14 Klicken Sie im Fenster Summary (Übersicht) auf Install (Installieren), um den Installationsvorgang zu starten.

**24 ANMERKUNG:** Wenn im Fenster Configuration Assistant (Konfigurationsassistent) ein Fehler auftrifft, führen Sie die nachstehend beschriebenen Schritte durch, und beachten Sie die Hinweise im Troubleshooting Guide.

Im Fenster Install wird der Fortschritt der Installation angezeigt.

Anschließend erscheint das Fenster Configuration Assistant (Konfigurationsassistent) und das OUI-Installationsprogramm startet eine Reihe von Konfigurationsprogrammen.

Danach wird das Fenster End of Installation (Installation abgeschlossen) angezeigt.

- 15 Klicken Sie auf Exit (Beenden), um die OUI-Sitzung zu beenden.
- 16 Klicken Sie im Fenster Exit auf Ja.

# Installation von Oracle 11g Database Version 11.1.0.6

1 Legen Sie die CD von Oracle Database 11g Release 1 ein.

Das Installationsprogramm OUI wird gestartet, und der Begrüßungsbildschirm wird angezeigt.

Wenn der Begrüßungsbildschirm nicht angezeigt wird:

- a Klicken Sie auf Start und wählen Sie Ausführen.
- b Geben Sie im Feld Ausführen Folgendes ein:

%CD-Laufwerk%\autorun\autorun.exe

wobei %CD-Laufwerk% der Laufwerkbuchstabe des CD-Laufwerks ist.

2 Klicken Sie auf OK, um fortzufahren.

Das Installationsprogramm OUI wird gestartet, und der Begrüßungsbildschirm wird angezeigt.

- 3 Klicken Sie auf Next (Weiter).
- 4 Klicken Sie im Fenster Select Installation Type (Installationstyp auswählen) auf Enterprise Edition und anschließend auf Weiter.
- 5 Überprüfen Sie im Fenster Specify Home Details (Stamm-Details festlegen) unter Destination (Ziel), dass die folgenden Einstellungen gegeben sind:
	- Im Feld Name ist als Stammname der Oracle-Datenbank die Bezeichnung OraDb11g\_home1 eingetragen.
	- Im Feld Pfad ist der folgende vollständige Oracle-Heimatpfad eingetragen:

%Systemlaufwerk%\app\Administrator\product\ 11.1.0\db\_1

wobei %Systemlaufwerk% das lokale Laufwerk des Benutzers ist.

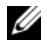

**ANMERKUNG:** Notieren Sie sich den Pfad, da Sie diese Angabe später benötigen.

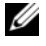

**ANMERKUNG:** Der Oracle-Stammpfad muss sich von dem Oracle-Stammpfad unterscheiden, den Sie bei der Installation von Oracle Clusterware festgelegt haben. Sie können Oracle Database 11g R1 Standard x64 Edition mit RAC und Clusterware nicht im gleichen Stammverzeichnis installieren.

- 6 Klicken Sie auf Next (Weiter).
- 7 Klicken Sie im Fenster Specify Hardware Cluster Installation Mode (Installationsmodus für Hardware-Cluster festlegen) auf Local Installation (Lokale Installation), und klicken Sie danach auf Weiter.
- 8 Klicken Sie im Fenster Product-Specific Prerequisite Checks (Produktspezifische Vorüberprüfungen) auf Next (Weiter).
- 9 Wählen Sie im Fenster Select Configuration Option (Konfigurationsoption wählen) die Option Install database Software only (Nur Datenbank-Software installieren), und klicken Sie auf Weiter.
- 10 Klicken Sie im Fenster Summary (Übersicht) auf Install (Installieren).
- 11 Führen Sie im Fenster End of Installation (Abschluss der Installation) die dort aufgeführten Vorgänge durch..

**ANMERKUNG:** Diese Maßnahmen sollten entsprechend den Angaben im Fenster erfolgt sein, bevor Sie mit dem nächsten Schritt fortfahren.

12 Klicken Sie auf Exit (Beenden).

# Installation des Oracle 11g R1-Patchsets 11.1.0.7

- 1 Vergewissern Sie sich, dass nur Binärdateien der Clusterware- und Datenbankversion 11.1.0.6 auf dem System installiert sind, und dass die Startdatenbank noch nicht erstellt wurde.
- 2 Laden Sie das Patchset 11.1.0.7 von der Oracle Metalink-Website metalink.oracle.com herunter. Suchen Sie nach der Patchnummer 6890831 und wählen Sie Microsoft Windows x64 (64-bit) als Plattform bzw. Sprache.
- 3 Entpacken Sie das Patchset auf dem Laufwerk %Systemlaufwerk%.

### Installation des Patchsets 11.1.0.7 für Oracle 11g Clusterware

### Bevor Sie beginnen

Führen Sie die folgenden Schritte durch, bevor Sie das Patchset 11.1.0.7 für Oracle 11g Clusterware auf dem System installieren:

1 Halten Sie die Anwendungen auf allen Knoten an. Geben Sie Folgendes ein:

*%Systemlaufwerk%*\*%CRS\_HOME%*\bin> srvctl stop nodeapps -n <Knotenname>

wobei *%Systemlaufwerk%* das Laufwerk ist, auf dem der Oracle-Stammpfad konfiguriert ist, und *%CRS\_HOME%* das Stammverzeichnis ist, das Sie in ["Installation von Oracle Clusterware Version 11.1.0.6"](#page-13-0) angelegt haben.

- 2 Wählen Sie Start→Programme→Verwaltung→Dienste.
- 3 Identifizieren Sie alle Oracle-Dienste, und beenden Sie sie auf beiden Knoten.

### Installation des Patchsets

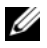

**ANMERKUNG:** Sie müssen die Patchset-Software über den Knoten installieren, auf dem die RAC 11g R1-Software installiert wurde.

1 Starten Sie das Installationsprogramm, das sich im Patchset-Ordner befindet. Zum Beispiel:

%Systemlaufwerk%\Oracle\_patch\setup.exe

wobei *%Systemlaufwerk%* das Laufwerk ist, auf dem Sie das Oracle-Patchset entpackt haben.

2 Klicken Sie im Begrüßungsbildschirm auf Next (Weiter).

- 3 Wählen Sie im Fenster Specify home details (Stamm-Details festlegen) aus der Dropdownliste name den Eintrag OraCR11g\_home, und klicken Sie auf Weiter.
- 4 Klicken Sie im Fenster Specify Hardware Cluster Installation Mode (Installationsmodus für Hardwarecluster festlegen) auf Weiter.
- 5 Klicken Sie im Fenster Product-Specific Prerequisite Checks (Produktspezifische Vorüberprüfungen) auf Weiter.
- 6 Klicken Sie im Fenster Summary (Übersicht) auf Install (Installieren).
- 7 Führen Sie im Fenster End of Installation (Installation abgeschlossen) alle im Fenster Summary aufgeführten Maßnahmen durch. Führen Sie nicht den Schritt zum Anhalten der Oracle-Dienste aus – dies sollten Sie bereits getan haben, bevor Sie mit der Installation des Patchsets begannen, wie in "Bevor [Sie beginnen"](#page-7-0) beschrieben.
- 8 Klicken Sie im Fenster End of Installation (Installation abgeschlossen) auf Exit (Beenden).
- 9 Klicken Sie auf Ja, um OUI zu beenden.

### Installation des Patchsets 11.1.0.7 für Oracle 11g Database

**ANMERKUNG:** Vergewissern Sie sich vor dem Installieren des Patchsets, dass alle Oracle-Dienste angehalten sind.

Führen Sie die folgenden Schritte aus, bevor Sie einen Listener und eine Startdatenbank erstellen.

### Installation des Patchsets

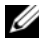

**ZANMERKUNG:** Sie müssen die Patchset-Software über den Knoten installieren, auf dem die Software RAC 11g R1 (11.1.0.6) installiert wurde.

1 Starten Sie das OUI-Installationsprogramm, das sich im entpackten Bereich des Patchsets befindet. Zum Beispiel:

*%Systemlaufwerk%*\Oracle\_patch\setup.exe

wobei *%Systemlaufwerk%* das Laufwerk ist, auf dem Sie das Oracle-Patchset entpackt haben.

- 2 Klicken Sie im Begrüßungsbildschirm auf Next (Weiter).
- 3 Wählen Sie im Fenster Specify Home Details den Namen OraDB11g\_home1 aus dem Dropdown-Menü und klicken Sie auf Weiter.
- 4 Klicken Sie im Fenster Specify Hardware Cluster Installation Mode (Installationsmodus für Hardwarecluster festlegen) auf Weiter.
- 5 Klicken Sie im Fenster Product-Specific Prerequisite Checks (Produktspezifische Vorüberprüfungen) auf Weiter.
- 6 Klicken Sie im Fenster Oracle Configuration Manager Registration auf Weiter.
- 7 Klicken Sie im Fenster Summary (Übersicht) auf Install (Installieren).
- 8 Führen Sie im Fenster End of Installation (Installation abgeschlossen) alle im Fenster Summary aufgeführten Maßnahmen durch. Führen Sie nicht den Schritt zum Anhalten der Oracle-Dienste aus – dies sollten Sie bereits getan haben, bevor Sie mit der Installation des Patchsets begannen, wie in "Bevor [Sie beginnen"](#page-7-0) beschrieben.
- 9 Klicken Sie im Fenster End of Installation (Installation abgeschlossen) auf Exit (Beenden).
- 10 Klicken Sie auf Ja, um OUI zu beenden.

### Herunterladen der aktuellen Oracle-Patches

Oracle stellt möglicherweise weitere Patches bereit, die beim ersten Herunterladen nicht im Patchset enthalten waren. So laden Sie zusätzliche Patches herunter:

- 1 Öffnen Sie den Webbrowser.
- 2 Rufen Sie die Oracle Metalink-Website www.metalink.oracle.com auf.
- 3 Laden Sie alle für die Installation zutreffenden Patches herunter.

# Konfiguration des Listeners

In diesem Abschnitt werden die Schritte zum Konfigurieren des Listeners beschrieben. Dieser ist erforderlich, damit Clients aus dem Netzwerk eine Verbindung zu einer Datenbank aufnehmen können.

1 Führen Sie auf Knoten 1 des Clusters den Befehl netca.bat von ASM Oracle Home aus:

```
%Systemlaufwerk%\app\Administrator\product\11.1.0\
asm_1\bin\netca
```
wobei *%Systemlaufwerk%* das lokale Laufwerk des Benutzers ist.

2 Klicken Sie auf OK.

- 3 Wählen Sie im Fenster Real Application Clusters Configuration (Konfiguration von Real Application Clusters) die Option Single Node configuration (Einzelknoten-Konfiguration) aus und klicken Sie auf Weiter.
- 4 Wählen Sie im Begrüßungsfenster die Option Listener configuration (Listener-Konfiguration) aus, und klicken Sie auf Weiter.
- 5 Wählen Sie im Fenster Listener Configuration, Listener (Listener-Konfiguration, Listener) die Option Hinzufügen aus, und klicken Sie auf Weiter.
- 6 Wählen Sie im Fenster Listener Configuration Listener Name (Listener-Konfiguration, Name des Listeners) im Feld Listener (Name des Listeners) die Vorgabe, und klicken Sie auf Weiter.
- 7 Wählen Sie im Fenster Listener Configuration, Select Protocols (Listener-Konfiguration, Protokolle auswählen) die Option TCP, und klicken Sie auf Weiter.
- 8 Wählen Sie im Fenster Listener Configuration, TCP/IP Protocol (Listener-Konfiguration, TCP/IP-Protokoll) die Option Use the standard port number of 1521 (Standardportnummer 1521 verwenden) aus, und klicken Sie auf Weiter.
- 9 Wählen Sie im Fenster Listener Configuration, More Listeners (Konfiguration Listener, Weitere Listener) die Option Nein, und klicken Sie auf Weiter.
- 10 Klicken Sie im Fenster Listener Configuration Done (Konfiguration des Listeners abgeschlossen) auf Weiter.
- 11 Klicken Sie im Begrüßungsfenster auf Finish (Fertig stellen).

# Erstellen der Startdatenbank

Führen Sie die folgende Schritte aus, um mit Oracle ASM eine Startdatenbank zu erstellen:

- 1 Stellen Sie sicher, dass Oracle Clusterware aktiv ist.
	- a Öffnen Sie ein Fenster mit einer Befehlszeile. Klicken Sie auf Start und wählen Sie Ausführen. Geben Sie cmd ein, und drücken Sie die <Eingabetaste>.
	- b Geben Sie crsctl check crs ein.
	- c Die Antwort sollte lauten:

Cluster Synchronization Services appears healthy Cluster Ready Services appears healthy Event Manager appears healthy

- d Falls dies nicht angezeigt wird, geben Sie crsctl start crs ein.
- e Schließen Sie das Fenster cmd, indem Sie eingeben: exit.
- 2 Klicken Sie auf Knoten 1 auf Start, und wählen Sie Ausführen.
- 3 Geben Sie im Feld Ausführen den nachstehenden Befehl ein und klicken Sie auf OK:

```
%Systemlaufwerk%\app\Administrator\product\11.1.0\
db_1/dbca
```
Der Datenbankkonfigurationsassistent wird gestartet.

- 4 Wählen Sie im Begrüßungsfenster die Option Oracle Real Application Clusters Database (Oracle Real Application Clusters-Datenbank), und klicken Sie auf Weiter.
- 5 Klicken Sie im Fenster Operations (Aktionen) auf Create a Database (Datenbank erstellen) und danach auf Weiter.
- 6 Klicken Sie im Fenster Database Templates (Datenbankvorlagen) auf Custom Database (Benutzerdefinierte Datenbank) und danach auf Weiter.
- 7 Geben Sie im Fenster Database Identification (Datenbankidentifikation) unter Global Database Name einen globalen Datenbanknamen wie singledb ein, und klicken Sie auf Weiter.
- 8 Klicken Sie im Fenster Management Options (Verwaltungsoptionen) auf **Weiter**

9 Wählen Sie im Fenster Database Credentials (Datenbank-Zugriffsrechte) eine Kennwortoption, geben Sie die entsprechenden Kennwortinformationen ein (falls erforderlich), und klicken Sie auf Weiter.

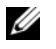

**ZANMERKUNG:** Notieren Sie sich das neue Kennwort, da Sie es später zur Verwaltung der Datenbank benötigen.

- 10 Wählen Sie im Fenster Storage Options (Speicheroptionen) die Option Automatic Storage Management (ASM) (Automatische Speicherverwaltung), und klicken Sie anschließend auf Weiter.
- 11 Führen Sie im Fenster Create ASM Instance (ASM-Instanz erstellen) die folgenden Schritte durch:
	- a Geben Sie im Feld SYS password (SYS-Kennwort) ein neues Kennwort ein und bestätigen Sie es im dafür vorgesehenen Feld.
	- **b** Klicken Sie auf **Next** (Weiter).
- 12 Wenn in einer Meldung mitgeteilt wird, dass der Database Configuration Assistant (Datenbank-Konfigurationsassistent) zum Erstellen und Starten der ASM-Instanz bereit ist, klicken Sie auf OK.
- 13 Klicken Sie im Fenster ASM Disk Groups (ASM-Datenträgergruppen) auf Create New (Neu erstellen).
- 14 Führen Sie im Fenster Create Disk Group (Datenträgergruppe erstellen) folgende Schritte durch:
	- a Geben Sie einen Namen für die neue Datenträgergruppe ein, etwa databaseDG.
	- b Wählen Sie im Feld Redundancy (Redundanz) den Eintrag External (Extern) aus.
	- c Schließen Sie die Datenträger ORCL:ASM1 in die Datenträgergruppe ein.
	- d Wenn Sie den ASM-Bibliothekstreiber verwenden und nicht auf die möglichen Datenträger zugreifen können, klicken Sie auf Change Disk Discovery String (Datenträgererkennungszeichenkette ändern), geben Sie ORCL:\* als Erkennungszeichenkette ein, und wählen Sie dann ORCL:ASM1.
	- e Klicken Sie auf OK. Die erste ASM-Datenträgergruppe wird im Cluster erstellt und das Fenster ASM Disk Groups (ASM-Datenträgergruppen) wird angezeigt.
- f Wiederholen Sie diese Schritte zum Erstellen einer Datenträgergruppe für den Wiederherstellungsbereich, und verwenden Sie dabei flashbackDG als Name für die Datenträgergruppe.
- 15 Wählen Sie im Fenster ASM Disk Groups (ASM-Datenträgergruppen) nur den Datenträgergruppennamen aus, den Sie der Datenbank im vorigen Schritt zugewiesen haben (zum Beispiel databaseDG) und klicken Sie auf Weiter.
- 16 Wählen Sie im Fenster Database File Locations (Datenbank-Speicherorte) die Option Use Oracle-Managed Files (Von Oracle verwaltete Dateien verwenden), und klicken Sie auf Next (Weiter).
- 17 Führen Sie im Fenster Recovery Configuration (Konfiguration für Wiederherstellung) folgende Schritte durch:
	- a Wählen Sie den Bereich Specify Flash Recovery Area (Wiederherstellungsbereich festlegen).
	- b Klicken Sie auf Browse (Durchsuchen).
	- c Wählen Sie die Datenträgergruppe flashbackDG, die Sie in [Schritt f](#page-21-1) erstellt haben, und klicken Sie auf OK.
	- d Geben Sie im Textfeld Flash Recovery Area Size (Größe des Wiederherstellungsbereichs) die Gesamtgröße der Flash-Datenträgergruppe ein, die Sie in [Schritt f](#page-21-1) erstellt haben.
	- e Wählen Sie Enable Archiving und klicken Sie auf Weiter.
- 18 Klicken Sie im Fenster Database Content (Datenbankinhalt) auf Weiter.
- 19 Konfigurieren Sie im Fenster Database Services (Datenbankdienste) Ihre Dienste (falls erforderlich), und klicken Sie dann auf Weiter.
- 20 Führen Sie im Fenster Initialization Parameters (Initialisierungsparameter) die folgenden Schritte aus:
	- a Wählen Sie Custom (Benutzerdefiniert).
	- b Wählen Sie bei Shared Memory Management (Verwaltung des gemeinsamen Speichers) die Option Automatic (Automatisch). Geben Sie in den Fenstern SGA Size (SGA-Größe) und PGA Size (PGA-Größe) die zutreffenden Informationen ein.
	- c Klicken Sie auf Next (Weiter).
- 21 Klicken Sie im Fenster Database Storage (Datenbankspeicher) auf Weiter.
- 22 Klicken Sie im Fenster Creation Options (Erstellungsoptionen) auf Create Database (Datenbank erstellen) und anschließend auf Finish (Fertigstellen).
- 23 Klicken Sie im Fenster Summary (Übersicht) auf OK.

**ANMERKUNG:** Dieser Vorgang kann eine Stunde oder länger dauern.

Nach dem Beenden zeigt der Database Configuration Assistant die Konfigurationsinformationen zur Datenbank an.

- 24 Klicken Sie auf Password Management (Kennwortverwaltung), um zugelassenen Benutzern gegebenenfalls spezifische Kennwörter zuzuweisen. Klicken Sie andernfalls auf Exit (Beenden). Eine Meldung informiert darüber, dass die Clusterdatenbank auf allen Knoten gestartet wird.
- 25 Führen Sie folgende Schritte durch:
	- a Überprüfen Sie, dass die Datenbankinstanz auf dem Knoten vorhanden ist, indem Sie eingeben:

```
srvctl status database -d
```
b Geben Sie die folgenden Befehle ein, um dem Oracle-Benutzerprofil die Umgebungsvariable ORACLE\_SID hinzuzufügen:

```
echo "export ORACLE_SID=racdbx" >> /home/oracle/
.bash_profle
source /home/oracle/.bash_profile
```
wobei *racdbx* dem Bezeichner der Datenbankinstanz auf dem Knoten entspricht. In diesem Beispiel wird davon ausgegangen, dass Sie im DBCA *racdb* als globalen Datenbanknamen definiert haben.

c Geben Sie folgenden Befehl ein:

```
srvctl status database -d dbname
```
wobei *dbname* der globale Bezeichnername ist, den Sie im DBCA definiert haben.

# Hinzufügen eines neuen Knotens in einem bestehenden Oracle 11g RAC-Cluster

Im Folgenden ist beschrieben, wie Knoten und Instanzen in Oracle RAC-Datenbanken unter Windows hinzugefügt werden.

# Vorbereiten des Knotens auf das Hinzufügen in einem Cluster

Führen Sie die folgenden Schritte auf dem bzw. den Knoten durch, die Sie einem bestehenden Cluster hinzufügen wollen:

- 1 Installieren und konfigurieren Sie das Betriebssystem mit den Deployment-CDs.
- 2 Konfigurieren Sie das Netzwerk und das Fiber-Channel-Speichersubsystem.

Stellen Sie sicher, dass Sie den folgenden Befehl auf jedem der vorhandenen Knoten ausführen können, wobei *Hostname* der Name des öffentlichen Netzwerks des neuen Knotens ist:

NET USE \\Hostname\C\$

Sie verfügen über die erforderlichen Administratorrechte auf allen Knoten, wenn das Betriebssystem jeweils antwortet:

Command completed successfully.

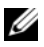

**ZANMERKUNG:** Wenn Sie ASM verwenden, achten Sie darauf, dass die neuen Knoten die gleichen Zugriffsrechte für die ASM-Datenträger erhalten wie die bereits vorhandenen Knoten.

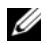

**ANMERKUNG:** Falls Sie Oracle Cluster-Dateisysteme verwenden, stellen Sie sicher, dass die neuen Knoten genau wie die bereits vorhandenen Knoten auf das Cluster-Dateisystem zugreifen können.

Nun sind der bzw. die Knoten bereit, in einen bestehenden Cluster aufgenommen zu werden. Die Schritte zum Hinzufügen eines Knotens zu einem bestehenden Cluster lassen sich wie folgt zusammenfassen:

- 1 Hinzufügen von Knoten in der Oracle Clusterware-Schicht
- 2 Hinzufügen von Knoten in der Oracle RAC Datenbank-Schicht
- 3 Hinzufügen von Datenbankinstanzen in den neuen Knoten

# Hinzufügen von Knoten in der Oracle Clusterware-Schicht

Führen Sie folgende Schritte durch:

- 1 Wechseln Sie auf einem der vorhandenen Knoten zum Verzeichnis CRS home\oui\bin. Führen Sie das Skript addNode.bat aus, um OUI zu starten.
- 2 Der OUI wird im Knoten-hinzufügen-Modus ausgeführt und die OUI-Begrüßungsseite wird angezeigt. Klicken Sie auf Weiter; die Seite Specify Cluster Nodes for Node Addition (Hinzuzufügenden Clusterknoten auswählen) wird angezeigt.
- 3 Die obere Tabelle auf der Seite Specify Cluster Nodes for Node Addition (Hinzuzufügenden Clusterknoten auswählen) zeigt die vorhandenen Knoten, die mit dem CRS-Stammverzeichnis verknüpft sind, von dem aus Sie den OUI gestartet haben. Tragen Sie in der unteren Tabelle die öffentlichen und privaten Knotennamen der neuen Knoten ein.
- 4 Wenn alle Überprüfungen erfolgreich verlaufen, wird in OUI die Seite Node Addition Summary (Knoten hinzufügen: Zusammenfassung) angezeigt.
- 5 Klicken Sie auf Weiter; in OUI wird die Seite Cluster Node Addition Progress (Knoten hinzufügen: Status) angezeigt.
- 6 Klicken Sie nach Abschluss des Vorgangs auf Exit (Beenden), um die OUI-Sitzung zu beenden. Wenn in OUI die Seite End of Node Addition (Knoten hinzufügen: Fertig) angezeigt wird, klicken Sie auf Exit (Beenden), um die OUI-Sitzung zu beenden.
- 7 Geben Sie den folgenden Befehl ein, um die Knotennamen und Knotennummern zu identifizieren, die derzeit in Verwendung sind:

```
CRS home\bin\olsnodes -n
```
8 Führen Sie den Befehl crssetup.exe mit den nächsten verfügbaren Knotennamen und Knotennummern aus, um CRS-Informationen für die neuen Knoten hinzuzufügen. Zum Beispiel:

```
crssetup.exe add -nn publicnode3,3 -pn pvtnode3,
3 –vn vipnode3,3
```
9 Führen Sie das Dienstprogramm racgons vom Unterverzeichnis bin des CRS-Stammpfads wie folgt aus, um die Portnummer der Oracle Notification Services (ONS) zu konfigurieren:

racgons add\_config new\_node\_name:4948

Wenn die Vorgänge in diesem Abschnitt zum Hinzufügen von Knoten in der Oracle Clusterware-Schicht abgeschlossen sind, haben Sie erfolgreich den CRS-Stammpfad vom vorhandenen CRS-Stammpfad auf die neuen Knoten erweitert.

## Hinzufügen von Knoten in der Oracle RAC Datenbank-Schicht

- 1 Führen Sie von %ORACLE\_HOME%\oui\bin das Skript addNode.bat aus. Damit wird der OUI im Knoten-hinzufügen-Modus gestartet, und die OUI-Begrüßungsseite wird angezeigt. Klicken Sie auf der Begrüßungsseite auf Weiter. in OUI wird die Seite Specify Cluster Nodes for Node Addition (Hinzuzufügende Clusterknoten auswählen) angezeigt.
- 2 In einer Tabelle auf der Seite Specify Cluster Nodes for Node Addition (Hinzuzufügende Clusterknoten auswählen) werden die vorhandenen Knoten angezeigt, die mit dem Oracle-Stammpfad verknüpft sind, von dem aus Sie den OUI gestartet haben. In einer Knotenauswahltabelle im unteren Seitenbereich werden die Knoten angezeigt, die hinzugefügt werden können. Wählen Sie die Knoten, die Sie hinzufügen möchten, und klicken Sie auf **Weiter**

Wenn alle Überprüfungen erfolgreich verlaufen, wird in OUI die Seite Node Addition Summary (Knoten hinzufügen: Zusammenfassung) angezeigt.

- 3 Klicken Sie auf Finish (Fertig stellen); in OUI wird die Seite Cluster Node Addition Progress (Knoten hinzufügen: Status) angezeigt.
- 4 Wenn in OUI die Seite End of Node Addition (Knoten hinzufügen: Fertig) angezeigt wird, klicken Sie auf Exit (Beenden), um die OUI-Sitzung zu beenden.
- 5 Führen Sie das Dienstprogramm VIPCA vom Unterverzeichnis bin des Oracle-Stammpfads aus, und zwar mit der Option -nodelist und der folgenden Syntax, die den vollständigen Satz von Knoten definiert, die nun zur RAC-Datenbank gehören, beginnend mit Knoten1 und endend mit KnotenN:

vipca -nodelist Knoten1,Knoten2,Knoten3,...Knoten*N*

6 Fügen Sie nur dem neuen Knoten einen Listener hinzu, indem Sie den Net Configuration Assistant (NetCA) (Netzkonfigurationsassistenten) ausführen.

Nach Abschluss der Vorgänge des vorigen Abschnitts sind die neuen Knoten in der Clusterdatenbank-Schicht definiert. Den neuen Knoten lassen sich nun neue Datenbankinstanzen hinzufügen.

### Hinzufügen von Datenbankinstanzen in den neuen Knoten

Führen Sie die folgenden Vorgänge für jeden neuen Knoten durch, um Instanzen hinzuzufügen:

- 1 Wählen Sie Start→ Programme→ Oracle HOME\_NAME→Configuration and Migration Tools (Konfigurations- und Migrationsprogramme) $\rightarrow$ Database Configuration Assistant (Datenbankkonfigurationassistent).
- 2 Im DBCA wird die RAC-Begrüßungsseite angezeigt. Auf allen DBCA-Seiten können Sie auf Help (Hilfe) klicken, um zusätzliche Informationen anzuzeigen.
- 3 Wählen Sie Real Application Clusters database (Real Application Clusters-Datenbank), klicken Sie auf Weiter, und im DBCA wird die Seite Operations (Aktionen) angezeigt.
- 4 Wählen Sie Instance Management (Instanzen-Verwaltung), klicken Sie auf Weiter, und im DBCA wird die Seite Instance Management (Instanzen-Verwaltung) angezeigt.
- 5 Wählen Sie Add Instance (Instanz hinzufügen) aus und klicken Sie auf Weiter. Im DBCA wird die Seite List of Cluster Databases (Liste der Clusterdatenbanken) angezeigt, auf der die Datenbanken und ihr derzeitiger Status verzeichnet sind, etwa ACTIVE oder INACTIVE.
- 6 Wählen Sie auf der Seite List of Cluster Databases (Liste der Clusterdatenbanken) die aktive RAC-Datenbank, der Sie eine Instanz hinzufügen wollen.
- 7 Klicken Sie auf Weiter, um eine neue Instanz hinzuzufügen. Im DBCA wird die Seite Adding an Instance (Instanz hinzufügen) angezeigt.
- 8 Geben Sie auf der Seite Adding an Instance (Instanz hinzufügen) in dem Feld im oberen Seitenbereich den Instanznamen ein. Wählen Sie dann den Namen des neuen Knotens aus der Liste und klicken Sie auf Weiter; im DBCA wird die Seite Services Page (Dienste) angezeigt.
- 9 Geben Sie die Dienste-Informationen für die Instanz des neuen Knotens ein und klicken Sie auf Weiter; im DBCA wird die Seite Instance Storage (Instanzspeicher) angezeigt.
- 10 Klicken Sie auf Finish (Fertig stellen); im DBCA wird das Dialogfeld Summary (Übersicht) angezeigt.
- 11 Überprüfen Sie die Informationen im Dialogfeld Summary (Übersicht), und klicken Sie auf OK. In einem Dialogfeld wird der Fortschritt beim Hinzufügen der Instanz angezeigt. Wenn das Hinzufügen der Instanz abgeschlossen ist, wird im DBCA ein Dialogfeld angezeigt, in dem Sie gefragt werden, ob ein weiterer Vorgang durchgeführt werden soll.
- 12 Klicken Sie auf No (Nein), um den DBCA zu beenden, oder klicken Sie auf Yes (Ja), um einen weitere Vorgang durchzuführen.

# Wie Sie Hilfe bekommen

# Dell Support

Ausführliche Informationen zur Verwendung des Systems finden Sie in der zusammen mit den Systemkomponenten gelieferten Dokumentation. Verschiedene Whitepaper, von Dell unterstützte Konfigurationen und allgemeine Informationen finden Sie unter dell.com/oracle. Technischen Support von Dell für die Hardware und die Betriebssystemsoftware sowie aktuelle Updates für das System finden Sie auf der Dell Support-Webseite unter support.dell.com. Dell-Kontaktadressen finden Sie im Installations- und Fehlerbehebungshandbuch zum System.

Unternehmensschulungen und Zertifizierungen sind verfügbar (Dell Enterprise Training and Certification). Nähere Informationen finden Sie unter dell.com/training. Diese Schulungen werden eventuell nicht an allen Standorten angeboten.

## Oracle Support

Informationen zu Schulungen für Oracle Software und Application Clusterware und Kontaktinformationen von Oracle finden Sie auf der Oracle-Website unter www.oracle.com oder in Ihrer Oracle-Dokumentation.

Technischen Support, Downloads und weitere technische Informationen finden Sie auf der Oracle MetaLink-Website unter www.metalink.oracle.com.

Informationen zur Fehlerbehebung bei Oracle 11g-Systemen erhalten Sie im Fehlerbehebungshandbuch.

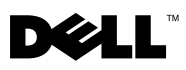

# Dell™ PowerEdge™ システム Microsoft® Windows Server® 2003 上で使用する Oracle Database 11g R1 Oracle データベースセットア ップ & インストールガイドバー ジョン 1.0

# Oracle Database 11G のマニュアルの概要

『Microsoft® Windows Server® 2003 R2 with SP2 Standard/Enterprise x64 Edition 上で使用する Oracle Database 11g R1 Enterprise/Standard Edition』 のマニュアルセットは、構成が変わって分冊になりました。各分冊の内容は 次のとおりです。 •

- 『OS のインストールとハードウェアの取り付けガイド Windows 版』 では、最低限必要なソフトウェアとハードウェアのバージョン、OS の インストールと設定の方法、ハードウェアとソフトウェアの構成を確認 する方法、オープンソースファイルの入手方法について説明してい ます。
- 『ストレージ & ネットワークガイド』では、ネットワークストレージソ リューションの設置と構成について説明しています。
- 『Oracle データベースセットアップ & インストールガイド』では、 Oracle Database 11g R1 のインストールと設定について説明して います。
- 『トラブルシューティングガイド』には、トラブルシューティングの手 順と参考資料が記されています。

各分冊のいずれにも、デルのテクニカルサポートを利用する方法が記されて います。

2009 年 2 月

# メモ、注意、警告

■■ メモ:コンピュータを使いやすくするための重要な情報を説明しています。

# \_<br>本書の内容は予告なく?<br>© 2009 すべての著作\* 本書の内容は予告なく変更されることがあります。 **© 2009** すべての著作権は **Dell Inc.** にあります。

Dell Inc. の書面による許可のない複製は、いかなる形態においても厳重に禁じられています。

本書に使用されている商標:Dell、DELL ロゴ、および PowerEdge は Dell Inc. の商標です。 EMC は EMC Corporation の登録商標です。Microsoft および Windows Server は米国その他 の国における Microsoft Corporation の商標または登録商標です。

商標または製品の権利を主張する事業体を表すためにその他の商標および社名が使用されて いることがあります。Dell Inc. はデル以外の商標や社名に対する所有権を一切否認します。

# 本書で使用されている用語

本書では、「論理ユニット番号」(LUN) および「仮想ディスク」という語が 使われています。これらの用語は同義語であり、どちらを使用しても構いま せん。「LUN」は Dell|EMC ファイバーチャネルストレージシステムの環境 で、「仮想ディスク」は 直接接続 SAS(Dell MD3000/MD3000i および Dell MD3000/MD3000i + MD1000 拡張)ストレージの環境で、通常使われ る用語です。

# OCFS を使用した Oracle RAC 11g R1 のインストール

■ メモ: ASM を使用して Oracle をインストールする場合は、以下の手順を省略 して「ASM を使用した Oracle RAC 11g R1 [のインストール」](#page-12-0)の手順に従います。

本項では、Oracle RAC 11g R1 ソフトウェアのインストール手順について説 明します。内容は次のとおりです。 •

- Oracle Clusterware バージョン 11.1.0.6 のインストール •
- Oracle Database 11g R1 with Real Application Clusters 11.1.0.6 のインストール
- Oracle 11.1.0.7 パッチセットの適用
- リスナーの設定
- シードデータベースの作成

### Oracle Clusterware バージョン 11.1.0.6 のインストール

1 ノード 1 で CD ドライブに『Oracle Clusterware 11g Release 1 for Microsoft® Windows® CD』をセットします。

**Oracle Clusterware - Autorun**(Oracle Clusterware - 自動実行) ウィンドウが表示されます。**Oracle Clusterware - Autorun** (Oracle Clusterware - 自動実行)ウィンドウが表示されない場合は、 以下の手順を実行します。

- a スタート をクリックし、ファイル名を指定して実行 を選択します。
- b ファイル名を指定して実行 フィールドに次のテキストを入力し、 **OK** をクリックします。

%*CD-ROM drive*%:\autorun\autorun.exe

%*CD-ROM drive*% は CD ドライブのドライブ文字です。

- 2 **Oracle Clusterware Autorun**(Oracle Clusterware 自動実行) ウィンドウで、**Install/Deinstall Products**(製品のインストール / 削 除)をクリックします。この結果、OUI(Oracle Universal Installer) が起動し、**Welcome**(ようこそ)画面が表示されます。
- **3 Next**(次へ)をクリックします。
- 4 **Specify Home Details**(ホームの詳細を指定)ウィンドウで、デフ ォルト設定(%System drive%\product\11.1.0\crs)をそのまま使用し、 **Next** (次へ) をクリックします。

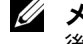

■ メモ:OraCR11g\_home (CRS のホーム) パスをメモしておきます。 後でこの情報が必要になります。

5 **Product Specification Prerequisite Checks**(製品仕様の要件 チェック)ウィンドウですべてのチェックが正常に完了していることを 確認し、**Next**(次へ)をクリックします。

- 6 **Specify Cluster Configuration**(クラスタ構成の指定)ウィン ドウで、以下の情報を入力します。 •
	- 代替クラスタの名前(必要に応じて)。
	- 両方のクラスタノード用のパブリックおよびプライベートネット ワークのホスト名。追加ノードを指定するには、**Add**(追加) をクリックします。
	- **Add a new node to the existing cluster**(既存のクラスタに新 しいノードを追加する)ウィンドウで、パブリック、プライベ ート、および仮想ホスト名を入力し、**OK** をクリックします。

■■ メモ:ネットワークホスト名にドメイン名の拡張子が含まれていないこと を確認してください。

7 **Next**(次へ)をクリックします。

**Specify Network Interface Usage**(ネットワークインタフェースの用 途を指定する)ウィンドウが表示され、クラスタ全体のネットワークイ ンタフェースのリストが表示されます。

- 8 必要に応じて、次の手順を実行することで、パブリックの **Interface Type**(インタフェースの種類)を **Public** に(**Private** と表示されてい る場合)に変更します。
	- a **Interface Name**(インタフェース名)を選択し、**Edit**(編集) をクリックします。
	- b 正しいインタフェースを選択し、**OK** をクリックします。
- 9 **Specify Network Interface Usage**(ネットワークインタフェースの 用途を指定する)ウィンドウで、**Next**(次へ)をクリックします。
- 10 **Cluster Configuration Storage** (クラスタ構成ストレージ)ウィン ドウで、OCR ディスクについて以下の手順を実行します。
	- a 『ストレージ & ネットワークガイド』の手順に従って作成した 2 つ の 120 MB パーティションの位置を確認します。
	- b 最初のパーティションを選択し、**Edit**(編集)をクリックします。
	- c **Specify Disk Configuration**(ディスク構成の指定)ウィンドウ で、**Place OCR (Primary) on this partition**(このパーティショ ンに OCR(プライマリ)を置く)を選択し、**OK** をクリックし ます。
- d 2 番目のパーティションを選択し、Edit(編集)をクリックします。 クします。
- e Specify Disk Configuration (ディスク構成の指定)ウィンドウで、 **Place OCR (Mirror)** on this partition(このパーティションに OCR (ミラー)を置く)を選択し、**OK** をクリックします。
- 11 **Cluster Configuration Storage** (クラスタ構成ストレージ)ウィン ドウで、投票ディスクについて以下の手順を実行します。
	- a 『ストレージ & ネットワークガイド』の手順に従って作成した 3 つ の 50 MB パーティションの位置を確認します。
	- b 最初のパーティションを選択し、**Edit**(編集)をクリックします。
	- c **Specify Disk Configuration**(ディスク構成の指定)ウィンドウ で、**Place Voting Disk on this partition**(このパーティション に投票ディスクを置く)を選択し、**OK** をクリックします。
	- d 残りの投票ディスクパーティションで手順 b と c を繰り返します。
- 12 **Cluster Configuration Storage** (クラスタ構成ストレージ)ウィン ドウで、データベースについて以下の手順を実行します。
	- a 『ストレージ & ネットワークガイド』の手順に従って作成したパー ティションの位置を確認します。
	- b パーティションを選択し、**Edit**(編集)をクリックします。
	- c **Specify Disk Configuration**(ディスク構成の指定)ウィンド ウで、**Format partition with CFS**(パーティションを CFS で フォーマット)を選択します。
	- d **Use partition for data storage**(パーティションをデータスト レージに使用する)が選択されていることを確認します。
	- e **Assign Drive Letter** (ドライブ文字の割り当て) オプションのド ロップダウンメニューを使用して、ドライブ文字をパーティション に割り当てます。
	- f **OK** をクリックします。
- 13 **Cluster Configuration Storage** (クラスタ構成ストレージ)ウィン ドウで、フラッシュリカバリについて以下の手順を実行します。
	- a 『ストレージ & ネットワークガイド』の手順に従って作成したパー ティションの位置を確認します。
	- b パーティションを選択し、**Edit**(編集)をクリックします。
- c **Specify Disk Configuration**(ディスク構成の指定)ウィンドウ で、**Format partition with CFS**(パーティションを CFS で フォーマット)を選択します。
- d **Use partition for data storage**(パーティションをデータスト レージに使用する)が選択されていることを確認します。
- e **Assign Drive Letter** (ドライブ文字の割り当て) オプションのド ロップダウンメニューを使用して、ドライブ文字をパーティション に割り当てます。
- f **OK** をクリックします。
- 14 **Cluster Configuration Storage** (クラスタ構成ストレージ)ウィン ドウで **Next**(次へ)をクリックします。
- 15 警告メッセージを無視して **OK** をクリックします。
- 16 **Summary** (サマリー) ウィンドウで Install (インストール) をク リックしてインストール手順を開始します。

Install (インストール) ウィンドウにインストールの進行状況が表示さ れます。

**Configuration Assistants** ウィンドウが表示され、OUI が一連の設定 ツールを実行します。

**End of Installation** (インストールの終了)ウィンドウが表示され ます。

- メモ: Configuration Assistant ウィンドウでエラーが発生した場合は、以下 の手順を実行して『トラブルシューティングガイド』を参照してください。
- a エラーウィンドウで、**OK** をクリックします。
- b **Configuration Assistant** ウィンドウで、**Next**(次へ)をクリッ クします。
- c 警告メッセージを無視して **OK** をクリックします。
- d **Exit**(終了)をクリックして OUI セッションを終了します。
- e **Exit**(終了)ウィンドウで、**Yes**(はい)をクリックします。
- 17 ASM を使用して Oracle をインストールする場合は、「ASM [を使用した](#page-12-0) [Oracle RAC 11g R1](#page-12-0) のインストール」に進みます。そうでない場合は 「OCFS を使用した [Oracle RAC 11g R1](#page-2-0) のインストール」に進みます。

# のインストール *ことの*インストール

1 ノード 1 で CD ドライブに『Oracle Database 11g Release 1 for Microsoft Windows CD』をセットします。

**Oracle Database 11**q - **Autorun** (Oracle Database 11q - 自動実行) ウィンドウが表示されます。**Oracle Database 11**g **- Autorun** (Oracle Database 11g - 自動実行)ウィンドウが表示されない場合は、 以下の手順を実行します。

- a スタート をクリックし、ファイル名を指定して実行 を選択します。
- b ファイル名を指定して実行 フィールドに次のテキストを入力し、 **OK** をクリックします。

%*CD-ROM drive*%:\autorun\autorun.exe

%*CD-ROM drive*% は CD ドライブのドライブ文字です。

- 2 **Oracle Database 11**g **Autorun**(Oracle Database 11g 自動実行) ウィンドウで、**Install/Deinstall Products**(製品のインストール / 削 除)をクリックします。この結果、OUI が起動し、**Welcome** (ようこそ)画面が表示されます。
- **3 Next** (次へ) をクリックします。
- 4 **Select Installation Type**(インストールタイプの選択)ウィンドウで **Enterprise Edition** を選択し、**Next**(次へ)をクリックします。
- 5 **Specify Home Details**(ホームの詳細の指定)ウィンドウの **Destination**(インストール先)で、以下のことを確認します。<br>-
	- **Name**(名前)フィールドで、Oracle データベースのホーム名が OraDb11g\_home1 であること。
	- **Path**(パス)フィールドで、Oracle ホームの完全なパスが次のよ うになっていること。

%*SystemDrive*%\app\Administrator\product\ 11.1.0.6\db\_1

%*SystemDrive*% はユーザーのローカルドライブです。

デフォルトでは、OUI はデータベースファイルのコピー先として CFS 共有ドライブの 1 つを選択します。**Path**(パス)フィールドの ドライブ文字を変更することで、ドライブを %*SystemDrive*% に変更します。

- ■■ メモ:パスをメモしておきます。後でこの情報が必要になります。
- メモ: Oracle ホームのパスは、Oracle Clusterware インストール中に選択し た Oracle ホームのパスとは異なっている必要があります。Oracle 11g Enterprise x64 Edition with RAC と Clusterware を同じホームディレクトリにイ ンストールすることはできません。
- **6 Next** (次へ) をクリックします。
- 7 **Specify Hardware Cluster Installation Mode**(ハードウェアのク ラスタインストールモードの指定)ウィンドウで **Select All**(すべて選 択)を選択してから、**Next**(次へ)をクリックします。
- 8 **Product-Specific Prerequisite Checks**(製品固有の前提条件の チェック)ウィンドウですべてのチェックが正常に完了していることを 確認し、**Next**(次へ)をクリックします。
- **9 Select Configuration Option** (構成オプションの選択) ウィンドウ で **Install Database Software Only**(データベースソフトウェアの みインストール)を選択し、**Next**(次へ)をクリックします。
- 10 **Summary** (サマリー) ウィンドウで、Install (インストール) をク リックします。
- 11 **End of Installation**(インストールの終了)ウィンドウで、ウィンド ウに表示されている手順を実行します。

■■ メモ:次の手順に進む前に、このウィンドウに表示されている手順を実行 する必要があります。

- 12 **End of Installation**(インストールの終了)ウィンドウの表示に従っ て必要な手順を実行したら、**Exit**(終了)をクリックします。
- 13 次のコマンドをリモートノードで実行して、Oracle Data Provider for .NET、Oracle Provider for OLE DB、Oracle Objects for OLE、Oracle Counters for Windows Performance Monitor、および Oracle Administration Assistant をアクティブにします。

<Oracle Home>\bin\SelectHome.bat

14 **Exit**(終了)ウィンドウで、**Yes**(はい)をクリックします。

### Oracle 11g R1 パッチセット 11.1.0.7 のインストール

- 1 お使いのシステムに 11.1.0.6 Clusterware と 11.1.0.6 データベースバイ ナリのみがインストールされており、シードデータベースがまだ作成さ れていないことを確認します。
- 2 Oracle Metalink のウェブサイト **metalink.oracle.com** からパッチ セット 11.1.0.7 をダウンロードします。パッチ番号 **6890831** を検索 し、プラットフォームまたは言語として **Microsoft Windows x64 (64-bit)** を選択します。
- 3 パッチセットを %SystemDrive% に解凍します。

#### Oracle 11g Clusterware 用のパッチセット 11.1.0.7 のインストール

#### 作業を開始する前に

お使いのシステムに Oracle 11g Clusterware 用のパッチセット 11.1.0.7 をイ ンストールする前に、次の手順を実行してください。

1 すべてのノードで nodeapps を停止します。以下を入力します。 *%SystemDrive%*\*%CRS\_HOME%*\bin> srvctl stop nodeapps n < ノード名 >

%SystemDrive% は Oracle ホームが設定されているドライブで、 %CRS HOME% は「[Oracle Clusterware](#page-13-0) バージョン 11.1.0.6 のインス [トール」](#page-13-0)で作成したホームディレクトリです。

- 2 スタート → プログラム → 管理ツール → サービスの順に選択して、 **Service** (サービス)ウィンドウを開きます。
- 3 すべての Oracle サービスの位置を確認し、両方のノードで停止します。

パッチセットのインストール

■ メモ:パッチセットソフトウェアのインストールは、RAC 11g R1 ソフトウェ アをインストールしたノードから行う必要があります。

1 パッチセットのフォルダにある OUI を起動します。例: %SystemDrive%\Oracle\_patch\setup.exe

%SystemDrive% は Oracle パッチセットを解凍したドライブです。

2 **Welcome**(ようこそ)画面で、**Next**(次へ)をクリックします。
- 3 **Specify home details**(ホームの詳細の指定)ウィンドウのドロップ ダウンメニューで **name**(名前)に **OraCR11g\_home** を選択し、 **Next** (次へ) をクリックします。
- 4 **Specify Hardware Cluster Installation Mode**(ハードウェアのク ラスタインストールモードの指定)ウィンドウで、**Next**(次へ)をク リックします。
- 5 **Product-Specific Prerequisite Checks**(製品固有の前提条件の チェック)ウィンドウで、**Next**(次へ)をクリックします。
- 6 **Summary** (サマリー) ウィンドウで、Install (インストール) をク リックします。
- **7 End of Installation** (インストールの終了) ウィンドウで、 **Summarv**(サマリー)ウィンドウに表示されている手順をすべて実行 します。Oracle サービスの停止を指示する手順を実行しないでくださ い。— 「作業[を開始する前に」に](#page-7-0)記載されているように、その手順は パッチセットのインストールを開始する前に実行済みのはずです。
- 8 **End of Installation**(インストールの終了)ウィンドウで、**Exit** (終了)をクリックします。
- 9 **Yes**(はい)をクリックして OUI を終了します。

Oracle 11g Database 用のパッチセット 11.1.0.7 のインストール

- **レンモ:パッチセットをインストールする前に、すべての Oracle サービスが停** 止していることを確認してください。
- リスナーとシードデータベースを作成する前に、次の手順を完了します。

#### パッチセットのインストール

- **メモ:**パッチセットソフトウェアのインストールは、RAC 11g R1 (11.1.0.6) ソフトウェアをインストールしたノードから行う必要があります。
	- 1 パッチセットを解凍した領域にある OUI を起動します。例: *%SystemDrive%*\Oracle\_patch\setup.exe

%SystemDrive% は Oracle パッチセットを解凍したドライブです。

- 2 **Welcome**(ようこそ)画面で、**Next**(次へ)をクリックします。
- 3 **Specify Home Details**(ホームの詳細の指定)ウィンドウのドロップ ダウンメニューで **name**(名前)に **OraDB11g\_home1** を選択し、 **Next** (次へ) をクリックします。
- 4 **Specify Hardware Cluster Installation Mode**(ハードウェアのク ラスタインストールモードの指定)ウィンドウで、**Next**(次へ)をク リックします。
- 5 **Product-Specific Prerequisite Checks**(製品固有の前提条件の チェック)ウィンドウで、**Next**(次へ)をクリックします。
- 6 **Oracle Configuration Manager Registration**(Oracle 構成マネー ジャの登録)ウィンドウで、**Next**(次へ)をクリックします。
- **7 Summary** (サマリー) ウィンドウで、Install (インストール) をク リックします。
- **8 End of Installation** (インストールの終了) ウィンドウで、 **Summarv**(サマリー)ウィンドウに表示されている手順をすべて実行 します。Oracle サービスの停止を指示する手順を実行しないでくださ い。— 「作業[を開始する前に」に](#page-7-0)記載されているように、その手順は パッチセットのインストールを開始する前に実行済みのはずです。
- 9 **End of Installation**(インストールの終了)ウィンドウで、**Exit** (終了)をクリックします。
- 10 **Yes**(はい)をクリックして OUI を終了します。

### 最新の Oracle パッチのダウンロード

Oracle は、パッチセットを最初にダウンロードした時には含まれていなかっ た追加のパッチを提供する場合があります。追加のパッチをダウンロードす るには、次の手順を実行します。

- 1 ウェブブラウザを開きます。
- 2 Oracle Metalink のウェブサイト **www.metalink.oracle.com** にアクセスします。
- 3 実行するインストールに適切なパッチをダウンロードします。

# リスナーの設定

本項では、リモートクライアントからデータベースに接続するために必要な リスナーの設定手順について説明します。

■ メモ:本項の手順を実行するには、パッチがすでにインストールされている 必要があります。

ノード 1 で、以下の手順を実行します。

- 1 スタート をクリックし、ファイル名を指定して実行 を選択して、 次のテキストを入力します。 netca
- 2 **OK** をクリックします。
- 3 **Real Application Clusters, Configuration**(Real Application Clusters - 構成)ウィンドウで、**Cluster Configuration** (クラスタの構成)を選択し、**Next**(次へ)をクリックします。
- 4 **Real Application Clusters, Active Nodes**(Real Application Clusters - アクティブノード)ウィンドウで、**Select all nodes** (すべてのノードを選択する)を選択し、**Next**(次へ)をクリッ クします。
- 5 **Welcome**(ようこそ)ウィンドウで **Listener Configuration** (リスナーの設定)を選択してから、**Next**(次へ)をクリックします。
- 6 **Listener Configuration, Listener**(リスナーの設定 リスナー) ウィンドウで **Add**(追加)を選択し、**Next**(次へ)をクリック します。
- 7 **Listener Configuration, Listener Name**(リスナーの設定 リス ナー名)ウィンドウの **Listener name**(リスナー名)フィールドで、 デフォルト設定をそのまま使用し、**Next**(次へ)をクリックします。
- 8 **Listener Configuration, Select Protocols**(リスナーの設定 プロ トコルの選択)ウィンドウの **Selected protocols**(選択するプロト コル)フィールドで **TCP** を選択し、**Next**(次へ)をクリックします。
- 9 **Listener Configuration, TCP/IP Protocol**(リスナーの設定 TCP/IP プロトコル)ウィンドウで **Use the standard port number of 1521** (標準ポート番号 1521 を使用)を選択し、**Next**(次へ)をクリックし ます。
- 10 **Listener Configuration, More Listeners**(リスナーの設定 リス ナーの追加)ウィンドウで、**No**(いいえ)を選択し、**Next**(次へ) をクリックします。
- 11 **Listener Configuration Done**(リスナーの設定が終了しました) ウィンドウで **Next**(次へ)をクリックします。
- 12 **Welcome**(ようこそ)ウィンドウで **Finish**(完了)をクリックし ます。

# シードデータベースの作成

本項では、OCFS を使用してシードデータベースを作成する手順とシード データベースを確認する手順について説明します。

■■ メモ:本項の手順を実行するには、パッチがすでにインストールされている 必要があります。

OCFS を使用してシードデータベースを作成するには、次の手順を実行し ます。

- 1 ノード 1 で **スタート** をクリックし、**ファイル名を指定して実行** を選択 します。
- 2 ファイル名を指定して実行 フィールドに dbca と入力し、**OK** をクリッ クします。

**Database Configuration Assistant** が起動します。

- **3 Welcome** (ようこそ) ウィンドウで Oracle Real Application **Clusters database** (Oracle Real Application Clusters データベース) を選択してから、**Next**(次へ)をクリックします。
- 4 **Operations**(操作)ウィンドウで **Create a Database**(データベー スの作成)をクリックしてから、**Next**(次へ)をクリックします。
- 5 **Node Selection**(ノードの選択)ウィンドウで **Select All** (すべて選択)を選択し、**Next**(次へ)をクリックします。
- 6 Database Templates (データベーステンプレート)ウィンドウで **Custom Database**(カスタムデータベース)をクリックしてから、 **Next** (次へ) をクリックします。
- 7 **Database Identification**(データベース識別情報)ウィンドウの **Global Database Name**(グローバルデータベース名)フィール ドに、racdb などの名前を入力し、**Next**(次へ)をクリックします。
- 8 **Management Options**(管理オプション)ウィンドウでデフォルトの 選択をそのまま使用し、**Next**(次へ)をクリックします。
- 9 **Database Credentials**(データベース資格証明)ウィンドウで **Use the Same Password for All Accounts**(すべてのアカウントに対し て同じパスワードを使用)をクリックし、それぞれ適切なフィールドに 新しいパスワードの入力と確認の入力を行い、**Next**(次へ)をクリッ クします。

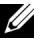

■■ メモ:新しいパスワードをメモしておきます。後でデータベース管理のた めにこの情報が必要になります。

- 10 **Storage Options**(記憶域オプション)ウィンドウで、**Cluster File System** を選択してから、**Next**(次へ)をクリックします。
- 11 **Database File Locations** (データベースファイルの位置) ウィンド ウで、データベースファイルを保存する場所を選択します。
	- a **Use Common Location for All Database Files**(すべてのデー タベースファイルに共通の場所を使う)を選択します。
	- **b Browse** (参照) をクリックします。
	- c **Directory Browse**(ディレクトリの参照)ウィンドウで、「[Oracle](#page-2-0)  Clusterware バージョン 11.1.0.6 [のインストール」の](#page-2-0) [手順](#page-4-0) 12 で作 成した CFS ドライブをドロップダウンメニューから選択します。
	- d **OK** をクリックします。
- **12 Next** (次へ) をクリックします。
- 13 **Recovery Configuration**(リカバリ構成)ウィンドウで、以下の手 順を実行します。
	- a **Specify Flash Recovery Area**(フラッシュリカバリ領域の指定) を選択します。
	- **b Browse**(参照)をクリックします。
	- c **Directory Browse**(ディレクトリの参照)ウィンドウで、「[Oracle](#page-2-0)  Clusterware バージョン 11.1.0.6 [のインストール」の](#page-2-0) [手順](#page-4-1) 13 で作 成した CFS ドライブをドロップダウンメニューから選択します。
	- d **OK** をクリックします。
	- e **Flash Recovery Area Size**(フラッシュリカバリ領域のサイズ) テキストボックスに、『ストレージ & ネットワークガイド』の手順 に従ってフラッシュリカバリ領域用に作成した総容量を入力し ます。
- 14 **Enable Archiving**(アーカイブの有効化)を選択します。
- 15 **Edit Archive Mode Parameters**(アーカイブモードパラメー タの編集)をクリックします。
	- a **Edit Archive Mode Parameters**(アーカイブモードパラメータ の編集)ウィンドウで、**Archive Log Destinations**(アーカイブ ロゴの保存先)の下に表示されているパスが次のようになっている ことを確認します。

 $X: I$ 

X は『ストレージ & ネットワークガイド』の手順に従ってフラッ シュリカバリ領域用に作成した CFS ドライブ文字です。

- b **OK** をクリックします。
- **16 Next** (次へ) をクリックします。
- 17 **Database Content**(データベースの内容)ウィンドウでデフォルト 値をそのまま使用し、**Next**(次へ)をクリックします。
- 18 **Database Services**(データベースサービス)ウィンドウで **Next** (次へ)をクリックします。
- 19 **Initialization Parameters**(初期化パラメータ)ウィンドウで **Next** (次へ)をクリックします。
- 20 **Security Settings**(セキュリティの設定)ウィンドウで、**Keep the enhanced 11g default security settings (recommended)**(強化 された 11g デフォルトセキュリティ設定をそのまま使用する(推奨)) を選択し、**Next**(次へ)をクリックします。
- 21 Automatic Maintenance Tasks (自動メンテナンスタスク)ウィン ドウで **Enable automatic maintenance tasks**(自動メンテナンスタ スクを有効にする)を選択し、**Next**(次へ)をクリックします。
- 22 **Database Storage**(データベースストレージ)ウィンドウで **Next** (次へ)をクリックします。
- 23 **Creation Options**(作成オプション)ウィンドウでデフォルト値をそ のまま使用し、**Finish**(完了)をクリックします。
- 24 **Summary**(サマリー)ウィンドウで **OK** をクリックします。

**Database Configuration Assistant** ウィンドウが表示され、 Oracle ソフトウェアがデータベースを作成します。

■■ メモ:この処理には数分かかることがあります。

25 **Database Configuration Assistant** ウィンドウで、**Yes**(はい) をクリックします。

作成が完了すると、**Database Configuration Assistant** ウィンドウ にデータベース設定情報が提供されます。

- 26 **Database Configuration Assistant** ウィンドウ内の情報をメモし ます。情報は将来のデータベース管理に使用します。
- **27 Exit** (終了) をクリックします。

**Start Cluster Database** (クラスタデータベースの起動)ウィンドウ が表示され、クラスタデータベースが起動します。

# ASM を使用した Oracle RAC 11g R1 のインストール

■ メモ: OCFS を使用して Oracle をインストールする場合は、以下の手順を 省略して「OCFS を使用した Oracle RAC 11g R1 [のインストール」の](#page-2-1)手順に 従います。

本項では、Oracle RAC 11g R1 ソフトウェアのインストール手順について説 明します。内容は次のとおりです。 •

- Oracle Clusterware バージョン 11.1.0.6 のインストール
- Oracle Database バージョン 11.1.0.6 のインストール
- Oracle 11.1.0.7 パッチセットの適用
- リスナーの設定
- シードデータベースの作成

# Oracle Clusterware バージョン 11.1.0.6 のインストール

1 ノード 1 で、CD ドライブに『Oracle Clusterware CD』をセットし ます。

OUI が起動し、**Welcome**(ようこそ)画面が表示されます。

ようこそ 画面が表示されない場合は、以下の手順を実行します。

- a スタート をクリックし、ファイル名を指定して実行 を選択します。
- b ファイル名を指定して実行 フィールドに次のテキストを入力し、 **OK** をクリックします。 %CD ドライブ %\autorun\autorun.exe %CD ドライブ % は CD ドライブのドライブ文字です。
- 2 **Oracle Clusterware** ウィンドウで、**Install/Deinstall Products** (製品のインストール/削除)をクリックします。
- 3 **Welcome**(ようこそ)画面で、**Next**(次へ)をクリックします。
- 4 **Specify Home Details**(ホームの詳細を指定)ウィンドウで、デフォ ルト設定(%System drive%\product\11.1.0\crs)をそのまま使用し、 **Next** (次へ) をクリックします。

■ メモ: OraCR11g\_home (CRS のホーム) パスをメモしておきます。 後でこの情報が必要になります。

- 5 **Product-Specific Prerequisite Checks**(製品固有の前提条件の チェック)ウィンドウで、**Next**(次へ)をクリックします。
- 6 **Specify Cluster Configuration** (クラスタ構成の指定) ウィン ドウで、次の手順を実行します。
	- a プライマリノードのパブリック名、プライベート名、および仮想ホ スト名を確認します。
	- b これらの値を変更する場合は、**Edit**(編集)をクリックして新しい 値を入力し、**OK** をクリックします。
	- **c Add** (追加) をクリックします。
	- d 2 番目のノードのパブリック名、プライベート名、および仮想ホス ト名を入力し、**OK** をクリックします。

7 **Next**(次へ)をクリックします。

**Specify Network Interface Usage**(ネットワークインタフェースの 用途を指定する)ウィンドウが表示され、クラスタ全体のネットワーク インタフェースのリストが表示されます。

- 8 Interface Type (インタフェースのタイプ)ドロップダウンメニュー で、(必要に応じて)**Interface Name**(インタフェース名)を選択し、 **Edit**(編集)をクリックすることで、パブリックの **Interface Type** (インタフェースのタイプ)を **Public**、プライベートの **Interface Type**(インタフェースのタイプ)を **Private** に設定します。正しい **Interface Type**(インタフェースのタイプ)を選択し、**OK** をクリック します。
- **9 Next** (次へ) をクリックします。
- 10 **Cluster Configuration Storage**(クラスタ構成ストレージ)画面で、 OCR ディスクについて以下の手順を実行します。
	- a 『ストレージ & ネットワークガイド』の手順に従って作成した 2 つ の 120 MB パーティションの位置を確認します。
	- b 最初のパーティションを選択し、**Edit**(編集)をクリックします。
	- c **Specify Disk Configuration**(ディスク構成の指定)ウィンドウ で、**Place OCR (Primary) on this partition**(このパーティショ ンに OCR(プライマリ)を置く)を選択し、**OK** をクリックし ます。
	- d 2 番目のパーティションを選択し、**Edit**(編集)をクリックします。 クします。
	- e **Specify Disk Configuration**(ディスク構成の指定)ウィンドウ で、**Place OCR (Mirror)** on this partition(このパーティションに OCR(ミラー)を置く)を選択し、**OK** をクリックします。
- 11 **Cluster Configure Storage** (クラスタ構成ストレージ) ウィンドウ で、投票ディスクについて以下の手順を実行します。
	- a 『ストレージ & ネットワークガイド』の手順に従って作成した 3 つ の 50 MB パーティションの位置を確認します。
	- b 最初のパーティションを選択し、**Edit**(編集)をクリックします。
	- c **Specify Disk Configuration**(ディスク構成の指定)ウィンドウ で、**Place Voting Disk on this partition**(このパーティション に投票ディスクを置く)を選択し、**OK** をクリックします。
	- d 残りの投票ディスクパーティションで手順 b と c を繰り返します。
- **12 Next**(次へ)をクリックします。
- 13 警告メッセージを無視して **OK** をクリックします。
- 14 **Summary** (サマリー) ウィンドウで Install (インストール) をク リックしてインストール手順を開始します。

メモ: Configuration Assistant ウィンドウでエラーが発生した場合は、以下 の手順を実行して『トラブルシューティングガイド』を参照してください。 Install (インストール) ウィンドウにインストールの進行状況が表示さ れます。

**Configuration Assistants** ウィンドウが表示され、OUI が一連の設定 ツールを実行します。

**End of Installation** (インストールの終了) ウィンドウが表示され ます。

- 15 **Exit** (終了) をクリックして OUI セッションを終了します。
- 16 **Exit**(終了)ウィンドウで、**Yes**(はい)をクリックします。

### Oracle Database バージョン 11.1.0.6 のインストール

- メモ: OCFS を使用して Oracle をインストールする場合は、以下の手順を省 略して「OCFS を使用した Oracle RAC 11g R1 [のインストール」に](#page-2-1)進みます。
	- 1 CD ドライブに『Oracle Database 11g Release 1 CD』をセットします。 OUI が起動し、**Welcome**(ようこそ)画面が表示されます。

**Welcome**(ようこそ)画面が表示されない場合は、以下の手順を実行 します。

- a スタート をクリックし、ファイル名を指定して実行 を選択します。
- b ファイル名を指定して実行 フィールドで、次のテキストを入力し ます。

%CD ドライブ%\autorun\autorun.exe

%*CD ドライブ*% は CD ドライブのドライブ文字です。

2 **OK** をクリックして続行します。

OUI が起動し、**Welcome**(ようこそ)ウィンドウが表示されます。

**3 Next** (次へ) をクリックします。

- 4 **Select Installation Type**(インストールタイプの選択)ウィンドウで **Enterprise Edition** をクリックしてから、**Next**(次へ)をクリックし ます。
- 5 **Specify Home Details**(ホームの詳細の指定)ウィンドウの **Destination**(インストール先)で、以下のことを確認します。<br>-
	- **Name**(名前)フィールドで、Oracle データベースのホーム名が OraDb11g\_home1 であること。
	- **Path**(パス)フィールドで、Oracle ホームの完全なパスが次のよ うになっていること。

%*SystemDrive*%\app\Administrator\product\  $11.1.0\db1$ 

%*SystemDrive*% はユーザーのローカルドライブです。

- ■■ メモ:パスをメモしておきます。後でこの情報が必要になります。
- **メモ: Oracle ホームのパスは、Oracle Clusterware インストール中に選択し** た Oracle ホームのパスとは異なっている必要があります。Oracle Database 11g R1 Enterprise x64 Edition と Clusterware を同じホームディレクトリにイン ストールすることはできません。
- 6 **Next**(次へ)をクリックします。
- 7 **Specify Hardware Cluster Installation Mode**(ハードウェアのク ラスタインストールモードの指定)ウィンドウで **Select All**(すべて選 択)をクリックしてから、**Next**(次へ)をクリックします。
- 8 **Product-Specific Prerequisite Checks**(製品固有の前提条件の チェック)ウィンドウで、**Next**(次へ)をクリックします。
- **9 Select Configuration Option** (構成オプションの選択) ウィンドウ で **Install database Software only**(データベースソフトウェアのみ インストール)を選択し、**Next**(次へ)をクリックします。
- 10 **Summary** (サマリー) ウィンドウで、Install (インストール) をク リックします。
- 11 **End of Installation** (インストールの終了) ウィンドウで、表示され ている手順を実行します。

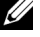

■■ メモ:次の手順に進む前に、このウィンドウに表示されている手順 を実行する必要があります。

12 次のコマンドをリモートノードで実行して、Oracle Data Provider for .NET、Oracle Provider for OLE DB、Oracle Objects for OLE、Oracle Counters for Windows Performance Monitor、および Oracle Administration Assistant をアクティブにします。

<Oracle Home>\bin\SelectHome.bat

**13 Exit** (終了) をクリックします。

# Oracle 11g R1 パッチセット 11.1.0.7 のインストール

- 1 お使いのシステムに 11.1.0.6 Clusterware と 11.1.0.6 データベースバイ ナリのみがインストールされており、シードデータベースがまだ作成さ れていないことを確認します。
- 2 Oracle Metalink のウェブサイト **metalink.oracle.com** からパッチ セット 11.1.0.7 をダウンロードします。パッチ番号 **6890831** を検索 し、プラットフォームまたは言語として **Microsoft Windows x64 (64-bit)** を選択します。
- 3 パッチセットを %SystemDrive% に解凍します。

### Oracle 11g Clusterware 用のパッチセット 11.1.0.7 のインストール

### 作業を開始する前に

お使いのシステムに Oracle 11g Clusterware 用のパッチセット 11.1.0.7 をイ ンストールする前に、次の手順を実行してください。

1 すべてのノードで nodeapps を停止します。以下を入力します。 *%SystemDrive%*\*%CRS\_HOME%*\bin> srvctl stop nodeapps n < ノード名 >

%SystemDrive% は Oracle ホームが設定されているドライブで、 %CRS HOME% は「[Oracle Clusterware](#page-13-0) バージョン 11.1.0.6 のインス [トール」](#page-13-0)で作成したホームディレクトリです。

- 2 スタート → プログラム → 管理ツール → サービス の順に選択します。
- 3 すべての Oracle サービスの位置を確認し、両方のノードで停止します。

#### パッチセットのインストール

- メモ:パッチセットソフトウェアのインストールは、RAC 11g R1 ソフトウェ アをインストールしたノードから行う必要があります。
	- 1 パッチセットのフォルダにある OUI を起動します。例: %SystemDrive%\Oracle\_patch\setup.exe

%SystemDrive% は Oracle パッチセットを解凍したドライブです。

- 2 **Welcome**(ようこそ)画面で、**Next**(次へ)をクリックします。
- 3 **Specify home details**(ホームの詳細の指定)ウィンドウのドロップ ダウンメニューで **name**(名前)に **OraCR11g\_home** を選択し、 **Next** (次へ) をクリックします。
- 4 **Specify Hardware Cluster Installation Mode**(ハードウェアのク ラスタインストールモードの指定)ウィンドウで、**Next**(次へ)をク リックします。
- 5 **Product-Specific Prerequisite Checks**(製品固有の前提条件の チェック)ウィンドウで、**Next**(次へ)をクリックします。
- 6 **Summary**(サマリー)ウィンドウで、**Install**(インストール) をクリックします。
- **7 End of Installation** (インストールの終了)ウィンドウで、 **Summarv**(サマリー)ウィンドウに表示されている手順をすべて実行 します。Oracle サービスの停止を指示する手順を実行しないでくださ い。— 「作業[を開始する前に」に](#page-7-0)記載されているように、その手順は パッチセットのインストールを開始する前に実行済みのはずです。
- 8 **End of Installation**(インストールの終了)ウィンドウで、**Exit** (終了)をクリックします。
- 9 **Yes**(はい)をクリックして OUI を終了します。

#### Oracle 11g Database 用のパッチセット 11.1.0.7 のインストール

**シモ:パッチセットをインストールする前に、すべての Oracle サービスが停** 止していることを確認してください。

リスナーとシードデータベースを作成する前に、次の手順を完了します。

#### パッチセットのインストール

- **メモ:パッチセットソフトウェアのインストールは、RAC 11g R1(11.1.0.6)** ソフトウェアをインストールしたノードから行う必要があります。
	- 1 パッチセットを解凍した領域にある OUI を起動します。例: *%SystemDrive%*\Oracle\_patch\setup.exe

%SystemDrive% は Oracle パッチセットを解凍したドライブです。

- 2 **Welcome**(ようこそ)画面で、**Next**(次へ)をクリックします。
- 3 **Specify Home Details**(ホームの詳細の指定)ウィンドウのドロップ ダウンメニューで **name**(名前)に **OraDB11g\_home1** を選択し、 **Next** (次へ) をクリックします。
- 4 **Specify Hardware Cluster Installation Mode**(ハードウェアのク ラスタインストールモードの指定)ウィンドウで、**Next**(次へ)をク リックします。
- 5 **Product-Specific Prerequisite Checks**(製品固有の前提条件の チェック)ウィンドウで、**Next**(次へ)をクリックします。
- 6 **Oracle Configuration Manager Registration**(Oracle 構成マネー ジャの登録)ウィンドウで、**Next**(次へ)をクリックします。
- 7 **Summary**(サマリー)ウィンドウで、**Install**(インストール)をク リックします。
- 8 **End of Installation** (インストールの終了) ウィンドウで、 **Summary** (サマリー) ウィンドウに表示されている手順をすべて実行 します。Oracle サービスの停止を指示する手順を実行しないでくださ い。— 「作業[を開始する前に」に](#page-7-0)記載されているように、その手順は パッチセットのインストールを開始する前に実行済みのはずです。
- 9 **End of Installation**(インストールの終了)ウィンドウで、**Exit** (終了)をクリックします。
- 10 **Yes**(はい)をクリックして OUI を終了します。

#### 最新の Oracle パッチのダウンロード

Oracle は、パッチセットを最初にダウンロードした時には含まれていなかっ た追加のパッチを提供する場合があります。追加のパッチをダウンロードす るには、次の手順を実行します。

- 1 ウェブブラウザを開きます。
- 2 Oracle Metalink のウェブサイト **www.metalink.oracle.com** にアク セスします。
- 3 実行するインストールに適切なパッチをダウンロードします。

# リスナーの設定

本項では、リモートクライアントからデータベースに接続するために必要な リスナーの設定手順について説明します。

1 クラスタのノード 1 で、Oracle ホームから netca.bat コマンドを実 行します。

*%SystemDrive%*\app\Administrator\product\11.1.0\ asm\_1\bin\netca

*%SystemDrive%* はユーザーのローカルドライブです。

- 2 **OK** をクリックします。
- 3 **Real Application Clusters** の **Configuration**(構成)ウィンドウ で、**Cluster Configuration**(クラスタの構成)を選択し、**Next** (次へ)をクリックします。
- 4 **Real Application Clusters** の Active Nodes(アクティブノード) ウィンドウで、**Select All nodes**(すべてのノードを選択する)を選択 し、**Next**(次へ)をクリックします。
- 5 **Welcome**(ようこそ)ウィンドウで **Listener Configuration** (リスナーの設定)を選択してから、**Next**(次へ)をクリックします。
- 6 Listener Configuration Listener (リスナーの設定 リスナー)ウィ ンドウで **Add**(追加)を選択し、**Next**(次へ)をクリックします。
- 7 **Listener Configuration Listener Name**(リスナーの設定 リスナー 名)ウィンドウの **Listener name**(リスナー名)フィールドで **default setting**(デフォルト設定)を選択し、**Next**(次へ)をクリッ クします。
- 8 **Listener Configuration Select Protocols**(リスナーの設定 プロト コルの選択)ウィンドウの **Selected protocols**(選択するプロトコ ル)フィールドで **TCP** を選択し、**Next**(次へ)をクリックします。
- 9 **Listener Configuration TCP/IP Protocol**(リスナーの設定 TCP/IP プロトコル)ウィンドウで **Use the standard port number of 1521** (標準ポート番号 1521 を使用)を選択し、**Next**(次へ)をクリックし ます。
- 10 **Listener Configuration More Listeners**(リスナーの設定 リス ナーの追加)ウィンドウで、**No**(いいえ)を選択し、**Next**(次へ) をクリックします。
- 11 **Listener Configuration Done**(リスナーの設定が終了しました) ウィンドウで **Next**(次へ)をクリックします。
- 12 **Welcome**(ようこそ)ウィンドウで **Finish**(完了)をクリックし ます。

# シードデータベースの作成

Oracle ASM を使用してシードデータベースを作成するには、次の手順を実 行します。

- 1 Oracle Clusterware が実行中であることを確認します。
	- a コマンドプロンプトウィンドウを開きます。 スタート をクリック し、ファイル名を指定して実行 を選択して、cmd と入力し、 <Enter> を押します。
	- b crsctl check crs と入力します。
	- c 画面に次の情報が出力されます。

```
Cluster Synchronization Services appears healthy
Cluster Ready Services appears healthy
Event Manager appears healthy
(クラスタ同期サービスは正常です。
```
- d 上記のメッセージが表示されない場合は、crsctl start crs と入力します。
- e exit と入力することで、**cmd** ウィンドウを閉じます。
- 2 ノード1でスタートをクリックし、ファイル名を指定して実行を選択 します。

3 ファイル名を指定して実行 フィールドに次のテキストを入力し、 **OK** をクリックします。 %SystemDrive%\app\Administrator\product\11.1.0\

db\_1/dbca

Database Configuration Assistant が起動します。

- 4 **Welcome**(ようこそ)ウィンドウで **Oracle Real Application Clusters database** (Oracle Real Application Clusters データベース) を選択してから、**Next**(次へ)をクリックします。
- **5 Operations** (操作) ウィンドウで Create a Database (データベー スの作成)をクリックしてから、**Next**(次へ)をクリックします。
- 6 **Node Selection**(ノードの選択)ウィンドウで **Select All** (すべて選択)を選択し、**Next**(次へ)をクリックします。
- **7 Database Templates** (データベーステンプレート) ウィンドウで **Custom Database**(カスタムデータベース)をクリックしてから、 **Next** (次へ) をクリックします。
- 8 **Database Identification**(データベース識別情報)ウィンドウの **Global Database Name**(グローバルデータベース名)フィールド に、racdb などの名前を入力し、**Next**(次へ)をクリックします。
- 9 **Management Options**(管理オプション)ウィンドウで **Next** (次へ)をクリックします。
- 10 **Database Credentials**(データベース資格証明)ウィンドウでパス ワードオプションを選択し、(要求された場合は)適切なパスワード情 報を入力し、**Next**(次へ)をクリックします。
	- ■■ メモ:新しいパスワードをメモしておきます。後でデータベース管理のた めにこの情報が必要になります。
- 11 **Storage Options**(記憶域オプション)ウィンドウで、**Automatic Storage Management**(**ASM**)を選択し、**Next**(次へ)をクリック します。
- 12 **Create ASM Instance**(ASM インスタンスの作成)ウィンドウで、 以下の手順を実行します。
	- a **SYS password** (SYS パスワード) フィールドで、新しいそれぞれ 適切なフィールドに新しいパスワードの入力と確認の入力を行い ます。
	- b **Create initialization parameter file (IFILE)**(初期化パラメータ ファイル(IFILE)の作成)を選択します。
	- c **Next**(次へ)をクリックします。
- 13 **Database Configuration Assistant** が **ASM** インスタンスを作成し て起動する準備ができたことを示すメッセージが表示されたら、 **OK** をクリックします。
- 14 ASM Disk Groups (ASM ディスクグループ)ウィンドウで、 **Create New** (新規作成) をクリックします。
- 15 Create Disk Group (ディスクグループの作成)ウィンドウで、 次の手順を実行します。
	- a 新しいディスクグループの名前 (databaseDG など) を入力し ます.
	- b **Redundancy**(冗長)ボックスで、**External**(外付け)を選択し ます。
	- c ディスクグループに含めるディスク **ORCL:ASM1** を選択します。
	- d ASM ライブラリドライバを使用する場合で、候補ディスクにアクセ スできない場合は、**Change Disk Discovery String**(ディスク検 出パスの変更)をクリックし、検出パスとして ORCL:\* と入力し、 **ORCL:ASM1** を選択します。
	- e **OK** をクリックします。クラスタに最初の ASM ディスクグループが 作成され、ASM Disk Groups (ASM ディスクグループ)ウィンド ウが表示されます。
	- f flashbackDG をディスクグループ名として使用し、以上の手順を 繰り返して フラッシュリカバリ領域用にディスクグループを作成し ます。
- 16 ASM Disk Groups (ASM ディスクグループ)ウィンドウで、 [手順](#page-21-0) 15 でデータベースに割り当てたディスクグループ名(たとえば) databaseDG)のみを選択し、**Next**(次へ)をクリックします。
- 17 **Database File Locations**(データベースファイルの位置)ウィンドウ で、**Use Oracle-Managed Files**(**Oracle Managed Files** の使用) を選択し、**Next**(次へ)をクリックします。
- 18 **Recovery Configuration**(リカバリ構成)ウィンドウで、以下の手 順を実行します。
	- a **Specify Flash Recovery Area**(フラッシュリカバリ領域の指定) を選択します。
	- **b Browse** (参照) をクリックします。
	- c [手順](#page-21-1) f で作成した flashbackDG ディスクグループを選択し、 **OK** をクリックします。
	- d **Flash Recovery Area Size**(フラッシュリカバリ領域のサイズ) テキストボックスに[、手順](#page-21-1) f で作成したフラッシュディスクグルー プの合計サイズを入力します。
	- e **Enable Archivin**g (アーカイブの有効化)を選択し、 **Next** (次へ) をクリックします。
- 19 **Database Content**(データベースコンテンツ)ウィンドウで **Next** (次へ)をクリックします。
- 20 **Database Services**(データベースサービス)ウィンドウで、必要に 応じてサービスの設定を行い、**Next**(次へ)をクリックします。
- 21 **Initialization Parameters**(初期化パラメータ)ウィンドウで、 次の手順を実行します。
	- a **Custom** (カスタム) を選択します。
	- **b Shared Memory Management** (共有メモリ管理)に **Automatic**(自動)を選択します。 SGA Size (SGA サイズ)ウィ ンドウと **PGA Size**(PGA サイズ)ウィンドウに適切な情報を入力 します。
	- c **Next**(次へ)をクリックします。
- 22 Database Storage (データベースストレージ)ウィンドウで Next (次へ)をクリックします。
- **23 Creation Options** (作成オプション) ウィンドウで Create **Database**(データベースの作成)を選択してから、**Finish**(完了) をクリックします。
- 24 **Summary**(サマリー)ウィンドウで **OK** をクリックします。 ■■ メモ:この処理には1時間またはそれ以上かかることがあります。 作成が完了すると、**Database Configuration Assistant** ウィンドウ が表示されます。
- 25 必要に応じて **Password Management**(パスワード管理)をクリッ クして、権限を持つユーザーに特定のパスワードを割り当てます。その 必要がない場合は **Exit**(終了)をクリックします。クラスタデータベー スがすべてのノードで起動中であることを示すメッセージが表示され ます。
- 26 次の手順を各ノードで実行します。
	- a 次のように入力して、そのノードにデータベースインスタンスが存 在することを確認します。

srvctl status database -d

b 以下のコマンドを入力して、Oracle ユーザープロファイルに ORACLE SID 環境変数エントリを追加します。

echo "export ORACLE\_SID=*racdbx"* >> /home/oracle/ .bash profle

source /home/oracle/.bash profile

*racdbx* は、そのノードに割り当てられたデータベースインスタンス識 別子です。この例の *racdb* は DBCA で定義したグローバルデータベー ス名です。

27 1 つのノードで、次のコマンドを入力します。

srvctl status database -d *db* 名

*db* 名 は、DBCA でデータベースに定義したグローバル識別子名です。

# Oracle Database 11g の設定および導入 (シングルノード)

本項では、シングルノードに Oracle 11g R1 ソフトウェアをインストールす る手順について説明します。本項では、以下のトピックについて説明し ます。 •

- Oracle Clusterware バージョン 11.1.0.6 のインストール
- Oracle 11g Database バージョン 11.1.0.6 のインストール •
- Oracle 11.1.0.7 パッチセットの適用
- リスナーの設定
- シードデータベースの作成

# Oracle Clusterware バージョン 11.1.0.6 のインストール

1 ノード 1 で CD ドライブに『Oracle 11g R1 Clusterware for Microsoft Windows CD』をセットします。

Oracle User Interface(OUI)が起動し、**Welcome**(ようこそ)画面が 表示されます。

**Welcome**(ようこそ)画面が表示されない場合は、以下の手順を実行 します。

- a スタート をクリックし、ファイル名を指定して実行 を選択します。
- b ファイル名を指定して実行 フィールドに次のテキストを入力し、 **OK** をクリックします。 %CD ドライブ %\autorun\autorun.exe

%CD ドライブ % は CD ドライブのドライブ文字です。

- 2 **Oracle Clusterware** ウィンドウで、**Install/Deinstall Products** (製品のインストール/削除)をクリックします。
- 3 **Welcome**(ようこそ)画面で、**Next**(次へ)をクリックします。
- 4 **Specify Home Details**(ホームの詳細を指定)ウィンドウで、デフォ ルト設定(%System drive%\product\11.1.0\crs)をそのまま使用し、 **Next** (次へ) をクリックします。

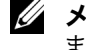

■ メモ: OraCR11g home (CRS のホーム) パスをメモしておき ます。後でこの情報が必要になります。

- 5 **Product-Specific Prerequisite Checks**(製品固有の前提条件の チェック)ウィンドウで、**Next**(次へ)をクリックします。
- 6 **Specify Cluster Configuration**(クラスタ構成の指定)ウィンドウ で、次の手順を実行します。
	- a プライマリノードのパブリック名、プライベート名、および仮想ホ スト名を確認します。
	- b これらの値を変更する場合は、**Edit**(編集)をクリックして新しい 値を入力し、**OK** をクリックします。
- **7 Next** (次へ) をクリックします。

**Specify Network Interface Usage**(ネットワークインタフェースの 用途を指定する)ウィンドウが表示され、クラスタ全体のネットワーク インタフェースのリストが表示されます。

- 8 **Interface Type** (インタフェースのタイプ) ドロップダウンメニュー で、(必要に応じて)**Interface Name**(インタフェース名)を選択し、 **Edit**(編集)をクリックすることで、パブリックの **Interface Type** (インタフェースのタイプ)を **Public**、プライベートの **Interface Type**(インタフェースのタイプ)を **Private** に設定します。正しい **Interface Type (インタフェースのタイプ) を選択し、OK をクリック** します。
- **9 Next** (次へ) をクリックします。
- 10 **Cluster Configuration Storage**(クラスタ構成ストレージ)画面で、 OCR ディスクについて以下の手順を実行します。
	- a 『ストレージ & ネットワークガイド』の手順に従って作成した 120 MB パーティションの位置を確認します。
	- b パーティションを選択し、**Edit**(編集)をクリックします。
	- c **Specify Disk Configuration**(ディスク構成の指定)ウィンドウ で、**Place OCR (Primary) on this partition**(このパーティショ ンに OCR(プライマリ)を置く)を選択し、**OK** をクリックし ます。
- **11 Cluster Configuration Storage** (クラスタ構成ストレージ)画面で、 投票ディスクについて以下の手順を実行します。
	- a 『ストレージ & ネットワークガイド』の手順に従って作成した 50 MB パーティションの位置を確認します。
	- b パーティションを選択し、**Edit**(編集)をクリックします。
	- c **Specify Disk Configuration**(ディスク構成の指定)ウィンドウ で、**Place Voting Disk on this partition**(このパーティション に投票ディスクを置く)を選択し、**OK** をクリックします。
- **12 Next** (次へ) をクリックします。
- 13 警告メッセージを無視して **OK** をクリックします。
- 14 **Summarv** (サマリー) ウィンドウで Install (インストール) をク リックしてインストール手順を開始します。

■ メモ: Configuration Assistant ウィンドウでエラーが発生した場合は、以下 の手順を実行して『トラブルシューティングガイド』を参照してください。 **Install** (インストール) ウィンドウにインストールの進行状況が表示さ れます。

**Configuration Assistants** ウィンドウが表示され、OUI が一連の設定 ツールを実行します。

**End of Installation** (インストールの終了) ウィンドウが表示され ます。

- 15 **Exit** (終了) をクリックして OUI セッションを終了します。
- 16 **Exit**(終了)ウィンドウで、**Yes**(はい)をクリックします。

# Oracle 11g Database バージョン 11.1.0.6 のインストール

1 CD ドライブに『Oracle Database 11g Release 1 CD』をセットします。 OUI が起動し、**Welcome**(ようこそ)画面が表示されます。

**Welcome**(ようこそ)画面が表示されない場合は、以下の手順を実行 します。

- a スタート をクリックし、ファイル名を指定して実行 を選択します。
- b ファイル名を指定して実行 フィールドで、次のテキストを入力し ます。 %CD ドライブ%\autorun\autorun.exe %CD ドライブ% は CD ドライブのドライブ文字です。
- 2 **OK** をクリックして続行します。 OUI が起動し、**Welcome**(ようこそ)ウィンドウが表示されます。
- **3 Next**(次へ)をクリックします。
- 4 **Select Installation Type**(インストールタイプの選択)ウィンドウで **Enterprise Edition** をクリックしてから、**Next**(次へ)をクリックし ます。
- 5 **Specify Home Details**(ホームの詳細の指定)ウィンドウの **Destination**(インストール先)で、以下のことを確認します。<br>-
	- **Name**(名前)フィールドで、Oracle データベースのホーム名が OraDb11g\_home1 であること。
	- **Path**(パス)フィールドで、Oracle ホームの完全なパスが次のよ うになっていること。

%SystemDrive%\app\Administrator\product\  $11.1.0\db1$ 

%SystemDrive% はユーザーのローカルドライブです。

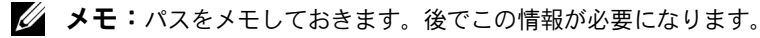

- **メモ: Oracle ホームのパスは、Oracle Clusterware インストール中に選択し** た Oracle ホームのパスとは異なっている必要があり ます。Oracle Database 11g R1 Standard x64 Edition with RAC と Clusterware を同 じホームディレクトリにインストールすることはできません。
- 6 **Next**(次へ)をクリックします。
- 7 **Specify Hardware Cluster Installation Mode**(ハードウェアのク ラスタインストールモードの指定)ウィンドウで **Local Installation** (ローカルインストール)をクリックしてから、Next (次へ)をクリッ クします。
- 8 **Product-Specific Prerequisite Checks**(製品固有の前提条件の チェック)ウィンドウで、**Next**(次へ)をクリックします。
- **9 Select Configuration Option** (構成オプションの選択)ウィンドウ で **Install database Software only**(データベースソフトウェアのみ インストール)を選択し、**Next**(次へ)をクリックします。
- 10 **Summarv** (サマリー) ウィンドウで、Install (インストール) をク リックします。
- 11 **End of Installation**(インストールの終了)ウィンドウで、表示され ている手順を実行します。
	- メモ:次の手順に進む前に、このウィンドウに表示されている手順 を実行する必要があります。
- **12 Exit** (終了) をクリックします。

## Oracle 11g R1 パッチセット 11.1.0.7 のインストール

- 1 お使いのシステムに 11.1.0.6 Clusterware と 11.1.0.6 データベースバイ ナリのみがインストールされており、シードデータベースがまだ作成さ れていないことを確認します。
- 2 Oracle Metalink のウェブサイト **metalink.oracle.com** からパッチ セット 11.1.0.7 をダウンロードします。パッチ番号 **6890831** を検索 し、プラットフォームまたは言語として **Microsoft Windows x64 (64-bit)** を選択します。
- 3 パッチセットを %SystemDrive% に解凍します。

# Oracle 11g Clusterware 用のパッチセット 11.1.0.7 のインストール

### 作業を開始する前に

お使いのシステムに Oracle 11g Clusterware 用のパッチセット 11.1.0.7 をイ ンストールする前に、次の手順を実行してください。

1 すべてのノードで nodeapps を停止します。以下を入力します。 *%SystemDrive%*\*%CRS\_HOME%*\bin> srvctl stop nodeapps n < ノード名 >

%SystemDrive% は Oracle ホームが設定されているドライブで、 \*CRS HOME\* は「[Oracle Clusterware](#page-13-0) バージョン 11.1.0.6 のインス [トール」](#page-13-0)で作成したホームディレクトリです。

- 2 スタート → プログラム → 管理ツール → サービス の順に選択します。
- 3 すべての Oracle サービスの位置を確認し、両方のノードで停止します。

パッチセットのインストール

- メモ:パッチセットソフトウェアのインストールは、RAC 11g R1 ソフトウェ アをインストールしたノードから行う必要があります。
	- 1 パッチセットのフォルダにある OUI を起動します。例: %SystemDrive%\Oracle\_patch\setup.exe

%SystemDrive% は Oracle パッチセットを解凍したドライブです。

- 2 **Welcome**(ようこそ)画面で、**Next**(次へ)をクリックします。
- 3 **Specify home details**(ホームの詳細の指定)ウィンドウのドロップ ダウンリストで **name**(名前)に **OraCR11g\_home** を選択し、**Next** (次へ)をクリックします。
- 4 **Specify Hardware Cluster Installation Mode**(ハードウェアのク ラスタインストールモードの指定)ウィンドウで、**Next**(次へ)をク リックします。
- 5 **Product-Specific Prerequisite Checks**(製品固有の前提条件の チェック)ウィンドウで、**Next**(次へ)をクリックします。
- 6 **Summary**(サマリー)ウィンドウで、**Install**(インストール) をクリックします。
- 7 **End of Installation**(インストールの終了)ウィンドウで、 **Summary**(サマリー)ウィンドウに表示されている手順をすべて実行 します。Oracle サービスの停止を指示する手順を実行しないでくださ い。— 「作業[を開始する前に」に](#page-7-0)記載されているように、その手順は パッチセットのインストールを開始する前に実行済みのはずです。
- 8 **End of Installation** (インストールの終了)ウィンドウで、 **Exit** (終了) をクリックします。
- 9 **Yes**(はい)をクリックして OUI を終了します。

### Oracle 11g Database 用のパッチセット 11.1.0.7 のインストール

**メモ:**パッチセットをインストールする前に、すべての Oracle サービスが停 止していることを確認してください。

リスナーとシードデータベースを作成する前に、次の手順を完了します。

#### パッチセットのインストール

- メモ:パッチセットソフトウェアのインストールは、RAC 11g R1(11.1.0.6) ソフトウェアをインストールしたノードから行う必要があります。
	- 1 パッチセットを解凍した領域にある OUI を起動します。例: *%SystemDrive%*\Oracle\_patch\setup.exe

%SystemDrive% は Oracle パッチセットを解凍したドライブです。

- 2 **Welcome**(ようこそ)画面で、**Next**(次へ)をクリックします。
- 3 **Specify Home Details**(ホームの詳細の指定)ウィンドウのドロップ ダウンリストで **name**(名前)に **OraDB11g\_home1** を選択し、 **Next** (次へ) をクリックします。
- 4 **Specify Hardware Cluster Installation Mode**(ハードウェアのク ラスタインストールモードの指定)ウィンドウで、**Next**(次へ)をク リックします。
- 5 **Product-Specific Prerequisite Checks**(製品固有の前提条件の チェック)ウィンドウで、**Next**(次へ)をクリックします。
- 6 **Oracle Configuration Manager Registration**(Oracle 構成マネー ジャの登録)ウィンドウで、**Next**(次へ)をクリックします。
- 7 **Summary**(サマリー)ウィンドウで、**Install**(インストール) をクリックします。
- 8 **End of Installation**(インストールの終了)ウィンドウで、 **Summary**(サマリー)ウィンドウに表示されている手順をすべて実行 します。Oracle サービスの停止を指示する手順を実行しないでくださ い。— 「作業[を開始する前に」に](#page-7-0)記載されているように、その手順は パッチセットのインストールを開始する前に実行済みのはずです。
- **9 End of Installation** (インストールの終了) ウィンドウで、 **Exit** (終了) をクリックします。
- 10 **Yes**(はい)をクリックして OUI を終了します。

## 最新の Oracle パッチのダウンロード

Oracle は、パッチセットを最初にダウンロードした時には含まれていなかっ た追加のパッチを提供する場合があります。追加のパッチをダウンロードす るには、次の手順を実行します。

- 1 ウェブブラウザを開きます。
- 2 Oracle Metalink のウェブサイト **www.metalink.oracle.com** にアクセスします。
- 3 実行するインストールに適切なパッチをダウンロードします。

# リスナーの設定

本項では、リモートクライアントからデータベースに接続するために必要な リスナーの設定手順について説明します。

1 クラスタのノード 1 で、Oracle ホームから netca.bat コマンドを実 行します。

*%SystemDrive%*\app\Administrator\product\11.1.0\ asm\_1\bin\netca

*%SystemDrive%* はユーザーのローカルドライブです。

- 2 **OK** をクリックします。
- 3 **Real Application Clusters** の **Configuration**(構成)ウィンドウ で、**Single Node configuration**(シングルノードの構成)を選択し、 **Next** (次へ) をクリックします。
- 4 **Welcome**(ようこそ)ウィンドウで **Listener Configuration** (リスナーの設定)を選択してから、**Next**(次へ)をクリックします。
- 5 Listener Configuration Listener (リスナーの設定 リスナー)ウィ ンドウで **Add**(追加)を選択し、**Next**(次へ)をクリックします。
- 6 **Listener Configuration Listener Name**(リスナーの設定 リスナー 名)ウィンドウの **Listener name**(リスナー名)フィールドで **default setting**(デフォルト設定)を選択し、**Next**(次へ)をクリッ クします。
- 7 **Listener Configuration Select Protocols**(リスナーの設定 プロト コルの選択)ウィンドウの **Selected protocols**(選択するプロトコ ル)フィールドで **TCP** を選択し、**Next**(次へ)をクリックします。
- 8 **Listener Configuration TCP/IP Protocol**(リスナーの設定 TCP/IP プロトコル)ウィンドウで **Use the standard port number of 1521** (標準ポート番号 1521 を使用)を選択し、**Next**(次へ)をクリックし ます。
- 9 **Listener Configuration More Listeners**(リスナーの設定 リス ナーの追加)ウィンドウで、**No**(いいえ)を選択し、**Next**(次へ) をクリックします。
- 10 **Listener Configuration Done**(リスナーの設定が終了しました) ウィンドウで **Next**(次へ)をクリックします。
- 11 **Welcome**(ようこそ)ウィンドウで **Finish**(完了)をクリックし ます。

# シードデータベースの作成

Oracle ASM を使用してシードデータベースを作成するには、次の手順を実 行します。

- 1 Oracle Clusterware が実行中であることを確認します。
	- a コマンドプロンプトウィンドウを開きます。スタート をクリッ クし**、ファイル名を指定して実行** を選択して、cmd と入力し、 <Enter> を押します。
	- **b** crsctl check crs と入力します。
	- c 画面に次の情報が出力されます。

Cluster Synchronization Services appears healthy Cluster Ready Services appears healthy Event Manager appears healthy (クラスタ同期サービスは正常です。

- d 上記のメッセージが表示されない場合は、crsctl start crs と入力します。
- e exit と入力することで、**cmd** ウィンドウを閉じます。
- 2 ノード1でスタート をクリックし、ファイル名を指定して実行 を選択 します。
- 3 ファイル名を指定して実行 フィールドに次のテキストを入力し、 **OK** をクリックします。

%SystemDrive%\app\Administrator\product\11.1.0\ db\_1/dbca

Database Configuration Assistant が起動します。

- 4 **Welcome**(ようこそ)ウィンドウで **Oracle Real Application Clusters database** (Oracle Real Application Clusters データベース) を選択してから、**Next**(次へ)をクリックします。
- 5 **Operations**(操作)ウィンドウで **Create a Database**(データベー スの作成)をクリックしてから、**Next**(次へ)をクリックします。
- 6 **Database Templates** (データベーステンプレート) ウィンドウで **Custom Database**(カスタムデータベース)をクリックしてから、 **Next** (次へ) をクリックします。
- 7 **Database Identification**(データベース識別情報)ウィンドウの **Global Database Name**(グローバルデータベース名)フィールド に、singledb などの名前を入力し、**Next**(次へ)をクリックします。
- 8 **Management Options**(管理オプション)ウィンドウで **Next** (次へ)をクリックします。
- **9 Database Credentials** (データベース資格証明) ウィンドウでパス ワードオプションを選択し、(要求された場合は)適切なパスワード情 報を入力し、**Next**(次へ)をクリックします。

■■ メモ:新しいパスワードをメモしておきます。後でデータベース管理のた めにこの情報が必要になります。

10 **Storage Options**(記憶域オプション)ウィンドウで、**Automatic Storage Management**(**ASM**)を選択し、**Next**(次へ)をクリック します。

- 11 **Create ASM Instance**(ASM インスタンスの作成)ウィンドウで、 以下の手順を実行します。
	- a **SYS password** (SYS パスワード) フィールドで、新しいそれぞれ 適切なフィールドに新しいパスワードの入力と確認の入力を行い ます。
	- b **Next**(次へ)をクリックします。
- 12 **Database Configuration Assistant** が **ASM** インスタンスを作成し て起動する準備ができたことを示すメッセージが表示されたら、 **OK** をクリックします。
- 13 ASM Disk Groups (ASM ディスクグループ) ウィンドウで、 **Create New** (新規作成) をクリックします。
- 14 **Create Disk Group** (ディスクグループの作成)ウィンドウで、 次の手順を実行します。
	- a 新しいディスクグループの名前(databaseDG など)を入力し ます。
	- b **Redundancy**(冗長)ボックスで、**External**(外付け)を選択し ます.
	- c ディスクグループに含めるディスク **ORCL:ASM1** を選択します。
	- d ASM ライブラリドライバを使用する場合で、候補ディスクにアクセ スできない場合は、**Change Disk Discovery String**(ディスク検 出パスの変更)をクリックし、検出パスとして ORCL:\* と入力し、 **ORCL:ASM1** を選択します。
	- e **OK** をクリックします。クラスタに最初の ASM ディスクグループが 作成され、ASM Disk Groups (ASM ディスクグループ)ウィンド ウが表示されます。
	- f flashbackDG をディスクグループ名として使用し、以上の手順を 繰り返して フラッシュリカバリ領域用にディスクグループを作成し ます。
- 15 ASM Disk Groups (ASM ディスクグループ)ウィンドウで、前の手 順でデータベースに割り当てたディスクグループ名(たとえば) databaseDG)のみを選択し、**Next**(次へ)をクリックします。
- 16 **Database File Locations**(データベースファイルの位置)ウィンド ウで、**Use Oracle-Managed Files**(**Oracle Managed Files** の使用) を選択し、**Next**(次へ)をクリックします。
- 17 **Recovery Configuration**(リカバリ構成)ウィンドウで、以下の手 順を実行します。
	- a **Specify Flash Recovery Area**(フラッシュリカバリ領域の指定) を選択します。
	- **b Browse** (参照) をクリックします。
	- c [手順](#page-21-1) f で作成した flashbackDG ディスクグループを選択し、 **OK** をクリックします。
	- d **Flash Recovery Area Size**(フラッシュリカバリ領域のサイズ) テキストボックスに[、手順](#page-21-1) f で作成したフラッシュディスクグルー プの合計サイズを入力します。
	- e **Enable Archivin**g(アーカイブの有効化)を選択し、**Next** (次へ) をクリックします。
- 18 Database Content (データベースコンテンツ)ウィンドウで Next (次へ)をクリックします。
- 19 **Database Services**(データベースサービス)ウィンドウで、必要に 応じてサービスの設定を行い、**Next**(次へ)をクリックします。
- 20 **Initialization Parameters**(初期化パラメータ)ウィンドウで、 次の手順を実行します。
	- a **Custom**(カスタム)を選択します。
	- **b Shared Memory Management** (共有メモリ管理)に **Automatic** (自動) を選択します。 SGA Size (SGA サイズ) ウィ **ンドウと PGA Size (PGA サイズ)ウィンドウに適切な情報を入力** します。
	- c **Next**(次へ)をクリックします。
- 21 **Database Storage**(データベースストレージ)ウィンドウで **Next** (次へ)をクリックします。
- **22 Creation Options** (作成オプション) ウィンドウで Create **Database**(データベースの作成)を選択してから、**Finish**(完了) をクリックします。
- 23 **Summary**(サマリー)ウィンドウで **OK** をクリックします。

■ メモ:この処理には1時間またはそれ以上かかることがあります。

作成が完了すると、**Database Configuration Assistant** ウィンドウ が表示されます。

- 24 必要に応じて **Password Management**(パスワード管理)をクリッ クして、権限を持つユーザーに特定のパスワードを割り当てます。その 必要がない場合は **Exit**(終了)をクリックします。クラスタデータベー スがすべてのノードで起動中であることを示すメッセージが表示され ます。
- 25 以下の手順を実行します。
	- a 次のように入力して、そのノードにデータベースインスタンスが存 在することを確認します。

srvctl status database -d

b 以下のコマンドを入力して、Oracle ユーザープロファイルに ORACLE SID 環境変数エントリを追加します。

echo "export ORACLE\_SID=*racdbx"* >> /home/oracle/ .bash profle source /home/oracle/.bash\_profile

*racdbx* は、そのノードに割り当てられたデータベースインスタンス識 別子です。この例の *racdb* は DBCA で定義したグローバルデータベー ス名です。

c 次のコマンドを入力します。

srvctl status database -d *db* 名

*db* 名 は、DBCA でデータベースに定義したグローバル識別子名です。

# 既存の Oracle 11g RAC クラスタへの新しいノー ドの追加

以下は、Windows 上で Oracle RAC データベースにノードとインスタンスを 追加する方法の説明です。

## クラスタに追加するノードの準備

既存のクラスタに追加するノードで、次の手順を実行します。

- 1 『Deployment CD』を使用して OS のインストールと設定を行います。
- 2 ネットワークとファイバーチャネルストレージサブシステムを設定し ます。

クラスタの既存の各ノードから次のコマンドを実行できることを確認し ます。ホスト名 は、新しいノードのパブリックネットワーク名です。

NET USE  $\wedge \pi Z F Z \wedge Z$ 

次のように表示された場合は、お客様が各ノードで必要な Administrator 権限をお持ちであることを意味します。

Command completed successfully.(コマンドは正常に実行さ れました。)

- <<br />
メモ: ASM を使用する場合は、新しいノードが既存のノードと同じ権限で ASM ディスクにアクセスできることを確認してください。
- メモ: OCFS (Oracle Cluster File System) を使用する場合は、新しいノードが その他のノードからアクセスするのと同じ方法でクラスタファイルシステム にアクセスできることを確認してください。

これで、ノードを既存のクラスタに追加する準備が整いました。既存のクラ スタにノードを追加する手順の概要は、次のとおりです。

- 1 Oracle Clusterware 層へのノードの追加
- 2 Oracle RAC データベース層へのノードの追加
- 3 新しいノードへのデータベースインスタンスの追加

# Oracle Clusterware 層へのノードの追加

以下の手順を実行します。

- 1 いずれかの既存のノードで、**CRS home\oui\bin** ディレクトリに移動 します。**addNode.bat** スクリプトを実行して OUI を実行します。
- 2 OUI がノード追加モードで実行され、**OUI** の **Welcome**(ようこそ) ページが表示されます。**Next**(次へ)をクリックすると、**Specify Cluster Nodes for Node Addition**(ノード追加のためのクラスタ ノードの指定)ページが表示されます。
- 3 **Specify Cluster Nodes for Node Addition**(ノード追加のためのク ラスタノードの指定)ページの上の表には、OUI を起動した CRS ホーム と関連付けられている既存のノードが表示されます。下の表を使用し て、新しいノードのパブリックノード名とプライベートノード名を入力 します。
- 4 すべての確認テストに問題がなければ、OUI に **Node Addition Summary** (ノード追加のサマリー) ページが表示されます。
- 5 **Next**(次へ)をクリックすると、OUI に **Cluster Node Addition Progress** (クラスタノード追加の進行状況) ページが表示されます。
- 6 完了したら、**Exit**(終了)をクリックして OUI セッションを終了しま す。**OUI** に **End of Node Addition**(ノードの追加の終了)ページが 表示されたら、**Exit**(終了)をクリックして OUI セッションを終了し ます。
- 7 現在使用中のノード名とノード番号を識別するには、次のコマンドを実 行します。

CRS home\bin\olsnodes -n

- 8 次に利用できるノード名とノード番号を使用して **crssetup.exe** コマン ドを実行することで、新しいノードの CRS 情報を追加します。例: crssetup.exe add -nn publicnode3,3 -pn pvtnode3, 3 –vn vipnode3,3
- 9 CRS ホームの **bin** サブディレクトリから **racgons** ユーティリティを実 行して、Oracle Notification Services (ONS)のポート番号を次のよう に設定します。

racgons add\_config new\_node\_name:4948

Oracle Clusterware 層にノードを追加する本項の手順が完了したら、既存の CRS ホームから新しいノードに CRS ホームを拡張できたことになります。

# Oracle RAC データベース層へのノードの追加

- 1 %ORACLE\_HOME%**\oui\bin** から、**addNode.bat** スクリプトを実行 します。これにより、OUI がノード追加モードで起動し、OUI の **Welcome**(ようこそ)ページが表示されます。**Welcome**(ようこそ) ページで **Next**(次へ)をクリックすると、**Specify Cluster Nodes for Node Addition**(ノード追加のためのクラスタノードの指定) ページが表示されます。
- 2 **Specify Cluster Nodes for Node Addition**(ノード追加のためのク ラスタノードの指定)ページには、OUI を起動した Oracle ホームと関 連付けられている既存のノードを示す表があります。このページの下に ノード選択の表があり、追加可能なノードが示されます。追加するノー ドを選択し、**Next**(次へ)をクリックします。

すべての確認テストに問題がなければ、OUI に **Node Addition Summary** (ノード追加のサマリー) ページが表示されます。

- 3 **Finish**(完了)をクリックすると、OUI に **Cluster Node Addition Progress**(クラスタノード追加の進行状況)ページが表示されます。
- 4 **OUI** に **End of Node Addition**(ノードの追加の終了)ページが表示 されたら、**Exit**(終了)をクリックして OUI セッションを終了します。
- 5 Oracle ホームの **bin** サブディレクトリから、次のシンタックスと共に  **nodelist** オプションを使用して **VIPCA** ユーティリティを実行します。 このシンタックスは、お使いの RAC データベースの一部となっている ノードの全セット(Node1 で始まり、末尾は NodeN)を識別します。 vipca -nodelist Node1,Node2,Node3,...Node*N*
- 6 新しいノードにリスナーを追加する場合は必ず、**Net Configuration Assistant**(**NetCA**)を実行する方法を使用してください。

前項の手順を完了すると、新しいノードがクラスタデータベース層で定義さ れます。ここで、新しいデータベースインスタンスを新しいノードに追加す ることができます。
## 新しいノードへのデータベースインスタンスの追加

インスタンスを追加する新しいノードのそれぞれに対して、次の手順を実行 します。

- 1 スタート → プログラム → **Oracle HOME\_NAME**→ **Configuration and Migration Tools** (設定 / 移行ツール)→ Database **Configuration Assistant** の順に選択します。
- 2 DBCA に RAC の **Welcome**(ようこそ)ページが表示されます。詳細 については、任意の DBCA ページで **Help** (ヘルプ)をクリックしてく ださい。
- 3 **Real Application Clusters database** を選択し、**Next**(次へ) をクリックすると、**Operations**(操作)ページが表示されます。
- 4 **Instance Management**(インスタンス管理)を選択し、 **Next** (次へ) をクリックすると、Instance Management (インスタンス管理)ページが表示されます。
- 5 **Add Instance**(インスタンスの追加)を選択し、**Next**(次へ)をク リックします。**List of Cluster Databases**(クラスタデータベースの リスト)ページが表示され、データベースとその現在のステータス (ACTIVE または INACTIVE) が示されます。
- 6 List of Cluster Databases (クラスタデータベースのリスト) ページ から、インスタンスを追加するアクティブな RAC データベースを選択 します。
- 7 **Next**(次へ)をクリックして新しいインスタンスを追加します。 **Adding an Instance** (インスタンスの追加) ページが表示されます。
- 8 **Adding an Instance**(インスタンスの追加)ページで、上部のフィー ルドにインスタンス名を入力します。次にリストから新しいノード名を 選択し、**Next**(次へ)をクリックすると、**Services Page**(サービス ページ)が表示されます。
- 9 新しいノードのインスタンスに対するサービス情報を入力し、**Next** (次へ) をクリックすると、**Instance Storage** (インスタンス記憶域) ページが表示されます。
- 10 **Finish** (完了) をクリックすると、Summary (サマリー) ダイアログ が表示されます。
- 11 Summary (サマリー) ダイアログの情報を確認し、OK をクリックし ます。DBCA によるインスタンスの追加処理の進行状況を示すダイアロ グが表示されます。インスタンスの追加処理が完了すると、別の処理を 実行するかどうかを尋ねるダイアログが表示されます。
- 12 DBCA を終了する場合は No (いいえ) を、別の処理を実行する場合は **Yes**(はい)をクリックします。

# 困ったときは

### デルサポート

システムの使い方の詳細については、システムコンポーネントに付属のマ ニュアルを参照してください。各種の白書、デルがサポートする設定、一般 情報については、**dell.com/oracle** を参照してください。ハードウェアおよ び OS ソフトウェアに対するデルのテクニカルサポート、アップデートのダ ウンロードについては、デルサポートサイト **support.dell.com** を参照して ください。デルへのお問い合わせ先については、システムに付属の『インス トール & トラブルシューティング』に記載されています。

デルでは、企業向けのトレーニングと資格認証を実施しております。詳細に ついては、**dell.com/training** を参照してください。なお、トレーニング サービスを提供していない地域がありますのでご了承ください。

#### Oracle のサポート

Oracle ソフトウェアおよびアプリケーションクラスタウェアのトレーニング と Oracle へのお問い合わせの方法については、Oracle のウェブサイト **www.oracle.com** または Oracle のマニュアルを参照してください。

テクニカルサポート、ダウンロード、その他の技術情報については、Oracle MetaLink ウェブサイト **www.metalink.oracle.com** を参照してください。

**Oracle 11G** システムのトラブルシューティングについては、『トラブル シューティングガイド』を参照してください。

# **DØLL**

# Sistemas Dell™ PowerEdge™ Base de datos Oracle 11g R1 en Microsoft® Windows Server® 2003 Guía de configuración e instalación de la base de datos Oracle versión 1.0

# Información general sobre la documentación de la base de datos Oracle 11g

El conjunto de documentos sobre la base de datos Oracle 11g R1 Enterprise o Standard Edition en Microsoft® Windows Server® 2003 R2 con SP2 Standard o Enterprise x64 Edition se ha reorganizado en una serie de módulos. Estos módulos cubren los temas siguientes:

- Guía de instalación del sistema operativo y el hardware para Windows: en ella se describen las versiones mínimas de software y hardware necesarias y se explica cómo instalar y configurar el sistema operativo, cómo verificar las configuraciones de hardware y software y cómo obtener archivos de código fuente abierto.
- Guía de almacenamiento y redes: en ella se describen la instalación y la configuración de las soluciones de almacenamiento de red.
- Guía de configuración e instalación de la base de datos Oracle: en ella se describen la instalación y la configuración de la base de datos Oracle 11g R1.
- Guía de solución de problemas: en ella se proporcionan procedimientos de solución de problemas y material de referencia.

En todos los módulos se proporciona información sobre cómo obtener asistencia técnica de Dell.

# Notas, precauciones y avisos

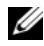

 $\mathbb Z$  NOTA: Una NOTA proporciona información importante que le ayudará a utilizar mejor el ordenador.

La información contenida en este documento puede modificarse sin previo aviso. © 2009 Dell Inc. Todos los derechos reservados.

Queda estrictamente prohibida la reproducción de este documento en cualquier forma sin la autorización por escrito de Dell Inc.

Marcas comerciales utilizadas en este texto: Dell, el logotipo de DELL y PowerEdge son marcas comerciales de Dell Inc.; EMC es una marca comercial registrada de EMC Corporation; Microsoft y Windows Server son marcas comerciales o marcas comerciales registradas de Microsoft Corporation en los Estados Unidos o en otros países.

Otras marcas y otros nombres comerciales pueden utilizarse en este documento para hacer referencia a las entidades que los poseen o a sus productos. Dell Inc. renuncia a cualquier interés sobre la propiedad de marcas y nombres comerciales que no sean los suyos.

# Terminología utilizada en este documento

En este documento se utilizan los términos número de unidad lógica (LUN) y disco virtual. Dichos términos son sinónimos y pueden utilizarse indistintamente. El término LUN suele utilizarse en un entorno de sistema de almacenamiento Dell|EMC Fibre Channel, mientras que *disco virtual* suele emplearse en un entorno de almacenamiento SAS de conexión directa (Dell MD3000/MD3000i y Dell MD3000/MD3000i con alojamiento de expansión MD1000).

# Instalación de Oracle RAC 11g R1 mediante OCFS

**24 NOTA:** Si va a instalar Oracle mediante ASM, omita los pasos siguientes y siga los procedimientos que se describen en ["Instalación de Oracle RAC 11g R1 mediante](#page-12-0)  [ASM"](#page-12-0).

En esta sección se proporciona información sobre cómo instalar el software Oracle RAC 11g R1. Se tratan los temas siguientes:

- Instalación del software de clúster Oracle versión 11.1.0.6
- Instalación de la base de datos Oracle 11g R1 con Real Application Clusters 11.1.0.6
- Aplicación del patchset de Oracle 11.1.0.7
- Configuración del proceso de escucha
- Creación de la base de datos semilla

### Instalación del software de clúster Oracle versión 11.1.0.6

**1** En el nodo 1, inserte el CD Oracle Clusterware 11g Release 1 for Microsoft<sup>®</sup> Windows® (Software de clúster Oracle 11g versión 1 para Microsoft Windows) en la unidad de CD.

Aparece la ventana Oracle Clusterware – Autorun (Software de clúster Oracle – Ejecución automática). Si esta ventana no aparece:

- a Haga clic en Start (Inicio) y seleccione Run (Ejecutar).
- **b** En el campo **Run** (Ejecutar), escriba lo siguiente y haga clic en **OK** (Aceptar):

%*Unidad CD-ROM*%:\autorun\autorun.exe

donde %*Unidad CD-ROM*% es la letra de la unidad de CD.

- 2 En la ventana Oracle Clusterware Autorun (Software de clúster Oracle Ejecución automática), haga clic en Install/Deinstall Products (Instalar/ desinstalar productos). Se inicia Oracle Universal Installer (OUI) y se abre la ventana de bienvenida.
- 3 Haga clic en Next (Siguiente).
- 4 En la ventana Specify Home Details (Especificar detalles de la ubicación principal), acepte los valores predeterminados (%Unidad del sistema%\ product\11.1.0\crs) y haga clic en Next (Siguiente).

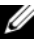

 $\mathscr{A}$  NOTA: Anote la ruta OraCR11g\_home (ubicación principal de CRS), ya que necesitará esta información más adelante.

- 5 En la ventana Product Specification Prerequisite Checks (Comprobaciones de requisitos previos específicos del producto), asegúrese de que todas las comprobaciones se completen correctamente y haga clic en Next (Siguiente).
- 6 En la ventana Specify Cluster Configuration (Especificar configuración de clúster), escriba lo siguiente:
	- Un nombre de clúster alternativo (si lo desea).
	- Los nombres de host de la red pública y privada para los dos nodos del clúster. Haga clic en Add (Agregar) para especificar nodos adicionales.
	- En la ventana Add a new node to the existing cluster (Agregar un nuevo nodo al clúster existente), introduzca los nombres de host público, privado y virtual y haga clic en OK (Aceptar).

#### **NOTA:** Asequirese de que los nombres de host de la red no incluyen extensiones de nombre de dominio.

7 Haga clic en Next (Siguiente).

Aparece la ventana Specify Network Interface Usage (Especificar uso de interfaz de red) con una lista de las interfaces de red de todo el clúster.

- 8 Si es necesario, cambie el tipo de la interfaz pública a Público (si se muestra como Privado) realizando los pasos siguientes:
	- a Seleccione el nombre de interfaz y haga clic en Edit (Editar).
	- b Seleccione la interfaz correcta y haga clic en OK (Aceptar).
- 9 En la ventana Specify Network Interface Usage (Especificar uso de interfaz de red), haga clic en Next (Siguiente).
- 10 En la ventana Cluster Configuration Storage (Almacenamiento de configuración de clúster), realice los pasos siguientes para el disco OCR:
	- a Localice las dos particiones de 120 MB que ha creado mediante los procedimientos descritos en la Guía de almacenamiento y redes.
	- b Seleccione la primera partición y haga clic en Edit (Editar).
	- c En la ventana Specify Disk Configuration (Especificar configuración de disco), seleccione Place OCR (Primary) on this partition (Colocar OCR [principal] en esta partición) y haga clic en OK (Aceptar).
	- d Seleccione la segunda partición y haga clic en Edit (Editar).
	- e En la ventana Specify Disk Configuration (Especificar configuración de disco), seleccione Place OCR (Mirror) on this partition (Colocar OCR [duplicado] en esta partición) y haga clic en OK (Aceptar).
- 11 En la ventana Cluster Configuration Storage (Almacenamiento de configuración de clúster), realice los pasos siguientes para el disco de votación:
	- a Localice las tres particiones de 50 MB que ha creado mediante los procedimientos descritos en la Guía de almacenamiento y redes.
	- **b** Seleccione la primera partición y haga clic en Edit (Editar).
	- c En la ventana Specify Disk Configuration (Especificar configuración de disco), seleccione Place Voting Disk on this partition (Colocar disco de votación en esta partición) y haga clic en OK (Aceptar).
	- d Repita los pasos b y c en las demás particiones del disco de votación.
- 12 En la ventana Cluster Configuration Storage (Almacenamiento de configuración de clúster), realice los pasos siguientes para la base de datos:
	- a Localice la partición que ha creado mediante los procedimientos descritos en la Guía de almacenamiento y redes.
	- b Seleccione la partición y haga clic en Edit (Editar).
	- c En la ventana Specify Disk Configuration (Especificar configuración de disco), seleccione Format partition with CFS (Formatear partición con CFS).
	- d Asegúrese de que la opción Use partition for data storage (Utilizar partición para almacenamiento de datos) está seleccionada.
	- e Utilice el menú desplegable de la opción Assign Drive Letter (Asignar letra de unidad) para asignar una letra de unidad a la partición.
- f Haga clic en OK (Aceptar).
- 13 En la ventana Cluster Configuration Storage (Almacenamiento de configuración de clúster), realice los pasos siguientes para la recuperación flash:
	- a Localice la partición que ha creado mediante los procedimientos descritos en la Guía de almacenamiento y redes.
	- **b** Seleccione la partición y haga clic en Edit (Editar).
	- c En la ventana Specify Disk Configuration (Especificar configuración de disco), seleccione Format partition with CFS (Formatear partición con CFS).
	- d Asegúrese de que la opción Use partition for data storage (Utilizar partición para almacenamiento de datos) está seleccionada.
	- e Utilice el menú desplegable de la opción Assign Drive Letter (Asignar letra de unidad) para asignar una letra de unidad a la partición.
	- f Haga clic en OK (Aceptar).
- 14 En la ventana Cluster Configuration Storage (Almacenamiento de configuración de clúster), haga clic en Next (Siguiente).
- 15 Ignore el mensaje de advertencia y haga clic en OK (Aceptar).
- 16 En la ventana Summary (Resumen), haga clic en Install (Instalar) para iniciar el procedimiento de instalación.

Aparece la ventana de instalación, donde se muestra una barra de progreso de la instalación.

Aparece la ventana del asistente de configuración, y OUI ejecuta una serie de herramientas de configuración.

Aparece la ventana End of Installation (Fin de la instalación).

 $\mathscr{D}$  NOTA: Si se produce un error en la ventana del asistente de configuración, realice los pasos siguientes y consulte la Guía de solución de problemas.

- **a** En la ventana de error, haga clic en **OK** (Aceptar).
- b En la ventana del asistente de configuración, haga clic en Next (Siguiente).
- c Ignore el mensaje de advertencia y haga clic en OK (Aceptar).
- d Haga clic en Exit (Salir) para finalizar la sesión de OUI.
- e En la ventana Exit (Salir), haga clic en Yes (Sí).

17 Si va a instalar Oracle mediante ASM, vaya a ["Instalación de Oracle RAC 11g](#page-12-0)  [R1 mediante ASM";](#page-12-0) de lo contrario, continúe con ["Instalación de Oracle RAC](#page-2-0)  [11g R1 mediante OCFS"](#page-2-0).

### Instalación de la base de datos Oracle 11g R1 con Real Application Clusters 11.1.0.6

1 En el nodo 1, inserte el CD Oracle Database 11g Release 1 for Microsoft Windows (Base de datos Oracle 11g versión 1 para Microsoft Windows) en la unidad de CD.

Aparece la ventana Oracle Database 11g - Autorun (Base de datos Oracle 11g – Ejecución automática.. Si la ventana Oracle Database 11g - Autorun (Base de datos Oracle 11g – Ejecución automática) no aparece:

- a Haga clic en Start (Inicio) y seleccione Run (Ejecutar).
- **b** En el campo Run (Ejecutar), escriba lo siguiente y haga clic en OK (Aceptar):

%*Unidad CD-ROM*%:\autorun\autorun.exe

donde %*Unidad CD-ROM*% es la letra de la unidad de CD.

- 2 En la ventana Oracle Database 11g Autorun (Base de datos Oracle 11g Ejecución automática), haga clic en Install/Deinstall Products (Instalar/ desinstalar productos). Con esta acción se inicia OUI y aparece la pantalla de bienvenida.
- 3 Haga clic en Next (Siguiente).
- 4 En la ventana Select Installation Type (Seleccionar tipo de instalación), seleccione Enterprise Edition y haga clic en Next (Siguiente).
- 5 En la ventana Specify Home Details (Especificar detalles de la ubicación principal) bajo Destination (Destino), verifique lo siguiente:
	- En el campo Name (Nombre), el nombre de la ruta principal de la base de datos Oracle es OraDb11g\_home1.
	- En el campo Path (Ruta), la ruta principal completa de Oracle es: %*UnidadSistema*%\app\Administrator\product\ 11.1.0.6\db\_1

donde %*UnidadSistema*% es la unidad local del usuario.

De manera predeterminada, OUI elige una de las unidades compartidas CFS para copiar los archivos de la base de datos. Cambie la unidad a %*UnidadSistema*% modificando la letra de unidad en el campo Path (Ruta).

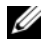

**XXIII NOTA:** Anote esta ruta, ya que necesitará esta información más adelante.

**NOTA:** La ruta principal de Oracle seleccionada aquí debe ser distinta de la seleccionada en el procedimiento de instalación del software de clúster Oracle. No puede instalar Oracle11g Enterprise x64 Edition con RAC y el software de clúster en el mismo directorio principal.

- 6 Haga clic en Next (Siguiente).
- 7 En la ventana Specify Hardware Cluster Installation Mode (Especificar el modo de instalación del clúster de hardware), haga clic en Select All (Seleccionar todos) y, a continuación, en Next (Siguiente).
- 8 En la ventana Product-Specific Prerequisite Checks (Comprobaciones de requisitos previos específicos del producto), asegúrese de que todas las comprobaciones se completen correctamente y haga clic en Next (Siguiente).
- 9 En la ventana Select Configuration Option (Seleccionar opción de configuración), seleccione Install Database Software Only (Instalar sólo software de base de datos) y haga clic en Next (Siguiente).
- 10 En la ventana Summary (Resumen), haga clic en Install (Instalar).
- 11 En la ventana End of Installation (Fin de la instalación), realice el procedimiento tal como se indica en la ventana.

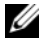

 $\mathscr U$  NOTA: Antes de ir al paso siguiente, debe realizar los procedimientos que se enumeran en la ventana.

- 12 Una vez que haya completado los procedimientos indicados en la ventana End of Installation (Fin de la instalación), haga clic en Exit (Salir).
- 13 Ejecute el comando siguiente en los nodos remotos para activar el proveedor de datos de Oracle para .NET, el proveedor de Oracle para bases de datos OLE, los objetos de Oracle para OLE, los contadores de Oracle para Windows Performance Monitor (Supervisor de rendimiento de Windows), y Oracle Administration Assistant (Asistente de administración de Oracle):

<Ubicación principal de Oracle>\bin\SelectHome.bat

14 En la ventana Exit (Salir), haga clic en Yes (Sí).

# Instalación del patchset 11.1.0.7 de Oracle 11g R1

- 1 Asegúrese de que sólo se hayan instalado en el sistema los binarios de base de datos 11.1.0.6 y el software de clúster 11.1.0.6 y de que la base de datos semilla no se haya creado todavía.
- 2 Descargue el patchset 11.1.0.7 desde la página web de Oracle Metalink (metalink.oracle.com). Busque el parche número 6890831 y seleccione Microsoft Windows x64 (64-bit) como plataforma o idioma.
- 3 Descomprima el patchset en %UnidadSistema%.

# Instalación del patchset 11.1.0.7 para el software de clúster Oracle 11g

### Antes de comenzar

Antes de instalar el patchset 11.1.0.7 para el software de clúster Oracle11g en el sistema, realice los pasos siguientes:

1 Detenga nodeapps en todos los nodos. Introduzca lo siguiente:

*%UnidadSistema%*\*%PRINCIPAL\_CRS%*\bin> srvctl stop nodeapps -n <nombre nodo>

donde *%UnidadSistema%* es la unidad en la que se ha configurado la ubicación principal de Oracle y *%PRINCIPAL\_CRS%* es el directorio principal que se ha creado en ["Instalación del software de clúster Oracle versión](#page-13-0)   $11.106"$ 

- 2 Abra la ventana de servicios seleccionando Start (Inicio)→ Programs (Programas)→ Administrative Tools (Herramientas administrativas)→ Services (Servicios).
- 3 Localice todos los servicios de Oracle y deténgalos en los dos nodos.

#### Instalación del patchset

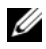

**NOTA:** Debe instalar el software del patchset desde el nodo en el que se ha instalado el software RAC 11g R1.

1 Inicie OUI desde la carpeta del patchset. Por ejemplo:

%UnidadSistema%\parche\_Oracle\setup.exe

donde *%UnidadSistema%* es la unidad en la que se ha descomprimido el patchset de Oracle.

- 2 En la pantalla de bienvenida, haga clic en Next (Siguiente).
- 3 En la ventana Specify home details (Especificar detalles de la ubicación principal), seleccione OraCR11g home como nombre en el menú desplegable y haga clic en Next (Siguiente).
- 4 En la ventana Specify Hardware Cluster Installation Mode (Especificar el modo de instalación del clúster de hardware), haga clic en Next (Siguiente).
- 5 En la ventana Product-Specific Prerequisite Checks (Comprobaciones de requisitos previos específicos del producto), haga clic en Next (Siguiente).
- 6 En la ventana Summary (Resumen), haga clic en Install (Instalar).
- 7 En la ventana End of installation (Fin de la instalación), realice todos los pasos que se enumeran en la ventana Summary (Resumen). No realice el paso en el que se le solicita que detenga los servicios de Oracle. Ya debería haber completado este paso antes de empezar la instalación del patchset, como se indica en ["Antes de comenzar"](#page-7-0).
- 8 En la ventana End of Installation (Fin de la instalación), haga clic en Exit (Salir).
- 9 Haga clic en Yes (Sí) para salir de OUI.

#### Instalación del patchset 11.1.0.7 para la base de datos Oracle 11g

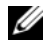

 $\mathscr{\mathscr{A}}$  NOTA: Antes de instalar el patchset, asegúrese de que todos los servicios de Oracle estén detenidos.

Realice los procedimientos siguientes antes de crear un proceso de escucha y una base de datos semilla.

#### Instalación del patchset

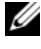

 $\mathscr{U}$  NOTA: Debe instalar el software del patchset desde el nodo en el que se ha instalado el software RAC 11g R1 (11.1.0.6).

1 Inicie OUI, que se encuentra en el área descomprimida del patchset. Por ejemplo:

*%UnidadSistema%*\parche\_Oracle\setup.exe

donde *%UnidadSistema%* es la unidad en la que se ha descomprimido el patchset de Oracle.

- 2 En la pantalla de bienvenida, haga clic en Next (Siguiente).
- 3 En la ventana Specify Home Details (Especificar detalles de la ubicación principal), seleccione OraDB11g home1 como nombre en el menú desplegable y haga clic en Next (Siguiente).
- 4 En la ventana Specify Hardware Cluster Installation Mode (Especificar el modo de instalación del clúster de hardware), haga clic en Next (Siguiente).
- 5 En la ventana Product-Specific Prerequisite Checks (Comprobaciones de requisitos previos específicos del producto), haga clic en Next (Siguiente).
- 6 En la ventana Oracle Configuration Manager Registration (Registro del administrador de configuración de Oracle), haga clic en Next (Siguiente).
- 7 En la ventana Summary (Resumen), haga clic en Install (Instalar).
- 8 En la ventana End of installation (Fin de la instalación), realice todos los pasos que se enumeran en la ventana Summary (Resumen). No realice el paso en el que se le solicita que detenga los servicios de Oracle. Ya debería haber completado este paso antes de empezar la instalación del patchset, como se indica en ["Antes de comenzar".](#page-7-0)
- 9 En la ventana End of Installation (Fin de la instalación), haga clic en Exit (Salir).
- 10 Haga clic en Yes (Sí) para salir de OUI.

### Descarga de los parches de Oracle más recientes

Oracle puede proporcionar parches adicionales que no estaban no incluidos cuando descargó por primera vez el patchset. Para descargar parches adicionales:

- 1 Abra un explorador web.
- 2 Vaya a la página web de Oracle Metalink (www.metalink.oracle.com).
- 3 Descargue los parches apropiados para su instalación.

# Configuración del proceso de escucha

En esta sección se describen los pasos necesarios para configurar el proceso de escucha, que es necesario para la conexión remota de un cliente a una base de datos.

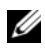

#### **NOTA:** Para el procedimiento descrito en esta sección es necesario que el parche ya esté instalado.

Realice los pasos siguientes en el nodo 1:

- 1 Haga clic en Start (Inicio), seleccione Run (Ejecutar) y escriba: netca
- 2 Haga clic en OK (Aceptar).
- 3 En la ventana Real Application Clusters, Configuration (Real Application Clusters, Configuración), seleccione Cluster configuration (Configuración de clúster) y haga clic en Next (Siguiente).
- 4 En la ventana Real Application Clusters, Active Nodes (Real Application Clusters, Nodos activos), seleccione Select all nodes (Seleccionar todos los nodos) y haga clic en Next (Siguiente).
- 5 En la ventana de bienvenida, seleccione Listener configuration (Configuración del proceso de escucha) y haga clic en Next (Siguiente).
- 6 En la ventana Listener Configuration, Listener (Configuración del proceso de escucha, Proceso de escucha), seleccione Add (Agregar) y haga clic en Next (Siguiente).
- 7 En la ventana Listener Configuration, Listener Name (Configuración del proceso de escucha, Nombre del proceso de escucha), acepte el valor predeterminado del campo Listener name (Nombre del proceso de escucha) y haga clic en Next (Siguiente).
- 8 En el campo Selected protocols (Protocolos seleccionados) de la ventana Listener Configuration, Select Protocols (Configuración del proceso de escucha, Seleccionar protocolos), seleccione TCP y haga clic en Next (Siguiente).
- 9 En la ventana Listener Configuration, TCP/IP Protocol (Configuración del proceso de escucha, Protocolo TCP/IP), seleccione Use the standard port number of 1521 (Utilizar el puerto estándar 1521) y haga clic en Next (Siguiente).
- 10 En la ventana Listener Configuration, More Listeners (Configuración del proceso de escucha, ¿Más procesos de escucha?), seleccione No y haga clic en Next (Siguiente).
- 11 En la ventana Listener Configuration Done (Configuración del proceso de escucha finalizada), haga clic en Next (Siguiente).
- 12 En la ventana de bienvenida, haga clic en Finish (Finalizar).

# Creación de la base de datos semilla

En esta sección se describen los procedimientos necesarios para crear la base de datos semilla mediante OCFS y verificarla.

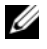

**NOTA:** Para el procedimiento descrito en esta sección es necesario que el parche ya esté instalado.

Para crear la base de datos semilla mediante OCFS, realice los pasos siguientes:

- 1 En el nodo 1, haga clic en Start (Inicio) y seleccione Run (Ejecutar).
- 2 En el campo Run (Ejecutar), escriba dbca y haga clic en OK (Aceptar). Se inicia el asistente para la configuración de bases de datos (DBCA).
- 3 En la ventana de bienvenida, seleccione Oracle Real Application Clusters database (Base de datos Oracle Real Application Clusters) y haga clic en Next (Siguiente).
- 4 En la ventana Operations (Operaciones), haga clic en Create a Database (Crear base de datos) y, a continuación, en Next (Siguiente).
- 5 En la ventana Node Selection (Selección de nodos), haga clic en Select All (Seleccionar todos) y, a continuación, en Next (Siguiente).
- 6 En la ventana Database Templates (Plantillas de base de datos), haga clic en Custom Database (Base de datos personalizada) y, a continuación, en Next (Siguiente).
- 7 En el campo Global Database Name (Nombre de base de datos global) de la ventana Database Identification (Identificación de la base de datos), introduzca un nombre, como por ejemplo racdb, y haga clic en Next (Siguiente).
- 8 En la ventana Management Options (Opciones de administración), acepte las selecciones predeterminadas y haga clic en Next (Siguiente).
- 9 En la ventana Database Credentials (Credenciales de la base de datos), haga clic en Use the Same Password for All Accounts (Utilizar la misma contraseña para todas las cuentas), escriba y confirme una contraseña nueva en los campos pertinentes y haga clic en Next (Siguiente).

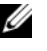

**20 NOTA:** Anote la contraseña nueva, ya que la necesitará posteriormente para la administración de la base de datos.

- 10 En la ventana Storage Options (Opciones de almacenamiento), seleccione Cluster File System (Sistema de archivos de clúster) y haga clic en Next (Siguiente).
- 11 En la ventana Database File Locations (Ubicaciones de archivos de base de datos), seleccione la ubicación para almacenar los archivos de la base de datos:
	- a Seleccione Use Common Location for All Database Files (Utilizar ubicación común para todos los archivos de base de datos).
	- **b** Haga clic en **Browse** (Examinar).
	- c En el menú desplegable de la ventana Directory Browse (Mostrar directorios), seleccione la unidad CFS que se ha creado en el [paso 12](#page-4-0) de la sección ["Instalación del software de clúster Oracle versión 11.1.0.6"](#page-2-1).
	- d Haga clic en OK (Aceptar).
- 12 Haga clic en Next (Siguiente).
- 13 En la ventana Recovery Configuration (Configuración de recuperación), realice los pasos siguientes:
	- a Seleccione Specify Flash Recovery Area (Especificar área de recuperación flash).
	- **b** Haga clic en **Browse** (Examinar).
- c En el menú desplegable de la ventana Directory Browse (Mostrar directorios), seleccione la unidad CFS que se ha creado en el [paso 13](#page-4-1) de la sección ["Instalación del software de clúster Oracle versión 11.1.0.6"](#page-2-1).
- d Haga clic en OK (Aceptar).
- e En el cuadro de texto Flash Recovery Area Size (Tamaño del área de recuperación flash), especifique la cantidad total de espacio que se ha creado mediante los procedimientos descritos en la Guía de almacenamiento y redes para el área de recuperación flash.
- 14 Haga clic en Enable Archiving (Habilitar archivado).
- 15 Haga clic en Edit Archive Mode Parameters (Editar parámetros del modo de archivo).
	- a En la ventana Edit Archive Mode Parameters (Editar parámetros del modo de archivo), asegúrese de que la ruta especificada en Archive Log Destinations (Destinos de registro de archivo) es la siguiente:  $X:$

donde X es la letra de la unidad CFS que se ha creado mediante los procedimientos descritos en la Guía de almacenamiento y redes para el área de recuperación flash.

- **b** Haga clic en **OK** (Aceptar).
- 16 Haga clic en Next (Siguiente).
- 17 En la ventana Database Content (Contenido de la base de datos), acepte los valores predeterminados y haga clic en Next (Siguiente).
- 18 En la ventana Database Services (Servicios de la base de datos), haga clic en Next (Siguiente).
- 19 En la ventana Initialization Parameters (Parámetros de inicialización), haga clic en Next (Siguiente).
- 20 En la ventana Security Settings (Configuración de seguridad), seleccione Keep the enhanced 11g default security settings (recommended) (Mantener la configuración de seguridad predeterminada de 11g mejorada [recomendado]) y haga clic en Next (Siguiente).
- 21 En la ventana Automatic Maintenance Tasks (Tareas de mantenimiento automáticas), seleccione Enable automatic maintenance tasks (Habilitar tareas de mantenimiento automáticas) y haga clic en Next (Siguiente).
- 22 En la ventana Database Storage (Almacenamiento de base de datos), haga clic en Next (Siguiente).
- 23 En la ventana Creation Options (Opciones de creación), acepte los valores predeterminados y haga clic en Finish (Finalizar).
- 24 En la ventana Summary (Resumen), haga clic en OK (Aceptar).

Aparece la ventana del asistente para la configuración de bases de datos, y el software Oracle crea la base de datos.

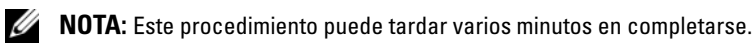

25 En la ventana del asistente para la configuración de bases de datos, haga clic en Yes (Sí).

Una vez finalizado el proceso, la ventana del asistente para la configuración de bases de datos proporciona información sobre la configuración de la base de datos.

- 26 Anote la información incluida en la ventana del asistente para la configuración de bases de datos a fin de utilizarla posteriormente para administrar la base de datos.
- 27 Haga clic en Exit (Salir).

Aparece la ventana Start Cluster Database (Iniciar base de datos del clúster) y se inicia la base de datos del clúster.

# Instalación de Oracle RAC 11g R1 mediante ASM

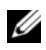

 $\mathbb Z$  NOTA: Si va a instalar Oracle mediante OCFS, omita los pasos siguientes y siga los procedimientos que se describen en ["Instalación de Oracle RAC 11g R1 mediante](#page-2-0)  [OCFS".](#page-2-0)

En esta sección se proporciona información sobre cómo instalar el software Oracle RAC 11g R1. Se tratan los temas siguientes:

- Instalación del software de clúster Oracle versión 11.1.0.6
- Instalación de la base de datos Oracle versión 11.1.0.6
- Aplicación del patchset de Oracle 11.1.0.7
- Configuración del proceso de escucha
- Creación de la base de datos semilla

# Instalación del software de clúster Oracle versión 11.1.0.6

1 En el nodo 1, inserte el CD del software de clúster Oracle en la unidad de CD. Se inicia OUI y aparece la pantalla de bienvenida.

Si la pantalla de bienvenida no aparece:

- a Haga clic en Start (Inicio) y seleccione Run (Ejecutar).
- b En el campo Run (Ejecutar), escriba lo siguiente y haga clic en OK (Aceptar):

%Unidad CD%\autorun\autorun.exe

donde %Unidad CD% es la letra de la unidad de CD.

- 2 En la ventana Oracle Clusterware (Software de clúster Oracle), haga clic en Install/Deinstall Products (Instalar/desinstalar productos).
- 3 En la pantalla de bienvenida, haga clic en Next (Siguiente).
- 4 En la ventana Specify Home Details (Especificar detalles de la ubicación principal), acepte los valores predeterminados (%Unidad del sistema%\product\11.1.0\crs) y haga clic en Next (Siguiente).

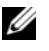

**NOTA:** Anote la ruta OraCR11g\_home (ubicación principal de CRS), ya que necesitará esta información más adelante.

- 5 En la ventana Product-Specific Prerequisite Checks (Comprobaciones de requisitos previos específicos del producto), haga clic en Next (Siguiente).
- 6 En la ventana Specify Cluster Configuration (Especificar configuración de clúster), realice los pasos siguientes:
	- a Compruebe los nombres de host público, privado y virtual del nodo principal.
	- b Si desea cambiar estos valores, haga clic en Edit (Editar), introduzca los valores adecuados y haga clic en OK (Aceptar).
	- c Haga clic en Add (Agregar).
	- d Escriba los nombres de host público, privado y virtual para el segundo nodo y haga clic en OK (Aceptar).
- 7 Haga clic en Next (Siguiente).

Aparece la ventana Specify Network Interface Usage (Especificar uso de interfaz de red) con una lista de las interfaces de red de todo el clúster.

- 8 En los menús desplegables de Interface Type (Tipo de interfaz), configure el tipo de interfaz público como Public (Público) y el tipo de interfaz privado como Private (Privado), si es necesario. Para ello, seleccione Interface Name (Nombre de interfaz) y haga clic en Edit (Editar). Seleccione el tipo de interfaz correcto y haga clic en OK (Aceptar).
- 9 Haga clic en Next (Siguiente).

10 En la pantalla Cluster Configuration Storage (Almacenamiento de configuración de clúster), realice los pasos siguientes para el disco OCR:

- a Localice las dos particiones de 120 MB que ha creado mediante los procedimientos descritos en la Guía de almacenamiento y redes.
- **b** Seleccione la primera partición y haga clic en Edit (Editar).
- c En la ventana Specify Disk Configuration (Especificar configuración de disco), seleccione Place OCR (Primary) on this partition (Colocar OCR [principal] en esta partición) y haga clic en OK (Aceptar).
- d Seleccione la segunda partición y haga clic en Edit (Editar).
- e En la ventana Specify Disk Configuration (Especificar configuración de disco), seleccione Place OCR (Mirror) on this partition (Colocar OCR [duplicado] en esta partición) y haga clic en OK (Aceptar).
- 11 En la ventana Cluster Configure Storage (Almacenamiento de configuración de clúster), realice los pasos siguientes para el disco de votación:
	- a Localice las tres particiones de 50 MB que ha creado mediante los procedimientos descritos en la Guía de almacenamiento y redes.
	- b Seleccione la primera partición y haga clic en Edit (Editar).
	- c En la ventana Specify Disk Configuration (Especificar configuración de disco), seleccione Place Voting Disk on this partition (Colocar disco de votación en esta partición) y haga clic en OK (Aceptar).
	- d Repita los pasos b y c en las demás particiones del disco de votación.
- 12 Haga clic en Next (Siguiente).
- 13 Ignore el mensaje de advertencia y haga clic en OK (Aceptar).

14 En la ventana Summary (Resumen), haga clic en Install (Instalar) para iniciar el procedimiento de instalación.

**NOTA:** Si se produce un error en la ventana del asistente de configuración, realice los pasos siguientes y consulte la Guía de solución de problemas.

Aparece la ventana de instalación, donde se muestra una barra de progreso de la instalación.

Aparece la ventana del asistente de configuración, y OUI ejecuta una serie de herramientas de configuración.

Aparece la ventana End of Installation (Fin de la instalación).

- 15 Haga clic en Exit (Salir) para finalizar la sesión de OUI.
- 16 En la ventana Exit (Salir), haga clic en Yes (Sí).

# Instalación de la base de datos Oracle versión 11.1.0.6

**NOTA:** Si va a instalar Oracle mediante OCFS, omita los pasos siguientes y vava a ["Instalación de Oracle RAC 11g R1 mediante OCFS".](#page-2-0)

1 Inserte el CD Oracle Database 11g Release 1 en la unidad de CD. Se inicia OUI y aparece la pantalla de bienvenida.

Si la pantalla de bienvenida no aparece:

- a Haga clic en Start (Inicio) y seleccione Run (Ejecutar).
- b En el campo Run (Ejecutar), escriba: %Unidad CD%\autorun\autorun.exe donde %Unidad CD% es la letra de la unidad de CD.
- 2 Haga clic en OK (Aceptar) para continuar. Se inicia OUI y se abre la ventana de bienvenida.
- 3 Haga clic en Next (Siguiente).
- 4 En la ventana Select Installation Type (Seleccionar tipo de instalación), haga clic en Enterprise Edition y, a continuación, en Next (Siguiente).
- 5 En la ventana Specify Home Details (Especificar detalles de la ubicación principal) bajo Destination (Destino), verifique lo siguiente:
	- En el campo Name (Nombre), el nombre de la ruta principal de la base de datos Oracle es OraDb11g\_home1.
	- En el campo Path (Ruta), la ruta principal completa de Oracle es: %*UnidadSistema*%\app\Administrator\product\ 11.1.0\db\_1

donde %*UnidadSistema*% es la unidad local del usuario.

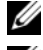

**2018:** Anote esta ruta, ya que necesitará esta información más adelante.

**NOTA:** La ruta principal de Oracle seleccionada aquí debe ser distinta de la seleccionada en el procedimiento de instalación del software de clúster Oracle. No puede instalar la base de datos Oracle 11g R1 Enterprise x64 Edition con RAC y el software de clúster en el mismo directorio principal.

- 6 Haga clic en Next (Siguiente).
- 7 En la ventana Specify Hardware Cluster Installation Mode (Especificar el modo de instalación del clúster de hardware), haga clic en Select All (Seleccionar todos) y, a continuación, en Next (Siguiente).
- 8 En la ventana Product-Specific Prerequisite Checks (Comprobaciones de requisitos previos específicos del producto), haga clic en Next (Siguiente).
- 9 En la ventana Select Configuration Option (Seleccionar opción de configuración), seleccione Install Database Software Only (Instalar sólo software de base de datos) y haga clic en Next (Siguiente).
- 10 En la ventana Summary (Resumen), haga clic en Install (Instalar).
- 11 En la ventana End of Installation (Fin de la instalación), realice los procedimientos que se describen.

#### $\mathscr{U}$  NOTA: Antes de ir al paso siguiente, debe realizar los pasos que se enumeran en la ventana.

12 Ejecute el comando siguiente en los nodos remotos para activar el proveedor de datos de Oracle para .NET, el proveedor de Oracle para bases de datos OLE, los objetos de Oracle para OLE, los contadores de Oracle para Windows Performance Monitor (Supervisor de rendimiento de Windows), y Oracle Administration Assistant (Asistente de administración de Oracle):

<Ubicación principal de Oracle>\bin\SelectHome.bat

13 Haga clic en Exit (Salir).

# Instalación del patchset 11.1.0.7 de Oracle 11g R1

- 1 Asegúrese de que sólo se hayan instalado en el sistema los binarios de base de datos 11.1.0.6 y el software de clúster 11.1.0.6 y de que la base de datos semilla no se haya creado todavía.
- 2 Descargue el patchset 11.1.0.7 desde la página web de Oracle Metalink (metalink.oracle.com). Busque el parche número 6890831 y seleccione Microsoft Windows x64 (64-bit) como plataforma o idioma.
- 3 Descomprima el patchset en %UnidadSistema%.

## Instalación del patchset 11.1.0.7 para el software de clúster Oracle 11g

### Antes de comenzar

Antes de instalar el patchset 11.1.0.7 para el software de clúster Oracle11g en el sistema, realice los pasos siguientes:

1 Detenga nodeapps en todos los nodos. Introduzca lo siguiente:

*%UnidadSistema%*\*%PRINCIPAL\_CRS%*\bin> srvctl stop nodeapps -n <nombre nodo>

donde *%UnidadSistema%* es la unidad en la que se ha configurado la ubicación principal de Oracle y *%PRINCIPAL\_CRS%* es el directorio principal que se ha creado en ["Instalación del software de clúster Oracle versión](#page-13-0)   $11.106"$ 

- 2 Seleccione Start (Inicio)  $\rightarrow$  Programs (Programas)  $\rightarrow$  Administrator Tools (Herramientas administrativas)→ Services (Servicios).
- 3 Localice todos los servicios de Oracle y deténgalos en los dos nodos.

### Instalación del patchset

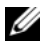

 $\mathscr U$  NOTA: Debe instalar el software del patchset desde el nodo en el que se ha instalado el software RAC 11g R1.

1 Inicie OUI desde la carpeta del patchset. Por ejemplo:

%UnidadSistema%\parche\_Oracle\setup.exe

donde *%UnidadSistema%* es la unidad en la que se ha descomprimido el patchset de Oracle.

2 En la pantalla de bienvenida, haga clic en Next (Siguiente).

- 3 En la ventana Specify home details (Especificar detalles de la ubicación principal), seleccione OraCR11g home como nombre en el menú desplegable y haga clic en Next (Siguiente).
- 4 En la ventana Specify Hardware Cluster Installation Mode (Especificar el modo de instalación del clúster de hardware), haga clic en Next (Siguiente).
- 5 En la ventana Product-Specific Prerequisite Checks (Comprobaciones de requisitos previos específicos del producto), haga clic en Next (Siguiente).
- 6 En la ventana Summary (Resumen), haga clic en Install (Instalar).
- 7 En la ventana End of installation (Fin de la instalación), realice todos los pasos que se enumeran en la ventana Summary (Resumen). No realice el paso en el que se le solicita que detenga los servicios de Oracle. Ya debería haber completado este paso antes de empezar la instalación del patchset, como se indica en ["Antes de comenzar"](#page-7-0).
- 8 En la ventana End of Installation (Fin de la instalación), haga clic en Exit (Salir).
- 9 Haga clic en Yes (Sí) para salir de OUI.

#### Instalación del patchset 11.1.0.7 para la base de datos Oracle 11g

**NOTA:** Antes de instalar el patchset, asegúrese de que todos los servicios de Oracle estén detenidos.

Realice los procedimientos siguientes antes de crear un proceso de escucha y una base de datos semilla.

#### Instalación del patchset

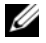

 $\mathscr{U}$  NOTA: Debe instalar el software del patchset desde el nodo en el que se ha instalado el software RAC 11g R1 (11.1.0.6).

1 Inicie OUI, que se encuentra en el área descomprimida del patchset. Por ejemplo:

*%UnidadSistema%*\parche\_Oracle\setup.exe

donde *%UnidadSistema%* es la unidad en la que se ha descomprimido el patchset de Oracle.

2 En la pantalla de bienvenida, haga clic en Next (Siguiente).

- 3 En la ventana Specify Home Details (Especificar detalles de la ubicación principal), seleccione OraDB11g home1 como nombre en el menú desplegable y haga clic en Next (Siguiente).
- 4 En la ventana Specify Hardware Cluster Installation Mode (Especificar el modo de instalación del clúster de hardware), haga clic en Next (Siguiente).
- 5 En la ventana Product-Specific Prerequisite Checks (Comprobaciones de requisitos previos específicos del producto), haga clic en Next (Siguiente).
- 6 En la ventana Oracle Configuration Manager Registration (Registro del administrador de configuración de Oracle), haga clic en Next (Siguiente).
- 7 En la ventana Summary (Resumen), haga clic en Install (Instalar).
- 8 En la ventana End of installation (Fin de la instalación), realice todos los pasos que se enumeran en la ventana Summary (Resumen). No realice el paso en el que se le solicita que detenga los servicios de Oracle. Ya debería haber completado este paso antes de empezar la instalación del patchset, como se indica en ["Antes de comenzar"](#page-7-0).
- 9 En la ventana End of Installation (Fin de la instalación), haga clic en Exit (Salir).
- 10 Haga clic en Yes (Sí) para salir de OUI.

#### Descarga de los parches de Oracle más recientes

Oracle puede proporcionar parches adicionales que no estaban no incluidos cuando descargó por primera vez el patchset. Para descargar parches adicionales:

- 1 Abra un explorador web.
- 2 Vaya a la página web de Oracle Metalink (www.metalink.oracle.com).
- 3 Descargue los parches apropiados para su instalación.

# Configuración del proceso de escucha

En esta sección se describen los procedimientos para configurar el proceso de escucha, que es necesario para establecer una conexión remota de un cliente a una base de datos.

1 En el nodo 1 del clúster, ejecute el comando netca.bat desde la ubicación principal de ASM de Oracle:

*%UnidadSistema%*\app\Administrator\product\11.1.0\ asm\_1\bin\netca

donde *%UnidadSistema%* es la unidad local del usuario.

- 2 Haga clic en OK (Aceptar).
- 3 En la ventana Real Application Clusters Configuration (Configuración de Real Application Clusters), seleccione Cluster configuration (Configuración de clúster) y haga clic en Next (Siguiente).
- 4 En la ventana Real Application Clusters, Active Nodes (Real Application Clusters, Nodos activos), seleccione Select All nodes (Seleccionar todos los nodos) y haga clic en Next (Siguiente).
- 5 En la ventana de bienvenida, seleccione Listener configuration (Configuración del proceso de escucha) y haga clic en Next (Siguiente).
- 6 En la ventana Listener Configuration, Listener (Configuración del proceso de escucha, Proceso de escucha), seleccione Add (Agregar) y haga clic en Next (Siguiente).
- 7 En la ventana Listener Configuration Listener Name (Configuración del proceso de escucha, Nombre del proceso de escucha), seleccione el valor predeterminado del campo Listener Name (Nombre del proceso de escucha) y haga clic en Next (Siguiente).
- 8 En la ventana Listener Configuration, Select Protocols (Configuración del proceso de escucha, Seleccionar protocolos), seleccione TCP en el campo Selected Protocols (Protocolos seleccionados) y haga clic en Next (Siguiente).
- 9 En la ventana Listener Configuration, TCP/IP Protocol (Configuración del proceso de escucha, Protocolo TCP/IP), seleccione Use the standard port number of 1521 (Utilizar el puerto estándar 1521) y haga clic en Next (Siguiente).
- 10 En la ventana Listener Configuration, More Listeners (Configuración del proceso de escucha, ¿Más procesos de escucha?), seleccione No y haga clic en Next (Siguiente).
- 11 En la ventana Listener Configuration Done (Configuración del proceso de escucha finalizada), haga clic en Next (Siguiente).
- 12 En la ventana de bienvenida, haga clic en Finish (Finalizar).

# Creación de la base de datos semilla

Para crear la base de datos semilla mediante Oracle ASM, realice los pasos siguientes:

- 1 Compruebe que el software de clúster Oracle se esté ejecutando.
	- a Abra una ventana de indicador de comandos. Haga clic en Start (Inicio), seleccione Run (Ejecutar), escriba cmd y pulse <Intro>.
	- **b** Escriba crsctl check crs.
	- c Deberá ver lo siguiente:

Cluster Synchronization Services appears healthy Cluster Ready Services appears healthy Event Manager appears healthy

- d De lo contrario, escriba crsctl start crs.
- e Cierre la ventana cmd escribiendo exit.
- 2 En el nodo 1, haga clic en Start (Inicio) y seleccione Run (Ejecutar).
- 3 En el campo Run (Ejecutar), escriba lo siguiente y haga clic en OK (Aceptar): %UnidadSistema%\app\Administrator\product\11.1.0\ db\_1/dbca

Se inicia el asistente para la configuración de bases de datos (DBCA).

- 4 En la ventana de bienvenida, seleccione Oracle Real Application Clusters database (Base de datos Oracle Real Application Clusters) y haga clic en Next (Siguiente).
- 5 En la ventana Operations (Operaciones), haga clic en Create a Database (Crear base de datos) y, a continuación, en Next (Siguiente).
- 6 En la ventana Node Selection (Selección de nodos), haga clic en Select All (Seleccionar todos) y, a continuación, en Next (Siguiente).
- 7 En la ventana Database Templates (Plantillas de base de datos), haga clic en Custom Database (Base de datos personalizada) y, a continuación, en Next (Siguiente).
- 8 En el campo Global Database Name (Nombre de base de datos global) de la ventana Database Identification (Identificación de la base de datos), introduzca un nombre, como por ejemplo racdb, y haga clic en Next (Siguiente).
- 9 En la ventana Management Options (Opciones de administración), haga clic en Next (Siguiente).
- 10 En la ventana Database Credentials (Credenciales de la base de datos), seleccione una opción de contraseña, escriba la información de contraseña apropiada (si es necesario) y haga clic en Next (Siguiente).

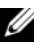

**ZA NOTA:** Anote la contraseña nueva, ya que la necesitará posteriormente para la administración de la base de datos.

- 11 En la ventana Storage Options (Opciones de almacenamiento), seleccione Automatic Storage Management (ASM) (Administración automática del almacenamiento [ASM]) y haga clic en Next (Siguiente).
- 12 En la ventana Create ASM Instance (Crear instancia de ASM), realice los pasos siguientes:
	- a En el campo SYS password (Contraseña SYS), escriba y confirme una contraseña nueva en los campos pertinentes.
	- b Seleccione Create initialization parameter file (IFILE) (Crear archivo de parámetros de inicialización [IFILE]).
	- c Haga clic en Next (Siguiente).
- 13 Cuando aparezca un mensaje que indique que el asistente para la configuración de bases de datos está listo para crear e iniciar la instancia de ASM, haga clic en OK (Aceptar).
- 14 En la ventana ASM Disk Groups (Grupos de discos ASM), haga clic en Create New (Crear nuevo).
- 15 En la ventana Create Disk Group (Crear grupo de discos), realice los pasos siguientes:
	- a Escriba un nombre para el nuevo grupo de discos, como por ejemplo basededatosDG.
	- b En la casilla Redundancy (Redundancia), seleccione External (Externa).
	- c Seleccione los discos ORCL:ASM1 que desea incluir en el grupo de discos.
	- d Si utiliza el controlador de biblioteca ASM y no puede acceder a los discos candidatos, haga clic en Change Disk Discovery String (Cambiar cadena de detección de disco), escriba ORCL:\* para la cadena de detección y seleccione ORCL:ASM1.
	- e Haga clic en OK (Aceptar). Se crea el primer grupo de discos ASM en el clúster y se abre la ventana ASM Disk Groups (Grupos de discos ASM).
	- f Repita estos pasos para crear un grupo de discos para el área de recuperación flash utilizando flashbackDG como nombre del grupo de discos.
- 16 En la ventana ASM Disk Groups (Grupos de discos ASM), seleccione únicamente el nombre del grupo de discos que ha asignado a la base de datos en el [paso 15](#page-21-0) (por ejemplo, basededatosDG) y haga clic en Next (Siguiente).
- 17 En la ventana Database File Locations (Ubicaciones de archivos de base de datos), seleccione Use Oracle-Managed Files (Utilizar archivos administrados por Oracle) y haga clic en Next (Siguiente).
- 18 En la ventana Recovery Configuration (Configuración de recuperación), realice los pasos siguientes:
	- a Seleccione Specify Flash Recovery Area (Especificar área de recuperación flash).
	- **b** Haga clic en **Browse** (Examinar).
	- c Seleccione el grupo de discos flashbackDG que ha creado en el [paso f](#page-21-1)  y haga clic en OK (Aceptar).
	- d En el cuadro de texto Flash Recovery Area Size (Tamaño del área de recuperación flash), especifique el tamaño total del grupo de discos flash creado en el [paso f.](#page-21-1)
	- e Seleccione Enable Archiving (Habilitar archivado) y haga clic en Next (Siguiente).
- 19 En la ventana Database Content (Contenido de la base de datos), haga clic en Next (Siguiente).
- 20 En la ventana Database Services (Servicios de la base de datos), configure los servicios (si es necesario) y haga clic en Next (Siguiente).
- 21 En la ventana Initialization Parameters (Parámetros de inicialización), realice los pasos siguientes:
	- a Seleccione Custom (Personalizada).
	- b En Shared Memory Management (Administración de memoria compartida), seleccione Automatic (Automática). En las ventanas SGA Size (Tamaño de SGA) y PGA Size (Tamaño de PGA), especifique la información apropiada.
	- c Haga clic en Next (Siguiente).
- 22 En la ventana Database Storage (Almacenamiento de base de datos), haga clic en Next (Siguiente).
- 23 En la ventana Creation Options (Opciones de creación), seleccione Create Database (Crear base de datos) y haga clic en Finish (Finalizar).
- 24 En la ventana Summary (Resumen), haga clic en OK (Aceptar).

**20 NOTA:** Este procedimiento puede tardar una hora o más en completarse.

Una vez finalizado el proceso, se abre la ventana del asistente para la configuración de bases de datos.

25 Haga clic en Password Management (Administración de contraseñas) si desea asignar una contraseña específica a usuarios autorizados, en caso necesario. De lo contrario, haga clic en Exit (Salir). Se muestra un mensaje que indica que la base de datos del clúster se está iniciando en todos los nodos.

- 26 Realice los pasos siguientes en cada nodo:
	- a Verifique que la instancia de base de datos existe en cada nodo; para ello, escriba:

```
srvctl status database -d
```
b Escriba los comandos siguientes para añadir la entrada de la variable de entorno ORACLE\_SID al perfil de usuario Oracle:

```
echo "export ORACLE_SID=racdbx" >> /home/oracle/
.bash profle
source /home/oracle/.bash profile
```
donde *racdbx* corresponde al identificador de la instancia de base de datos asignada al nodo. En este ejemplo se presupone que *racdb* es el nombre de base de datos global que se ha definido en el DBCA.

27 En un solo nodo, escriba el comando siguiente:

srvctl status database -d *nombrebdd*

donde *nombrebdd* es el nombre de identificación global que se ha definido para la base de datos en el DBCA.

# Configuración e implantación de la base de datos Oracle 11g (un solo nodo)

En esta sección se proporciona información sobre cómo instalar el software Oracle 11g R1 en un solo nodo. Esta sección consta de los temas siguientes:

- Instalación del software de clúster Oracle versión 11.1.0.6
- Instalación de la base de datos Oracle 11g versión 11.1.0.6
- Aplicación del patchset de Oracle 11.1.0.7
- Configuración del proceso de escucha
- Creación de la base de datos semilla

# Instalación del software de clúster Oracle versión 11.1.0.6

1 En el nodo 1, inserte el CD Oracle 11g R1 Clusterware for Microsoft Windows (Software de clúster Oracle 11g R1 para Microsoft Windows) en la unidad de CD.

Se inicia Oracle User Interface (OUI) y aparece la pantalla de bienvenida.

Si la pantalla de bienvenida no aparece:

- a Haga clic en Start (Inicio) y seleccione Run (Ejecutar).
- b En el campo Run (Ejecutar), escriba lo siguiente y haga clic en OK (Aceptar):

%Unidad CD%\autorun\autorun.exe

donde %Unidad CD% es la letra de la unidad de CD.

- 2 En la ventana Oracle Clusterware (Software de clúster Oracle), haga clic en Install/Deinstall Products (Instalar/desinstalar productos).
- 3 En la pantalla de bienvenida, haga clic en Next (Siguiente).
- 4 En la ventana Specify Home Details (Especificar detalles de la ubicación principal), acepte los valores predeterminados (%Unidad del sistema%\product\11.1.0\crs) y haga clic en Next (Siguiente).

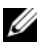

 $\mathscr{A}$  NOTA: Anote la ruta OraCR11g\_home (ubicación principal de CRS), ya que necesitará esta información más adelante.

- 5 En la ventana Product-Specific Prerequisite Checks (Comprobaciones de requisitos previos específicos del producto), haga clic en Next (Siguiente).
- 6 En la ventana Specify Cluster Configuration (Especificar configuración de clúster), realice los pasos siguientes:
	- a Compruebe los nombres de host público, privado y virtual del nodo principal.
	- **b** Si desea cambiar estos valores, haga clic en Edit (Editar), introduzca los valores adecuados y haga clic en OK (Aceptar).
- 7 Haga clic en Next (Siguiente).

Aparece la ventana Specify Network Interface Usage (Especificar uso de interfaz de red) con una lista de las interfaces de red de todo el clúster.

- 8 En los menús desplegables de Interface Type (Tipo de interfaz), configure el tipo de interfaz público como Public (Público) y el tipo de interfaz privado como Private (Privado), si es necesario. Para ello, seleccione Interface Name (Nombre de interfaz) y haga clic en Edit (Editar). Seleccione el tipo de interfaz correcto y haga clic en OK (Aceptar).
- 9 Haga clic en Next (Siguiente).
- 10 En la pantalla Cluster Configuration Storage (Almacenamiento de configuración de clúster), realice los pasos siguientes para el disco OCR:
	- a Localice la partición de 120 MB que ha creado mediante los procedimientos descritos en la Guía de almacenamiento y redes.
	- **b** Seleccione la partición y haga clic en **Edit** (Editar).
	- c En la ventana Specify Disk Configuration (Especificar configuración de disco), seleccione Place OCR (Primary) on this partition (Colocar OCR [principal] en esta partición) y haga clic en OK (Aceptar).
- 11 En la pantalla Cluster Configuration Storage (Almacenamiento de configuración de clúster), realice los pasos siguientes para el disco de votación:
	- a Localice la partición de 50 MB que ha creado mediante los procedimientos descritos en la Guía de almacenamiento y redes.
	- b Seleccione la partición y haga clic en Edit (Editar).
	- c En la ventana Specify Disk Configuration (Especificar configuración de disco), seleccione Place Voting Disk on this partition (Colocar disco de votación en esta partición) y haga clic en OK (Aceptar).
- 12 Haga clic en Next (Siguiente).
- 13 Ignore el mensaje de advertencia y haga clic en OK (Aceptar).
- 14 En la ventana Summary (Resumen), haga clic en Install (Instalar) para iniciar el procedimiento de instalación.

 $\mathscr{D}$  NOTA: Si se produce un error en la ventana del asistente de configuración, realice los pasos siguientes y consulte la Guía de solución de problemas.

Aparece la ventana de instalación, donde se muestra una barra de progreso de la instalación.

Aparece la ventana del asistente de configuración, y OUI ejecuta una serie de herramientas de configuración.

Aparece la ventana End of Installation (Fin de la instalación).

- 15 Haga clic en Exit (Salir) para finalizar la sesión de OUI.
- 16 En la ventana Exit (Salir), haga clic en Yes (Sí).

# Instalación de la base de datos Oracle 11g versión 11.1.0.6

1 Inserte el CD Oracle Database 11g Release 1 en la unidad de CD. Se inicia OUI y aparece la pantalla de bienvenida.

Si la pantalla de bienvenida no aparece:

- a Haga clic en Start (Inicio) y seleccione Run (Ejecutar).
- b En el campo Run (Ejecutar), escriba: %Unidad CD%\autorun\autorun.exe donde %Unidad CD% es la letra de la unidad de CD.
- 2 Haga clic en OK (Aceptar) para continuar. Se inicia OUI y se abre la ventana de bienvenida.
- 3 Haga clic en Next (Siguiente).
- 4 En la ventana Select Installation Type (Seleccionar tipo de instalación), haga clic en Enterprise Edition y, a continuación, en Next (Siguiente).
- 5 En la ventana Specify Home Details (Especificar detalles de la ubicación principal) bajo Destination (Destino), verifique lo siguiente:
	- En el campo Name (Nombre), el nombre de la ruta principal de la base de datos Oracle es OraDb11g\_home1.
	- En el campo Path (Ruta), la ruta principal completa de Oracle es:

%UnidadSistema%\app\Administrator\product\ 11.1.0\db\_1

donde %UnidadSistema% es la unidad local del usuario.

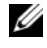

**XXIII NOTA:** Anote esta ruta, ya que necesitará esta información más adelante.

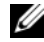

**NOTA:** La ruta principal de Oracle seleccionada aquí debe ser distinta de la seleccionada en el procedimiento de instalación del software de clúster Oracle. No puede instalar la base de datos Oracle 11g R1 Standard x64 Edition con RAC y el software de clúster en el mismo directorio principal.

- 6 Haga clic en Next (Siguiente).
- 7 En la ventana Specify Hardware Cluster Installation Mode (Especificar el modo de instalación del clúster de hardware), haga clic en Local Installation (Instalación local) y haga clic en Next (Siguiente).
- 8 En la ventana Product-Specific Prerequisite Checks (Comprobaciones de requisitos previos específicos del producto), haga clic en Next (Siguiente).
- 9 En la ventana Select Configuration Option (Seleccionar opción de configuración), seleccione Install Database Software Only (Instalar sólo software de base de datos) y haga clic en Next (Siguiente).
- 10 En la ventana Summary (Resumen), haga clic en Install (Instalar).
- 11 En la ventana End of Installation (Fin de la instalación), realice los procedimientos que se describen.

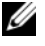

 $\mathbb Z$  NOTA: Antes de ir al paso siguiente, debe realizar los pasos que se enumeran en la ventana.

12 Haga clic en Exit (Salir).

## Instalación del patchset 11.1.0.7 de Oracle 11g R1

- 1 Asegúrese de que sólo se hayan instalado en el sistema los binarios de base de datos 11.1.0.6 y el software de clúster 11.1.0.6 y de que la base de datos semilla no se haya creado todavía.
- 2 Descargue el patchset 11.1.0.7 desde la página web de Oracle Metalink (metalink.oracle.com). Busque el parche número 6890831 y seleccione Microsoft Windows x64 (64-bit) como plataforma o idioma.
- 3 Descomprima el patchset en %UnidadSistema%.

#### Instalación del patchset 11.1.0.7 para el software de clúster Oracle 11g

#### Antes de comenzar

Antes de instalar el patchset 11.1.0.7 para el software de clúster Oracle11g en el sistema, realice los pasos siguientes:

1 Detenga nodeapps en todos los nodos. Introduzca lo siguiente:

```
%UnidadSistema%\%PRINCIPAL_CRS%\bin> srvctl stop 
nodeapps -n <nombre nodo>
```
donde *%UnidadSistema%* es la unidad en la que se ha configurado la ubicación principal de Oracle y *%PRINCIPAL\_CRS%* es el directorio principal que se ha creado en ["Instalación del software de clúster Oracle versión](#page-13-0)  [11.1.0.6".](#page-13-0)

- 2 Seleccione Start (Inicio) $\rightarrow$  Programs (Programas) $\rightarrow$  Administrator Tools (Herramientas administrativas)→ Services (Servicios).
- 3 Localice todos los servicios de Oracle y deténgalos en los dos nodos.

#### Instalación del patchset

 $\mathbb Z$  NOTA: Debe instalar el software del patchset desde el nodo en el que se ha instalado el software RAC 11g R1.

1 Inicie OUI desde la carpeta del patchset. Por ejemplo:

%UnidadSistema%\parche\_Oracle\setup.exe

donde *%UnidadSistema%* es la unidad en la que se ha descomprimido el patchset de Oracle.

- 2 En la pantalla de bienvenida, haga clic en Next (Siguiente).
- 3 En la ventana Specify home details (Especificar detalles de la ubicación principal), seleccione OraCr11g\_home como nombre en la lista desplegable y haga clic en Next (Siguiente).
- 4 En la ventana Specify Hardware Cluster Installation Mode (Especificar el modo de instalación del clúster de hardware), haga clic en Next (Siguiente).
- 5 En la ventana Product-Specific Prerequisite Checks (Comprobaciones de requisitos previos específicos del producto), haga clic en Next (Siguiente).
- 6 En la ventana Summary (Resumen), haga clic en Install (Instalar).
- 7 En la ventana End of installation (Fin de la instalación), realice todos los pasos que se enumeran en la ventana Summary (Resumen). No realice el paso en el que se le solicita que detenga los servicios de Oracle. Ya debería haber completado este paso antes de empezar la instalación del patchset, como se indica en ["Antes de comenzar"](#page-7-0).
- 8 En la ventana End of Installation (Fin de la instalación), haga clic en Exit (Salir).
- 9 Haga clic en Yes (Sí) para salir de OUI.

#### Instalación del patchset 11.1.0.7 para la base de datos Oracle 11g

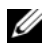

 $\mathscr U$  NOTA: Antes de instalar el patchset, asegúrese de que todos los servicios de Oracle estén detenidos.

Realice los procedimientos siguientes antes de crear un proceso de escucha y una base de datos semilla.

#### Instalación del patchset

- $\mathscr A$  NOTA: Debe instalar el software del patchset desde el nodo en el que se ha instalado el software RAC 11g R1 (11.1.0.6).
	- 1 Inicie OUI, que se encuentra en el área descomprimida del patchset. Por ejemplo:

*%UnidadSistema%*\parche\_Oracle\setup.exe

donde *%UnidadSistema%* es la unidad en la que se ha descomprimido el patchset de Oracle.

- 2 En la pantalla de bienvenida, haga clic en Next (Siguiente).
- 3 En la ventana Specify Home Details (Especificar detalles de la ubicación principal), seleccione OraDB11g\_home1 como nombre en la lista desplegable y haga clic en Next (Siguiente).
- 4 En la ventana Specify Hardware Cluster Installation Mode (Especificar el modo de instalación del clúster de hardware), haga clic en Next (Siguiente).
- 5 En la ventana Product-Specific Prerequisite Checks (Comprobaciones de requisitos previos específicos del producto), haga clic en Next (Siguiente).
- 6 En la ventana Oracle Configuration Manager Registration (Registro del administrador de configuración de Oracle), haga clic en Next (Siguiente).
- 7 En la ventana Summary (Resumen), haga clic en Install (Instalar).
- 8 En la ventana End of installation (Fin de la instalación), realice todos los pasos que se enumeran en la ventana Summary (Resumen). No realice el paso en el que se le solicita que detenga los servicios de Oracle. Ya debería haber completado este paso antes de empezar la instalación del patchset, como se indica en ["Antes de comenzar"](#page-7-0).
- 9 En la ventana End of Installation (Fin de la instalación), haga clic en Exit (Salir).
- 10 Haga clic en Yes (Sí) para salir de OUI.

#### Descarga de los parches de Oracle más recientes

Oracle puede proporcionar parches adicionales que no estaban no incluidos cuando descargó por primera vez el patchset. Para descargar parches adicionales:

- 1 Abra un explorador web.
- 2 Vaya a la página web de Oracle Metalink (www.metalink.oracle.com).
- 3 Descargue los parches apropiados para su instalación.

### Configuración del proceso de escucha

En esta sección se describen los procedimientos para configurar el proceso de escucha, que es necesario para establecer una conexión remota de un cliente a una base de datos.

1 En el nodo 1 del clúster, ejecute el comando netca.bat desde la ubicación principal de ASM de Oracle:

```
%UnidadSistema%\app\Administrator\product\11.1.0\
asm_1\bin\netca
```
donde *%UnidadSistema%* es la unidad local del usuario.

- 2 Haga clic en OK (Aceptar).
- 3 En la ventana Real Application Clusters Configuration (Configuración de Real Application Clusters), seleccione Single Node configuration (Configuración de un solo nodo) y haga clic en Next (Siguiente).
- 4 En la ventana de bienvenida, seleccione Listener configuration (Configuración del proceso de escucha) y haga clic en Next (Siguiente).
- 5 En la ventana Listener Configuration, Listener (Configuración del proceso de escucha, Proceso de escucha), seleccione Add (Agregar) y haga clic en Next (Siguiente).
- 6 En la ventana Listener Configuration Listener Name (Configuración del proceso de escucha, Nombre del proceso de escucha), seleccione el valor predeterminado del campo Listener Name (Nombre del proceso de escucha) y haga clic en Next (Siguiente).
- 7 En la ventana Listener Configuration, Select Protocols (Configuración del proceso de escucha, Seleccionar protocolos), seleccione TCP en el campo Selected Protocols (Protocolos seleccionados) y haga clic en Next (Siguiente).
- 8 En la ventana Listener Configuration, TCP/IP Protocol (Configuración del proceso de escucha, Protocolo TCP/IP), seleccione Use the standard port number of 1521 (Utilizar el puerto estándar 1521) y haga clic en Next (Siguiente).
- 9 En la ventana Listener Configuration, More Listeners (Configuración del proceso de escucha, ¿Más procesos de escucha?), seleccione No y haga clic en Next (Siguiente).
- 10 En la ventana Listener Configuration Done (Configuración del proceso de escucha finalizada), haga clic en Next (Siguiente).
- 11 En la ventana de bienvenida, haga clic en Finish (Finalizar).

### Creación de la base de datos semilla

Para crear la base de datos semilla mediante Oracle ASM, realice los pasos siguientes:

- 1 Compruebe que el software de clúster Oracle se esté ejecutando.
	- a Abra una ventana de indicador de comandos. Haga clic en Start (Inicio), seleccione Run (Ejecutar), escriba cmd y pulse <Intro>.
	- **b** Escriba crsctl check crs.
	- c Deberá ver lo siguiente:

```
Cluster Synchronization Services appears healthy
Cluster Ready Services appears healthy 
Event Manager appears healthy
```
- d De lo contrario, escriba crsctl start crs.
- e Cierre la ventana cmd escribiendo exit.
- 2 En el nodo 1, haga clic en Start (Inicio) y seleccione Run (Ejecutar).

3 En el campo Run (Ejecutar), escriba lo siguiente y haga clic en OK (Aceptar): %UnidadSistema%\app\Administrator\product\11.1.0\ db\_1/dbca

Se inicia el asistente para la configuración de bases de datos (DBCA).

- 4 En la ventana de bienvenida, seleccione Oracle Real Application Clusters database (Base de datos Oracle Real Application Clusters) y haga clic en Next (Siguiente).
- 5 En la ventana Operations (Operaciones), haga clic en Create a Database (Crear base de datos) y, a continuación, en Next (Siguiente).
- 6 En la ventana Database Templates (Plantillas de base de datos), haga clic en Custom Database (Base de datos personalizada) y, a continuación, en Next (Siguiente).
- 7 En el campo Global Database Name (Nombre de base de datos global) de la ventana Database Identification (Identificación de la base de datos), introduzca un nombre, como por ejemplo singledb, y haga clic en Next (Siguiente).
- 8 En la ventana Management Options (Opciones de administración), haga clic en Next (Siguiente).
- 9 En la ventana Database Credentials (Credenciales de la base de datos), seleccione una opción de contraseña, escriba la información de contraseña apropiada (si es necesario) y haga clic en Next (Siguiente).

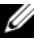

**20 NOTA:** Anote la contraseña nueva, ya que la necesitará posteriormente para la administración de la base de datos.

- 10 En la ventana Storage Options (Opciones de almacenamiento), seleccione Automatic Storage Management (ASM) (Administración automática del almacenamiento [ASM]) y haga clic en Next (Siguiente).
- 11 En la ventana Create ASM Instance (Crear instancia de ASM), realice los pasos siguientes:
	- a En el campo SYS password (Contraseña SYS), escriba y confirme una contraseña nueva en los campos pertinentes.
	- **b** Haga clic en Next (Siguiente).
- 12 Cuando aparezca un mensaje que indique que el asistente para la configuración de bases de datos está listo para crear e iniciar la instancia de ASM, haga clic en OK (Aceptar).
- 13 En la ventana ASM Disk Groups (Grupos de discos ASM), haga clic en Create New (Crear nuevo).
- 14 En la ventana Create Disk Group (Crear grupo de discos), realice los pasos siguientes:
	- a Escriba un nombre para el nuevo grupo de discos, como por ejemplo basededatosDG.
	- b En la casilla Redundancy (Redundancia), seleccione External (Externa).
	- c Seleccione los discos ORCL:ASM1 que desea incluir en el grupo de discos.
	- d Si utiliza el controlador de biblioteca ASM y no puede acceder a los discos candidatos, haga clic en Change Disk Discovery String (Cambiar cadena de detección de disco), escriba ORCL:\* para la cadena de detección y seleccione ORCL:ASM1.
	- e Haga clic en OK (Aceptar). Se crea el primer grupo de discos ASM en el clúster y se abre la ventana ASM Disk Groups (Grupos de discos ASM).
	- f Repita estos pasos para crear un grupo de discos para el área de recuperación flash utilizando flashbackDG como nombre del grupo de discos.
- 15 En la ventana ASM Disk Groups (Grupos de discos ASM), seleccione únicamente el nombre del grupo de discos que ha asignado a la base de datos en el paso anterior (por ejemplo, basededatosDG) y haga clic en Next (Siguiente).
- 16 En la ventana Database File Locations (Ubicaciones de archivos de base de datos), seleccione Use Oracle-Managed Files (Utilizar archivos administrados por Oracle) y haga clic en Next (Siguiente).
- 17 En la ventana Recovery Configuration (Configuración de recuperación), realice los pasos siguientes:
	- a Seleccione Specify Flash Recovery Area (Especificar área de recuperación flash).
	- **b** Haga clic en **Browse** (Examinar).
	- c Seleccione el grupo de discos flashbackDG que ha creado en el [paso f](#page-21-0)  y haga clic en OK (Aceptar).
- d En el cuadro de texto Flash Recovery Area Size (Tamaño del área de recuperación flash), especifique el tamaño total del grupo de discos flash creado en el [paso f.](#page-21-0)
- e Seleccione Enable Archiving (Habilitar archivado) y haga clic en Next (Siguiente).
- 18 En la ventana Database Content (Contenido de la base de datos), haga clic en Next (Siguiente).
- 19 En la ventana Database Services (Servicios de la base de datos), configure los servicios (si es necesario) y haga clic en Next (Siguiente).
- 20 En la ventana Initialization Parameters (Parámetros de inicialización), realice los pasos siguientes:
	- a Seleccione Custom (Personalizada).
	- b En Shared Memory Management (Administración de memoria compartida), seleccione Automatic (Automática). En las ventanas SGA Size (Tamaño de SGA) y PGA Size (Tamaño de PGA), especifique la información apropiada.
	- c Haga clic en Next (Siguiente).
- 21 En la ventana Database Storage (Almacenamiento de base de datos), haga clic en Next (Siguiente).
- 22 En la ventana Creation Options (Opciones de creación), seleccione Create Database (Crear base de datos) y haga clic en Finish (Finalizar).
- 23 En la ventana Summary (Resumen), haga clic en OK (Aceptar).

**NOTA:** Este procedimiento puede tardar una hora o más en completarse. Una vez finalizado el proceso, se abre la ventana del asistente para la configuración de bases de datos.

24 Haga clic en Password Management (Administración de contraseñas) para asignar una contraseña específica a usuarios autorizados si es necesario. De lo contrario, haga clic en Exit (Salir). Se muestra un mensaje que indica que la base de datos del clúster se está iniciando en todos los nodos.

- **25** Realice los pasos siguientes:
	- a Verifique que la instancia de base de datos existe en cada nodo; para ello, escriba:

```
srvctl status database -d
```
b Escriba los comandos siguientes para añadir la entrada de la variable de entorno ORACLE\_SID al perfil de usuario Oracle:

```
echo "export ORACLE_SID=racdbx" >> /home/oracle/
.bash profle
source /home/oracle/.bash profile
```
donde *racdbx* corresponde al identificador de la instancia de base de datos asignada al nodo. En este ejemplo se presupone que *racdb* es el nombre de base de datos global que se ha definido en el DBCA.

c Introduzca el comando siguiente:

srvctl status database -d *nombrebdd*

donde *nombrebdd* es el nombre de identificación global que se ha definido para la base de datos en el DBCA.

# Adición de un nodo nuevo a un clúster Oracle 11g RAC

A continuación se describe cómo añadir nodos e instancias a bases de datos Oracle RAC en Windows.

## Preparación del nodo que se va a añadir a un clúster

Realice los pasos siguientes en los nodos que desee añadir a un clúster:

- 1 Instale y configure el sistema operativo mediante los CD de implantación.
- 2 Configure la red y el subsistema de almacenamiento Fibre Channel.

Asegúrese de que puede ejecutar el comando siguiente desde cada nodo del clúster, donde *nombre\_host* es el nombre de red pública del nodo nuevo:

NET USE \\nombre\_host\C\$

Si el sistema operativo responde con el mensaje siguiente significa que tiene los privilegios administrativos necesarios en cada nodo:

```
Command completed successfully (Comando completado 
correctamente)
```
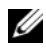

**20 NOTA:** Si utiliza ASM, asegúrese de que los nodos nuevos puedan acceder a los discos ASM con los mismos permisos que los nodos existentes.

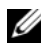

**NOTA:** Si utiliza Oracle Cluster File System, asegúrese de que los nodos nuevos puedan acceder a los sistemas de archivos de clúster de la misma forma que los otros nodos.

Ahora ya se pueden añadir los nodos a un clúster. Los pasos que deben llevarse a cabo para añadir un nodo a un clúster pueden resumirse del modo siguiente:

- 1 Adición de nodos al nivel de software de clúster Oracle
- 2 Adición de nodos al nivel de base de datos RAC de Oracle
- 3 Adición de instancias de base de datos a nodos nuevos

# Adición de nodos al nivel de software de clúster Oracle

Realice los pasos siguientes:

- 1 En uno de los nodos existentes, vava al directorio CRS home\oui\bin. Ejecute la secuencia de comandos addNode.bat para iniciar OUI.
- 2 OUI se ejecuta en modo de adición de nodos y aparece la página de bienvenida a OUI. Haga clic en Next (Siguiente) y aparecerá la página Specify Cluster Nodes for Node Addition (Especificar nodos de clúster para adición de nodos).
- 3 En la tabla superior de la página Specify Cluster Nodes for Node Addition (Especificar nodos de clúster para adición de nodos) se muestran los nodos existentes asociados con la ubicación principal de CRS desde la que se ha iniciado OUI. Utilice la tabla inferior para especificar los nombres de nodo público y privado de los nodos nuevos.
- 4 Si se superan todas las comprobaciones, OUI muestra la página Node Addition Summary (Resumen de la adición de nodos).
- 5 Haga clic en Next (Siguiente) para que OUI muestre la página Cluster Node Addition Progress (Progreso de la adición de nodos de clúster).
- 6 Cuando termine, haga clic en Exit (Salir) para finalizar la sesión de OUI. Cuando OUI muestre la página End of Node Addition (Fin de la adición de nodos), haga clic en Exit (Salir) para finalizar la sesión de OUI.
- 7 Ejecute el comando siguiente para identificar los nombres y los números de nodo que se están utilizando:

CRS home\bin\olsnodes -n

8 Ejecute el comando crssetup.exe con los siguientes nombres y números de nodo disponibles para añadir información de CRS para los nodos nuevos. Por ejemplo:

```
crssetup.exe add -nn publicnode3,3 -pn pvtnode3,
3 –vn vipnode3,3
```
9 Ejecute la utilidad racgons desde el subdirectorio bin de la ubicación principal de CRS para configurar el número de puerto ONS (servicios de notificación de Oracle) como se indica a continuación:

```
racgons add_config new_node_name:4948
```
Una vez completados los procedimientos de esta sección para añadir nodos en el nivel de software de clúster Oracle, habrá extendido correctamente la ubicación principal de CRS desde su ubicación principal de CRS existente a los nodos nuevos.

## Adición de nodos al nivel de base de datos RAC de Oracle

- 1 Desde %PRINCIPAL\_ORACLE%\oui\bin, ejecute la secuencia de comandos addNode.bat. Se inicia OUI en modo de adición de nodos y se muestra la página de bienvenida a OUI. En la página de bienvenida, haga clic en Next (Siguiente) para que OUI muestre la página Specify Cluster Nodes for Node Addition (Especificar nodos de clúster para adición de nodos).
- 2 La página Specify Cluster Nodes for Node Addition (Especificar nodos de clúster para adición de nodos) contiene una tabla que muestra los nodos existentes asociados con la ubicación principal de Oracle desde la que ha iniciado OUI. En la parte inferior de la página se muestra una tabla de selección de nodos con los nodos disponibles para la adición. Seleccione los nodos que desea añadir y haga clic en Next (Siguiente).

Si se superan todas las comprobaciones, OUI muestra la página Node Addition Summary (Resumen de la adición de nodos).

- 3 Haga clic en Finish (Finalizar) para que OUI muestre la página Cluster Node Addition Progress (Progreso de la adición de nodos de clúster).
- 4 Cuando OUI muestre la página End of Node Addition (Fin de la adición de nodos), haga clic en Exit (Salir) para finalizar la sesión de OUI.
- 5 Ejecute la utilidad VIPCA desde el subdirectorio bin de la ubicación principal de Oracle mediante la opción -nodelist con la sintaxis siguiente que identifica el conjunto completo de nodos que ahora forman parte de la base de datos RAC, empezando por Node1 y terminando por NodeN:

```
vipca -nodelist Node1,Node2,Node3,...NodeN
```
6 Añada un proceso de escucha sólo al nodo nuevo; para ello, ejecute el asistente para la configuración de red (NetCA).

Tras completar los procedimientos de la sección anterior, los nodos nuevos están definidos en el nivel de base de datos de clúster. Ahora se pueden añadir instancias de base de datos nuevas a los nodos nuevos.

## Adición de instancias de base de datos a nodos nuevos

Para añadir instancias, ejecute los procedimientos siguientes para cada nodo nuevo:

- 1 Seleccione Start (Inicio)→ Programs (Programas)→ Oracle NOMBRE\_PRINCIPAL→ Configuration and Migration Tools (Herramientas de configuración y migración)→ Database Configuration Assistant (Asistente para la configuración de bases de datos).
- 2 El DBCA muestra la página de bienvenida de RAC. Haga clic en Help (Ayuda) en cualquier página del DBCA para obtener más información.
- 3 Seleccione Real Application Clusters database (Base de datos Real Application Clusters), haga clic en Next (Siguiente) y el DBCA mostrará la página Operations (Operaciones).
- 4 Seleccione Instance Management (Administración de instancias), haga clic en Next (Siguiente) y el DBCA mostrará la página Instance Management (Administración de instancias).
- 5 Seleccione Add instance (Agregar instancia) y haga clic en Next (Siguiente). El DBCA muestra la página List of Cluster Databases (Lista de bases de datos de clúster) con las bases de datos y su estado actual, como ACTIVE (Activa) o INACTIVE (Inactiva).
- 6 Desde la página List of Cluster Databases (Lista de bases de datos de clúster), seleccione la base de datos RAC activa a la que desea añadir una instancia.
- 7 Haga clic en Next (Siguiente) para añadir una nueva instancia. El DBCA muestra la página Adding an Instance (Adición de una instancia).
- 8 En la página Adding an Instance (Adición de una instancia), especifique el nombre de la instancia en el campo de la parte superior de la página. Seleccione el nombre del nodo nuevo en la lista, haga clic en Next (Siguiente) y el DBCA mostrará la página Services (Servicios).
- 9 Especifique la información de servicios para la instancia del nodo nuevo, haga clic en Next (Siguiente) y el DBCA mostrará la página Instance Storage (Almacenamiento de instancias).
- 10 Haga clic en Finish (Finalizar) para que el DBCA muestre el diálogo Summary (Resumen).
- 11 Revise la información del diálogo Summary (Resumen) y haga clic en OK (Aceptar). El DBCA muestra un diálogo de progreso donde se ve cómo el DBCA realiza la operación de adición de instancias. Cuando el DBCA finalice la operación de adición de instancias, mostrará un diálogo en el que se le pregunta si desea realizar otra operación.
- 12 Haga clic en No y salga del DBCA, o haga clic en Yes (Sí) para realizar otra operación.

# Obtención de ayuda

# Asistencia de Dell

Para obtener información detallada sobre el uso del sistema, consulte la documentación incluida con los componentes del sistema. En dell.com/oracle encontrará documentos técnicos, información sobre las configuraciones admitidas por Dell e información general. Para obtener asistencia técnica de Dell para el hardware y el software del sistema operativo, y para descargar las últimas actualizaciones del sistema, visite la página web de asistencia de Dell (support.dell.com). La información sobre la forma de contactar con Dell se proporciona en la Guía de instalación y solución de problemas del sistema.

Ahora tiene a su disposición el servicio de formación y certificación Dell para empresas. Para obtener más información, visite dell.com/training. Es posible que este servicio de formación no se ofrezca en todas las regiones.

# Asistencia de Oracle

Para obtener información de formación sobre el software Oracle y el software de clúster de aplicaciones, y para saber cómo ponerse en contacto con Oracle, visite la página web de Oracle (www.oracle.com) o consulte la documentación de Oracle.

En la página web de Oracle MetaLink (www.metalink.oracle.com) encontrará información sobre asistencia técnica, descargas y otras cuestiones técnicas.

Para obtener información sobre la solución de problemas de los sistemas Oracle 11g, consulte la Guía de solución de problemas.